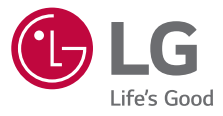

# USER GUIDE *LG-H930DS*

*Copyright ©2018 LG Electronics Inc. All rights reserved.*

*www.lg.com*

[فارسی](#page-171-0)*[ENGLISH](#page-342-0)* [عربي](#page-1-0)

ر<br>پر

*MFL70193602 (1.0)*

## **حول دليل المستخدم هذا**

<span id="page-1-0"></span>ً شكرا الختيارك هذا المنتج من LG. ونرجو منك قراءة دليل المستخدم هذا بعناية قبل استخدام الجهاز للمرة األولى لضمان استخدامه بطريقة مناسبة وآمنة.

- ً استخدم دائما ملحقات LG ُ األصلية. ولقد صممت العناصر المرفقة لهذا الجهاز فقط وقد لا تكون متوافقة مع الأجهزة الأخر ي.
- هذا الجهاز غير مناسب لمن يعاني من إعاقة بصرية حيث إن لوحة مفاتيحه ذات شاشة تعمل باللمس.
	- تعتمد األوصاف على اإلعدادات االفتراضية للجهاز.
- تخضع التطبيقات االفتراضية المتوفرة بهذا الجهاز للتحديث وقد يتم إلغاء دعمها دون إشعار سابق. وإذا كانت لديك أية استفسارات بشأن أي تطبيق متوفر بالجهاز، فيرجى االتصال بمركز خدمة LG. أما فيما يتعلق بالتطبيقات المثبتة بواسطة المستخدم، يرجى االتصال بمزود الخدمة المعني.
- قد يؤدي تعديل نظام تشغيل الجهاز أو تثبيت برامج من مصادر غير رسمية إلى إلحاق ضرر بالجهاز وتلف البيانات أو فقدانها. ومثل هذه اإلجراءات قد يترتب عليها انتهاك اتفاقية ترخيص LG وإلغاء الضمان.
- قد تختلف بعض المحتويات والرسومات التوضيحية من جهاز الاخر تبعًا للمنطقة أو مزود الخدمة أو إصدار البرامج أو إصدار نظام التشغيل، كما أنها تكون عرضة للتغيير دون إشعار سابق.
- البرامج والمقاطع الصوتية والخلفيات والصور وأية وسائط أخرى مرفقة بجهازك مر خصّة للاستخدام المحدود؛ فإذا استخر جتها واستخدمتها لأغر اض تجار بة أو غير ها، ً فإنك بذلك تنتهك قوانين حقوق النشر. وبصفتك مستخدما، فإنك تتحمل المسؤولية كاملة عن االستخدام غير القانوني للوسائط.
- يجوز فرض رسوم إضافية على خدمات البيانات، كالرسائل والتحميل والتنزيل والمزامنة التلقائية وخدمات تعيين المواقع. ولتجنب مثل هذه الرسوم، اختر خطة بيانات مناسبة لاحتياجاتك. واتصل بمزود الخدمة للاطلاع على مزيد من التفاصيل.

## **مالحظات إرشادية**

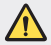

**تحذير**: الحاالت التي قد تسبب إصابة للمستخدم أو أطراف أخرى.

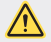

ت**نبيه**: الحالات التي قد تسبب إصبابة طفيفة أو تلفًا للجهاز .

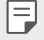

**مالحظة**: مالحظات أو معلومات إضافية.

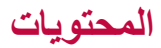

**[5](#page-5-0)** [إرشادات الستخدام آمن وفعال](#page-5-0)

# *[01](#page-11-0)*

### **[الميزات المصممة لغرض خاص](#page-11-0)**

- **[12](#page-12-0)** [ميزات تسجيل الفيديو](#page-12-0)
	- **[17](#page-17-0)** [ميزات المعرض](#page-17-0)
	- **[Floating Bar](#page-24-0) 14**
- **[27](#page-27-0)** [ميزات تسجيل الصوت](#page-27-0)
- **[29](#page-29-0)** [التعرف على بصمة اإلصبع](#page-29-0)
	- **[32](#page-32-0)** [التعرف على الوجه](#page-32-0)
	- **[36](#page-36-0)** [التعرف على الصوت](#page-36-0)
		- **[39](#page-39-0)** [ميزة تعدد المهام](#page-39-0)
	- [Always-on display](#page-40-0)  $4 \cdot$
- **[41](#page-41-0)** [مالحظات حول خصائص المنتج في ما](#page-41-0)  [يتعلق بمقاومة المياه](#page-41-0)

# *[02](#page-43-0)*

#### **[الوظائف األساسية](#page-43-0)**

- **[44](#page-44-0)** [مكونات المنتج وملحقاته](#page-44-0)
- **[45](#page-45-0)** [نظرة عامة على األجزاء](#page-45-0)
- **[48](#page-48-0)** [التشغيل أو إيقاف التشغيل](#page-48-0)
	- **[49](#page-49-0)** [تركيب بطاقة](#page-49-0) SIM
- **[51](#page-51-0)** [إدخال بطاقة الذاكرة](#page-51-0) **[52](#page-52-0)** [إخراج بطاقة الذاكرة](#page-52-0)
	- **[52](#page-52-0)** [البطارية](#page-52-0)
	- **[55](#page-55-0)** [شاشة اللمس](#page-55-0)
	- **[58](#page-58-0)** [الشاشة الرئيسية](#page-58-0)
		- **[67](#page-67-0)** [قفل الشاشة](#page-67-0)
- **[71](#page-71-0)** [تشفير بطاقة الذاكرة](#page-71-0)
	- **[72](#page-72-0)** [أخذ لقطات شاشة](#page-72-0)
		- **[72](#page-72-0)** [إدخال نص](#page-72-0)
	- **[78](#page-78-0)** [مشاركة المحتوى](#page-78-0)
		- **[80](#page-80-0)** [عدم اإلزعاج](#page-80-0)

# *[03](#page-81-0)*

#### **[التطبيقات المفيدة](#page-81-0)**

- **[82](#page-82-0)** [تثبيت التطبيقات وإزالة تثبيتها](#page-82-0) **[83](#page-83-0)** [مهمالت التطبيقات](#page-83-0) **[84](#page-84-0)** [اختصارات التطبيقات](#page-84-0) **[85](#page-85-0)** [الهاتف](#page-85-0) **[88](#page-88-0)** [الرسائل](#page-88-0) **[89](#page-89-0)** [الكاميرا](#page-89-0) **[111](#page-111-0)** [المعرض](#page-111-0)
	- **[115](#page-115-0)** [األسماء](#page-115-0)
	- [QuickMemo+](#page-117-0) **[117](#page-117-0)**

- **[119](#page-119-0)** [الساعة](#page-119-0)
- **[120](#page-120-0)** [التقويم](#page-120-0)
	- **[121](#page-121-0)** مهام
- **[122](#page-122-0)** [موسيقى](#page-122-0)
- **[123](#page-123-0)** [اآللة الحاسبة](#page-123-0)
- [LG Health](#page-123-0) **177**
- **[125](#page-125-0)** [البريد اإللكتروني](#page-125-0)
	- **[126](#page-126-0)** [راديو](#page-126-0) FM
	- **[126](#page-126-0)** [إدارة الملفات](#page-126-0)
- **[Smart Doctor](#page-127-0)** 1977
- **[LG Mobile Switch](#page-127-0) 1979** 
	- **[127](#page-127-0)** [التنزيالت](#page-127-0)
	- [SmartWorld](#page-128-0) **11A**
- [RemoteCall Service](#page-129-0) **[129](#page-129-0)**
	- **[129](#page-129-0)** [بث الشبكة](#page-129-0)
	- [Chrome](#page-129-0) **179**
	- **[130](#page-130-0)** تطبيقات [Google](#page-130-0)

# *[05](#page-158-0)*

#### **[الملحق](#page-158-0)**

 [إعدادات لغة](#page-159-0) LG [LG Bridge](#page-159-0) 109 [تحديث برامج الهاتف](#page-160-0) [دليل مكافحة السرقة](#page-162-0) [معلومات حول إشعار البرامج المفتوحة](#page-163-0)  [المصدر](#page-163-0) [معلومات حول القواعد التنظيمية \)رقم](#page-163-0)  معرّف التنظيم، العلامات الإلكترونية، إلخ) [عالمات تجارية](#page-163-0) [بيان سالمة الليزر](#page-164-0) [بيان التوافق](#page-165-0) [المزيد من المعلومات](#page-165-0) [األسئلة المتداولة](#page-167-0)

# *[04](#page-132-0)*

#### **[اإلعدادات](#page-132-0)**

- **[133](#page-133-0)** [اإلعدادات](#page-133-0)
	- **[133](#page-133-0)** [الشبكة](#page-133-0)
- **[145](#page-145-0)** [الصوت](#page-145-0)
- **[146](#page-146-0)** [إعدادات الشاشة](#page-146-0)
	- **[148](#page-148-0)** عامة

## **إرشادات الستخدام آمن وفعال**

<span id="page-5-0"></span>برجى قراءة هذه الإرشادات البسيطة. عدم التقيّد بهذه الإرشادات قد يكون أمراً خطراً أو غير قانوني. في حال حدوث خطأ، تم تضمين أداة برنامج في الجهاز من شأنها تجميع سجل الخطأ. تجمع هذه األداة ّ البيانات الخاصة بالخطأ فقط، مثل قوة اإلشارة وموضع معرف الخلية لدى انقطاع المكالمة المفاجئ والتطبيقات التي تم تحميلها. يستخدم السجل فقط للمساعدة في تحديد سبب الخطأ. تجدر اإلشارة إلى أن هذه السجالت مشفرة ويمكن الوصول إليها من قبل مركز تصليح معتمد من LG فقط في حال احتجت إلى إعادة جهازك لتصليحه.

ا**لتّعرّ صْ لطاقة التردد اللاسلكي**<br>معلومات حول التعرّض للموجات اللاسلكية ومعدل الامتصاص المحدّد (SAR). صُمم هذا الجهاز بحيث يفي بمتطلبات السلامة القابلة للتطبيق والتي تتعلق بالتعرّض للموجات اللاسلكية. وتستند هذه المتطلبات إلى إرشادات علمية تتضمّن هوامش سلامة مصمّمة لضمان السلامة لكل الأشخاص، دون أخذ العمر والصحة بعين الاعتبار .

- ّ تستخدم إرشادات التعرض للموجات الالسلكية وحدة قياس معروفة بمعدل االمتصاص المحدد أو SAR. وتجري اختبارات SAR باستخدام أساليب قياسية فيما ينفذ الجهاز عملية اإلرسال بأعلى مستوى طاقة مسموح به في كل نطاقات التردد المستخدمة.
- ً ونظرا إلى إمكانية وجود فروقات في مستويات SAR بين مختلف طرازات الجهاز من LG، إال ّ أنها كلها مصممة بحيث تفي باإلرشادات المتعلقة بالتعرض للموجات الالسلكية.
	- حد SAR الذي توصي به اللجنة الدولية للحماية من اإلشعاع غير المؤين International Commission on Non-Ionizing Radiation Protection )ICNIRP (هو 2 ّ واط/كجم وهو حد مقسم على نحو متناسب إلى 10 جرامات من النسيج العضوي.
		- تبلغ أعلى قيمة لـ SAR لهذا الطراز عند اختباره لالستخدام على األذن 0.375 واط/كجم (10 جرامات) وعند الاستخدام على الجسم 1.120 واط/كجم (10 جرامات).
- يفي هذا الجهاز بإرشادات التعرض للتردد الالسلكي )RF )عند استخدامه في موضع االستخدام العادي على الأذن أو عند وضعه على بعد 5 مم على الأقل من الجسم. عند استخدام علبة حمل أو مشبك للحزام أو حامل لتشغيل الجهاز أثناء حمله على الجسم، يجب أال تحتوي على أي معدن ويجب وضع المنتج على بعد 5 مم على األقل من الجسم. ومن أجل إرسال ملفات البيانات أو الرسائل، يتطلّب هذا الجهاز اتصالاً نوعيّاً عالي الجودة بالشبكة. في بعض الحالات، يجوز أن يتم نَاخير إرسال ملفات البيانات أو الرسائل إلى أنّ يُصبح هذا الاتصال متاحاً. احرص على اتباع التعليمات المتعلّقة بالمسافات الفاصلة المشار إليها أعلاه إلى أنّ يتمّ اكتمال الإرسال.

**العناية بالمنتج وصيانته**

- استخدم الملحقات المتوفرة في العلبة فقط والتي تكون معتمدة من قبل LG. ال يغطي ضمان LG أي ضرر أو عطل ناتج من استخدام ملحقات الجهات الخارجية.
	- قد تختلف بعض المحتويات والصور عن جهازك من دون إشعار مسبق.
	- ال تقم بتفكيك الوحدة. اعمل على نقل الوحدة إلى تقني صيانة مؤهل عندما تكون بحاجة إلى إصالحها.
- قد تتضمن الإصلاحات المشمولة بالكفالة، وفقاً لـ LG ، لوحات أو قطع الغيار سواء كانت جديدةً أو مجددةً، على أن تتمتع بوظائف موازية لوظائف الأجزاء التي تم استبدالها.
	- ضع هذه الوحدة في مكان بعيد عن األجهزة اإللكترونية مثل أجهزة التلفزيون، والراديو، وأجهزة الكمبيوتر الشخصي.
		- يجب إبقاء الوحدة بعيدة عن مصادر السخونة مثل أجهزة التدفئة أو األفران المنزلية.
			- تجنب إسقاط الوحدة.
			- ّ ال تعرض هذه الوحدة لالهتزاز الميكانيكي أو الصدمات.
		- أوقف تشغيل الجهاز في أي منطقة تطلب منك قوانين خاصة القيام بذلك. على سبيل المثال، ال تستخدم الجهاز في المستشفيات إذ قد يؤثر ذلك في المعدات الطبية الحساسة.
- ال تمسك الجهاز عندما تكون يداك رطبتَين أثناء شحنه. فقد يتسبّب ذلك بحدوث صدمة كهربائية أو إلحاق ضرر بالغ به.
- يجب عدم شحن الهاتف بالقرب من مواد قابلة للاشتعال إذ قد يصبح الهاتف ساخناً وقد يؤدي ذلك إلى اندالع حريق.
- استخدم قطعة قماش جافة لتنظيف الوحدة من الخارج )ال تستخدم مواد مذيبة كالبنزين أو التينر أو الكحو ل).
	- ً ال تشحن الجهاز عندما يكون موضوعا على أثاث ناعم.
		- يجب شحن الجهاز في منطقة ذات تهوية جيدة.
		- ّ ال تعرض هذه الوحدة للدخان أو الغبار الزائد.
- ال تضع الجهاز بالقرب من بطاقات االئتمان أو تذاكر النقل؛ فقد يؤثر ذلك في المعلومات الموجودة على األشرطة المغناطيسية.
	- ال تضغط على الشاشة بواسطة غرض حاد إذ قد يؤدي ذلك إلى إلحاق الضرر بالجهاز.
		- ّ ال تعرض الجهاز للسوائل أو الرطوبة.
	- استخدم الملحقات مثل سماعات األذن بحذر. ال تلمس الهوائي من دون وجود سبب يدعوك إلى ذلك.
- لا تستخدم الزجاج المكسور أو تلمسه أو تحاول إزالته أو إصلاحه إذا كان مكسورًا أو متحولاً إلى ً شظايا أو متحطما. ال تشمل الكفالة تلف الشاشة الزجاجية نتيجة سوء االستخدام.
- هذا الجهاز عبارة عن جهاز إلكتروني يولّد الحرارة أثناء الاستخدام العادي. قد تؤدي ملامسة الجهاز للبشرة مباشرة ولفترة طويلة في غياب التهوية المناسبة إلى عدم الشعور بالراحة أو التسبب بحروق طفيفة. لذا، استخدم الجهاز بعناية أثناء التشغيل أو بعده على الفور.
	- ً إذا تبلل الجهاز، فافصله فور ّ ا عن الطاقة ليجف بشكل كامل. ال تحاول تسريع عملية التجفيف باستخدام مصدر حرارة خارجي مثل فرن أو مايكروويف أو مجفف شعر.
- يغيّر السائل في الجهاز المبلل لون ملصق المنتج داخل الجهاز. ال تغطي الكفالة الضرر الناتج من تعرض الجهاز للسوائل.

التشغيل الفعّال للجهاز

#### **األجهزة اإللكترونية**

ّ قد تتعرض كل األجهزة للتشويش، مما قد يؤثر في أدائها.

- ال تستخدم الجهاز بالقرب من األجهزة الطبية من دون طلب إذن للقيام بذلك. يرجى استشارة طبيبك لمعرفة ما إذا كان تشغيل جهازك يؤدي إلى حدوث تشويش على الجهاز الطبي.
	- توصىي الشركات المصنّعة لجهاز ضبط النبض بإبقاء مسافة 15 سم كحد أدنى بين أجهزة أخرى وجهاز ضبط النبض لتجنب أي تشويش محتمل مع هذا األخير.
		- قد يصدر هذا الـجهاز نورًا ساطعًا او وامضًا.
		- قد تتسبب بعض األجهزة بإعاقة عمل األدوات المساعدة للسمع.
		- قد يؤثر الحد األدنى من التشويش على أجهزة التلفزيون والراديو والكمبيوتر الشخصي.
	- استخدم الجهاز في مكان تتراوح فيه درجة الحرارة بين 0 درجة مئوية و 35 درجة مئوية، إذا ً أمكن. فقد يؤدي تعريض الجهاز لدرجات حرارة مرتفعة أو منخفضة جدا إلى إلحاق الضرر به أو تعطله أو حتى إلى حدوث انفجار.

#### **السالمة على الطرقات**

تحقق من القوانين والأنظمة المتعلقة باستخدام الأجهز ة في المنطقة عند قيادة مر كبة.

- لا تستخدم جهازًا محمولاً باليد أثناء القيادة.
- عليك دوماً تركيز كامل الانتباه على القيادة.
- ّف عند جانب الطريق قبل إجراء مكالمة أو اإلجابة على المكالمة إذا كانت ظروف القيادة توق تستدعي ذلك.
- قد تؤثر طاقة RF على بعض األنظمة اإللكترونية في المركبة مثل أجهزة الستيريو ومعدات السالمة في السيارة.
- عندما تكون المركبة مزودة بكيس هوائي، عليك عدم إعاقة عمله بواسطة تجهيزات السلكية مثبتة أو محمولة. فقد يبطل ذلك عمل الكيس الهوائي أو قد يتسبب ذلك بإصابات خطيرة بسبب أداء غير صحيح.
- ً • إذا كنت تستمع إلى الموسيقى أثناء تنقلك، فتأكد من كون مستوى الصوت معقولاً بحيث تكون مدركاً لما يحيط بك. هذا الأمر يعتبر ملحاً خصوصاً بالقرب من الطرقات.

**ّب إلحاق الضرر بسمعك تجن**

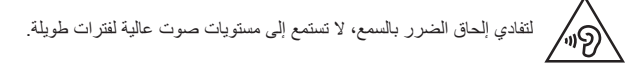

ّ قد يؤدي تعرضك إلى أصوات عالية لفترات وقت طويلة إلى إلحاق الضرر بسمعك. ونوصي بالتالي بألا تقوم بتشغيل المهاتف أو إيقافه عندما يكون قريباً من أذنك. كما نوصىي بضبط صوت الموسيقى والمكالمات على مستوى معقول.

 عند استخدام سماعات الرأس، اخفض مستوى الصوت إذا كنت ال تسمع األشخاص الذين يتحدثون ُّ بالقرب منك أو في حالة تمكن الشخص الجالس بجوارك من سماع ما تنصت إليه.

 قد يؤدي ضغط الصوت المرتفع من سماعات األذن وسماعات الرأس إلى فقدان 冃 السمع.

#### **القطع الزجاجية**

بعض أجزاء جهازك مصنوعة من الزجاج. وهذا الزجاج قد ينكسر إذا سقط الجهاز على سطح صلب أو تعرض الصطدام شديد. في حال انكسر الزجاج، ال تلمسه أو تحاول إزالته. توقف عن استخدام الجهاز حتى يتم استبدال الزجاج بواسطة مزود خدمة معتمد.

#### **مناطق التفجير**

لا تستخدم الجهاز في الأماكن حيث تكون عمليات التفجير جارية. التزم بالقيود، واتبع الأنظمة أو القوانين.

## **ّسم أجواؤها بالقابلية لالنفجار مناطق تت**

- ّ ال تستخدم الجهاز في محطة إلعادة التزود بالوقود.
- ال تستخدم الهاتف بالقرب من الوقود أو المواد الكيميائية.
- لا تنقل غازًا أو سائلاً قابلاً للاشتعال أو مواد متفجرة أو تخزّنها في الحجرة نفسها في المركبة حيث تضع الجهاز أو ملحقاته.

## **في الطائرة**

باستطاعة الأجهز ة اللاسلكية أن تتسبّب بحدوث تشويش في الطائر ة. أوقف تشغيل الجهاز قبل الصعود على متن أي طائرة.

ِبل طاقم الطائرة. ال تستعمله على األرض من دون الحصول على إذن من ق

#### **األطفال**

ضع الجهاز في مكان آمن بعيدًا عن متناول الأطفال. فهو يحتوي على أجزاء صغيرة قد تنفصل عنه وتتسبّب باالختناق.

#### **مكالمات الطوارئ**

نذ لا تكون مكالمات الطوارئ متوفرةً على كل شبكات المهاتف المحمول. وبالنالي عليك الا تعتمد أبدًا على جهازك فقط إلجراء مكالمات الطوارئ. راجع موفر الخدمة المحلي لديك لمزيد من المعلومات.

#### **معلومات حول البطارية والعناية بها**

- لست بحاجة إلى إفراغ البطارية بشكل كامل قبل إعادة شحنها. وبخالف أنظمة البطاريات األخرى، ليس هناك من تأثير للذاكرة من شأنه تخفيض أداء البطارية.
	- استخدم بطاريات وشواحن LG فقط. فشواحن LG ّ مصممة إلطالة فترة عمل البطارية.
		- ال تعمل على تفكيك البطارية أو تعريضها لحدوث تماس.
		- ّ حافظ على نظافة الموصالت المعدنية الموجودة على البطارية.
	- استبدل البطارية عندما يصبح أداؤها غير مقبول. فمن الممكن إعادة شحن حزمة البطارية مئات المرات قبل أن تصبح بحاجة إلى االستبدال.
		- أعد شحن البطارية في حال عدم استخدامها لفترة طويلة وذلك لزيادة فترة صالحية استخدامها.
		- ّ ال تعرض شاحن البطارية لنور الشمس المباشر أو ال تستخدمه في أماكن عالية الرطوبة، مثل الحمام.
		- ال تترك البطارية في األماكن الساخنة أو الباردة، فقد يؤدي ذلك إلى تراجع في أداء البطارية.
- ّ هناك خطر االنفجار إذا تم استبدال البطارية بنوع خاطئ. يجب التخلص من البطاريات المستخدمة ًا لإلرشادات. وفق
	- إذا كنت بحاجة إلى استبدال البطارية، خذها إلى أقرب فرع للصيانة أو وكيل معتمد من Electronics LG للحصول على المساعدة.
- قم دائماً بفصل الشاحن عن المقبس على الحائط بعد شحن الجهاز بالكامل لتفادي استهلاك الشاحن طاقة غير ضرورية.
- إن عمر البطارية الفعلي يتوقف على تكوين الشبكة و إعدادات المنتج وأنماط االستخدام والبطارية والأوضاع البيئية.
	- ّ احرص على عدم احتكاك البطارية بأغراض حادة األطراف كأنياب الحيوانات أو األظافر. فقد يسبب هذا الأمر حريقاً.

## **تأمين المعلومات الشخصية**

- تأكد من حماية معلوماتك الشخصية لمنع تسريب البيانات أو إساءة استخدام معلومات حساسة.
- احرصٍ على نسخ البيانات المهمة احتياطيًا دومًا عند استخدام الجهاز . فشركة LG غير مسؤولة عن أي فقدان للبيانات.
	- تأكد من نسخ كل البيانات احتياطيًا ومن إعادة ضبط الجهاز عند التخلص منه لمنع اي إساءة استخدام للمعلومات الحساسة.
		- اقرأ شاشة األذونات بعناية أثناء تنزيل التطبيقات.
- احذر من استخدام التطبيقات التي يمكنها الوصول إلى وظائف متعددة أو إلى معلوماتك الشخصية.
- تحقق من حساباتك الشخصية بانتظام. إذا وجدت أي إشارة إلى إساءة استخدام معلوماتك الشخصية، فاطلب من موفر الخدمة لديك حذف معلومات حسابك أو تغييرها.
	- إذا فقدت جهازك أو تعرض للسرقة، فقم بتغيير كلمة مرور حسابك لتأمين معلوماتك الشخصية.
		- ال تستخدم تطبيقات من مصادر غير معروفة.

 $\bigwedge$ 

- **إشعار الستبدال البطارية** ِ لسالمتك، ال تزل البطارية المثبتة في المنتج. إذا كنت بحاجة إلى استبدال البطارية، فقم بأخذها إلى أقرب فرع للصيانة أو وكيل معتمد من Electronics LG للمساعدة.
	- بطارية Ion-Li هي مكون خطر يمكن أن يتسبب في اإلصابة.
	- استبدال البطارية من قبل شخص غير مؤهل يمكن أن يُسبب ضررًا على الجهاز الخاص بك.

<span id="page-11-0"></span>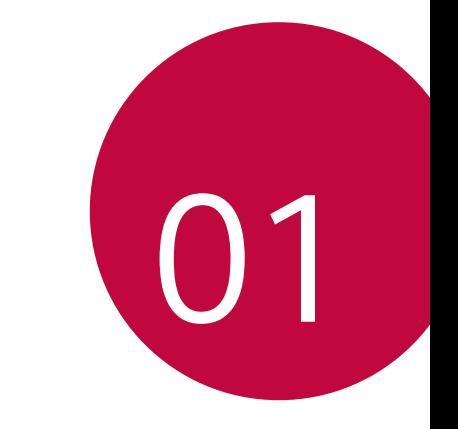

**الميزات المصممة لغرض خاص**

## **ميزات تسجيل الفيديو**

<span id="page-12-0"></span>**كاميرا الزاوية الواسعة** يمكنك التقاط صور أو تسجيل مقاطع فيديو بنطاق أعرض مقارنة بموضع الرؤية الفعلي عن طريق استخدام زاوية التصوير الواسعة الموجودة بالكاميرا األمامية والخلفية. المس \ < | | و | شمس [ هي] / هيم | أو | هي] للتبديل بين الزاوية الواسعة والزاوية القياسية.

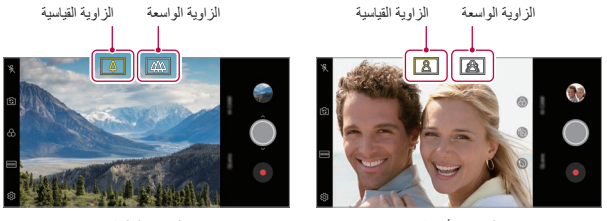

الكاميرا الأمامية

الكاميرا الخلفية

 راجع بدء [تشغيل الكاميرا](#page-89-1) للحصول على التفاصيل.IF.

## **AI CAM**

يمكن التقاط الصور وتسجيل مقاطع الفيديو بشكل فعّال بما ان الكامير ا تستطيع التعرف على العنصر أثناء التقاط صورة أو تسجيل فيديو.

- *1*المس ، ثم المس **CAM AI**.
- *2* عند التعُّرف على العنصر، يتم تطبيق أفضل تأثير على المشهد. لتطبيق التأثيرات األخرى، المس أيقونة المشهد.
- يمكن التعرُّف تلقائيًا على صور Portrait او الحيوانات الاليفة أو الطعام او شروق الشمس أو غروب الشمس أو المشاهد الطبيعية أو إطاللة المدينة أو الزهور.

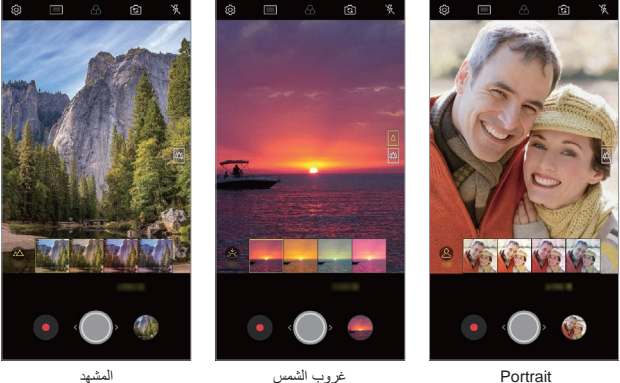

- 冃
- يتم عرض الكلمات األساسية المتعلقة بالعنصر على الشاشة. ال تظهر الكلمات األساسية على الصور أو مقاطع الفيديو الفعلية.
- تتوفر هذه الميزة فقط عندما تكون الكاميرا األمامية والكاميرا الخلفية في الوضع التلقائي.

## **Cine Video**

F

يمكنك تصوير فيديو يشبه أفالم السينما. *1*المس , ثم المس **الوضع Video Cine** . : ّسجل فيديو من خالل تحديد ميزة zoom point لتكبير/تصغير الصورة *<sup>2</sup>*المس لتسجيل فيديو.

- حول منطقة معينة ترغب في تصويرها.
- [صص]: حدد تأثيرًا لتطبيقه على التسجيل. كما يمكنك ضبط التظليل وقوة كل تأثيرات effect Cine. ال يمكن تغيير هذه الميزة بعد بدء التسجيل.

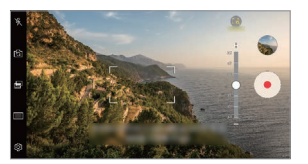

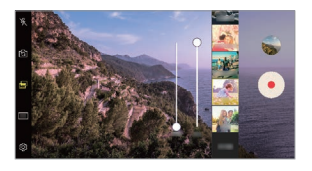

- تدعم ميزة zoom Point سرعة تكبير تصل إلى ثالثة أضعاف.
	- تدعم هذه الميزة فقط تسجيالت الفيديو في الزاوية القياسية.

## **صور Graphy**

يمكنك تطبيق القيم الموصى بها لتوازن اللون األبيض و ISO وسرعة الالقط كما لو التقطها خبير. *1*المس ، ثم المس **الوضع يدوي** ) (. *2*المس ، ثم المس **صور Graphy** لتنشيط الميزة. 3 المس ، ثم حدد المشهد المرغوب من الصور الموصى بها. *4*المس اللتقاط صورة.

 تتوفر هذه الميزة فقط في وضع الكاميرا اليدوي. 冃 يمكنك إضافة المزيد من المشاهد من خالل لمس وتنزيل تطبيق Graphy من سوق Play. قد تدفع رسوم استخدام البيانات، بنا ًء على خطة األسعار.

### **focus Tracking أثناء استخدام الكاميرا**

يمكنك التعقب ومتابعة التركيز على أي كائن أثناء التقاط الصور أو تسجيل الفيديو.

- *1*المس ، ثم المس **focus Tracking**.
- *2* قبل تسجيل فيديو أو التقاط صورة، المس الشاشة برفق لتحديد كائن للتركيز عليه.

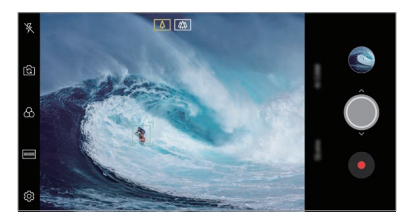

*3*التقط الصورة أو ابدأ تسجيل الفيديو.

- راجع بدء [تشغيل الكاميرا](#page-89-1) للحصول على التفاصيل.
- الستخدام هذه الميزة، حدد عدسات الكاميرا القياسية ) ( اللتقاط الصور أو تسجيل الفيديو.
	- هذه الميزة غير متاحة عند استخدام الكاميرا األمامية أو كاميرا الزاوية العريضة.
		- ال تكون هذه الميزة متوفرة في الحاالت التالية:
		- *-* حد حجم الفيديو: تعيين الدقة إلى 16:9 UHD.
		- *-* حد FPS: تكون قيمة معدل األطر معينة FPS .60

**التسجيل الثابت** يمكنك استخدام ميزة التسجيل الثابت لتقليل عدم الوضوح الناتج عن الحركة أثناء تسجيل فيديو.

المس ، ثم المس **التسجيل الثابت**.

 راجع بدء [تشغيل الكاميرا](#page-89-1) للحصول على التفاصيل. 冃 تتوفر هذه الميزة فقط في أوضاع معينة.

### **تسجيل فيديو Fi-Hi**

F

يمكنك تسجيل فيديو بصوت Fi-Hi بجودة عالية. المس ، ثم المس **الوضع يدوي** ) ( **Fi-Hi**.

 راجع بدء [تشغيل الكاميرا](#page-89-1) للحصول على التفاصيل. 冃 يمكن تشغيل مقاطع فيديو Fi-Hi فقط في التطبيقات التي تدعم Fi-Hi.

## **ميزات المعرض**

## **الزر العائم**

<span id="page-17-0"></span>يمكنك استخدام الزر العائم في الجزء السفلي من شاشة تطبيق «المعرض» في الوضع الأفقي.

 بعد سحب الزر ألعلى، اتركه عندما تصل إلى الزر لتعود إلى الشاشة الرئيسية.

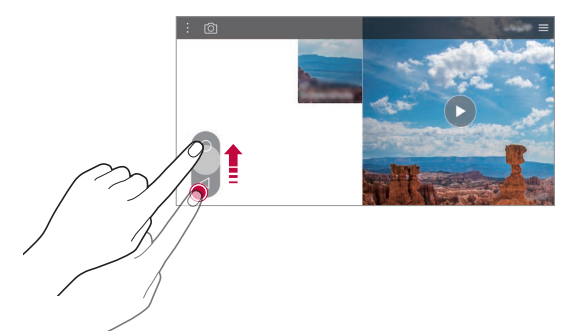

• يمكنك سحب الزر ۞ يسارًا أو يمينًا لتحريك الزر العائم كما تشاء.

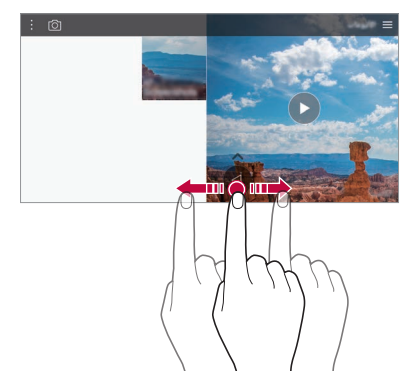

### **المحتوى ذو الصلة**

يمكنك تعديل المحتوى ذي الصلة وتخصيصه في المعرض.

- *1* أثناء عرض معاينة صورة، اضغط .
- الشاشة. *<sup>2</sup>* عند ظهور األيقونة المتعلقة بالتاريخ أو الموقع الذي التقطت فيه الصورة، المس

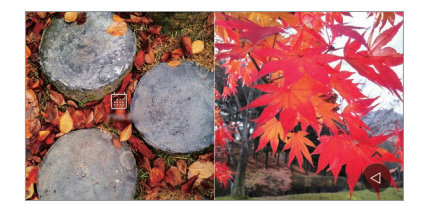

 يمكنك عرض الصور المتعلقة بالتاريخ أو الموقع الذي اخترته.

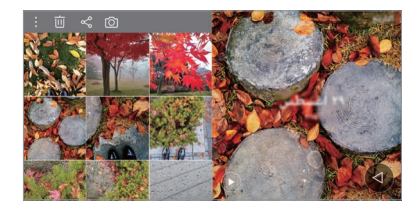

 اضغط للوصول إلى الخيارات اإلضافية.

#### **إنشاء ملف GIF**

يمكنك إنشاء ملف GIF من »المعرض«.

*1* أثناء استعراض ألبوم، المس **إنشاء GIF**.

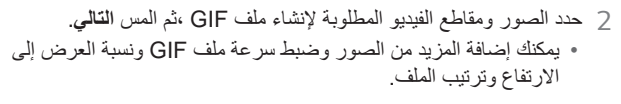

*3*المس **حفظ**.

 يمكن استخدام 100 صورة كحد أقصى إلنشاء ملف GIF. 同

**إجراء التجميع** يمكنك إجراء تجميع من محتوى ذات صلة. *1* أثناء استعراض ألبوم، المس **إجراء التجميع**. حدد التخطيط المرغوب من أسفل الشاشة. *<sup>2</sup>* حدد الصور المطلوبة إلضافة تجميع، ثم المس **التالي**.

*3*المس **إنشاء**.

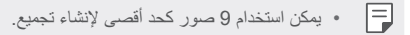

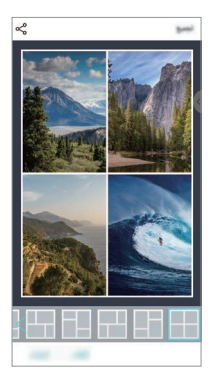

# **تسجيل مقطع فيديو من المحتوى ذات الصلة**

يمكنك جمع المحتوى ذات الصلة لتسجيل مقطع فيديو من خالل لمس بالفيديو الذي يعرض التاريخ أو الموقع. حدد السمة وموسيقى الخلفية واضبط تأثير ات التسمية والتر تيب أو أضف تار يخًا وتوقيعك، ثم المس **حفظ**.

- : حدد سمة الفيديو. *-*لتنزيل السمة، المس . : أضف موسيقى الخلفية أو اضبط وقت التشغيل. *-*لتحديد ملف لموسيقى الخلفية، المس . *-*لتنزيل ملف موسيقى الخلفية، المس . *-*لضبط مستوى صوت موسيقى الخلفية والفيديو األصلي، المس .
	- : حدد واجهة خط. *-*لتنزيل خط، المس . : قم بتغيير ترتيب الملفات لتشغيلها كفيديو.

$$
\text{--} \text{Y}_1 \text{--} \text{Y}_2
$$

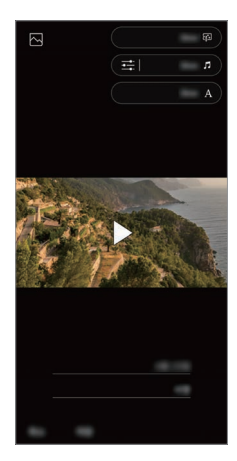

 قم بتنزيل تطبيق VASSET من سوق Play إلضافة سمات الفيديو أو موسيقى 冃 الخلفية أو أوجه الخطوط. في حالة استخدام بيانات الهاتف المحمول دون اتصال شبكة Fi-Wi، قد يتم فرض رسوم على استخدام البيانات.

> **إنشاء فيلم** .ً يمكنك إنشاء فيلم جديد من خالل تجميع الصور ومقاطع الفيديو معا *1*المس ، ثم المس **إنشاء فيلم**. *2* حدد الصور أو مقاطع الفيديو إلنشاء فيلم، ثم المس **التالي**. *3* قم بتحرير الصور ومقاطع الفيديو المحددة، ثم المس **حفظ**.

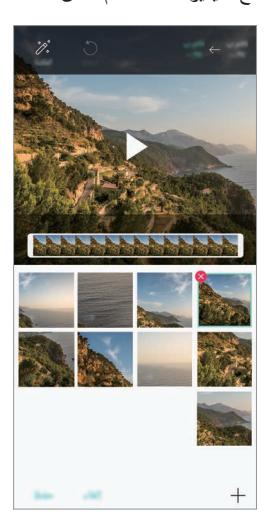

#### **حذف الملفات**

يمكنك تحديد الصور أو مقاطع الفيديو لحذفها مقطع الفيديو من خالل لمس في الجانب العلوي الأبمن بصورته المصغرة.

#### **إضافة ملفات**

يمكنك تحديد الصور أو مقاطع الفيديو إلضافتها بعد لمس في أسفل الشاشة. كما يمكنك تحديد الصور أو مقاطع الفيديو التي أضفتها من قبل.

冃

 اضغط باستمرار على أحد الملفات، ثم المس ملف آخر للتحديد المتعدد.

#### **إعادة ترتيب الملفات**

إلعادة ترتيب الصور ومقاطع الفيديو، اضغط باستمرار على الملف المراد تحريكه، ثم سحبه للموقع المطلوب.

> **إضافة تأثيرات الملفات** المس إلضافة سمة أو موسيقى خلفية، أو لتغيير الخط.

**إعادة ضبط تحرير الفيلم** يمكنك إعادة ضبط عمليات التحرير التي يتم إجراؤها بالفيلم )على سبيل المثال، وقت التشغيل) وذلك من خلال لمس (4.

**استعراض ملف** تحقق من مقطع الفيديو الجديد قبل حفظه من خالل لمس . بعد انتهاء وقت التشغيل، يتم تشغيل الملف التالي تلقائيًا.

 يمكن استخدام 50 صورة ومقطع فيديو إلنشاء فيديو. F • يستغرق وقت تشغيل صورة 3 ثوان افتراضئيا، ولا يمكن تغييره. يمكن اقتطاع مدة مقاطع الفيديو إلى ثانية واحدة كحد أدنى. قد ال تدعم هذه الميزة بعض تنسيقات الصور أو مقاطع الفيديو.

#### **إنشاء صورة GIF**

يمكنك إنشاء ملف GIF بسهولة باستخدام فيديو ُمسجل. *1* عند نقطة البدء المطلوبة أثناء مشاهدة الفيديو، المس . 2 حدد طول ملف GIF الذي تريد إنشاءه.<br>• بتم انشاء ملف GIF للوقت المُحدد بدءًا من الوقت الحالي.

- بالنسبة لمقاطع الفيديو التي تقل عن 5 ثوان، يتم إنشاء صور GIF تلقائيًا للوقت المتبقي.
	- يجوز لك استخدام هذه الميزة فقط ألغراض إبداعية. قد يخضع استخدام هذه الميزة  $\mathbb{A}$ التي تنطوي على انتهاك حقوق أي شخص آخر، مثل حقوق النشر أو التصريحات التشهيرية أو الهجومية للمسؤولية المدنية أو الجنائية أو اإلدارية و/أو العقوبات بموجب القوانين المعمول بها. لن يتعين عليك نسخ أو استنساخ أو توزيع أو استخدام بشكل غير قانوني على نحو آخر أية مواد خاضعة لحقوق الطبع والنشر دون إذن من المالك الشرعي أو صاحب حقوق الطبع والنشر. إلى أقصى حد يسمح به القانون المعمول به، تخلي شركة Electronics LG مسؤوليتها عن كل الضمانات الصريحة والّ مضمنة، وكذلك المسؤوليات المتعلقة بذلك.

# **Floating Bar**

## **نظرة عامة على Bar Floating**

<span id="page-24-0"></span>يمكنك تنشيط الميزات المستخدمة بشكل متكرر، بما في ذلك االختصارات ولقطات الشاشة ومشغّل الموسيقى والأسماء السريعة من خلال لمس وسحب Floating Bar بالشاشة. لتمكين ميزة Bar Floating، المس **اإلعدادات عامة Bar Floating** .

## **فتح Bar Floating وإغالقه**

- لفتح Bar Floating: المس أو .
- إلغالق Bar Floating: المس أو .

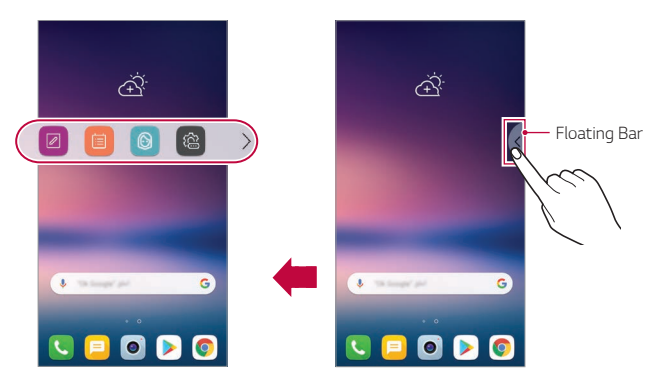

## **تحريك وضع Bar Floating**

- **bar Floating مفتوح**: اضغط باستمرار على Bar Floating، ثم اسحبه إلى الموقع المطلوب.
- **bar Floating مغلق**: اضغط باستمرار على Bar Floating، ثم اسحبه إلى الموقع المطلوب على طول حافة الشاشة.

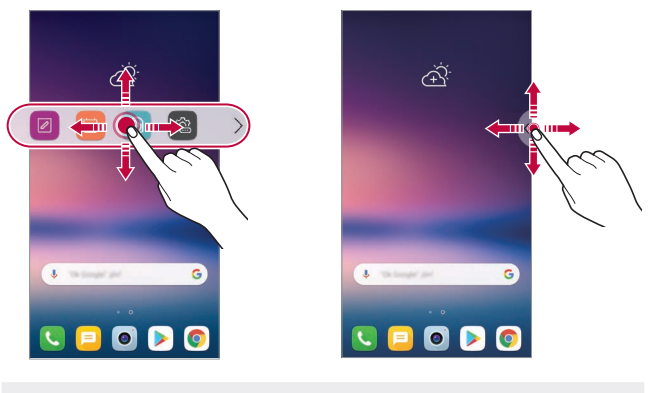

 يمكن تحريك Bar Floating فقط داخل المنطقة الموجودة بين "شريط الحالة" F و"شريط الوصول السريع". راجع [تخطيط الشاشة الرئيسية](#page-59-0) للحصول على التفاصيل.

### **Floating Bar تعطيل**

يمكنك تعطيل Bar Floating باستخدام أحد الطرق التالية:

- اضغط باستمرار على أو في Bar Floating، ثم اسحبه إلى منطقة الحذف في أعلى الشاشة.
	- المس أو على Bar Floating، ثم المس في أعلى الشاشة.
		- المس **اإلعدادات عامة Bar Floating** .

## **Floating Bar ضبط**

يمكنك تحديد المحتوى عرضه على Bar Floating وتغيير ترتيب العرض. المس من Bar Floating أو المس **اإلعدادات عامة Bar Floating**.

- ا**ختصارات**: قم بالوصول سريعًا إلى التطبيقات او الميزات المستخدمة بشكل متكرر <sub>.</sub>
	- **التقاط الشاشة**: التقط الشاشة لقص الجزء المطلوب أو أنشئ ملف GIF.

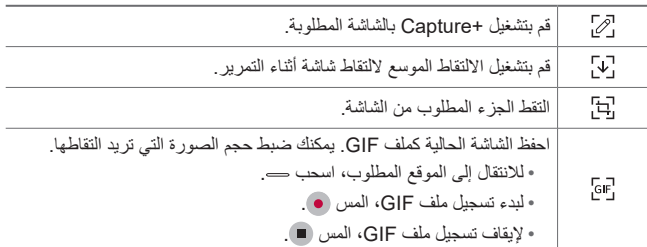

- **االسماء السريعة**: اتصل باألشخاص المحددين في قائمة األسماء السريعة، أو أرسل رسالة إليهم.
	- **ّل الموسيقى**: تحكم في الموسيقى التي تستمع إليها. **مشغ**

 يمكن إضافة 5 تطبيقات أو ميزات كحد أقصى إلى االختصارات. 冃 يمكن إضافة 5 أسماء كحد أقصى كأسماء سريعة. يجوز لك استخدام هذه الميزة فقط ألغراض إبداعية. قد يخضع استخدام هذه الميزة التي تنطوي على انتهاك حقوق أي شخص آخر، مثل حقوق النشر أو التصريحات التشهيرية أو الهجومية للمسؤولية المدنية أو الجنائية أو اإلدارية و/أو العقوبات بموجب القوانين المعمول بها. لن يتعين عليك نسخ أو استنساخ أو توزيع أو استخدام بشكل غير قانوني على نحو آخر أية مواد خاضعة لحقوق الطبع والنشر دون إذن من المالك الشرعي أو صاحب حقوق الطبع والنشر. إلى أقصى حد يسمح به القانون المعمول به، تخلي شركة Electronics LG مسؤوليتها عن كل الضمانات الصريحة والّ مضمنة، وكذلك المسؤوليات المتعلقة بذلك. يمكن إنشاء ملف GIF لمدة 15 ثانية كحد أقصى.

## **ميزات تسجيل الصوت**

<span id="page-27-0"></span>يسمح لك «مسجل صوت HD» بتهيئة إعدادات الصوت يدويًا بحيث يمكنك تسجيل الصوت بنا ًء على البيئة المحيطة بك.

**أوضاع التسجيل** يمكنك تسجيل ملف صوتي عالي الدقة من خالل تحديد وتهيئة وضع الصوت المطلوب ليناسب بيئة التسجيل. اضغط **أساسيات مسجل صوت HD** .

#### **Normal**

يمكنك تسجيل الصوت دون إعدادات إضافية.

#### **Concert**

يمكنك تسجيل الصوت في حفلة أو غيرها من المناسبات الموسيقية.

#### **Custom**

يمكنك تهيئة الإعدادات المفضلة لتسجيل الصوت يدويًا.

### **وضع االستوديو**

في وضع االستديو، يمكنك تشغيل ملف صوتي أو موسيقى وتسجيل صوتك في نفس الوقت، وخلق حالة من التناغم عن طريق تسجيل صوتك مرات عديدة، وتسجيل تعليقاتك على الملف الصوتي الأصلي لمقدم العرض أو مكبر الصوت.

- *1*المس **أساسيات مسجل صوت HD Custom**.
	- *2*المس .
	- 3 حدد ملفًا صوتيًا لاستخدامه كموسيقى الخلفية<sub>.</sub>
		- *4*المس لتسجيل الصوت.
		- *5*المس لحفظ الملف المسجل.

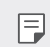

 ال يمكن تشغيل موسيقى الخلفية إال من خالل سماعات األذن. تأكد من توصيل سماعات الأذن قبل استخدام هذه الميز ة.

#### **الميزات المفيدة األخرى في استخدام تطبيق مسجل صوت HD**

#### **GAIN**

يمكنك ضبط حساسية الصوت الّ مسجل بواسطة الميكروفون. فكلما ارتفع تعيين قيمة GAIN، زادت حساسية الصوت الّ مسجل.

#### **LCF**

يمكنك تصفية أي ضوضاء منخفضة النغم مثل أزيز مكيّف الهواء المنخفض. وكلما ارتفع تعيين قيمة LCF( عامل تصفية الترددات المنخفضة(، ّ تحسنت تصفية الضوضاء عالية التردد.

#### **LMT**

ويمكنها منع اقتصاص الأصوات المسجلة. وكلما كانت القيمة المعينة لـ LMT (المحدد) أعلى، كلما زادت الأصوات ذات التردد الأقل التي لن يتم اقتصاصها.

- لتغيير اإلعدادات اإلضافية، اضغط **اإلعدادات**، ثم قم بتخصيص نوع الملف 冃 وعمق البت ومعدل أخذ العينات والإعدادات الأخرى.
	- عند تحديد وضع من Custom و Concert، تظهر . المس ثم حدد الميكروفون الستخدامه.
- يمكنك مراقبة جودة الصوت عن طريق سماعة األذن المتصلة أثناء تسجيل صوت. أثناء تسجيل ملف صوتي في وضع الأستوديو، لن تكون مراقبة الصوت مدعومة. يمكنك سماع موسيقى الخلفية فقط.

# **التعرف على بصمة اإلصبع**

<span id="page-29-0"></span>**نظرة عامة على التعرف على بصمة اإلصبع** يتعين عليك تسجيل بصمة إصبعك على جهازك أولاً قبل استخدام وظيفة التعرف على بصمة اإلصبع. يمكنك استخدام وظيفة التعرف على بصمة اإلصبع في الحاالت التالية: إلغاء قفل الشاشة. لعرض المحتوى المقفل فيالمعرض أو +QuickMemo. تأكيد شراء من خالل تسجيل الدخول إلى تطبيق أو تعريف نفسك ببصمة إصبعك.

- يمكن للجهاز استخدام بصمة أصابعك من أجل التعرف على المستخدم. ويمكن 冃 التعرف على بصمات األصابع المتشابهة للغاية بواسطة مستشعر بصمات األصابع كبصمة إصبع واحدة.
- في حالة عدم التعرف على بصمتك أو نسيان القيمة المحددة للتسجيل، تفضل بزيارة أقرب مركز خدمة عمالء LG بالجهاز وبطاقة الهوية.

**احتياطات تخص التعرف على بصمة اإلصبع** قد تنخفض دقة التعرف على بصمة اإلصبع نظ ًرا لمجموعة من األسباب. ولزيادتها إلى أقصى حد، تحقق مما يلي قبل استخدام الجهاز.

- تأكد أن مفتاح قفل/تشغيل الجهاز يحتوي على مستشعر لبصمة اإلصبع. وتأكد من أنه غير تالف بفعل األجسام المعدنية كالعمالت أو المفاتيح.
- في حالة وجود مياه أو غبار أو مادة غريبة أخرى على مفتاح القفل/التشغيل أو على إصبعك، قد ال يعمل تسجيل بصمة اإلصبع أو التعرف عليها. قم بتنظيف وتجفيف إصبعك قبل أن تقوم بالتعرف على بصمة اإلصبع.
- قد لا يتم التعرف على بصمة الإصبع بشكل مناسب حال وجود نُدبة بإصبعك أو لم يكن أملس بسبب غمره في الماء.
	- إذا قمت بإمالة إصبعك أو استخدام طرف اإلصبع فقط، قد ال يتم التعرف على بصمة اإلصبع. لذا تأكد من أن إصبعك يغطي سطح مفتاح القفل/التشغيل بالكامل.

صاخ ضرغ ةممصمل تازيملا *29*

- افحص إصبعًا واحدًا فقط لكل عملية تسجيل؛ ففحص اكثر من إصبع قد يؤثر على تسجيل بصمة اإلصبع والتعرف عليها.
- قد يتولد عن هذا الجهاز تيار كهربائي ساكن إذا كان الهواء الذي يحيط به جافًا؛ إذا كان الهواء المحيط بالجهاز جافًا، فتجنب مسح بصمات الأصابع، أو لمس جسم معدني مثل عملة أو مفتاح قبل مسح بصمات الأصابع لإزالة التيار الكهربائي الساكن.

**تسجيل بصمة اإلصبع**

يمكنك تسجيل بصمة اإلصبع وحفظها على الجهاز الستخدام ميزة التعرف عليها. *1*اضغط على **اإلعدادات عامة قفل الشاشة والحماية بصمات األصابع**.

 يجب تعيين شاشة القفل حتى تتمكن من استخدام هذه الميزة. Æ • إذا لم يكن قفل الشاشة نشطًا، فقم بتكوين قفل الشاشة باتباع التعليمات المعروضة على الشاشة. راجع إعداد [قفل الشاشة](#page-68-0) للحصول على التفاصيل.

*2* عيّن موقع مفتاح القفل/التشغيل على ظهر الجهاز وضع إصبعك عليه برفق لتسجيل بصمة اإلصبع.

- اضغط برفق على مفتاح القفل/التشغيل حتى يتعرف المستشعر على بصمة إصبعك.  $\mathsf{E}$ إذا ضغطت على مفتاح القفل/التشغيل بقوة مفرطة، فقد تبدأ وظيفة قفل الشاشة أو ربما يتم إيقاف تشغيل الشاشة.
	- تأكد من أن بصمة إصبعك تغطي سطح مستشعر مفتاح القفل/التشغيل بالكامل.

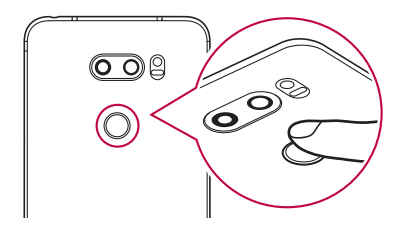

*3*اتبع اإلرشادات التي تظهر على الشاشة. • كرر فحص بصمة الإصبع بتحريك إصبعك تدريجيًا حتى يتم تسجيل بصمته. *4* بعد االنتهاء من تسجيل بصمة اإلصبع، المس **موافق**. المس **إضافة المزيد** لتسجيل بصمة إصبع أخرى. إذا قمت بتسجيل بصمة إصبع واحدة فقط، وكان هذا اإلصبع ليس في حالة جيدة، فقد ال يعمل التعرف على بصمة اإلصبع بطريقة صحيحة. وكإجراء وقائي لمنع حدوث مثل هذا الموقف، قم بتسجيل بصمات أصابع متعددة.

**إدارة بصمات األصابع** يمكنك تحرير بصمات األصابع المسجلة أو حذفها. *1*اضغط على **اإلعدادات عامة قفل الشاشة والحماية بصمات األصابع**. 2 افتح القفل وفقًا لطريقة القفل المحددة<sub>.</sub> *3* من قائمة بصمات األصابع، المس إحداها إلعادة تسميتها. ولحذفها، المس .

**فتح قفل الشاشة ببصمة اإلصبع** يمكنك فتح قفل الشاشة أو عرض المحتوى الذي تم قفله باستخدام بصمة إصبعك. قم بتنشيط الوظيفة التي تريدها: *1*اضغط على **اإلعدادات عامة قفل الشاشة والحماية بصمات األصابع**. 2 افتح القفل وفقًا لطريقة القفل المحددة<sub>.</sub> *3* في شاشة إعدادات بصمة اإلصبع، قم بتنشيط الوظيفة التي تريدها:

- **قفل الشاشة**:**.** لفتح قفل الشاشة ببصمة اإلصبع.
- **قفل المحتويات**: لفتح قفل المحتوى ببصمة اإلصبع. وإلجراء هذا، تأكد من ضبط قفل المحتوى.

# **التعرف على الوجه**

### **نظرة عامة على التعرف على الوجه**

يمكنك إلغاء قفل الشاشة باستخدام بيانات الوجه المحفوظة.

- <span id="page-32-0"></span>• قد تكون هذه المبزة اكثر أمانًا من اقفال الشاشة الأخرى، مثل Knock Code 冃 والنقش ورمز PIN وكلمة المرور.
	- في حالة استخدام وجه مشابه أو صورة لوجهك، قد يتم إلغاء قفل الشاشة.
		- يتم تخزين بيانات وجهك بشكل آمن في جهازك.
- عندما يتم تحديد ميزة التعرف على الوجه لقفل الشاشة، يجب إدخال رمز النقر أو النمط أو رمز التعريف الشخصي PIN أو كلمة المرور التي تم استخدامها من أجل تسجيل الوجه مباشرة دون استخدام ميزة التعرف على الوجه بعد التشغيل. ولذلك، احرص على عدم نسيان القيمة المحددة.
- إذا لم يتم التعرف على بصمة الوجه لديك أو إذا نسيت القيمة المحددة للتسجيل، فقم بزيارة أقرب مركز خدمة عمالء LG ومعك الجهاز وبطاقة الهوية.
- لتوفير الطاقة، لن تعمل ميزة "التعرف على الوجه" عندما ينخفض مستوى البطارية عن .5%

#### **احتياطات »التعرف على الوجه«**

قد تنخفض دقة «التعرف على الوجه» في الحالات التالية. لزيادة الدقة، تحقق مما يلي قبل استخدام الجهاز.

- في حالة تغطية وجهك بقبعة أو نظارة أو قناع، أو اختالف وجهك بشكل ملحوظ بسبب اإلفراط في استخدام أدوات التجميل أو اللحية.
	- في حلة وجود بصمات أصابع أو أي مواد غريبة أمام عدسة الكاميرا، أو يتعذر على جهازك الكشف عن وجهك بسبب شدة سطوع أو خفوت اإلضاءة.

#### **تسجيل بيانات الوجه**

قبل استخدام ميزة التعرف على الوجه، ِّسجل البيانات المتعلقة بالوجه على جهازك. *1*اضغط على **اإلعدادات عامة قفل الشاشة والحماية التعرف على الوجه**.

- الستخدام هذه الميزة ، يجب تعيين Code Knock أو النقش أو رمز PIN أو كلمة 冃 المرور لقفل الشاشة.
	- في حالة عدم تعيين قفل الشاشة، ّسجل البيانات من خالل اتباع التعليمات التي تظهر على الشاشة. راجع إعداد [قفل الشاشة](#page-68-0) للحصول على التفاصيل.
- *2*ارفع جهازك أمام عينيك. قم بتسجيل وجهك في غرفة حيث يكون الضوء فيها غير ساطع أو خافت للغاية. *<sup>3</sup>* ّسجل وجهك من خالل اتباع التعليمات الموضحة على الشاشة. ضع وجهك بالكامل محاذاة الخطوط المبينة على الشاشة، ثم قم بضبط وجهك بتحريكه ببطء ألعلى أو ألسفل أو لليسار أو اليمين.
	- *4* بعد االنتهاء من تسجيل الوجه، اضغط **موافق**.

#### **إلفاء قفل الشاشة ببصمة الوجه**

يمكنك تحرير قفل الشاشة باستخدام وجهك بدلاً من Knock Code أو النقش أو رمز PIN أو كلمة المرور.

- *1*اضغط على **اإلعدادات عامة قفل الشاشة والحماية إختر قفل الشاشة**.
	- 2 قم بـإلـغاء قفل الشاشة وفقًا للطريقة المحددة<sub>.</sub>
	- *3*المس **السماح بالتعرف على الوجه** للسماح لك بإلغاء فقل الشاشة باستخدام التعرف على الوجه.

**تحسين »التعرف على الوجه«** يمكنك إضافة بيانات الوجه في حاالت مختلفة لتحسين »التعرف على الوجه«. *1*اضغط على **اإلعدادات عامة قفل الشاشة والحماية التعرف على الوجه**. 2 قم بـإلـغاء قفل الشاشة وفقًا للطريقة المحددة<sub>.</sub> *3*اختر **تحسين التعرف على الوجه**. *4* قم بتسجيل وجهك باتباع اإلرشادات الموضحة على الشاشة. *5* بعد االنتهاء من تسجيل الوجه، اضغط **موافق**.

#### **حذف بيانات الوجه**

يمكنك حذف بيانات الوجه المسجّلة وتسجيلها مرة أخرى إذا كانت ميزة «التعرف على الوجه» لا تعمل بشكل صحيح.

- *1*اضغط على **اإلعدادات عامة قفل الشاشة والحماية التعرف على الوجه**. 2 قم بـإلـغاء قفل الشاشة وفقًا للطريقة المحددة<sub>.</sub>
	- *3* حدد **حذف الوجه** لحذف بيانات الوجه.

#### **إلغاء قفل الشاشة ببصمة وجهك إذا كانت الشاشة في وضع إيقاف التشغيل.**

عند إيقاف تشغيل الشاشة، ارفع جهازك في محاذاة وجهك وانظر إلى الشاشة. يقوم الجهاز بالكشف عن وجهك والشاشة في وضع إيقاف التشغيل. إللغاء تنشيط هذه الميزة، اتبع اإلرشادات التالية.

- *1*اضغط على **اإلعدادات عامة قفل الشاشة والحماية التعرف على الوجه**.
	- 2 قم بـإلغاء قفل الشاشة وفقًا للطريقة المحددة<sub>.</sub>
	- *3*اسحب **السماح عند إيقاف تشغيل الشاشة** إللغاء تنشيط الميزة. تتوفر ميزة »التعرف على الوجه« فقط عند الشاشة قفل التشغيل.

**إلغاء قفل الشاشة باستخدام »التعرف على الوجه«، ثم سحب الشاشة** عند إيقاف تشغيل الشاشة، يمكنك إلغاء قفل الشاشة باستخدام ميزة »التعرف على الوجه«، ثم سحب الشاشة. *1*اضغط على **اإلعدادات عامة قفل الشاشة والحماية التعرف على الوجه**. 2 قم بـإلـغاء قفل الشاشة وفقًا للطريقة المحددة<sub>.</sub> *3*اسحب **مرر إصبعك إللغاء القفل بعد التعرف على الوجه** لتنشيط الميزة. **تعزيز »التعرف على الوجه«** يمكنك منع جهازك من إلغاء القفل عن طريق الصور أو مقاطع الفيديو. *1*اضغط على **اإلعدادات عامة قفل الشاشة والحماية التعرف على الوجه**. 2 قم بـإلغاء قفل الشاشة وفقًا للطريقة المحددة<sub>.</sub> *3*اسحب **التعرف على الوجه المتقدم** لتنشيط الميزة.

> Ę قد تنخفض سرعة "التعرف على الوجه" عند تنشيط هذه الميزة.
## **التعرف على الصوت**

#### **نظرة عامة حول »التعرف على الصوت«**

يمكنك إلغاء قفل الشاشة باستخدام الصوت.

- قد تكون هذه المبزة اكثر أمانًا من اقفال الشاشة الأخرى، مثل Knock Code 冃 والنقش ورمز PIN وكلمة المرور.
	- في حالة استخدام صوت مشابه أو تسجيل لصوتك، قد يتم إلغاء قفل الشاشة.
- عند تحديد ميزة "التعرف على الصوت" لقفل الشاشة، يجب إدخال Code Knock أو النقش أو رمز PIN أو كلمة المرور التي تم استخدامها من أجل تسجيل الصوت ً من استخدام ميزة "التعرف على الصوت" بعد تشغيل الجهاز. ولذلك، احرص بدال على عدم نسيان القيمة المحددة.
	- في حالة عدم التعرف على صوتك أو نسيان القيمة المحددة للتسجيل، تفضل بزيارة أقرب مركز خدمة عمالء LG بالجهاز وبطاقة الهوية.
		- يتم تخزين بيانات الصوت التي يتم التعرف عليها بشكل آمن بجهازك.

#### **احتياطات »التعرف على الصوت«**

قد تنخفض دقة «التعرف على الصوت» في الحالات التالية. لزيادة الدقة، تحقق مما يلي قبل استخدام الجهاز.

- عندما تتحدث بطريقة مختلفة عن األمر الصوتي الّ مسجل.
	- عندما تتحدث في مكان به ضوضاء.
- عندما تكون فتحة الميكروفون مغطاة بيديك أو بأية مادة أخرى.
- عند تسجيل أمر صوتي قصير جدًا (نوصي باستخدام من 3 إلى 5 مقاطع).

#### **تسجيل أمر صوتي** قبل استخدام ميز ة «التعر ف على الصوت»، يجب تسجيل الأوامر الصوتية على جهاز ك. *1*المس **اإلعدادات عامة قفل الشاشة والحماية التعرف على الصوت**.

- <span id="page-37-0"></span> الستخدام هذه الميزة ، يجب تعيين Code Knock أو النقش أو رمز PIN أو كلمة 冃 المرور لقفل الشاشة.
- وإذا لم يكن قفل الشاشة قد تم تعيينه، فقم بتسجيل البيانات باتباع التعليمات الموضحة على الشاشة. راجع إعداد [قفل الشاشة](#page-68-0) للحصول على التفاصيل.

*2*المس **بدء**. *3*اتبع التعليمات التي تظهر على الشاشة لتسجيل أمر صوتي. انطق األمر الصوتي 4 مرات بصوت واضح ومرتفع. ّسجل األمر الصوتي في مكان هادئ. • سجّل الأمر الصوتي من كلمتين أو ثلاث كلمات. (على سبيل المثال، «مرحبًا، LG »أو »هاتف LG)» *4* عند تسجيل األمر الصوتي، المس **موافق**. **تغيير أمر صوتي** يمكنك تغيير أمر صوتي مسجّل مسبقًا. *1*المس **اإلعدادات عامة قفل الشاشة والحماية التعرف على الصوت**. 2 قم بـإلـغاء قفل الشاشة وفقًا للطريقة المحددة<sub>.</sub> *3*المس **تغيير الصوت**.

- *4*اتبع التعليمات التي تظهر على الشاشة لتسجيل األمر الصوتي مرة أخرى.
	- *5* عند تغيير األمر الصوتي، المس **موافق**.

**حذف أمر صوتي** يمكنك حذف أمر صوتي ّ مسجل. *1*المس **اإلعدادات عامة قفل الشاشة والحماية التعرف على الصوت**. 2 قم بـإلـغاء قفل الشاشة وفقًا للطريقة المحددة<sub>.</sub> *3*المس **حذف الصوت**. في هذه الحالة، ال يمكنك استخدام وظيفة إلغاء القفل الخاصة بقفل »التعرف على

الصوت«.

 لتسجيل األمر الصوتي مرة أخرى بعد حذفه، راجع تسجيل [أمر صوتي](#page-37-0).

### **تحديد طريقة التعرف على الصوت** يمكنك تحديد كيفية استخدام التعرف على الصوت. *1*المس **اإلعدادات عامة قفل الشاشة والحماية التعرف على الصوت**. 2 قم بـإلـغاء قفل الشاشة وفقًا للطريقة المحددة<sub>.</sub> *3*المس **يستخدم التعرف على الصوت من أجل**. **إلغاء القفل**: قم بإلغاء قفل الجهاز من خالل األمر الصوتي. **تشغيل الشاشة**: قم بتشغيل الشاشة من خالل األمر الصوتي.

**عرض شاشة قفل الشريحة بعد »التعرف على الصوت«** حتى عند إيقاف تشغيل الشاشة، يمكنك التعرف على صوتك، ثم تحرير شاشة القفل من خالل السحب.

- *1*المس **اإلعدادات عامة قفل الشاشة والحماية التعرف على الصوت**.
	- 2 قم بـإلغاء قفل الشاشة وفقًا للطريقة المحددة<sub>.</sub>
	- *3*اسحب **مرر إصبعك إللغاء القفل بعد التعرف على الصوت** لتنشيط الميزة.

### **ميزة تعدد المهام**

## **النوافذ المتعددة** يمكنك استخدام تطبيقين في نفس الوقت من خالل فصل الشاشة إلى نوافذ متعددة. .ً *<sup>1</sup>*المس من أزرار اللمس في الشاشة الرئيسية. ستظهر التطبيقات المستخدمة مؤخرا 2 المس <mark>⊟</mark> في أعلى التطبيق المر غوب لاستخدام ميزة «النوافذ المتعددة».<br>• يظهر التطبيق المحدد في النصف العلوي من الشاشة. بدلاً من ذلك،

- 1 اضغط باستمرار على ◘ أثناء استخدام أحد التطبيقات.<br>• ستظهر التطبيقات المستخدمة مؤخراً بالشاشة المقسمة.
- 2 المس <u>←</u> في أعلى التطبيق المر غوب لاستخدام ميزة «النوافذ المتعددة» .<br>• بظهر التطبيق المحدد في النصف العلو *ي* من الشاشة.

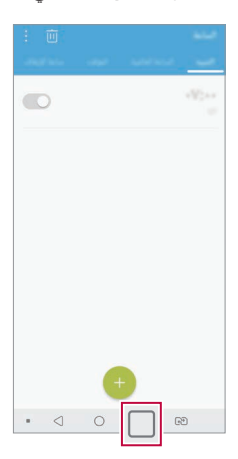

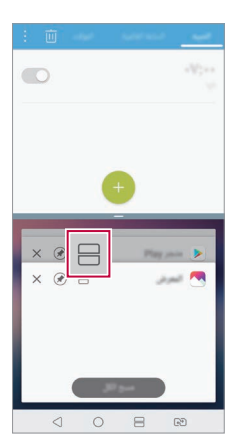

- إللغاء تنشيط ميزة "النوافذ المتعددة"، اضغط باستمرار على بزر اللمس في 冃 الشاشة الرئيسية.
	- لضبط حجم الشاشة المقسمة، اسحب في وسط الشاشة.
- ال يتم دعم ميزة "النوافذ المتعددة" من جانب بعض تطبيقات LG والتطبيقات التي تم تنزيلها من سوق Play.

#### **شاشة المعاينة**

نوفر شاشة المعاينة لك معاينة لتطبيقاتك المستخدمة حديثًا. لعرض قائمة بالتطبيقات المستخدمة حديثًا، المس [ ] على الشاشة الرئيسية، ثم المس التطبيق المعروض.

 المس مع االستمرار أحد التطبيقات واسحبه إلى أعلى الشاشة لبدء تشغيله عن طريق ميزة النوافذ المتعددة. يمكنك أيضًا الضغط على إلى في مقدمة كل تطبيق.

## يمكنك عرض التاريخ أو الوقت أو التوقيع عند إيقاف تشغيل الشاشة الرئيسية. **display on-Always**

اسحب أعلى شاشة display on-Always لتنشيط الميزات، بما في ذلك الكاميرا و +Capture و Fi-Wi وإعدادات الصوت و <sup>R</sup>**Bluetooth** والفالش والموسيقى والمزيد.

- *1*المس **اإلعدادات إعدادات الشاشة display on-Always**.
	- عند تحديد التوقيع، اكتب الجملة المطلوبة. *<sup>2</sup>*المس **المحتوى**، ثم حدد العنصر الذي تريد عرضه.
	- عند تحديد الصورة، اضغط على الصورة المطلوبة.
	- لضبط الفترة الزمنية التي تريد خاللها إلغاء تنشيط الميزة display on-Always، المس **المهلة اليومية**.
- لتحسين مستوى السطوع لميزة display on-Always، المس **شاشة أكثر سطوعا**.**ً**

ُستهلك البطارية بشكل أسرع عند استخدامك لميزة display on-Always. قد ت أوقف تشغيل هذه الميزة لتوفير طاقة البطارية.

## **مالحظات حول خصائص المنتج في ما يتعلق يمقاومــه الميـاه**<br>إن هذا المنتج مقاوم للمياه والغبار وفقًا لتصنيف الحماية من المواد الدخيلة IP68.

نم اختبار منتجك في بيئة يتم التحكم بها وثبُت انه مقاوم للمياه والغبار في ظروف معينة )يتوافق مع متطلبات التصنيف 68IP كما ينص المعيار الدولي 60529 IEC - درجات الحماية الخاصة بالحاوية للجهاز الكهربائي ]رمز IP]؛ ظروف االختبار: 35-15 درجة مئوية، 86-106 كيلو باسكال، 1.5 متر ، لمدة 30 دقيقة). لا تعرّض الجهاز لظروف مختلفة عن ظروف االختبار. قد تختلف النتائج عند االستخدام الفعلي.

**تحذير** بالرغم من حصول الجهاز على التصنيف P68]، إلا أنه غير محصّن ضد الظروف التي لم يتم اختبارها في البيئة التي يتم التحكم بها من قبل LG. تجدر اإلشارة إلى أن أي ضرر ناتج من هذه الأسباب سيتسبب بتغيّر لون LDI (مؤشر الضرر من السوائل)<sub>.</sub> إذا تغيّر لون LDI الموجود داخل المنتج، فسيتم اعتبار المنتج غير مخّول للحصول على أي خدمات تصليح مجانية يتم توفيرها بموجب كفالة المنتج المحدودة. ال تضع المنتج في بيئات مليئة بالغبار أو تتميز بنسبة رطوبة عالية. ال تستخدم المنتج في البيئات التالية.

ال الأمريكي لا تضع المنتج في أي سائل كيميائي (صابون الخ.) غير المياه.

- ال تضع المنتج في مياه مالحة، بما في ذلك مياه البحر.
	- ال تضع المنتج في ينبوع مياه ساخنة.
		- ال تسبح وهذا المنتج معك.

冃

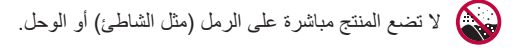

تجنب غمس المنتج في مياه يتجاوز عمقها 1.5 متر تقريبًا.  $\mathbf{\Sigma}$ تجنب غمس المنتج في مياه لمدة تتجاوز 30 دقيقة.

- إذا أصبح منتجك مبللاً، فاحرص على مسح الميكروفون ومكبر الصوت ومقبس االستريو باستخدام قطعة قماش جافة قبل االستخدام.
	- امسح المنتج أو يَديك في حال أصبحتا رطبتَين قبل االستخدام.
- ال تستخدم المنتج في أماكن حيث يمكن أن يتم ر ّشه بمياه ذات ضغط مرتفع )بالقرب من صنبور أو فوهات الدوش مثلاً) أو تضعه في المياه لفترات طويلة من الوقت، إذ إنه لم يتم تصميمه ليتحمل ضغط مياه مرتفع.
- إن هذا المنتج غير مقاوم للصدمات. ال تسقط المنتج أو تعرضه لصدمة. فقد يؤدي القيام بذلك إلى إلحاق الضرر بالوحدة الرئيسية أو تشويهها، ما سيتسبب بتس ّرب المياه.
	- قد تتضرر ميزات مقاومة المنتج للمياه والغبار في حال السقوط أو التعّرض لصدمة.
		- إذا تبلّل المنتج، استخدم قطعة قماش ناعمة ونظيفة لتجفيفه جيدًا.
	- قد ال تعمل شاشة اللمس وميزات أخرى بشكل صحيح في حال تم استخدام الجهاز وهو مبلّل.
		- يكون المنتج مضا ًدا للمياه فقط عندما يتم إدخال علبة بطاقة SIM/الذاكرة في المنتج بشكل صحيح.
	- لا تفتح علبة بطاقة SIM/الذاكرة أو تغلقه عندما يكون المنتج مبللاً أو مغمورًا بالمياه. قد يؤدي تعريض العلبة المفتوحة للمياه أو الرطوبة إلى إلحاق الضرر بالمنتج.
- تحتوي بطاقة SIM/الذاكرة على مطاط ]حشوة[ للمساعدة في منع الغبار أو المياه أو الرطوبة من الدخول إلى المنتج. ال تلحق الضرر بالمطاط ]الحشوة[ إذ قد يؤدي ذلك إلى دخول الغبار أو المياه أو الرطوبة إلى المنتج وإلحاق الضرر به.

 قد يؤدي عدم االلتزام بالتعليمات المتوفرة إلى إبطال كفالة المنتج المحدودة. $\bigwedge$ 

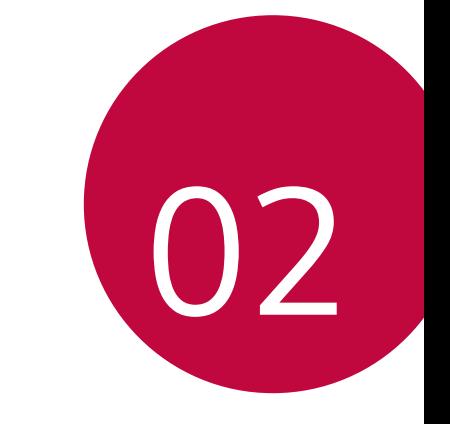

**الوظائف األساسية**

## **مكونات المنتج وملحقاته**

العناصر التالية مرفقة مع جهازك.

- الجهاز الشاحن
- سماعة الرأس استيريو دليل البدء السريع
	- كيبل USB
- دبوس اإلخراج
	- قد تكون العناصر المذكورة أعاله اختيارية.
- قد تختلف العناصر المرفقة بالجهاز وأي ملحقات متوفرة وفقًا للمنطقة ومزود الخدمة.
- استخدم دائ ًما ملحقات أصلية من إنتاج Electronics LG؛ فاستخدام ملحقات من ًا خلال إنتاج جهات تصنيع أخرى قد يؤثر على أداء الجهاز من حيث االتصال مسبب لْبِفِيًا. قد لا يتم تغطية هذا الأمر بواسطة خدمة الإصلاح الخاصة بشركة LG.
- بعض أجزاء جهازك مصنوعة من الزجاج المقسى. في حالة سقوط جهازك على سطح أو جسم صلب وتعرضه لتأثير كبير، يمكن أن يتلف الزجاج المقسى. في حالة حدوث ذلك، توقف عن استخدام جهازك على الفور واتصل بمركز خدمة عمالء .LG
	- إذا فقدت ايًا من هذه العناصر الأساسية، فاتصل بالوكيل الذي اشتريت منه جهازك. 冃
		- لشراء عناصر إضافية، اتصل بمركز خدمة عمالء LG.
		- بعض العناصر في صندوق المنتج عرضة للتغيير دون إشعار.
			- مظهر الجهاز ومواصفاته عرضة للتغيير دون إشعار.
			- قد تتباين مواصفات الجهاز تبعًا للمنطقة او مزود الخدمة.
	- قم بإزالة شريط الحماية عن مستشعر بصمات األصابع قبل استخدام ميزة التعرف على بصمات األصابع.

<span id="page-45-0"></span>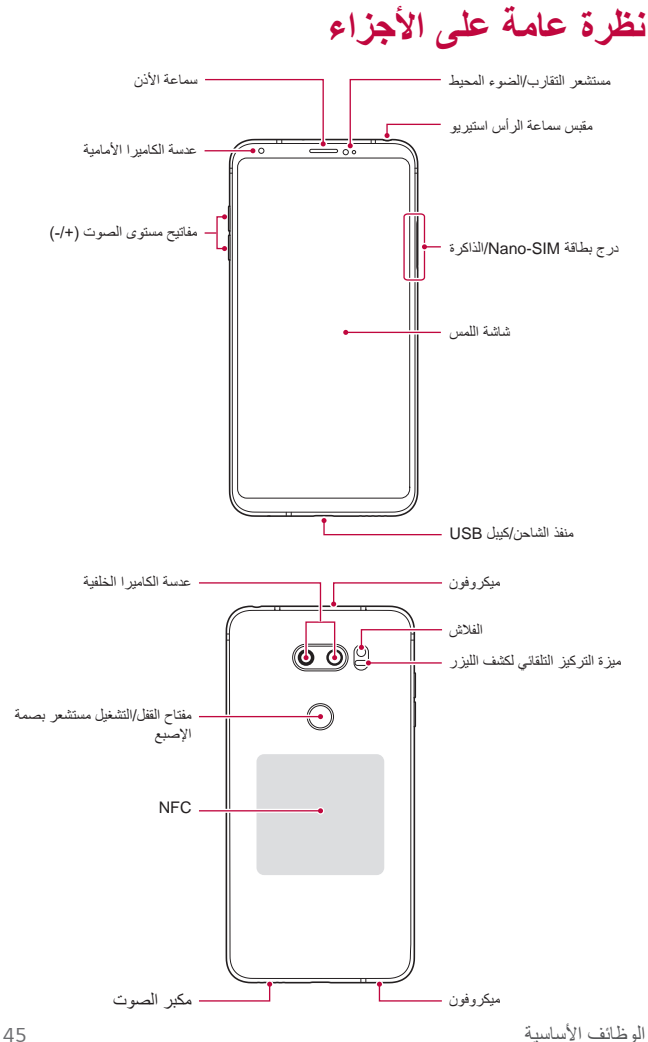

**ال تحاول إزالة الغطاء الخلفي.** إن هذا الجهاز مزّود ببطارية غير قابلة لإلزالة. ال تحاول إزالة الغطاء الخلفي. يؤدي هذا اإلجراء إلى تلف البطارية والجهاز، مما قد يؤدي إلى ارتفاع درجة الحرارة أو حدوث حريق أو إصابة.

 مستشعر التقارب/الضوء المحيط *-*مستشعر التقارب: أثناء إجراء مكالمة، يقوم مستشعر التقارب بإيقاف تشغيل الشاشة ًا من جسم بشري. ثم وتعطيل الوظائف التي تعمل باللمس عندما يكون الجهاز قريب يعاود تشغيل الشاشة وتمكين وظائف اللمس عندما يكون الجهاز خارج نطاق معين. *-*مستشعر الضوء المحيط: يقوم مستشعر الضوء المحيط بتحليل كثافة الضوء المحيط عند تشغيل وضع التحكم في السطوع التلقائي. ميزة التركيز التلقائي لكشف الليزر

ًا. ًا على األهداف األقرب أو األبعد عندما تستخدم الكاميرا الخلفية*-*يكتشف المسافة من الكاميرا إلى الهدف لضبط البؤرة تلقائي *-*يضبط البؤرة سريع اللتقاط صور.

 مفاتيح مستوى الصوت *-*لضبط مستوى صوت نغمات الرنين أو المكالمات أو اإلشعارات. *-*أثناء استخدام الكاميرا، اضغط برفق على مفتاح مستوى الصوت اللتقاط صورة. واللتقاط صو ًرا متتابعة، اضغط مع االستمرار على مفتاح مستوى الصوت. *-*اضغط على مفتاح خفض مستوى الصوت )-( مرتين لتشغيل تطبيق الكاميرا عندما تكون الشاشة مقفلة أو تم إيقاف تشغيلها. واضغط على مفتاح رفع مستوى الصوت )+( مرتين لتشغيل +Capture. مفتاح القفل/التشغيل )مستشعر بصمة اإلصبع(

*-*اضغط لفترة وجيزة على المفتاح عندما تريد تشغيل الشاشة أو إيقاف تشغيلها. *-*اضغط مع االستمرار على المفتاح عندما تريد تحديد خيار التحكم في الطاقة.

*-*قم بتشغيل ميزة التعرف على بصمة اإلصبع لتبسيط عملية فتح قفل الشاشة. راجع [نظرة عامة على التعرف على بصمة](#page-29-0) اإلصبع للحصول على التفاصيل.

- قد يتم تقييد الوصول إلى بعض الوظائف اعتمادًا على مواصفات الجهاز.
- يتضمن الجزء الخلفي للجهاز هوائي داخلي لالتصال بـ NFC. ً كن حذرا عند التعامل مع الجهاز لتجنب إلحاق الضرر بهوائي NFC أو تغطيته.
	- ال تضع أجسا ًما ثقيلة على الجهاز أو تجلس عليه. وقد يؤدي عدم االلتزام بذلك إلى تلف شاشة اللمس.
		- قد تتداخل الملحقات أو الغطاء الذي يقي الشاشة مع مستشعر التقارب.
		- إذا ابتل جهازك أو استُخدم في مكان رطب، فقد لا تعمل شاشة اللمس أو الأزرار بشكل مناسب.

امسك الجهاز بالطريقة الصحيحة الموضحة أدناه. إذا كنت تحجب فتحة الميكروفون بيديك أو إصبعك أو غطاء واق أثناء استخدام الجهاز، فقد يكون صوتك غير واضح أثناء إجراء المكالمة.

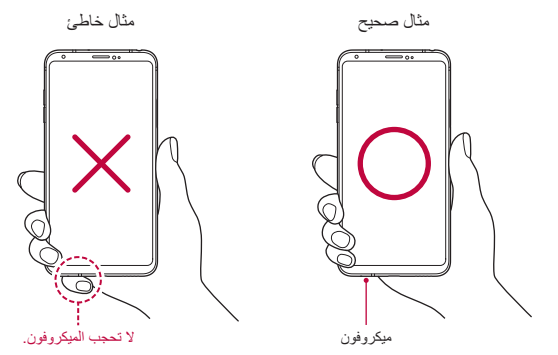

F

## **التشغيل أو إيقاف التشغيل**

#### **التشغيل**

#### عند إيقاف التشغيل، اضغط مع االستمرار على مفتاح التشغيل/القفل.

 عند تشغيل الجهاز ألول مرة، فالبد من إجراء التكوين األولي. وقد يستغرق التمهيد F المبدئي وقتًا أطول من المعتاد<sub>.</sub>

#### **إيقاف التشغيل**

اضغط باستمرار على مفتاح التشغيل/القفل، ثم قم بتحديد إيقاف التشغيل.

#### **إعادة تشغيل الجهاز**

عندما لا يعمل الجهاز بشكل جيد أو لا يستجيب، أعد تشغيله من خلال اتباع التعليمات أدناه.

- 1 اضغط مع الاستمرار على مفتاح التشغيل/القفل ومفتاح خفض مستوى الصوت (-) في<br>الوقت نفسه لايقاف تشغيل الطاقة<sub>.</sub>
	- *2* عند إعادة تشغيل الجهاز، قم بتحرير الزر.

#### **خيارات التحكم في الطاقة**

اضغط مع االستمرار على مفتاح التشغيل/القفل، ثم حدد خيا ًرا.

- **إيقاف التشغيل**: قم بإيقاف تشغيل الجهاز.
- **إيقاف تشغيل الطاقة وإعادة التشغيل**: إلعادة تشغيل الجهاز.
- ت**شغيل وضع الرحلات الجوي**ة: لحظر الوظائف المرتبطة بالاتصالات عن بُعد، بما في ذلك إجراء المكالمات الهاتفية والمراسالت وتصفح اإلنترنت. وستظل الوظائف األخرى متوفرة.

## **تركيب بطاقة SIM**

أدخل بطاقة SIM( وحدة تعريف المشترك( الموفرة بواسطة موفر الخدمة لديك لبدء استخدام جهازك.

 توخ الحذر عند استخدام دبوس اإلخراج ألنه يحتوي على طرف حاد.

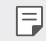

 يجب أن يتم إدخال درج البطاقة بشكل صحيح حتى تعمل ميزات مقاومة المياه والغبار بفاعلية.

*1* أدخل دبوس اإلخراج في الفتحة الموجودة بدرج البطاقة.

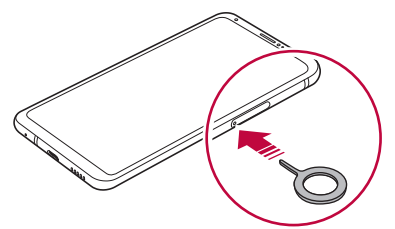

*2* اسحب درج البطاقة للخارج.

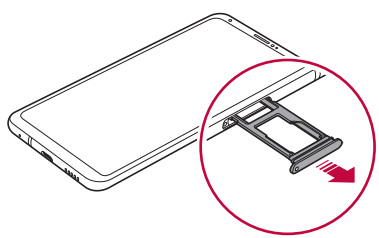

#### *3* ضع بطاقة SIM بدرج البطاقة بحيث تكون الوصالت ذهبية اللون متجهة ألسفل. ضع بطاقة SIM الرئيسية في درج بطاقة SIM رقم 1 وبطاقة SIM الثانوية في درج .<br>بطاقة SIM رقم 2.

 يعمل درج بطاقة SIM رقم 2 أي ًضا كدرج لبطاقة الذاكرة. ومع ذلك، ال يمكنك وضع 冃 كلاً من بطاقة SIM وبطاقة الذاكرة (اختيارية) في الوقت نفسه<sub>.</sub>

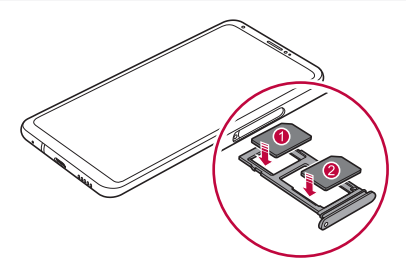

*4* أعد إدخال درج البطاقة في الفتحة.

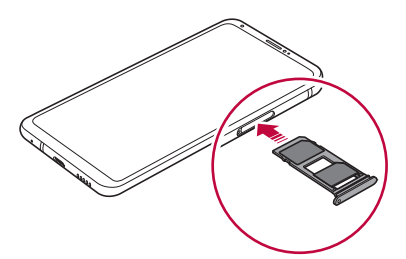

 يدعم هذا الجهاز بطاقات SIM Nano فقط.

- لأداء خالٍ من المشكلات، يوصى باستخدام الجهاز مع نوع مناسب من بطاقات SIM. احرص دائمًا على استخدام بطاقات SIM المصممة بالمصنع والتي يقدمها المشغل.
- إذا أدخلت درج البطاقة في جهازك وهو مبلل، فقد يتسبب ذلك في تلف جهازك. تأكد دائمًا من أن درج البطاقة جاف.

冃

#### **احتياطات عند استخدام بطاقة SIM**

- تجنب فقدان بطاقة SIM. فإن LG ال تتحمل أي مسؤولية عن األضرار أو المشكالت األخرى التي قد تحدث بسبب فقدان أو نقل بطاقة SIM.
	- توخ الحذر من إتالف بطاقة SIM عند إدخالها أو إخراجها.

### **إدخال بطاقة الذاكرة**

أدخل بطاقة الذاكرة في جهازك. يمكن للجهاز دعم بطاقة microSD تصل سعتها إلى 2 تيرابايت. وفقًا لنوع بطاقة الذاكرة الشركة المصنّعة لها، قد تكون بعض بطاقات الذاكرة غير متوافقة مع جهازك.

- *1* أدخل دبوس اإلخراج في الفتحة الموجودة بدرج البطاقة.
	- *2* اسحب درج البطاقة للخارج.

*3* ضع بطاقة الذاكرة بدرج البطاقة بحيث تكون الوصالت ذهبية اللون متجهة ألسفل.

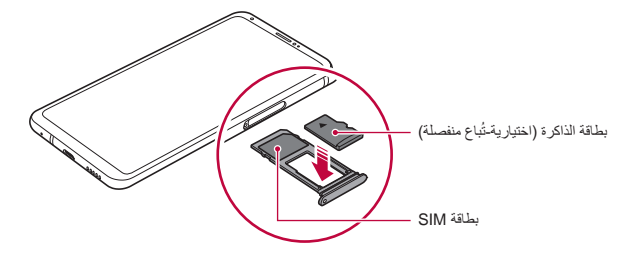

*4* أعد إدخال درج البطاقة في الفتحة.

 قد ال تكون بعض بطاقات الذاكرة متوافقة بصورة كاملة مع الجهاز. إذا استخدمت  $\bigwedge$ بطاقة غير متوافقة، فقد تؤدي إلتالف الجهاز أو بطاقة الذاكرة، أو إلتالف البيانات المخزنة عليها.

 قد تؤدي كتابة البيانات ومحوها بصورة متكررة إلى تقليل عمر بطاقات الذاكرة.IF.

# ل**ِحْر اج بطاقة الذاكرة**<br>قم بإلغاء تحميل بطاقة الذاكرة قبل إخراجها للحفاظ على سلامتها.

- *1* اضغط **اإلعدادات عامة التخزين** .
- *2* أدخل دبوس اإلخراج في الفتحة الموجودة في علبة البطاقة، ثم اسحب علبة البطاقة من الجهاز.
	- *3* أخرج بطاقة الذاكرة من علبة البطاقة.
		- *4* أعد إدخال درج البطاقة في الفتحة.
	- ال تخرج بطاقة الذاكرة أثناء قيام الجهاز بنقل المعلومات أو الوصول إليها. قد يؤدي  $\sqrt{N}$ هذا األمر إلى فقد البيانات أو تلفها، أو إلى اإلضرار ببطاقة الذاكرة أو الجهاز. LG غير مسؤولة عن الخسائر الناتجة عن سوء االستخدام أو االستخدام غير الصحيح لبطاقات الذاكرة، والتي تتضمن فقد البيانات.

**البطارية**

## **شحن البطارية** قبل استخدام الجهاز، اشحن البطارية تمامًا. اشحن الجهاز باستخدام كيبل USB Type-C. طرف كيبل الشحن USB Type-C كيبل

USB Type-C منفذ

- تجنب استخدام الطرف الخارجي وكيبل الشحن أو النوع للجهاز أثناء الرطوبة. قد يتسبب ذلك في نشوب حريق أو حدوث صدمة كهربية أو إصابة جسدية أو تلف الجهاز. في حالة الرطوبة، توقف عن استخدام الجهاز على الفور وتخلص من الرطوبة نهائيًا.
	- تأكد من استخدام كيبل USB المرفق مع جهازك.
- تأكد من استخدام كيبل شحن وشاحن معتمد من إنتاج LG. وقد يؤدي شحن البطارية باستخدام شاحن من إنتاج طرف آخر إلى انفجارها أو تلف الجهاز.
	- يحتوي جهازك على بطارية داخلية قابلة للشحن. لسالمتك، ال تقم بنزع البطارية المدمجة.
	- قد يؤدي استخدام الجهاز أثناء شحنه إلى التعرض لصدمة كهربائية. والستخدام الجهاز، توقف عن شحنه.
	- افصل الشاحن عن المقبس الكهربائي بعد اكتمال شحن الجهاز. فهذا يحول دون F. استهالك الطاقة بشكل غير ضروري.
		- محول الشحن الذي يدعم الشحن السريع مرفق مع المنتج.
- وقد ال تعمل ميزة الشحن السريع في حالة استخدام محول شحن سريع بخالف المحول األصلي المزَّود مع المنتج.
	- هناك طريقة أخرى لشحن البطارية وهي بتوصيل كيبل USB بين الجهاز الكمبيوتر المكتبي أو الكمبيوتر المحمول. قد تستغرق هذه الطريقة وقتًا أطول من توصيل المحول بمقبس التيار الكهربائي الجداري.
		- ال تشحن البطارية باستخدام موزع USB غير قادر على الحفاظ على الفولتية المقدرة؛ فقد يفشل الشحن أو يتوقف دون قصد.

#### **احتياطات عند استخدام الجهاز**

- تأكد من استخدام كيبل USB المتوفر، وال تستخدم شواحن أو كيبالت USB تابعة لجهات خارجية مع جهازك. وال يشمل الضمان المحدود المقدم من شركة LG استخدام الملحقات التابعة لشركات أخرى.
- قد يؤدي عدم االلتزام باإلرشادات الواردة في هذا الدليل واالستخدام الصحيح إلى إتالف الجهاز.

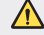

### **ًا الشحن السلكي**

يدعم هذا الجهاز ميزة الشحن الالسلكي. اشحن الجهاز بشاحن السلكي Qi معتمد )اختياري ريُباع منفصلاً).

#### **شحن البطارية بشاحن ال سلكي**

- *1* ضع الجهاز في منتصف الشاحن الالسلكي الموازي لهوائي الشحن الالسلكي الموجود بالجزء الخلفي للجهاز. للتحقق من منطقة هوائي الشحن الالسلكي، راجع [نظرة عامة على األجزاء](#page-45-0).
	- *2* عند شحن البطارية بالكامل، قم بإزالة الجهاز من الشاحن.
	- عند شحن البطارية بشاحن السلكي، تجنب وضع مواد مغناطيسية أو معدنية أو ⚠ موصلة بين الجهاز والشاحن. قد يعيق ذلك الشحن أو الجهاز، وقد تزداد حرارة الشاحن. في هذه الحالة، قد يتعرض الجهاز أو الشاحن أو بطاقة SIM/الذاكرة للتلف.
		- في حالة تجاوز مستوى معين لدرجة حرارة البطارية أثناء شحن الجهاز، قد يتوقف F الشحن.
			- في حالة توصيل مواد مغناطيسية أو معدنية أو موصلة بالجزء الخلفي للجهاز أو إدخال إطار حماية، قد ال يشحن الجهاز بشكل جيد.
	- عند شحن البطارية بشاحن السلكي في مناطق تكون قوة إشارة الشبكة بها ضعيفة، قد ينخفض أداء الشبكة بالجهاز.
		- اشحن الجهاز بشاحن لاسلكي Qi معتمد (اختياري ويُباع منفصلاً). نظرًا لأن الضمان المحدود من LG لا يشمل استخدام الملحقات التابعة لشركة مصنّعة أخرى.
	- ُباع بشكل ًا ً معتمدا )ي يدعم هذا المنتج الشحن الالسلكي. استخدم شاحن Qi السلكي منفصل) لشحن المنتج. قد لا تدعم بعض الشواحن اللاسلكية الملتفة الشحن اللاسلكي. يتيح استخدام الشواحن الالسلكية التي تدعم EPP( نمط الطاقة الموسعة( الشحن الالسلكي العالي السرعة.

#### **استخدام البطارية بشكل فعال**

قد يقل عمر البطارية إذا احتفظت بالعديد من التطبيقات والوظائف قيد التشغيل في وقت واحد وباستمرار. قم بإلغاء العمليات التي تتم في الخلفية لزيادة عمر البطارية. لتقليل استهالك البطارية، اتبع النصائح التالية: أوقف تشغيل Bluetooth أو وظيفة شبكة Fi-Wi عند عدم استخدامهما. اضبط مهلة الشاشة على أقصر وقت ممكن. قم بتقليل سطوع الشاشة. قم بتعيين قفل الشاشة عند عدم استخدام الجهاز. تحقق من مستوى البطارية أثناء استخدام أي تطبيقات تم تنزيلها.

## **شاشة اللمس**

يمكنك االطالع على كيفية التحكم في جهازك باستخدام إيماءات شاشة اللمس.

#### **اللمس**

المس بطرف إصبعك برفق لتحديد تطبيق أو خيار أو تشغيله.

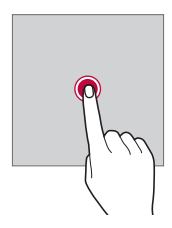

**اللمس مع االستمرار** المس مع االستمرار لعدة ثوا ٍن لعرض قائمة تتضمن خيارات متاحة.

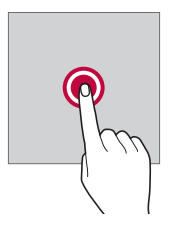

**الضغط المزدوج** المس مرتين بسرعة لتصغير صفحة ويب أو خريطة أو تكبيرها.

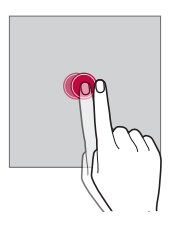

**سحب** المس عنصرًا مع الاستمرار، كتطبيق أو عنصر واجهة استخدام، ثم حرّك إصبعك بثبات إلى موقع آخر. ويمكنك استخدام هذه اإليماءة لنقل عنصر.

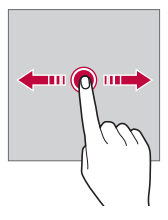

يساسألا فئاظولا *56*

#### **السحب**

المس الشاشة بإصبعك وحركها بسرعة دون إيقاف مؤقت. يمكنك استخدام هذه اإليماءة للتمرير عبر قائمة، وصفحة ويب، والصور، والشاشات، وغيرها.

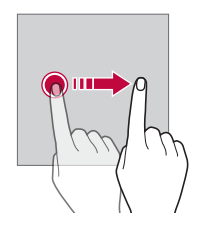

**ضم اإلصبعين وفردهما** ضم إصبعيك لتصغير صورة أو خريطة. وللتكبير، قم بفردهما.

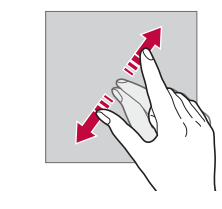

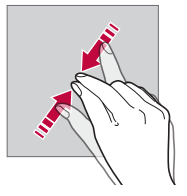

 ِّ ال تعرض شاشة اللمس لصدمة مادية شديدة؛ فقد يتلف بسببها مستشعر اللمس. $\bigwedge$ 

يساسألا فئاظولا *58*

- قد تتعطل شاشة اللمس إذا استخدمت الجهاز بالقرب من مواد موصلة أو معدنية أو ممغنطة.
- إذا استخدمت الجهاز في وجود أضواء ساطعة، كضوء الشمس المباشر، فقد ال تكون الشاشة مرئية تبعًا لموضعك. واستخدم الجهاز في موقع به ظل او مكان ذي إضاءة غير ساطعة جدًا أو ساطعة بمقدار يكفي لقر اءة الكتب.
	- ال تضغط على الشاشة بشدة.

冃

- المس الخيار الذي تريده بطرف إصبعك برفق.
- قد ال يعمل التحكم في اللمس بطريقة صحيحة عند لمس الشاشة أثناء ارتداء قفاز أو باستخدام طرف ظفرك.
	- قد ال يعمل التحكم في اللمس بشكل مناسب إذا كانت الشاشة رطبة أو مبتلة.
- قد ال تعمل شاشة اللمس بطريقة صحيحة إذا كان الغطاء الذي يقيها أو الملحق الذي تم شرائه من متجر عام عادي أو على الإنترنت متصلاً بالجهاز .
- قد يؤدي عرض صورة ثابتة لفترات طويلة إلى وجود صور ضبابية أو احتراق الشاشة. قم بإيقاف تشغيل الشاشة أو تجنب عرض الصورة نفسها لفترة طويلة أثناء عدم استخدام الجهاز.

## **الشاشة الرئيسية**

**نظرة عامة على الشاشة الرئيسية**

الشاشة الرئيسية هي نقطة البداية التي من خاللها يمكنك الوصول إلى مختلف الوظائف التطبيقات على جهازك. المس () على أي شاشة للانتقال مباشرةً إلى الشاشة الرئيسية. يمكنك إدارة جميع التطبيقات وعناصر واجهة االستخدام من الشاشة الرئيسية. اسحب الشاشة ناحية اليسار أو اليمين لعرض جميع التطبيقات المثبتة في الحال.

<span id="page-59-0"></span>**تخطيط الشاشة الرئيسية**

يمكنك عرض جميع التطبيقات وتنظيم عناصر واجهة االستخدام والمجلدات في الشاشة الرئيسية.

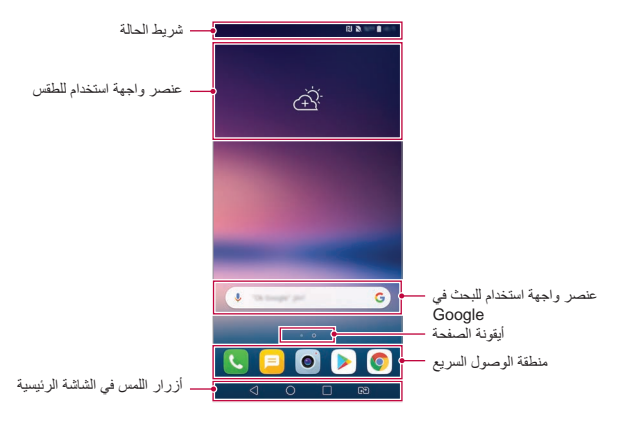

• قد تختلف الشاشة الرئيسية باختلاف سياسة الشركة المصنّعة أو إعدادات المستخدم أو 冃 إصدار البرنامج أو موفر الخدمة.

- **شريط الحالة**: لعرض رموز الحاالت والوقت ومستوى البطارية.
- **عنصر واجهة استخدام للطقس**: اعرض معلومات الطقس والوقت لمنطقة معيّنة.
- **عنصر واجهة استخدام للبحث في Google** ّ : تمكن من إجراء البحث في Google عن طريق إدخال كلمات أساسية منطوقة أو مكتوبة.
- أ**يقونة الصفحة**: اعرض العدد الإجمالي للّوحات الشاشة الرئيسية. يمكنك لمس أيقونة الصفحة المطلوبة للانتقال إلى الصفحة المحددة. ويتم تمييز الأيقونة التي تعكس اللوحة الحالية.
	- **منطقة الوصول السريع**: لتثبيت التطبيقات الرئيسية أسفل الشاشة حتى يمكن الوصول إليها من أي صفحة من صفحات الشاشة الرئيسية.
- **أزرار اللمس في الشاشة الرئيسية** *-* : للعودة إلى الشاشة السابقة. أغلق لوحة المفاتيح أو النوافذ المنبثقة. *-* : المسه لالنتقال إلى الشاشة الرئيسية. لتشغيل البحث في Google، المس مع االستمرار. *-* : اضغط لعرض قائمة بالتطبيقات المستخدمة ً مؤخرا أو لتشغيل تطبيق من القائمة. لحذف جميع التطبيقات المستخدمة ً مؤخرا، المس **مسح الكل**. الستخدام تطبيقين في نفس الوقت من خالل ميزة النوافذ المتعددة، المس األيقونة مع االستمرار أثناء استخدام تطبيق.
	- *-* : اختر بطاقة SIM التي سوف تستخدمها. اضغط مع االستمرار لتكوين إعدادات بطاقة SIM ثنائية.

#### **تحرير أزرار اللمس بالشاشة الرئيسية**

يمكنك إعادة ترتيب أزرار اللمس بالشاشة الرئيسية أو إضافة الوظائف متكررة االستخدام إلى منطقة أزرار اللمس بالشاشة الرئيسية. المس **اإلعدادات إعدادات الشاشة أزرار اللمس في الشاشة الرئيسية مجموعة األزرار** وقم بتخصيص اإلعدادات.

 تتوفر العديد من الوظائف، مثل QSlide واإلشعارات و+Capture. يمكن إضافة عنصرين إضافيين كحد أقصى.

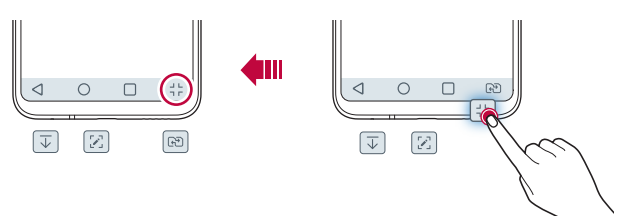

#### **رموز الحالة**

في حالة وجود إشعار لرسالة غير مقروءة أو حدث بالتقويم أو تنبيه، يعرض شريط الحالة رمز اإلشعار المقابل. تحقق من حالة الجهاز بعرض أيقونات اإلشعارات المعروضة على شريط الحالة.

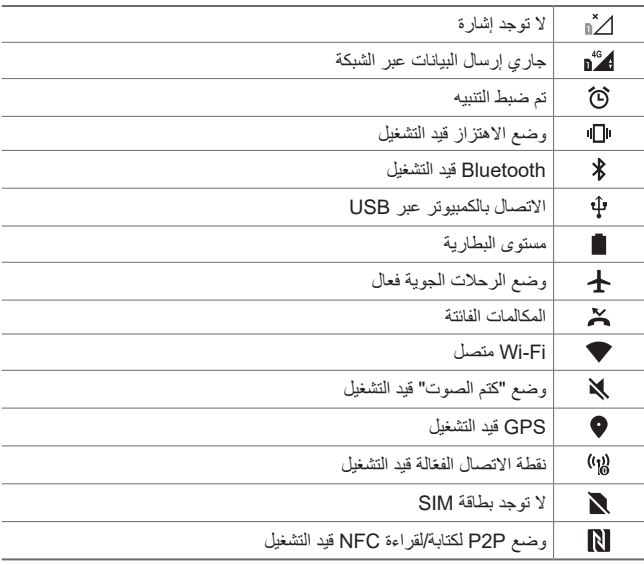

冃 • قد تظهر بعض هذه الرموزِ بشكل مختلف أو لا تظهر على الإطلاق تبعًا لحالة الجهاز ِ راجع الرموز وفقًا للبيئة الفعلية والمنطقة التي تستخدم بها الجهاز وموفر الخدمة لديك.

• قد تختلف الرموز المعروضة تبعًا للمنطقة او مزودي الخدمات<sub>.</sub>

#### **لوحة اإلشعارات**

يمكنك فتح لوحة اإلشعارات عن طريق سحب شريط الحالة ألسفل بالشاشة الرئيسية. لفتح قائمة أيقونات الوصول السريع، اسحب لوحة اإلشعارات ألسفل أو المس .

- إلعادة ترتيب األيقونات أو إضافتها أو إزالتها، المس **تحرير**.
- إذا لمست الرمز مع االستمرار، فستظهر شاشة اإلعدادات الخاصة بالوظيفة المقابلة.

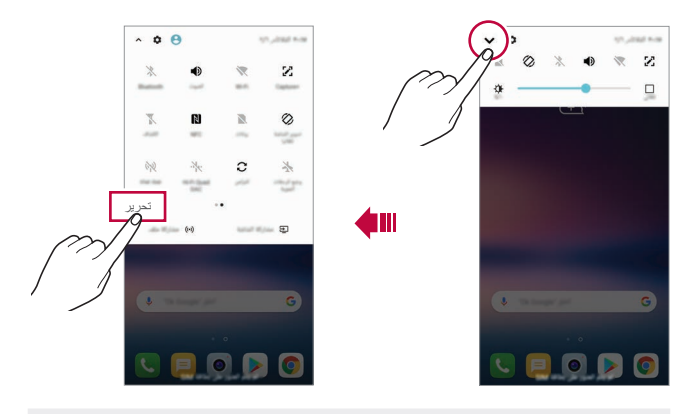

 يمكنك استخدام لوحة اإلشعارات حتى في شاشة القفل. اسحب لوحة اإلشعارات أثناء F نفل الشاشة للوصول سريعًا إلى المميزات المطلوبة.

#### **تبديل اتجاه الشاشة**

يمكن تعيين اتجاه الشاشة إلى التبديل التلقائي وفقًا للاتجاه المادي للجهاز . من لوحة اإلشعارات، المس **تدوير الشاشة تلقائيا** من قائمة رموز الوصول السريع. ً من ذلك إلمس **اإلعدادات إعدادات الشاشة** وقم بتنشيط **تدوير الشاشة**  أو بدال **تلقائيا**.**ً**

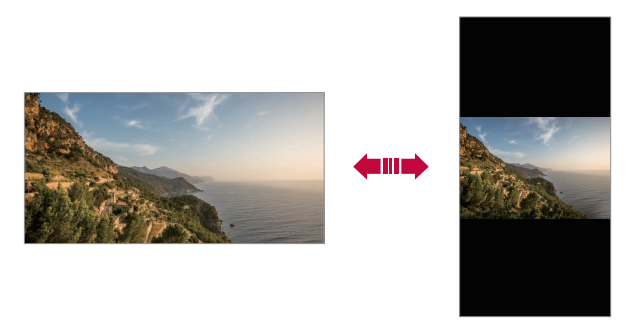

#### **تحرير الشاشة الرئيسية**

في الشاشة الرئيسية، المس مساحة فارغة مع االستمرار، ثم حدد اإلجراء المطلوب من بين اإلجراءات أدناه.

- إلعادة ترتيب صفحات الشاشة الرئيسية، المس إحدى اللوحات مع االستمرار ثم اسحبها إلى موضع آخر.
	- إلضافة عناصر واجهة استخدام إلى الشاشة الرئيسية، المس مع االستمرار منطقة فارغة بالشاشة الرئيسية، ثم حدد **عناصر واجهة االستخدام**.
	- لتغيير سمة، المس مع االستمرار منطقة فارغة بالشاشة الرئيسية، ثم حدد **سمة**. ً من ذلك إلمس **اإلعدادات إعدادات الشاشة سمة**، ثم حدد سمة أو بدال لتطبيقها على الجهاز.
- لتكوين إعدادات الشاشة الرئيسية، المس مع االستمرار منطقة فارغة بالشاشة الرئيسية، ثم حدد **إعدادات الشاشة الرئيسية**. راجع [إعدادات الشاشة](#page-66-0) الرئيسية للحصول على التفاصيل.
	- لعرض التطبيقات التي تم إلغاء تثبيتها أو ُ معاد تثبيتها، المس مع االستمرار في اللمس أي منطقة فارغة بالشاشة الرئيسية، ثم حدد **مهمالت التطبيقات**. راجع [تخطيط الشاشة](#page-59-0) [الرئيسية](#page-59-0) للحصول على التفاصيل.
		- لتغيير الشاشة االفتراضية، المس مع االستمرار منطقة فارغة من الشاشة الرئيسية، وانتقل إلى الشاشة المطلوبة، ثم اضغط ، ثم اضغط الشاشة مرة أخرى.

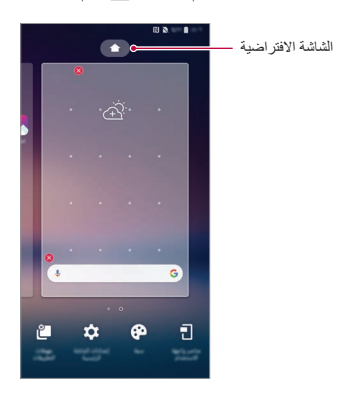

#### **عرض الخلفية**

يمكنك عرض فقط صورة الخلفية عن طريق إخفاء التطبيقات وعناصر واجهة االستخدام بالشاشة الرئيسية.

افرد إصبعيك على الشاشة الرئيسية.

 للرجوع إلى الشاشة األصلية التي تظهر بها التطبيقات وعناصر واجهة االستخدام، انقر بإصبعيك على الشاشة الرئيسية أو اضغط .

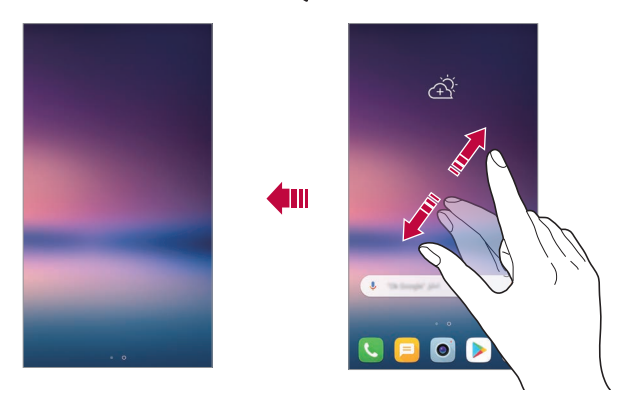

#### **تحريك التطبيقات على الشاشة الرئيسية**

على الشاشة الرئيسية، المس أحد التطبيقات مع االستمرار ثم اسحبه إلى موضع آخر.

- للاحتفاظ بالتطبيقات الأكثر استخدامًا أسفل الشاشة الرئيسية، المس أحد التطبيقات مع االستمرار ثم اسحبه إلى قسم منطقة الوصول السريع الموجودة باألسفل.
	- إلزالة رمز من منطقة الوصول السريع، اسحبه إلى الشاشة الرئيسية.

#### **استخدام المجلدات من الشاشة الرئيسية**

**إنشاء مجلدات** على الشاشة الرئيسية، المس أحد التطبيقات مع االستمرار ثم اسحبه فوق تطبيق آخر. يتم إنشاء مجلد جديد وإضافة التطبيقات إليه.

**تحرير المجلدات** في الشاشة الرئيسية، المس مجلدًا ثم قم بأحد الإجراءات التالية. لتحرير اسم المجلد ولونه، المس اسم المجلد. • لإضافة تطبيقات، المس تطبيقًا مع الاستمرار ، ثم اسحبه إلى المجلد وقم بتحريره. إلزالة تطبيق من المجلد، المس التطبيق مع االستمرار ثم اسحبه إلى خارج المجلد. إذا كان التطبيق الذي تم إزالته هو التطبيق الوحيد الموجود في المجلد، فيتم إزالة المجلد تلقائيًا.

• يمكنك أيضًا إضافة تطبيقات أو إز التها بعد لمس ل— في المجلد.

 ال يمكنك تغيير لون المجلد أثناء استخدام سمة تم تنزيلها.  $\equiv$ 

#### <span id="page-66-0"></span>**إعدادات الشاشة الرئيسية**

يمكنك تخصيص إعدادات الشاشة الرئيسية.

- *1* المس **اإلعدادات إعدادات الشاشة الشاشة الرئيسية**.
	-
	- **تحديد الشاشة الرئيسية**: لتحديد وضع الشاشة الرئيسية. *<sup>2</sup>* قم بتخصيص اإلعدادات التالية:
		- **خلفية الشاشة**: لتغيير خلفية الشاشة الرئيسية.
- **حركة خلفية الشاشة**: اجعل خلفية الشاشة تتحرك أثناء تحريك الهاتف. باستثناء خلفيات الشاشة المباشرة ومتعددة الشاشات.
	- **تأثيرات الشاشة**: لتحديد تأثير لتطبيقه عند تغيير صفحة الشاشة الرئيسية.
- **أشكال الرمز**: اختر ما إذا كنت تريد األيقونات بحواف مربعة أم دائرية. **فرز التطبيقات حسب**: لضبط كيفية فرز التطبيقات في الشاشة الرئيسية. **الشبكة**: لتغيير وضع ترتيب التطبيقات بالشاشة الرئيسية. **إخفاء التطبيقات**: حدد التطبيقات التي تريد إخفاءها من الشاشة الرئيسية. **التكرار الحلقي للشاشة الرئيسية**: يسمح بالتمرير المستمر للشاشة الرئيسية )التكرار مرة أخرى إلى الشاشة الأولى بعد الوصول إلى الشاشة الأخيرة).
	- **Bulletin Smart**: الستخدام الشاشة الرئيسية لعرض المعلومات المخصصة الحتياجاتك.
		- **بحث**: البحث عن طريق سحب الشاشة الرئيسية ألسفل.

#### **قفل الشاشة**

**نظرة عامة على قفل الشاشة**

يتوقف تشغيل شاشة الجهاز وتقفل نفسها إذا ضغطت على مفتاح الطاقة/القفل. ويحدث هذا أيضًا بعد ترك الجهاز خاملاً لفترة زمنية محددة.

إذا ضغطت على مفتاح القفل/التشغيل عند عدم ضبط قفل الشاشة، فستظهر الشاشة الرئيسية لقائيًا.

لضمان الأمان ولمنع الوصول غير المرغوب فيه إلى جهازك، اضبط قفل الشاشة.

 يحول قفل الشاشة دون إدخال أية بيانات غير ضرورية بفعل لمس شاشة الجهاز كما 冃 يعمل على خفض استهالك البطارية. نوصي بتنشيط قفل الشاشة عند عدم استخدام الجهاز.

#### <span id="page-68-0"></span>**إعداد قفل الشاشة**

تتوفر العديد من الخيارات لتكوين إعدادات قفل الشاشة.

بتحديد الطريقة التي تفضلها. *<sup>1</sup>* المس **اإلعدادات عامة قفل الشاشة والحماية إختر قفل الشاشة** ثم قم

## **بال**: إللغاء تنشيط وظيفة قفل الشاشة. *<sup>2</sup>* قم بتخصيص اإلعدادات التالية:

- **مسح**: اسحب على الشاشة لفتح قفل الشاشة.
- ًا لنمط معين من أجل إلغاء قفل الشاشة. **Code Knock**: اضغط على الشاشة وفق
	- ا**لنقش**: ارسم نقشاً لفتح قفل الشاشة.
	- **رمز PIN**: أدخل كلمة مرور رقمية لفتح قفل الشاشة.
	- **كلمة المرور**: أدخل كلمة مرور رقمية أبجدية لفتح قفل الشاشة.
		- **بصمات األصابع**: لفتح قفل الشاشة باستخدام بصمة اإلصبع.
	- **السماح بالتعرف على الوجه**: قم بإلغاء قفل الشاشة من خالل السماح للجهاز بالتعرف على وجهك.
	- **السماح بالتعرف على الصوت**: قم بإلغاء قفل الشاشة من خالل السماح للجهاز بالتعرف على بعض األوامر الصوتية.
	- إذا حاولت فتح قفل الجهاز بصورة غير صحيحة 5 مرات، فسيتم منع تشغيل الشاشة 厇 لمدة 30 ثانية.

#### **إعدادات بدء التشغيل اآلمن**

عند تحديد Code Knock أو النقش أو PIN أو كلمة المرور كطريقة قفل الشاشة، فيمكنك تكوين الجهاز ليتم قفله في أي وقت يتم فيه فتح الجهاز لغرض تأمين البيانات.

- وال يمكنك استخدام أي وظيفة من وظائف الجهاز باستثناء االتصال بخدمات الطوارئ حتى تقوم أنت بإلغاء قفل الجهاز.
- في حالة نسيان كلمة مرور فك التشفير ، فلا يمكنك استعادة البيانات المشفَّرة والمعلومات الشخصية.

#### **احتياطات ميزة بدء التشغيل اآلمن**

- في حالة نسيان كلمة مرور فك التشفير، فلا يمكنك استعادة البيانات المشفَّرة والمعلومات الشخصية.
	- تأكد من حفظ كلمات مرور قفل الشاشة بشكل منفصل.
	- في حالة إدخال كلمات مرور غير صحيحة لقفل الشاشة أكثر من عدد المرات المحددة، يعيد الجهاز ضبط نفسه تلقائيًا ويتم حذف البيانات المشفرة ومعلوماتك الشخصية تلقائيًا وال يمكن استعادتها.
		- توخى الحذر بعدم إدخال كلمة سر غير صحيحة لقفل الشاشة أكثر من عدد المرات المحددة.
- عند تشغيل الجهاز بعد اعادة ضبطه مباشرةً، يبدأ التشفير أيضًا. في حالة إيقاف التشفير قسراً، قد تتعرض البيانات للتلف. تأكد من الانتظار حتى اكتمال إعادة الضبط.

#### **تشغيل/ إيقاف الشاشة**

يمكنك تشغيل الشاشة أو إيقاف تشغيلها عن طريق لمسها مرتين.

- ال يتوفر هذا الخيار إال على الشاشة الرئيسية التي تقدمها LG. وقد ال تعمل بشكل 冃 مناسب على مشغل مخصص أو على الشاشة الرئيسية المثبتة بواسطة المستخدم.
	- استخدم طرف إصبعك عند لمس الشاشة. وال تستخدم ظفرك.
- الستخدام ميزة تشغيل/ أيقاف الشاشة، تأكد من عدم حظر مستشعر التقارب/الضوء بملصق أو بأية مادة غريبة أخرى.

### **تشغيل الشاشة** المس الشاشة من المنتصف مرتين. قد يؤدي لمس الجزء العلوي أو السفلي من الشاشة إلى خفض معدل التعرف.

#### **إيقاف تشغيل الشاشة** اضغط مرتين على المساحة الفارغة بالشاشة الرئيسية وشاشة القفل. بدلاً من ذلك، المس مرتين مساحة فارغة على شريط الحالة.

#### **Knock code**

يمكنك إلغاء قفل الشاشة عن طريق إنشاء code Knock الخاص بك. وعند قفل الشاشة، يمكنك الوصول مباشرة إلى الشاشة الرئيسية عن طريق لمس الشاشة بتسلسل محدد.

冃

- يمكنك استخدام code Knock مع ميزة تشغيل/ إيقاف الشاشة.
	- تأكد من استخدام طرف إصبعك عند لمس الشاشة.

#### **Knock code إنشاء**

- **code Knock.** *<sup>1</sup>* المس **اإلعدادات عامة قفل الشاشة والحماية إختر قفل الشاشة**
- **التالي**. *<sup>2</sup>* المس المربعات الموجودة في نقش من اختيارك إلنشاء code Knock، ثم المس
	- *3* أدخل code Knock الذي انشأته مرة أخرى إلجراء التحقق، ثم المس **تأكيد**.

#### **إلغاء قفل الشاشة باستخدام code Knock**

إلغاء قفل الشاشة عن طريق إدخال Knock code الذي أنشأته.

- يمكنك أبضًا ادخال Knock Code على شاشة اللمس عند ابقاف تشغيل الشاشة.
	- » يمكن أيضًا إدخال Knock code عند تشغيل شاشة القفل.

<mark>تتشفير بطاقة الذاكرة</mark><br>يمكنك تشفير البيانات المحفوظة على بطاقة الذاكرة وحمايتها. لا يمكن الوصول إلى البيانات المشفرة في بطاقة الذاكرة من جهاز آخر.

- **تشفير وحدة تخزين بطاقة SD**. *<sup>1</sup>* المس **اإلعدادات عامة قفل الشاشة والحماية التشفير وبيانات االعتماد**
	- **استمرار** للمتابعة. *<sup>2</sup>* اقرأ النظرة العامة المعروضة على الشاشة والخاصة بتشفير بطاقة الذاكرة ثم المس
		-
	- **تشفير ملف جديد**: لتشفير البيانات المحفوظة على بطاقة الذاكرة فقط بعد تشفيرها. *<sup>3</sup>* حدد خيا ًرا ثم المس **التشفير**.
		- ًا على بطاقة الذاكرة. **التشفير الكامل** : لتشفير جميع البيانات المحفوظة حالي
- **استثناء ملفات الوسائط**: لتشفير جميع الملفات، باستثناء ملفات الوسائط كالموسيقى والصور ومقاطع الفيديو.
	- لتشفير بطاقة الذاكرة، تأكد من تعيين قفل الشاشة باستخدام رمز PIN أو كلمة مرور. Æ
		- بمجرد بدء تشفير بطاقة الذاكرة، تصبح بعض الوظائف غير متاحة.
		- إذا تم إيقاف تشغيل الجهاز أثناء تقدم التشفير، فستفشل عملية التشفير، وقد تتلف بعض البيانات. ولذلك، تحقق من أن مستوى طاقة البطارية كافٍ قبل بدء التشفير.
			- لا يمكن الوصول إلى الملفات المشفرة إلا من الجهاز الذي شُفرَت به.
		- ال يمكن استخدام بطاقة الذاكرة المشفرة على جهاز آخر من إنتاج LG. قم بتهيئة بطاقة الذاكرة المشفرة الستخدامها على هاتف محمول آخر.
	- يمكنك تنشيط تشفير وحدة تخزين بطاقة SD حتى في حالة عدم تركيب بطاقة الذاكرة في الجهاز . أي بطاقة ذاكرة يتم تركيبها بعد تنفيذ عملية التشفير ، سيتم تشفير ها تلقائيًا .
**أَحْذُ لْقَطْات شَاشْبةٌ**<br>يمكنك التقاط صورًا للشاشة الحالية التي تستعرضها.

**عبر اختصار** اضغط مع الاستمرار على مفتاح القفل/التشغيل ومفتاح خفض مستوى الصوت (-) في الو قت نفسه لمدة ثانيتين على الأقل. يمكن عرض لقطات الشاشة من مجلد **Screenshots** الموجود في **المعرض**.

## **عبر +Capture**

في الشاشة حيث تريد أخذ لقطة شاشة، اسحب شريط الحالة لأسفل، ثم المس .

- عند إيقاف تشغيل الشاشة أو قفلها، يمكنك الوصول إلى **+Capture** بالضغط 冃 على مفتاح رفع مستوى الصوت )+( مرتين. الستخدام هذه الميزة، اضغط **اإلعدادات عامة** ثم قم بتشغيل **مفتاح االختصار**.
	- راجع [كتابة مالحظات على لقطة](#page-118-0) الشاشة للحصول على التفاصيل.

# **إدخال نص**

# **Smart keyboard استخدام**

يمكنك استخدام keyboard Smart إلدخال نص وتحريره. يمكنك استخدام keyboard Smart لعرض نص أثناء الكتابة دون الحاجة إلى التبديل بين الشاشة ولوحة المفاتيح التقليدية. ويتيح لك هذا العثور على األخطاء بسهولة وتصحيحها عند الكتابة.

### **نقل المؤشر**

يمكنك استخدام keyboard Smart لنقل المؤشر إلى الموضع الذي تريده. عند كتابة نص، المس مع االستمرار مفتاح المسافة، ثم اسحب لليمين أو اليسار.

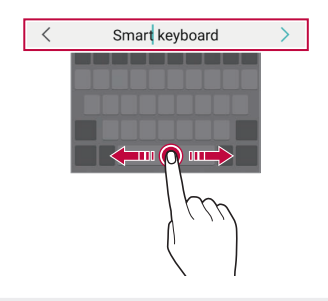

冃 ال يتوفر هذا الخيار إال على لوحة مفاتيح QWERTY.

# **اقتراح كلمات**

تقوم Smart keyboard تلقائيًا بتحليل أنماط الاستخدام لاقتر اح الكلمات التي يتكرر استخدامها أثناء الكتابة. وكلما طال استخدامك للجهاز، كانت االقتراحات أكثر دقة.

أدخل النص، ثم المس إحدى الكلمات المقترحة أو اسحب الجانب األيمن أو األيسر من لوحة المفاتيح إلى أعلى برفق.

• يتم إدخال الكلمة المحددة تلقائيًا، ولذا فإنك لست بحاجة إلى كتابة كل حرف من الكلمة يدويًا.

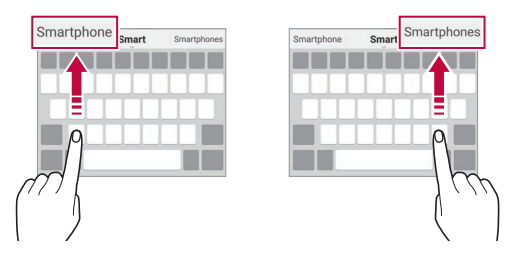

**تغيير تخطيط لوحة مفاتيح الهاتف**

يمكنك إضافة مفاتيح أو حذفها أو إعادة ترتيبها بالصف السفلي من لوحة المفاتيح.

*1* اضغط على **اإلعدادات عامة اللغة واإلدخال لوحة المفاتيح على الشاشة لوحة مفاتيح LG ارتفاع وتخطيط لوحة المفاتيح تخطيط لوحة المفاتيح**  .**QWERTY**

بدلاً من ذلك، المس ``<sub>{نَّ</sub> على لوحة المفاتيح ثم المس ا**رتفاع وتخطيط لوحة المفاتيح لوحة المفاتيح الممتدة**.

2 المس مفتاحًا بالصف السفلي، ثم اسحبه إلى موضع آخر <sub>.</sub>

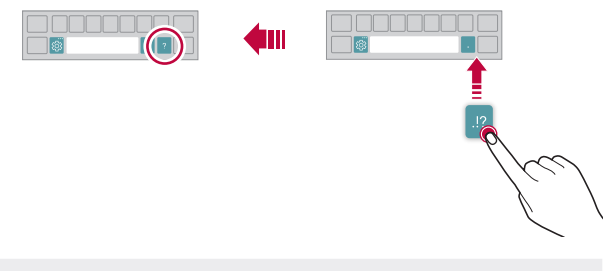

 ال يتوفر هذا الخيار إال على لوحات مفاتيح QWERTY وQWERTZ و 冃 .AZERTY

 قد ال يتم دعم هذه الوظيفة في بعض اللغات.

## **تخصيص ارتفاع لوحة المفاتيح**

يمكنك تخصيص ارتفاع لوحة المفاتيح إلضفاء مزيد من الراحة على يديك أثناء الكتابة.

**لوحة مفاتيح LG ارتفاع وتخطيط لوحة المفاتيح ارتفاع لوحة المفاتيح**. *<sup>1</sup>* اضغط على **اإلعدادات عامة اللغة واإلدخال لوحة المفاتيح على الشاشة** بدلاً من ذلك، المس ''@عطى لوحة المفاتيح ثم المس ا**رتفاع وتخطيط لوحة المفاتيح ارتفاع لوحة المفاتيح**.

*2* اضبط ارتفاع لوحة المفاتيح.

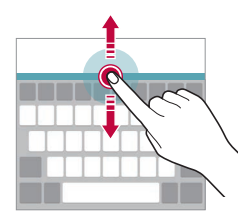

**تحديد وضع لوحة المفاتيح األفقي** يمكنك تحديد وضع لوحة المفاتيح األفقي من بين العديد من الخيارات.

- *1* اضغط على **اإلعدادات عامة اللغة واإلدخال لوحة المفاتيح على الشاشة لوحة مفاتيح LG ارتفاع وتخطيط لوحة المفاتيح نوع لوحة المفاتيح في العرض األفقي**. بدلاً من ذلك، المس ''@على لوحة المفاتيح ثم المس ا**رتفاع وتخطيط لوحة المفاتيح نوع لوحة المفاتيح في العرض األفقي**.
	- *2* حدد وضع لوحة مفاتيح.

**تقسيم لوحة المفاتيح** يمكنك تقسيم لوحة المفاتيح إلى جزأين ووضع أحدهما على أحد جانبي الشاشة عندما تكون الشاشة في وضع أفقي. لتقسيم لوحة المفاتيح، اقلب الجهاز أفقيًا وقم بتمديده بالجانبين أثناء إمساك لوحة المفاتيح بإصبعين. لتوصيل لوحة المفاتيح، أغلقه من خالل الضغط باستخدام إصبعين.

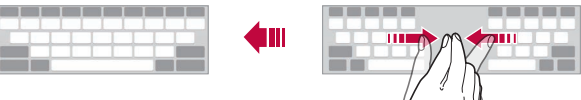

**وضع التشغيل بيد واحدة**

يمكنك نقل لوحة المفاتيح إلى أحد جانبي الشاشة حتى يمكنك استخدامها بيد واحدة.

- **لوحة مفاتيح LG ارتفاع وتخطيط لوحة المفاتيح تشغيل بيد واحدة**. *<sup>1</sup>* اضغط على **اإلعدادات عامة اللغة واإلدخال لوحة المفاتيح على الشاشة** بدلاً من ذلك، المس ``<sub>{نَّ}</sub> على لوحة المفاتيح ثم المس ا**رتفاع وتخطيط لوحة المفاتيح تشغيل بيد واحدة**.
	- *2* اضغط على السهم المعروض بجوار لوحة المفاتيح لنقلها في االتجاه الذي تريده.

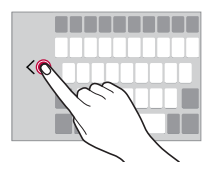

**إضافة لغات إلى لوحة المفاتيح** يمكنك توفير لغات إضافية لإلدخال في لوحة المفاتيح.

- **لوحة مفاتيح LG تحديد اللغات**. *<sup>1</sup>* المس **اإلعدادات عامة اللغة واإلدخال لوحة المفاتيح على الشاشة**
	- *2* حدد اللغات التي تريد جعلها متوفرة.

**النسخ واللصق** يمكنك قص أو نسخ نص من تطبيق، ثم تلصقه بعد ذلك في التطبيق نفسه. أو، يمكنك تشغيل تطبيقات أخرى ولصق النص فيها. *1* المس مع االستمرار حول النص الذي تريد نسخه أو لصقه. *2* اسحب / لتحديد المنطقة المطلوب النسخ أو القص بها. 3 حدد إما **قص أو نسخ.**<br>• تتم إضافة النص المقصوص أو المنسوخ إلى الحافظة تلقائيًا. *4* المس مع االستمرار نافذة إدخال النص، ثم حدد **إلصاق**.

 إذا لم يتم نسخ عنصر أو قصه من ذي قبل، فلن يظهر خيار **إلصاق**. F

# **إدخال نص باستخدام صوت** في لوحة المفاتيح، المس مع االستمرار ثم حدد .

- لتحسين التعرف على أوامر الصوت، تحدث بوضوح.
- إلدخال نص باستخدام الصوت، تأكد من أن جهازك متصل بشبكة.
- لتحديد اللغة المخصصة لميزة التعرف على الصوت، المس **اللغات** في شاشة التعرف على الصوت.
	- قد لا يتم دعم هذه الوظيفة، أو ربما تختلف اللغات المدعومة وفقًا لمنطقة الخدمة.

# **Clip Tray**

冃

إذا قمت بنسخ او قص صورة او نص، فسيتم حفظه تلقائيًا بـ Clip Tray ويمكن لصقه بمكان آخر في أي وقت.

- ך في لوحة المفاتيح، المس ``@ مع الاستمرار ثم حدد [**T].**<br>بدلاً من ذلك، المس نافذة إدخال النص مع الاستمرار، ثم حدد **CLIP TRAY**.
	- 2 حدد عنصرًا من Clip Tray ثم قم بلصقه.<br>• يمكن حفظ 20 عنصرًا كحد أقصى بـ Clip Tray.
	-
- المس لقفل العناصر المحفوظة كي ال يتم حذفها حتى عند تجاوز الكمية القصوى. ويمكن قفل عشرة عناصر كحد أقصى. ولحذف العناصر المقفلة، افتح قفلها أولأ.
	- المس لحذف العناصر المحفوظة بـ Tray Clip.
	- قد ال يتم دعم tray clip بواسطة بعض التطبيقات التي يتم تنزيلها.

# **مشاركة المحتوى**

**تشغيل محتوى من جهاز آخر**

يمكنك تشغيل الصور أو مقاطع الفيديو أو األغاني المحفوظة على الجهاز من خالل جهاز التلفزيون.

- *1* قم بتوصيل جهاز التلفزيون وجهازك بشبكة إنترنت السلكي.
- **جهاز آخر**. *<sup>2</sup>* أثناء مشاهدة العناصر من خالل **المعرض** أو تطبيق **موسيقى**، المس **التشغيل في**

#### *3* حدد التلفزيون الذي تريد االتصال به.

 أما بالنسبة لالستخدام من خالل جهاز Chromecast، يجب تحديث خدمات .Google Play

# **مشاهدة محتوى من أجهزة قريبة**

يمكنك مشاهدة محتوى من مختلف األجهزة، مثل جهاز الكمبيوتر، أو أجهزة التخزين الشبكي أو جهاز الهاتف المحمول، من خالل استخدام تطبيقات المعرض أو الموسيقى.

**توصيل األجهزة** قم بتوصيل جهازك وجهاز آخر يدعم وظيفة DLNA بنفس الشبكة الالسلكية.

 تأكد من تنشيط مشاركة الملفات )DLNA )على كل من الجهاز والجهاز الذي تم 冃 توصيله.

# **البحث عن أجهزة قريبة**

يمكنك عرض قائمة باألجهزة التي تعمل بها وظيفة DLNA على نفس الشبكة عن طريق تحديد عالمة التبويب **األجهزة المجاورة** في كل تطبيق على حدة. استخدم المحتوى المستمد من الأجهز ة المجاور ة كما لو كنت تستخدمه على جهاز ك.

يساسألا فئاظولا *79*

**إرسال ملفات أو تلقيها**

يمكنك مشاركة ملفات فيما بين جهازك وجهاز LG آخر، أو جهاز لوحي أو جهاز كمبيوتر.

**إرسال الملفات** من **المعرض**، أو **إدارة الملفات** أو تطبيق **موسيقى**، اضغط على **مشاركة** أو ، ثم حدد جهازًا بقائمة مشار كة الملفات.

**استالم الملفات** اسحب شريط الحالة لألسفل، والمس , ثم المس **مشاركة ملف**. إذا لم يكن جهازك يدعم ميزة مشاركة الملفات، فاضغط على **اإلعدادات الشبكة مشاركة ملف Beam SmartShare** .

 تأكد من أن جهازك متصل بنفس الشبكة الالسلكية التي يتصل بها الجهاز الهدف الخاص بنقل الملفات. تأكد من تنشيط مشاركة ملف على كل من الجهاز والجهاز الهدف.

> **إرسال الملفات إلى جهاز كمبيوتر** يمكنك إرسال الملفات سريعًا إلى جهاز الكمبيوتر لديك.

- *1* قم بتثبيت Bridge LG على الكمبيوتر لديك.
- *2* ابدأ تشغيل Bridge LG على جهاز الكمبيوتر، ثم قم بتسجيل الدخول باستخدام حساب LG الخاص بك.
	- *3* اضغط على **اإلعدادات الشبكة AirDrive LG**، ثم قم بتسجيل الدخول بحساب LG الخاص بك.
		- و**موسيقى**. *<sup>4</sup>* حدد جهاز كمبيوتر في قائمة المشاركة من تطبيقات **المعرض**، و**إدارة الملفات**،

# 冃

- يمكنك تنزيل Bridge LG من موقع الويب الخاص بـ website Electronics LG 冃 .(www.lg.com)
- عند نقل الملفات من الجهاز إلى جهاز الكمبيوتر أثناء عدم تشغيل Bridge LG، يتم تخزينها لمدة 7 أيام في ذاكرة التخزين المؤقت. يتم حفظ الملفات المُخز نة بشكلٍ مؤقت تلقائيًا على جهاز الكمبيوتر عند تشغيل Bridge LG في غضون 7 أيام.

**عرض محتوى من Cloud** يمكنك عرض المحتوى المحفوظ على حسابك على Cloud مباشرةً، دون تنزيله على جهازك. *1* من تطبيق **المعرض** أو موسيقى أو **إدارة الملفات**، وحدد **Cloud**. ًا على Cloud ثم سجل الدخول. *2* حدد حساب *3* حدد المحتوى ثم قم بتشغيله على Cloud.

# **عدم اإلزعاج** يمكنك تحديد اإلشعارات أو كتمها لتجنب اإلزعاج لفترة زمنية محددة. *1* اضغط على **اإلعدادات الصوت عدم اإلزعاج**. *2* اضغط على **الوضع** ثم قم بتحديد الوضع الذي تريده: **األولوية فقط**: لتلقي إشعارات باالهتزاز أو الصوت لتطبيقات محددة. حتى عند تشغيل «الأولوية فقط»، لا تزال تصدر التنبيهات صوتًا.

 **الصمت التام**: لتعطيل كل من الصوت واالهتزاز.

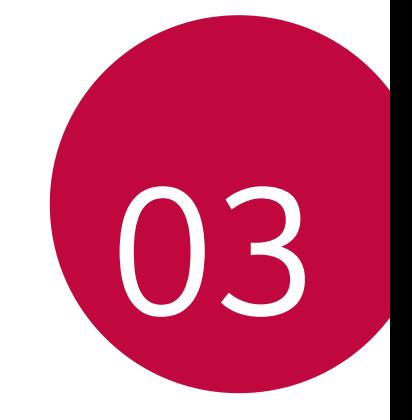

**التطبيقات المفيدة**

# **تثبيت التطبيقات وإزالة تثبيتها**

## **تثبيت التطبيقات**

يمكنك الوصول إلى متجر التطبيقات للبحث عن تطبيقات وتنزيلها.

- يمكنك استخدام SmartWorld، أو متجر Store Play أو متجر التطبيقات المتوفر لدى مزود الخدمة.
	- قد تتطلب بعض متاجر التطبيقات أن يتم إنشاء حساب وتسجيل الدخول من خالله. 冃
		- قد تتطلب بعض التطبيقات دفع رسوم.
	- ًا إذا استخدمت بيانات الهاتف المحمول، فقد يتم فرض رسوم على استخدامها تبع لخطة التسعير.
		- ًا للمنطقة أو مزود الخدمة. قد تكون SmartWorld غير مدعومة تبع

**إزالة تثبيت التطبيقات** يمكنك إزالة تثبيت التطبيقات التي لم تعد بحاجة إلى استخدامها من جهازك. **إزالة التثبيت بإيماءة اللمس مع االستمرار**

من على الشاشة الرئيسية، اضغط باستمرار على التطبيق إلزالة تثبيته، ثم اسحبه إلى **حذف** في أعلى الشاشة.

 إذا كان إلغاء تثبيت التطبيقات قد تم في غضون 24 ساعة بد ًءا من اآلن، فيمكنك إعادة تثبيتها. راجع [مهمالت التطبيقات](#page-83-0) للحصول على التفاصيل.

**إزالة التثبيت باستخدام قائمة اإلعدادات** مس ∕ > الإ**عدادات** > **عامة > التطبيقات والإشعارات**، وحدِّد تطبيقًا، ثم المس إ**لغاء التثبيت**.

## **إزالة تثبيت التطبيقات من متجر التطبيقات**

إلزالة تثبيت أحد التطبيقات، يمكنك الوصول إلى متجر التطبيقات الذي قمت بتنزيل التطبيق منه ثم إزالة تثبيته.

<span id="page-83-0"></span>冃

 ال يمكن إزالة تثبيت بعض التطبيقات بواسطة المستخدمون.

## **تثبيت التطبيقات وإلغاء تثبيتها أثناء اإلعداد**

عند تشغيل الجهاز الأول مرة، يمكنك تنزيل التطبيقات الموصى بها. يمكنك التخطي واالنتقال إلى الخطوة التالية دون تثبيت.

**مــهمـلات التطبيقات**<br>يمكنك عرض التطبيقات التي تم إلغاء تثبيتها في الشاشة الرئيسية. يمكنك أيضاً إعادة تثبيت التطبيقات التي تم إلغاء تثبيتها خالل 24 ساعة من اآلن.

- *1* اضغط **اإلدارة مهمالت التطبيقات**. يمكنك لمس منطقة فارغة من الشاشة الرئيسية مع االستمرار، ومن ثم اضغط **مهمالت التطبيقات**.
	- **استعادة**: إلعادة تثبيت التطبيق المحدد. *<sup>2</sup>* قم بتنشيط الوظيفة التي تريدها:
		- : إلزالة التطبيقات التي تم إلغاء تثبيتها بصفة دائمة من الجهاز.
	- يتم إزالة التطبيقات تلقائيًا التي تم إلغاء تثبيتها من الجهاز بعد 24 ساعة من إلغاء 冃 تثبيتها. إذا أردت إعادة تثبيت التطبيقات التي تم إلغاء تثبيتها، يجب عليك تنزيلها مرة أخرى من متجر التطبيقات.
		- يتم تنشيط هذه الميزة في الشاشة الرئيسية االفتراضية فقط. إذا قمت بإلغاء تثبيت تطبيقات أثناء استخدام شاشة EasyHome أو مشغل تطبيقات آخر، يتم إزالتها على الفور وبصفة دائمة من الجهاز.

# **اختصارات التطبيقات**

من الشاشة الرئيسية، اضغط باستمرار على أيقونة التطبيق، مثل االتصال والرسائل والكاميرا والمعرض واإلعدادات لعرض قائمة الوصول السريع. استخدم التطبيقات بسهولة أكبر من خالل »اختصارات التطبيقات«.

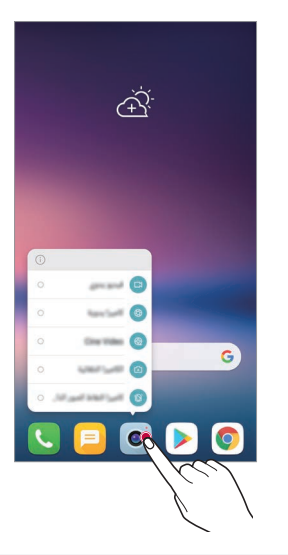

 تتوفر هذه الميزة فقط في بعض التطبيقات.

IF.

# **الهاتف**

## **المكالمة الصوتية**

قم بإجراء مكالمة هاتفية باستخدام إحدى الطرق المتوفرة، كإدخال رقم هاتف يدويًا وإجراء مكالمة من قائمة الأسماء أو قائمة المكالمات الأخير ة.

## **إجراء مكالمة من لوحة االتصال**

- *1* المس **اتصال**. 2 قم بإجراء مكالمة باستخدام طريقة من اختيارك:<br>• أدخل رقم هاتف ثم المس المس رقم االتصال السريع مع االستمرار. ابحث عن اسم عن طريق لمس الحرف األول من االسم الموجود في قائمة االسماء، ثم المس .
	- إلدخال "+" عند إجراء مكالمة دولية، المس الرقم 0 مع االستمرار. 冃 انظر [إضافة](#page-115-0) أسماء لمعرفة تفاصيل عن كيفية إضافة أرقام الهاتف إلى قائمة االتصال السريع.

## **إجراء مكالمة من قائمة االسماء**

*1* المس **األسماء**. *2* من قائمة االسماء، حدد اسم ثم المس .

## **الرد على مكالمة**

للرد على مكالمة، اسحب في شاشة المكالمات الواردة.

- عندما تكون سماعة الرأس استيريو متصلة، يمكنك إجراء المكالمات باستخدام زر االتصال/اإلنهاء الموجود بسماعة الرأس.
- إلنهاء مكالمة دون إيقاف تشغيل الشاشة، المس **اإلعدادات الشبكة إعدادات المكالمات عام الرد على المكالمات وإنهائها** وبعد ذلك تنشيط **إنهاء المكالمات باستخدام مفتاح التشغيل**.

# **رفض مكالمة**

لرفض مكالمة واردة، اسحب عبر شاشة المكالمات الواردة. إلرسال رسالة رفض، اسحب خيار رسالة الرفض عبر الشاشة. إلضافة أو تحرير رسالة رفض، المس **اإلعدادات الشبكة إعدادات المكالمات**

- **عام حظر المكالمات والرفض برسالة الرفض برسالة**. عند ورود مكالمة، اضغط على مفتاح رفع مستوى الصوت )+( أو خفض مستوى
	- الصوت (-) أو القفل/التشغيل لكتم صوت نغمة الرنين أو الاهتزاز أو تحويل المكالمة لوضع االنتظار.

# **التحقق من مكالمة واردة أثناء استخدام أحد التطبيقات**

عند استقبال مكالمة أثناء استخدام أحد التطبيقات، يظهر إشعار منبثق في الجزء العلوي من الشاشة. يمكنك استقبال المكالمة أو رفضها أو إرسال رسالة من الشاشة المنبثقة.

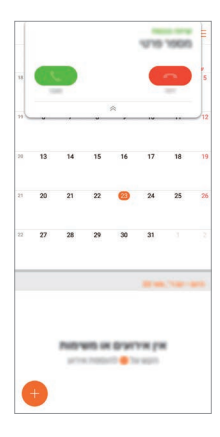

 المس **اإلعدادات الشبكة إعدادات المكالمات عام المزيد إظهار**  F **المكالمات الصوتية أثناء التواجد في التطبيق** وبعد ذلك تحديد الطريقة التي تريد بها عرض المكالمة أثناء استخدام التطبيق.

## **عرض المكالمات الفائتة**

إذا فاتتك مكالمة، فسيقوم شريط الحالة الموجود أعلى الشاشة بعرض . لعرض تفاصلي مكالمة فائتة، اسحب شريط الحالة لأسفل وبدلأ من ذلك، المس **السجالت**.

# **الوظائف التي يمكن الوصول إليها أثناء إجراء مكالمة**

أثناء إجراء مكالمة، يمكنك الوصول إلى مجموعة متنوعة من الوظائف بالضغط على الأزرار المرئية على الشاشة:

- **إنهاء**: إلنهاء مكالمة.
- **لوحة طلب**: لعرض لوحة الطلب أو إخفائها.
- **مكبر الصوت**: لتشغيل وظيفة السماعة الخارجية.
- **كتم الصوت**: لكتم صوتك حتى ال يسمعه طرف آخر.
- **Bluetooth**: لتحويل المكالمة إلى جهاز Bluetooth تم إقرانه وتوصيله بجهازك.
	- : الوصول إلى خيارات اتصال إضافية.

I∋J • قد تتباين عناصر الإعدادات المتوفرة تبعًا للمنطقة او مزود الخدمة.

## **إجراء اتصال ثالثي االتجاهات** يمكنك االتصال باسم آخر أثناء إجراء مكالمة.

- *1* المس **إضافة مكالمة** أثناء إجراء مكالمة.
	- *2* أدخل رقم هاتف ثم المس .
- تظهر المكالمتان على الشاشة في الوقت نفسه، وتوضع المكالمة األولى قيد االنتظار.
	- *3* ولبدء مكالمة جماعية، المس **دمج المكالمات**.
- قد يتم مطالبتك بدفع رسوم على كل مكالمة. استشر مزود الخدمة الخاص بك لمزيد 冃 من المعلومات.

## **عرض سجالت المكالمات**

لعرض سجالت المكالمات األخيرة، المس **السجالت**. وعند ٍئذ يمكنك استخدام الوظائف التالية:

- لعرض سجالت تفاصيل المكالمات، حدد اسم. لالتصال باالسم المحدد، المس .
	- لحذف سجالت المكالمات، المس **حذف**.
		- 冃
- قد تختلف مدة المكالمة المعروضة عن رسوم المكالمة. استشر مزود الخدمة الخاص بك لمزيد من المعلومات.

# **تكوين خيارات االتصال**

يمكنك تكوين خيارات االتصال المختلفة. *1* المس **اتصال** أو **السجالت**. *2* المس **إعدادات المكالمات** ثم قم بتكوين الخيارات التي تالئم تفضيالتك.

# **الرسائل**

## **إرسال رسالة**

يمكنك إنشاء ر سائل وإر سالها إلى الأسماء الموجودة لديك باستخدام تطبيق الر سائل.

 قد يتم فرض رسوم إضافية على إرسال الرسائل للخارج. استشر مزود الخدمة

- 1 المس ( ) > ■.
	- *2* المس .

 $\boxdot$ 

 إلرفاق ملفات، المس . *<sup>3</sup>* حدد مستل ًما وأنشئ رسالة. للوصول إلى عناصر القائمة االختيارية، المس .

الخاص بك لمزيد من المعلومات.

*4* المس **إرسال** إلرسال الرسالة.

**قراءة رسالة** كنك عرض الرسائل التي تم تبادلها مرتّبة حسب الاسم. 1 المس ( ) > <mark>□</mark>. *2* حدد اسم من قائمة الرسائل.

# **تكوين إعدادات الرسائل**

يمكنك تغيير إعدادات الرسائل لمالئمة تفضيالتك.

- 1 المس ( ) > **□**.
- *2* المس **اإلعدادات** من قائمة الرسائل.

**الكاميرا**

# **بدء تشغيل الكاميرا** يمكنك التقاط صورة أو تسجيل فيديو إلظهار التقدير لكل لحظاتك الثمينة. المس .

- قبل التقاط صورة أو تسجيل فيديو، امسح عدسة الكاميرا بقطعة قماش ناعمة. 冃
- وكن حري ًصا أال تتعرض عدسة الكاميرا للتلطيخ من خالل أصابعك أو مادة غريبة أخرى.
- قد تكون الصور المضمنة في دليل المستخدم هذا مختلفة عن تلك الموجودة في الجهاز الفعلي.
	- يمكن عرض الصور ومقاطع الفيديو أو تحريرها من المعرض. راجع [نظرة عامة](#page-111-0) [على المعرض](#page-111-0) للحصول على التفاصيل.

# **تغيير وضع الكاميرا**

يمكنك تحديد وضع الكاميرا الذي يناسب بيئتك كي تتمكن من التقاط صورة أو تسجيل فيديو بطريقة مريحة وسهلة. اضغط على **الوضع**، ثم قم بتحديد الوضع المطلوب.

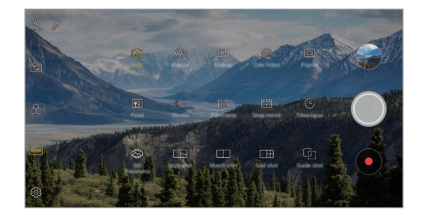

**الوضع تلقائي** يمكنك التقاط صور أو تسجيل مقاطع فيديو عن طريق التحديد من بين مختلف أوضاع وخيارات الكاميرا. *1* المس ، ثم المس **الوضع تلقائي** ) <sup>A</sup>) .

*2* اللتقاط صورة، المس . لتسجيل فيديو، المس .

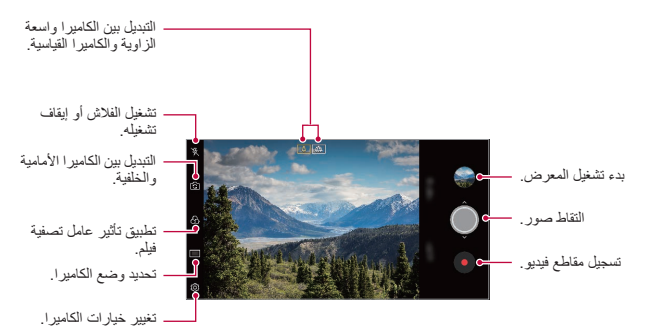

#### **التقاط صورة**

*1* حدد وضع الكاميرا، ثم المس الهدف لتركيز بؤرة الكاميرا عليه. *2* المس اللتقاط صورة. • يمكنك أيضًا الضغط على مفتاح خفض مستوى الصوت (-) أو رفع مستوى الصوت )+( اللتقاط صورة.

 عند إيقاف تشغيل الشاشة أو قفلها، ابدأ تشغيل الكاميرا بالضغط على مفتاح خفض F مستوى الصوت )-( مرتين. اضغط **اإلعدادات عامة مفتاح االختصار**.

## **تسجيل فيديو**

*1* حدد وضع الكاميرا، ثم المس الهدف لتركيز بؤرة الكاميرا عليه. اللتقاط صورة أثناء تسجيل الفيديو، المس . *<sup>2</sup>* المس . • لإيقاف تسجيل الفيديو مؤقتًا، المس (II). لاستئناف تسجيل الفيديو ، المس •). *3* المس إلنهاء تسجيل الفيديو.

#### **تخصيص خيارات الكاميرا**

يمكنك تخصيص مجموعة متنوعة من خيارات الكاميرا لمالئمة تفضيالتك. ما عليك سوى لمس على الشاشة.

• تتباين الخيار ات المتوفرة تبعًا للكامير ا المحددة (الكاميرا الأمامية أو الخلفية) ووضع 冃 الكاميرا المحدد.

- : التقط صورة أو سجل فيديو مع شاشة FULLVISION الكبيرة )بنسبة عرض إلى ارتفاع تبلغ 18:9(.
	- [6] : حدد قيمًا لحجم ونسبة العرض إلى الارتفاع الخاصة بالتقاط الصور
		- : حدد ق ًيما لحجم ودقة تسجيل مقاطع الفيديو.
	- ۞ : اضبط المؤقت لالتقاط الصور أو تسجيل مقاطع الفيديو تلقائيًا بعد فترة زمنية محددة.

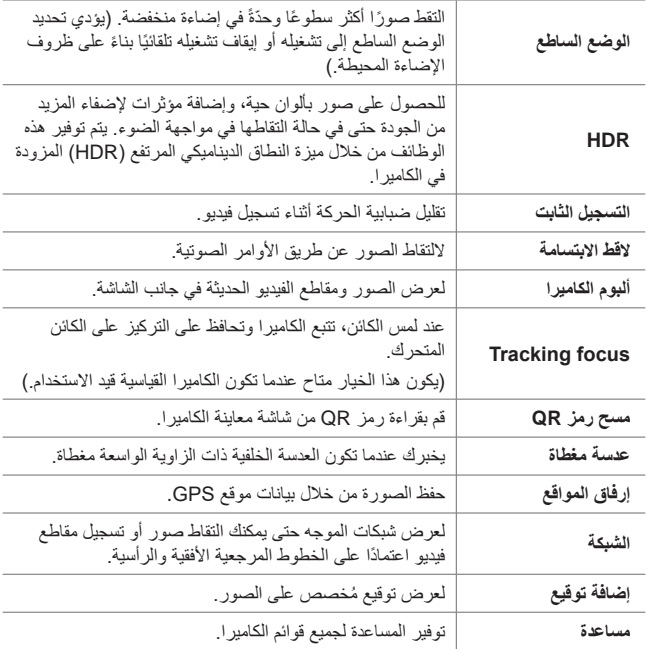

**خيارات إضافية بالكاميرا األمامية**

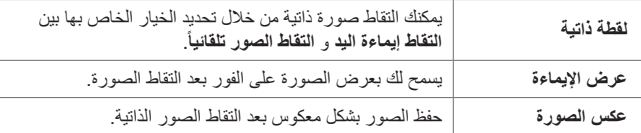

 عند استخدام الكاميرا األمامية، يمكنك ضبط عامل التصفية، وتأثير اإلضاءة، ودرجة E لون البشرة.

# **أوضاع الكاميرا المتنوعة**

**التقاط دليلي**

يمكنك استخدام صورة كدليل اللتقاط صور بالتركيب نفسه. يمكن استخدام أية صورة في المعرض كدليل.

- 1 المس ( ) > ●, ثم المس ا**لوضع** > [ I].
- *2* ضع الموضوع المرغوب على صورة دليل شفافة، ثم المس . استخدم الشريط المنزلق للتحكم في شفافية الخلفية.

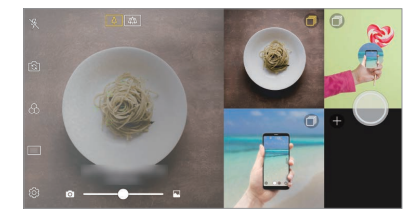

**التقاط شبكي** يمكنك التقاط صور أو تسجيل مقاطع فيديو ألربعة مشاهد مختلفة بشكل متتالي، ثم حفظهم كمحتوى واحد. يمكنك التقاط صور أو تسجيل مقاطع فيديو لمدة 3 ثوان بشكل متتالي، ثم حفظهم كملف واحد. *1* المس , ثم المس **الوضع** . *2* المس اللتقاط صورة. لتسجيل فيديو، المس .

*3* اضغط للحفظ.

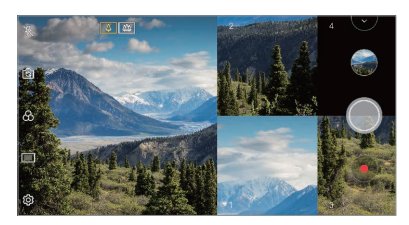

IF. • المس الصورة/مقطع الفيديو الذي تم التقاطه مسبقًا لإعادة التقاطه.

# **لقطة المطابقة** اربط صورتين أو مقطعين فيديو معًا، ثم احفظهما كوحدة محتوى واحد. *1* المس , ثم المس **الوضع** . *2* اللتقاط صورة، المس . لتسجيل فيديو، المس . : ّسجل شاشتين منقسمتين في الوقت نفسه. : ّسجل شاشتين منقسمتين كل منهما على حدة. : قم باستيراد الصور أو مقاطع الفيديو أو الصور السابقة إلنشاء لقطة متوافقة. : قم بتدوير الصور الفوتوغرافية أو الصور المستوردة. : قم بتغيير ترتيب الصور الفوتوغرافية أو الصور المستوردة.

#### *3* اضغط للحفظ )إذا لزم األمر(.

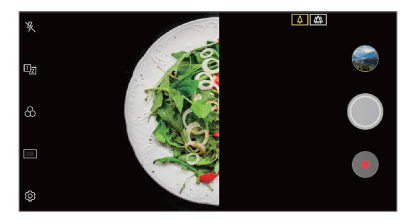

**طعام**

يمكنك التقاط صورة أو تسجيل فيديو من خالل ضبط شريط تمرير األلوان وتوازن اللون الألبض.

- *1* المس , ثم المس **الوضع** .
	- *2* اللتقاط صورة، المس .
- اسحب شريط تمرير األلوان الموجود على الشاشة لضبط مستوى توازن اللون األبيض وحدد أفضل لون.
	- في حالة عدم عرض شريط التمرير، المس عداً لضبط توازن اللون الأبيض.

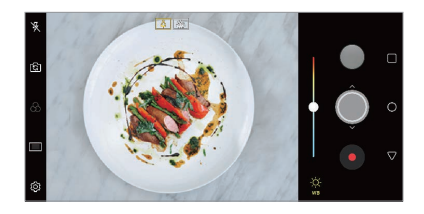

#### **Snap movie**

يمكنك تسجيل مقاطع فيديو قصيرة وتجميعها في فيلم قصير مدته 60 ثانية. *1* المس , ثم المس **الوضع** .

*2* المس . المس الرمز بمجرد تسجيل مقطع فيديو مدته ثالث ثوا ٍن. ويمكنك لمس الرمز مع الاستمرار لإنشاء مقطع فيديو أطول (الحد الأقصى: دقيقة واحدة).

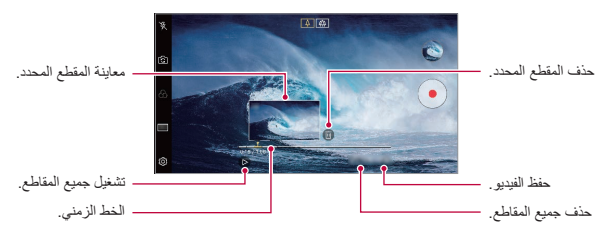

*3* المس **حفظ**.

**التقاط Snap**

يمكنك التقاط صورة أو تسجيل فيديو ومعاينته على الفور. *1* المس , ثم المس **الوضع** .

*2* المس اللتقاط صورة. لتسجيل فيديو، المس .

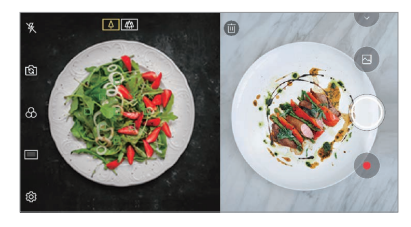

**التقطع الزمني**

يمكنك التقاط سلسلة من اإلطارات في فترات زمنية محددة لتسجيل التغييرات التي تحدث ببطء وبمرور الوقت، مثل تحركات السحب، والتحركات الفلكية وحركة المرور، وغيرها.

- *1* المس , ثم المس **الوضع** . *2* المس لتسجيل فيديو.
	- *3* المس إلنهاء تسجيل الفيديو.
- 冃 أثناء تسجيل التقطع الزمني، ال يتم تسجيل األصوات.

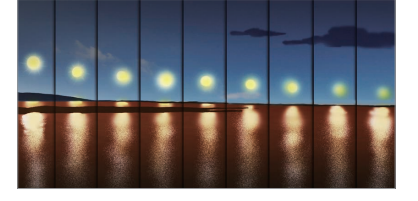

**حركة بطيئة**

يمكنك إنشاء فيديو مسلي عن طريق تغيير سرعات حركة األشياء في الفيديو الخاص بك. تتيح لك هذه الميزة تسجيل فيديو بمعدل كبير للسرعة ثم تشغيله بسرعة قياسية ليبدو الفيديو وكأنه قد تم إبطاء سرعته.

- *1* المس , ثم المس **الوضع** .
	- *2* المس لتسجيل فيديو.
	- *3* المس إلنهاء تسجيل الفيديو.

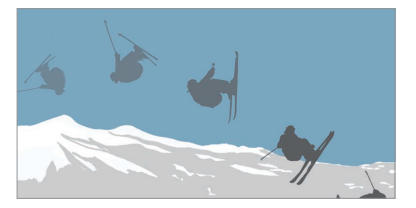

كنك التقاط صورة أو تسجيل فيديو عن طريق استخدام كلأ من العدسة القياسية وعريضة الزاوية للكاميرا المزدوجة في ظهر الجهاز لتسجيل مشاهد وكأنه قد تم وضعها داخل إطار. المشاهد المعروضة في الشاشة الصغيرة األمامية تم التقاطها باستخدام الكاميرا القياسية، بينما تم التقاط المشاهد المعروضة في الشاشة الكبيرة الخلفية بواسطة الكاميرا عريضة الزاوية. قم بتغيير الشاشة الأمامية إلى شكل مختلف أو تطبيق مؤثرات متنوعة لالتقاط صور أو تسجيل فيديو بجودة رائعة. *1* المس , ثم المس **الوضع** .

- *2* المس وحدد التخطيط المرغوب فيه.
	- *3* حدد التأثيرات:

**انبثاق**

- **عين سمكة**: لتطبيق تأثيرات العدسة المحدبة على المنطقة التي تلتقطها الكاميرا عريضة الزاوية.
- **أبيض وأسود**: لتطبيق التدرج الرمادي على المنطقة التي تلتقطها الكاميرا عريضة الزاوية.
- **نقوش صورة نصفية**: لتعتيم حواف المنطقة التي تلتقطها الكاميرا عريضة الزاوية.
	- **تركيز العدسة**: للضبابية المنطقة التي تلتقطها الكاميرا عريضة الزاوية.
		- *4* المس اللتقاط صورة. لتسجيل فيديو، المس .

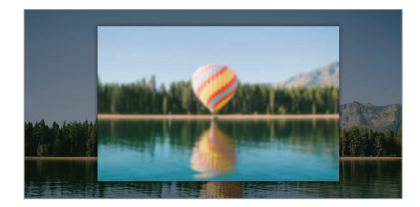

**بانوراما ٣٦٠** يمكنك إنشاء صورة بانورامية بزاوية 360 درجة من خالل تحريك الكاميرا في اتجاه واحد.

- *1* المس , ثم المس **الوضع** . *2* المس ثم حرك الكاميرا ببطء في اتجاه واحد. ِّحرك الجهاز باتباع اتجاه السهم الوارد في اإلرشادات. • يتم حفظ صورة بانور امية 360 درجة تلقائيًا في «المعرض». المس ، ثم اسحب الشاشة ألعلى أو ألسفل من »المعرض« لعرض صورة بانورامية 360 درجة من زوايا عديدة.
	- *3* المس للتوقف عن التقاط صور بانورامية 360 درجة.

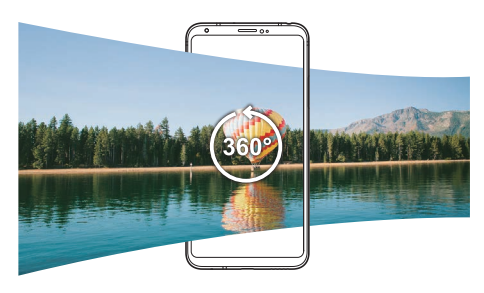

**بانوراما** يمكنك إنشاء صورة بانورامية عن طريق تحريك الكاميرا في اتجاه واحد لتصوير الهدف ودمج اللقطات المتتالية في عرض أكبر. *1* المس , ثم المس **الوضع** . *2* المس ثم حرك الكاميرا ببطء في اتجاه واحد. ِّحرك الجهاز باتباع اتجاه السهم الوارد في اإلرشادات.

*3* المس للتوقف عن التقاط الصور البانورامية.

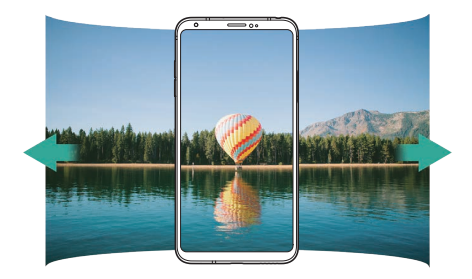

#### **صور متالحقة**

يمكنك أخذ لقطات متالحقة إلنشاء صور متحركة. في الوضع تلقائي، المس مع االستمرار. يتم أخذ لقطات متتالية بسرعة ثابتة أثناء الضغط المستمر على .

- عند تعيين التخزين إلى "وحدة التخزين الداخلية"، فيمكنك التقاط حتى 100 صورة. 同 عند ضبط التخزين على "بطاقة SD"، يمكنك التقاط 30 صورة على التوالي كحد أقصى.
	- تتوفر هذه الميزة فقط في أوضاع معينة.

# **وضع الكاميرا يدوي**

يمكنك إنشاء صور تتميز بلمسة احترافية عن طريق استخدام مجموعة متنوعة من الميزات المتقدمة؛ ما عليك سوى ضبط توازن اللون األبيض والسطوع وISO وسرعة الالقط وخيارات أخرى.

- *1* المس ، ثم المس **الوضع يدوي** ) (.
	- *2* قم بتخصيص إعدادات الكاميرا التالية.

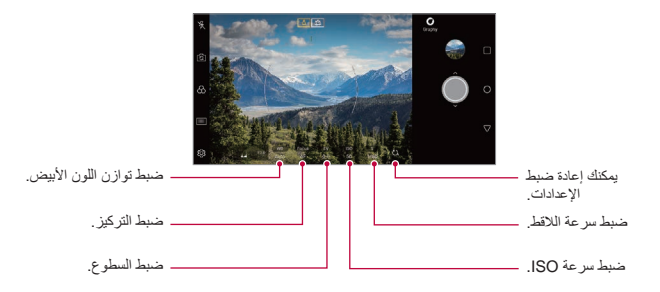

*3* المس اللتقاط الصورة.

**تخصيص خيارات الكاميرا** يمكنك تخصيص مجموعة متنوعة من خيارات الكاميرا لمالئمة تفضيالتك. ما عليك سوى لمس على الشاشة.

- : التقط صورة أو سجل فيديو مع شاشة FULLVISION الكبيرة )بنسبة عرض إلى ارتفاع تبلغ 18:9(.
	- [6] : حدد قيمًا لحجم ونسبة العرض إلى الارتفاع الخاصة بالتقاط الصور .
		- ۞ : لضبط المؤقت لالتقاط الصور تلقائيًا بعد فترة زمنية محددة.

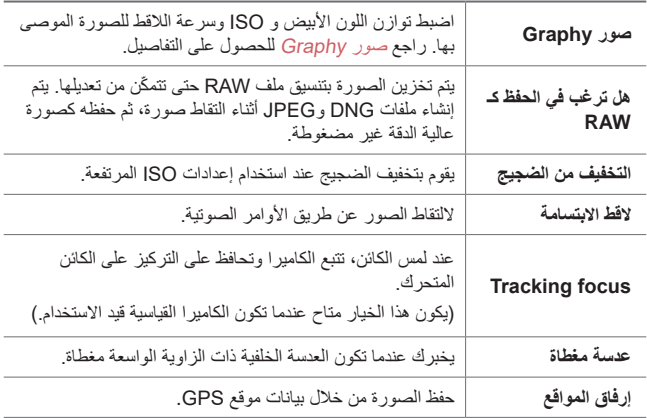

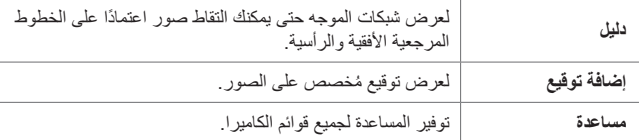

# **وضع الفيديو يدوي**

يمكنك تسجيل فيديو باستخدام ميزات متنوعة، مثل عناصر التحكم في توازن اللون األبيض والتركيز والسطوع و ISO وسرعة الالقط والمزيد.

> *1* المس ، ثم المس **الوضع يدوي** ) (. *2* قم تخصيص إعدادات الكاميرا.

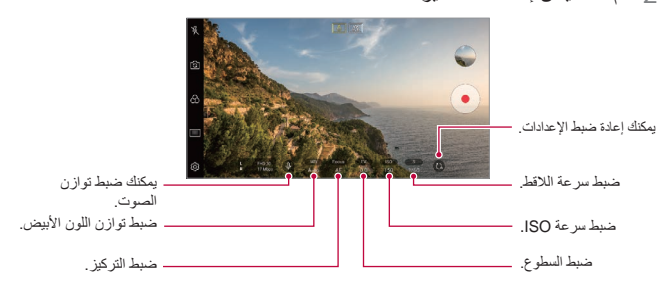

*3* المس لتسجيل فيديو.

**تخصيص خيارات الكاميرا** يمكنك تخصيص مجموعة متنوعة من خيارات الكاميرا لمالئمة تفضيالتك. ما عليك سوى لمس على الشاشة. : حدد ق ًيما لحجم ودقة تسجيل مقاطع الفيديو. • ۞ : ضبط المؤقت لتسجيل مقاطع الفيديو تلقائيًا بعد فترة زمنية محددة.

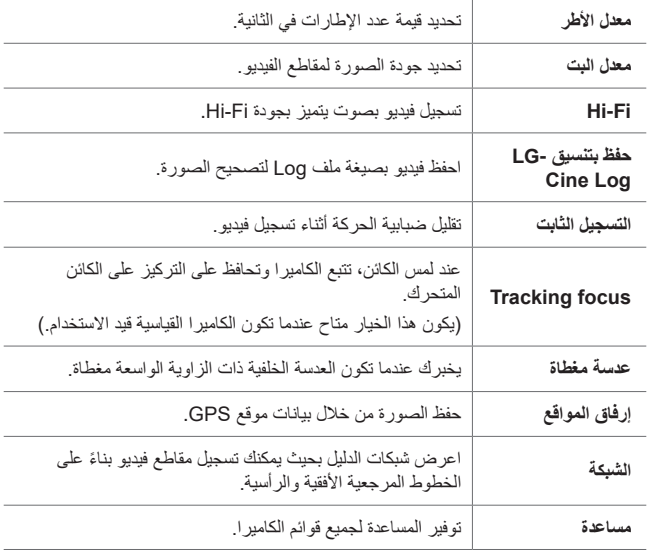

- يمكنك تحرير فيديو بتنسيق ملف LOG من خالل استخدام LUT( جدول البحث( 日 للمحترفين. لتنزيل LUT، قم بزيارة موقع SmartWorld LG على اإلنترنت .LUT ) وحدد شعار ( www.lgworld.com
- يمكنك تحرير مقاطع الفيديو فقط من خالل استخدام LUT على الكمبيوتر الخاص بك.

# **ميزات مفيدة أخرى في تطبيق الكاميرا**

**قفل التعرض تلقائي/التركيز تلقائي** يمكنك إصالح مستوى التعرض الحالي وموضع التركيز من خالل لمس الشاشة باستمرار في الوضع »تلقائي«. إليقاف تشغيل الميزة، المس منطقة فارغة بالشاشة.

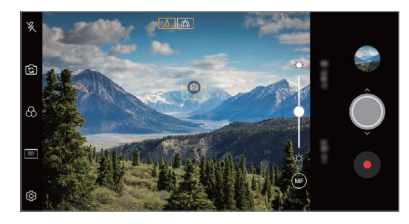

E

 تتوفر هذه الميزة فقط في أوضاع معينة.

## **Focus peaking**

يمكنك ضبط التركيز على الموضوع باستخدام ميزة ذروة التركيز. قم بالوصول إلى »ذروة التركيز« من خالل لمس زر التركيز اليدوي )MF). عند تمكين «ذروة التركيز»، سيظهر موضوع التركيز باللون الأخضر. حرّك عجلة التبديل لأعلى وألسفل للتركيز على المنطقة المطلوبة، ثم التقط الصورة.

冃

- تتوفر هذه الميزة فقط في وضع الكاميرا اليدوي ووضع الفيديو اليدوي.
	- قم بتعطيل هذه الميزة من خالل لمس الزر **ذروة التركيز** مرة أخرى.
		- ال تتوفر هذه الميزة عند استخدام كاميرا الزاوية الواسعة.

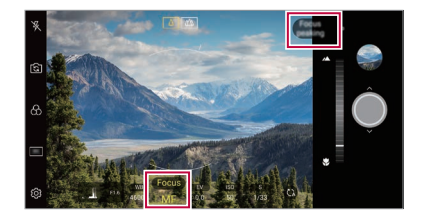

**التبديل بين الكاميرتين**

يمكنك التبديل بين الكاميرا األمامية والخلفية الختيار الكاميرا التي تالئم بيئتك. على شاشة الكاميرا، المس إنج أو اسحب الشاشة في أي اتجاه للتبديل بين الكاميرا الأمامية والخلفية.

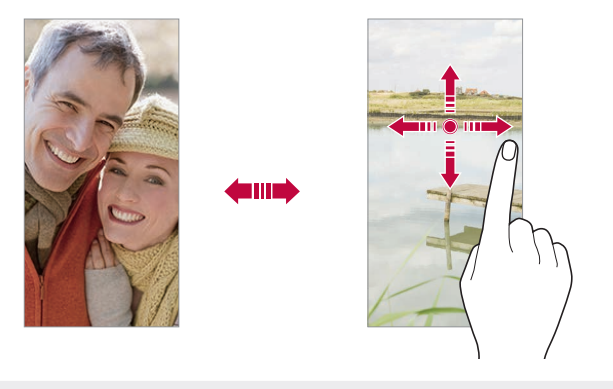

 استخدم الكاميرا األمامية اللتقاط صور ذاتية. راجع لقطة [ذاتية](#page-106-0) للحصول على 同 التفاصيل.

## **التكبير أو التصغير**

يمكنك استخدام التكبير أو التصغير في شاشة الكاميرا أثناء التقاط صورة أو تسجيل فيديو. على شاشة الكاميرا، قم بضم أو فرد إصبعيك على شاشة الكاميرا للتكبير أو التصغير،

ثم استخدم شريط التمرير -/+ المعروض. كما يمكنك سحب الزر ألعلى أو ألسفل. تتوفر هذه الميزة فقط في الوضع التلقائي ووضع الكاميرا اليدوي.

 ال تتوفر ميزة التكبير/التصغير عند استخدام الكاميرا األمامية في وضع الصور  $\equiv$ الذاتية.

## <span id="page-106-0"></span>**لقطة ذاتية**

يمكنك استخدام الكاميرا األمامية لعرض وجهك على الشاشة والتقاط صورة ذاتية له.

### **التقاط إيماءة اليد**

يمكنك التقاط صور ذاتية باستخدام اإليماءات. ما عليك سوى إظهار كف يدك أمام الكاميرا األمامية ثم إطباق قبضتك. يمكنك أيضًا قبض يديك، ثم فتحها باتجاه الكامير ا الأمامية. سيتم التقاط الصورة خالل ثالث ثوا ٍن.

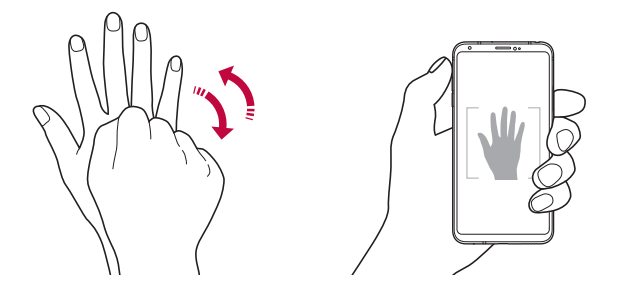

- 冃 الستخدام هذه الميزة، قم بالتبديل إلى وضع الكاميرا األمامية، ثم المس **لقطة ذاتية التقاط إيماءة اليد**.
- تأكد من أن راحة يدك وقبضتها موجودتان ضمن الخط المرجعي حتى يمكن للكاميرا اكتشافهما.
	- قد ال تتوفر هذه الميزة عند استخدام بعض ميزات الكاميرا.

## **التقاط الصور تلقائياً**

يمكنك استخدام ميزة اكتشاف الوجه اللتقاط صور ذاتية بطريقة مريحة وسهلة. يمكنك ضبط الجهاز وبالتالي عندما تنظر إلى الشاشة، تكتشف الكاميرا األمامية وجهك وتلتقط صورة ذاتية تلقائيًا.

 عندما تكتشف الكاميرا األمامية وجهك، يظهر إطار الدليل باللون األبيض. إذا توقف العنصر الذي بداخل اإلطار اإلرشادي عن الحركة، فسيتحول اإلطار اإلرشادي إلى اللون األصفر، وستلتقط الكاميرا صورة.

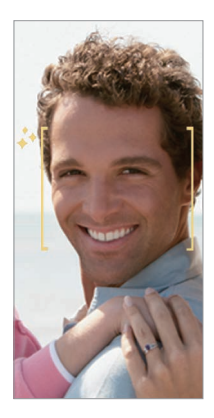

ًا". المس **لقطة ذاتية التقاط الصور تلقائياً** لتمكين ميزة "التقاط الصور تلقائي
### **لقطات تسلسلية مع فواصل زمنية**

يمكنك التقاط لقطات تسلسلية مع فواصل زمنية للصور الذاتية. أثناء استخدام الكاميرا األمامية، يمكنك إظهار كف يدك أمام الكاميرا األمامية ثم إطباق قبضتك مرتين سريعًا.

 يتم التقاط أربع صور خالل فاصل زمني منتظم بعد تأخير المؤقت لمدة ثالث ثوا ٍن.

### **عرض اإليماءة**

֧֖֖֖֖֖֖֖֧֚֚֚֚֚֚֚֚֚֚֚֚֝<u>֟</u><br>֧֪֚֚֝ بعد التقاط صورة ذاتية باستخدام الكاميرا األمامية، يمكنك معاينة الصورة الذاتية مباشرة عن طريق وضع الشاشة بالقرب من وجهك.

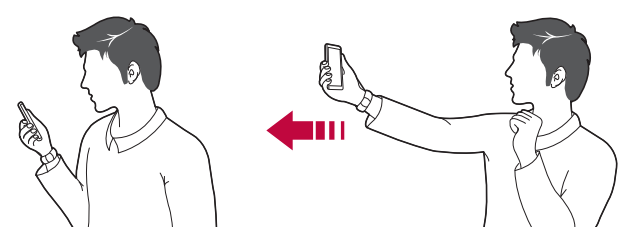

- المس **عرض اإليماءة** لتمكين ميزة "عرض اإليماءة". E يتم عرض معاينة واحدة فقط في كل مرة يتم فيها التقاط صورة.
- إذا قمت بتدوير الجهاز أثناء عرض شاشة المعاينة، تتبدل الشاشة إلى وضع الكاميرا.

### **عكس الصورة**

قبل التقاط صورة باستخدام الكاميرا األمامية، اضغط على **عكس الصورة**. يتم عكس لصورة أفقيًا.

 عند استخدام الكاميرا األمامية، يمكنك تغيير كيفية التقاط الصور الذاتية في خيارات Ę الكاميرا. راجع تخصيص [خيارات الكاميرا](#page-91-0) للحصول على التفاصيل.

### **التوقيع**

يمكنك إنشاء صور ُ ة مخصصة باستخدام توقيعك. *1* المس ، ثم المس **إضافة توقيع**. *2* أدخل التوقيع المرغوب فيه واضغط **إضافة**.

### **المشاركة السريعة**

كنك مشاركة صورة أو فيديو باستخدام التطبيق الذي تريده مباشرةً بعد التقاط الصورة أو تسجيل الفيديو.

*1* المس اللتقاط صورة أو تسجيل فيديو. *2* المس أيقونة التطبيق التي تظهر على الشاشة للمشاركة باستخدام هذا التطبيق. \_\_<br>ويمكنك أيضًا سحب الأيقونة إلى الاتجاه المعاكس لرؤية التطبيقات الأخرى التي يمكنك استخدامها لمشاركة الصور ومقاطع الفيديو لديك.

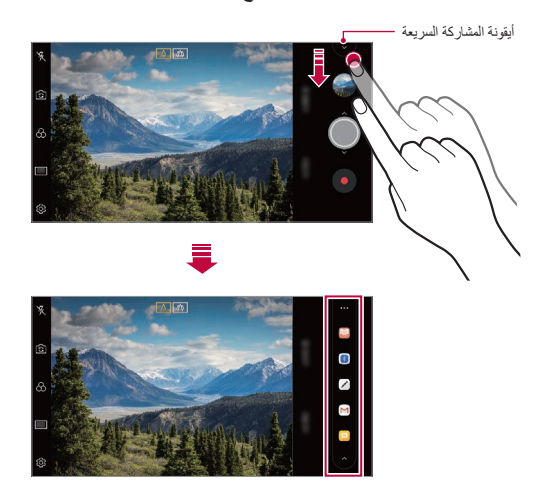

- قد يختلف التطبيق الذي تعرضه ايقونة المشاركة السريعة تبعًا لنوع وتكر ار الوصول إلى التطبيقات المثبتة على الجهاز.
	- تتوفر هذه الميزة فقط في أوضاع معينة.

### **ألبوم الكاميرا**

冃

يمكنك عرض الصور ومقاطع الفيديو التي التقطتها على شاشة معاينة الكاميرا. المس ، ثم المس **ألبوم الكاميرا**.

- عند التقاط صور أو تسجيل مقاطع فيديو، يمكنك عرض الصور المصغرة للصور المحفوظة في جانب الشاشة.
- قم بتمرير قوائم الصور المصغرة ألعلى أو ألسفل لتصفح الصور ومقاطع الفيديو.
	- اضغط على الصورة المصغرة لعرض الصورة أو الفيديو على شاشة الكاميرا.
		- اضغط مرة أخرى على الصورة المصغرة للعودة إلى محدد الرؤية بالكاميرا.

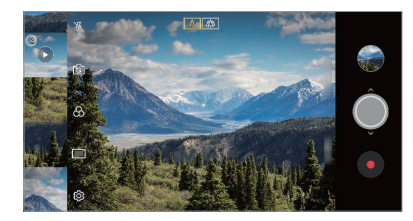

- ال تتوفر هذه الميزة عند التقاط صورة أو تسجيل فيديو بنسبة العرض إلى االرتفاع 冃 .18:9
	- تتوفر هذه الميزة فقط في وضع الكاميرا التلقائية.

# **المعرض**

**نظرة عامة على المعرض** يمكنك عرض الصور والفيديوهات المحفوظة على جهازك وإدارتها. يتم عرض الصور ومقاطع الفيديو المحفوظة حسب المجلد. *<sup>1</sup>* المس . ًا. *2* المس أحد المجلدات واختر ملف اعرض الملف المحدد في وضع ملء الشاشة. أثناء عرض صورة، اسحب لليسار أو اليمين لعرض الصورة السابقة أو التالية. أثناء عرض فيديو، اسحب لليسار أو اليمين إلرجاع فيديو أو التقديم السريع له. • قد لا يتم دعم بعض تنسيقات الملفات اعتمادًا على البر امج المثبتة. 冃 قد ال يتم فتح بعض الملفات بسبب الترميز.

 قد تتسبب الملفات التي تتجاوز الحد األقصى للحجم في حدوث أخطاء.

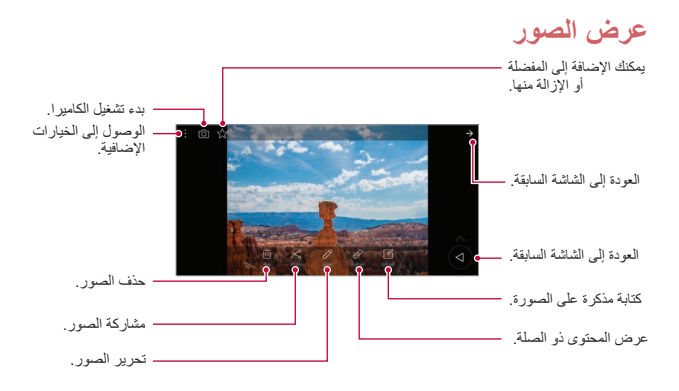

 لعرض عناصر القائمة، المس الشاشة برفق. إلخفاء عناصر القائمة، المس الشاشة 同 مرة أخرى.

**الزر العائم** أثناء عرض تطبيق «المعرض» في الوضع الأفقي، يمكنك استخدام الزر العائم. راجع [الزر العائم](#page-17-0) للحصول على التفاصيل.

> **كتابة مذكرة على الصورة** *1* أثناء عرض صورة، المس . يتم تطبيق المذكرة على الصورة. *<sup>2</sup>* اكتب مذكرة على الصورة، ثم المس **حفظ**.

冃 قد ال تدعم بعض الصور ميزة المذكرة.

**المحتوى ذو الصلة** يمكنك تحرير الصور ذات الصلة في »المعرض«. راجع المحتوى [ذو الصلة](#page-18-0) للحصول على التفاصيل.

### **تحرير الصور**

- *1* أثناء عرض صورة، المس . *2* استخدم مجموعة متنوعة من المؤثرات واألدوات لتحرير الصورة. *3* المس **حفظ** لحفظ التغييرات. يتم كتابة التغييرات على الملف األصلي.
- لحفظ الصورة التي تم تحريرها كملف آخر، المس **حفظ نسخة**.

**تشغيل فيديو**

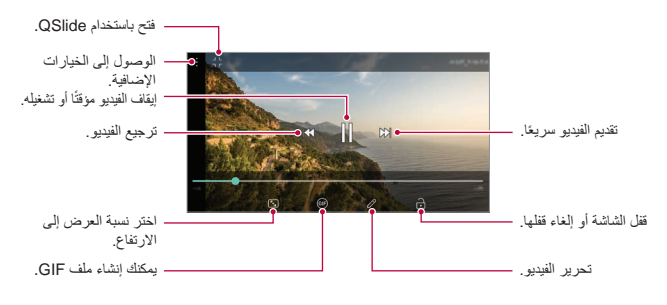

 لضبط مستوى الصوت، اسحب الجانب األيمن من شاشة الفيديو ألعلى أو أسفل. 冃 لضبط سطوع الشاشة، اسحب الجانب األيسر من الشاشة ألعلى أو ألسفل.

- **تحرير مقاطع الفيديو**
- *1* أثناء عرض فيديو، المس .
- *2* استخدم مجموعة متنوعة من المؤثرات وأدوات التحرير لتحرير الفيديو.

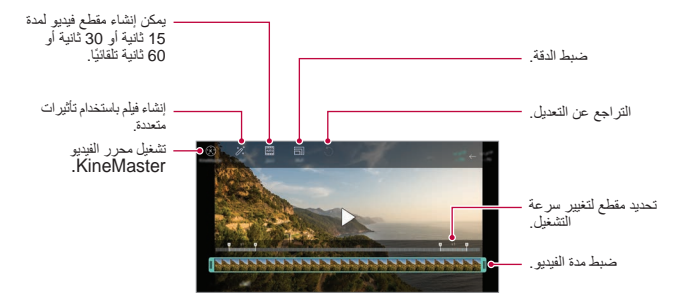

*3* المس **حفظ** لحفظ التغييرات.

### **إنشاء فيلم**

.ً يمكنك إنشاء فيلم جديد من خالل تجميع الصور ومقاطع الفيديو معا راجع [إنشاء](#page-21-0) فيلم للحصول على التفاصيل.

### **إنشاء ملف GIF**

يمكنك إنشاء ملف GIF بسهولة باستخدام فيديو ُ مسجل. راجع إنشاء [صورة](#page-23-0) GIF للحصول على التفاصيل.

### **حذف الملفات**

يمكنك حذف ملفات باستخدام أحد الخيارات التالية: المس باستمرار أحد الملفات من قائمة الملفات، ثم المس **حذف**.

- المس من قائمة الملفات، واحذف الملفات المطلوبة.
- تنتقل الملفات المحذوفة بصورة تلقائية إلى **المهمالت** ويمكن استعادتها إلى المعرض خالل 7 أيام.
	- المس <sub>ا</sub>x] لحذف الملفات نهائيًا. في هذه الحالة، لا يمكن استعادة الملفات.

### **مشاركة الملفات**

### يمكنك مشاركة ملفات باستخدام أحد الخيارات التالية:

- أثناء عرض صورة، المس لمشاركة الملف باستخدام الطريقة التي تريدها.
- أثناء عرض فيديو، **مشاركة** لمشاركة الملف باستخدام الطريقة التي تريدها.
- المس من قائمة الملفات لتحديد ملفات ومشاركتها باستخدام الطريقة التي تريدها.

# **األسماء**

**نظرة عامة على االسماء** يمكنك حفظ االسماء وإدارتها. المس **أساسيات األسماء**.

### **إضافة أسماء**

**إضافة اسماء جديدة** *1* في شاشة قائمة االسماء، المس . *2* أدخل تفاصيل االسم، ثم المس **حفظ**.

### **استيراد االسماء**

يمكنك استيراد اسماء من جهاز تخزين آخر. *1* على شاشة قائمة األسماء، المس **التحكم في االسماء استيراد**. *2* حدد الموقعين المصدر والهدف لالسم التي تريد استيراده، ثم المس **موافق**. *3* حدد األسماء والمس **استيراد**. **إضافة اسماء إلى قائمة أرقام االتصال السريع**

*1* على شاشة قائمة األسماء، المس **االتصال السريع**. *2* المس **إضافة اسم** من أرقام االتصال السريع. *3* حدد اسم.

冃 أثناء إضافة اسم جديد، المس إلضافة رقم اتصال سريع.

### **البحث عن اسماء**

يمكنك البحث عن االسماء باستخدام أحد الخيارات التالية: المس من أعلى قائمة األسماء، ثم أدخل معلومات االتصال أو رقم الهاتف. قم بالتمرير في قائمة االسماء ألعلى أو ألسفل. من فهرس شاشة قائمة االسماء، المس الحرف األول من االسم.

• المس ◘ من أعلى قائمة الأسماء، ثم أدخل معلومات الاتصال أو رقم الهاتف لعرض 冃 كل تفاصيل البحث من سجل المكالمات أو األسماء أو المجموعات.

### **قائمة االسماء**

### **تحرير االسماء**

*1* في شاشة قائمة االسماء، حدد اسم. *2* على شاشة تفاصيل االسماء، المس لتحرير التفاصيل. *3* المس **حفظ** لحفظ التغييرات.

### **حذف االسماء** يمكنك حذف الأسماء باستخدام أحد الخيار ات التالية: في شاشة قائمة األسماء، المس مع االستمرار اس ًما تريد حذفه، ثم المس **حذف االسم**. المس **حذف** على شاشة قائمة األسماء.

**إضافة مفضلة** يمكنك تسجيل اسماء متكررة االستخدام كمفضلة. *1* في شاشة قائمة االسماء، حدد اسم. *2* على شاشة تفاصيل االسماء، المس .

### **إنشاء مجموعات**

- *1* من قائمة مجموعة األسماء، المس .
	- *2* أدخل اس ًما ج ً ديدا للمجموعة.
- *3* المس **إضافة أعضاء**، وقم بتحديد األسماء، ثم المس **إضافة**.
	- *4* المس **حفظ** لحفظ المجموعة الجديدة.

# **QuickMemo+**

### **نظرة عامة على +QuickMemo**

يمكنك تدوين مالحظات مبتكرة باستخدام مجموعة متنوعة من الخيارات التي تخص هذه الميزة المتقدمة بالمفكرة، كإدارة الصور ولقطات الشاشة، والتي ال تكون مدعومة بالمفكرة التقليدية.

### **إنشاء مالحظة**

*1* المس **+QuickMemo**. *2* المس لتنشئ مالحظة. : لحفظ مالحظة. : تراجع عن التحرير السابق. .ً : أعد عمليات التحرير المحذوفة مؤخرا : إلدخال مالحظة باستخدام لوحة المفاتيح. •  $\gg$  : لكتابة الملاحظات يدويًا. : لمسح المالحظات المكتوبة بخط اليد. : للتكبير أو التصغير، وتدوير أو محو أجزاء من المالحظة المكتوبة بخط اليد. : الوصول إلى الخيارات اإلضافية. *3* المس لحفظ المالحظة.

### **كتابة مالحظات على الصور**

- *1* المس **+QuickMemo**.
- 2 المس [<u>6</u>] لالتقاط صورة، ثم المس **موافق**.<br>• يتم إرفاق الصورة تلقائيًا بالمفكرة.
- ًا على الصورة. *<sup>3</sup>* المس أو لكتابة مالحظات على الصورة. اكتب المالحظات يدوي أدخل النص أسفل الصورة.
	- *4* المس لحفظ المالحظة.

**كتابة مالحظات على لقطة الشاشة**

- *1* أثناء عرض الشاشة التي تريد التقاط صورة لها، اسحب شريط الحالة ألسفل ثم اضغط . تظهر لقطة الشاشة كخلفية للمفكرة. تظهر أدوات الذاكرة أعلى الشاشة.
	- ًا على الصورة. *<sup>2</sup>* قم بقص الصورة )عند الضرورة( وتدوين المالحظات كما تشاء. اكتب المالحظات يدوي
	- يمكنك عرض المالحظات المحفوظة إما في **+QuickMemo** أو **المعرض**. *<sup>3</sup>* المس ثم احفظ المالحظات في الموقع الذي تريده.
		- لحفظ المالحظات بنفس المكان في كل األوقات، حدد خانة االختيار **استخدم الافتراضي لهذا الإجراء** ثم حدد تطبيقًا.
			- يمكن التقاط الشاشة بالكامل باستخدام ميزة االلتقاط أثناء التمرير. 冃
	- أثناء استخدام تطبيق، مثل الرسائل و Chrome، اسحب لوحة اإلشعارات ألسفل، ًا كملف ثم المس **+Capture موسع** اللتقاط الشاشة بالكامل التي تعرضها حالي واحد.
		- تتوفر هذه الميزة فقط في بعض التطبيقات التي تدعم ميزة االلتقاط أثناء التمرير.

### **الساعة**

### **المنبه**

يمكنك ضبط تنبيه لتشغيله في وقت محدد. المس **الساعة التنبيه**. المس إلضافة تنبيه جديد. قم بتكوين إعدادات التنبيه ثم المس **حفظ**.

• إذا حددت تنبيهًا تم ضبطه مسبقًا، فيمكنك تحر ير ه. 同 • لحذف تنبيه، المس  $\overline{1\overline{1\overline{1}}}$  بأعلى الشاشة. أو بدلاً من ذلك، المس التنبيه مع الاستمر ار .

### **الساعة العالمية**

يمكنك عرض الوقت الحالي لمدن عبر العالم. *1* المس **الساعة الساعة العالمية**. *2* المس إلضافة مدينة.

### **المؤقت**

يمكنك ضبط المؤقت لتشغيل تنبيه بعد فترة زمنية محددة. *1* المس **الساعة المؤقت**. 2 اضبط الوقت ثم المس **بدء**.<br>· **لإي**قاف المؤقت مؤقتًا، المس **توقف**. ولاستئنافه، المس ا**ستئناف**.

*3* المس **إيقاف** إليقاف تنبيه المؤقت.

### **ساعة اإليقاف**

يمكنك استخدام ساعة اإليقاف لتسجيل وقت الدورة. *1* المس **الساعة ساعة اإليقاف**. لتسجيل وقت الدورة، المس **الدورة**. *<sup>2</sup>* المس **بدء** لبدء ساعة اإليقاف. 3\_ المس **توقف** لإيقاف ساعة الإيقاف مؤقتًا. الستئناف ساعة اإليقاف، المس **استئناف**. *<sup>3</sup>* المس **توقف** إليقاف ساعة اإليقاف مؤقت لمسح كافة السجالت وإعادة بدء ساعة اإليقاف، اضغط **إعادة ضبط**.

# **التقويم**

**نظرة عامة على التقويم** يمكنك استخدام التقويم إلدارة األحداث والمهام.

**إضافة أحداث**

*1* المس **أساسيات التقويم**. *2* حدد تاري ًخا ثم المس . *3* أدخل تفاصيل الحدث، ثم المس **حفظ**.

### **مزامنة األحداث**

المس **التقويمات المطلوب مزامنتها**، وحدد التقويم الذي ترغب في مزامنته.

 عند حفظ األحداث الخاصة بك من الجهاز على حساب Google، يتم مزامنتها 冃 َ تَلْقَائِيَا مع تَقُويم Google أيضًا. بعد ذلك، يمكنك مزامنة أجهزة أخرى مع تقويم Google كي يكون لدى تلك األجهزة األحداث ذاتها الموجودة على جهازك وبالتالي يمكنك إدار ة الأحداث على تلك الأجهز ة.

### **حافظة األحداث**

بمكنك استخدام حافظة الأحداث لانشاء أحداث. المس ل<sup>ي</sup> لفتح حافظة الأحداث ثم اسحب المحتوى إلى تاريخ في التقويم. • ۞ : لإدارة الصور والنصوص والمذكرات والأحداث المحفوظة مؤقتًا. يمكنك أيضًا مشاركة النصوص والصور والمالحظات من تطبيق آخر وحفظها في الحافظة. وإذا مست ا**لحافظة** عند إنشاء حدث، فسيتم حفظ الحدث مؤقتًا بالحافظة<sub>.</sub>

- : إلضافة حساب على Facebook لعرض المعلومات المتعلقة بأحداث Facebook. وقد ال تدعم بعض األجهزة وظيفة معلومات حدث Facebook.
- : لعرض المعلومات السياحية المتعلقة بالمنطقة المحيطة، مثل المطاعم والمرافق ذات الصلة، من أجل التخطيط لحدث ما.
	- : إلدارة المهام التي ليس لها موعد نهائي، مثل األحداث.

**مهام** يمكنك تسجيل المهام بجهازك إلدارة الجداول بسهولة. *1* المس **أساسيات مهام**. *2* المس إلضافة مهمة. *3* أدخل تفاصيل المهمة، ثم المس **حفظ**.

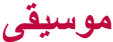

يمكنك تشغيل وإدارة الأغاني أو الألبومات الموسيقية. *1* المس **أساسيات موسيقى**.

- *2* حدد فئة.
- *3* حدد ملف موسيقى.

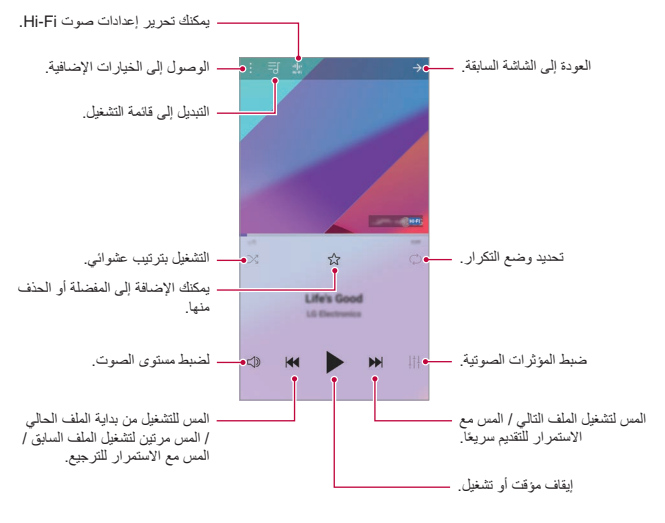

• قد لا يتم دعم بعض تنسيقات الملفات اعتمادًا على البرامج المثبتة. 冃 قد تتسبب الملفات التي تتجاوز الحد األقصى للحجم في حدوث أخطاء. يقوم مالكو حقوق النشر الدوليون بحماية ملفات الموسيقى أو تتم حمايتها بموجب قوانين حقوق النشر. لذا فإنه يلزمك الحصول على إذن قانوني قبل نسخ ملف موسيقي. ولتنزيل ملف موسيقي أو نسخه، ينبغي أولاً التحقق من قوانين حقوق النشر الخاصة بالبلد المعني. يدعم هذا الطراز تشغيل صوت Fi-Hi. وتعرض ملفات صوت Fi-Hi رمز Fi-Hi.

# **اآللة الحاسبة**

يمكنك استخدام نوعين من أنواع الحاسبات: الحاسبة األساسية والحاسبة العلمية. *1* اضغط **أساسيات اآللة الحاسبة**. *2* استخدم لوحة المفاتيح إلجراء عملية حسابية. الستخدام الحاسبة العلمية، اسحب شريط التمرير باللون األخضر والموجود في الجانب األيمن من الشاشة إلى اليسار. إلعادة إجراء حساب، المس الزر **حذف** مع االستمرار.

# **LG Health**

### **نظرة عامة على Health LG**

يمكنك تحسين صحتك واالحتفاظ بعادات جيدة لممارسة التمرينات الرياضية عن طريق متابعة التمرينات التي تقوم بها.

### **بدء استخدام Health LG**

يمكنك تكوين Health LG عند بدء تشغيل التطبيق ألول مرة أو بعد إعادة ضبطه مباشرة.

- *1* اضغط **أساسيات Health LG**.
- *2* اتبع اإلرشادات التي تظهر على الشاشة إلكمال التكوين.

### **LG Health استخدام**

يمكنك عرض المعلومات الرئيسية التي تخص Health LG وإدارة التمرينات البدنية والمعلومات الصحية.

- *1* اضغط **أساسيات Health LG**.
	- *2* تتوفر الخيارات التالية.

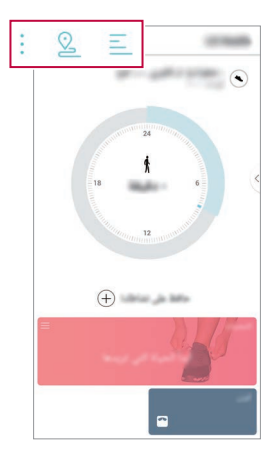

- : عرض سجل التمرينات الخاص باليوم الذي تريد مراجعته.
- : بدء متابعة أحد التمرينات. يتم تسجيل طريقة ومقدار التمرينات البدنية التي مارستها لكل نوع من التمرينات.
- : تعيين أهداف تمريناتك اليومية والتي تشمل السعرات الحرارية والخطوات، أو تعيين إعدادات Health LG المتنوعة.
	- إن المعلومات التي يقدمها Health LG بشأن الحالة الصحية إنما هي لتوفير ُسبل 冃 الراحة للمستخدم وال يمكن استخدامها ألية أغراض طبية كالوقاية من المرض أو عالجه أو تشخيصه.
	- قد يختلف LG Health أو قد لا يتوفر تبعًا للبلد ومزود الخدمة. كما أن وظائف Health LG المتوفرة والتطبيقات التي يمكن إضافتها إلى Health LG تختلف تبعًا للبلد. ويعزى هذا إلى اختلاف القوانين واللوائح.

# **البريد اإللكتروني**

### **نظرة عامة على البريد اإللكتروني**

يمكنك تسجيل حساب بريد إلكتروني بجهازك ثم التحقق من رسائل البريد اإللكتروني وإرسالها من جهازك.

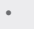

冃

ًا إذا استخدمت بيانات الهاتف المحمول، فقد يتم فرض رسوم على استخدامها تبع لخطة التسعير. استشر مزود الخدمة الخاص بك لمزيد من المعلومات.

### **تسجيل حسابات البريد اإللكتروني**

عندما تستخدم تطبيق البريد الإلكتروني لأول مرة، قم بتسجيل حساب البريد الإلكتروني الخاص بك.

- *1* المس **أساسيات البريد اإللكتروني**.
	- *2* حدد مزود خدمة البريد اإللكتروني.
- *3* أدخل عنوان بريدك اإللكتروني وكلمة المرور ثم المس **التالي** لتسجيل حسابك. • لتسجيل حساب بريد إلكتروني يدويًا، المس ا**لإعداد اليدو**ي (إذا لزم الأمر)<sub>.</sub>

**إدارة حسابات البريد اإللكتروني**

لعرض إعدادات حساب بريدك اإللكتروني أو تحريرها، المس **اإلعدادات**. إلضافة حساب، المس **إضافة حساب**. لحذف حساب، المس **إزالة الحساب**.

**فتح حساب بريد إلكتروني آخر** في حالة تسجيل العديد من حسابات البريد اإللكتروني وكنت تريد عرض حساب آخر، ًا آخر من قائمة الحسابات. فالمس ثم حدد حساب

### **تحقق من البريد اإللكتروني**

*1* المس ثم حدد صندوق بريد. 2 حدد بريدًا إلكترونيًا من قائمة البريد الإلكترون<u>ي</u>. تظهر رسالة البريد اإللكتروني.

### **إرسال بريد إلكتروني**

- *1* المس . *2* أدخل عنوان البريد اإللكتروني الخاص بالمستلم. 3 أدخل الموضوع والرسالة<sub>.</sub><br>• لارفاق ملفات، المس ـــــــ للوصول إلى عناصر القائمة االختيارية، المس .
	- *4* المس إلرسال البريد اإللكتروني.

# **راديو FM**

يمكنك االستماع إلى راديو FM. اضغط **أساسيات راديو FM**.

- لاستخدام هذا التطبيق، قم أولاً بتوصيل سماعة الرأس بالجهاز ؛ وعندئذٍ ستعمل 冃 السماعة بمثابة هوائي السلكي.
	- قد لا يتم دعم هذه الوظيفة تبعًا للمنطقة.

<mark>إلدار ة الملفات</mark><br>يمكنك عرض الملفات المحفوظة على جهازك أو على Cloud وإدارتها. *1* المس **اإلدارة إدارة الملفات**. *2* المس وحدد موقع التخزين المرغوب فيه.

يمكنك استخدام Doctor Smart لتشخيص حالة الجهاز وتحسينها. **Doctor Smart** قم بالضغط على **اإلدارة Doctor Smart**.

# انقل البيانات بسهولة من جهاز مستخدم إلى جهاز جديد باستخدام Switch Mobile LG. **Switch Mobile LG**

- .**LG Mobile Switch اإلدارة** المس *1* يمكن أيضًا الضغط على ( ) > ا**لإعدادات > عامة > النسخ الاحتياطي** > .**LG Mobile Switch**
	- *2* اتبع اإلرشادات المعروضة على الشاشة لتحديد طريقة النقل المطلوبة.
- ًا. وعندما تقوم بمزامنة لن يتم نسخ البيانات الموجودة بحساب Google احتياطي 冃 حسابك على Google، يتم تخزين تطبيقات Google وأسماء Google وتقويم Google وبيانات تطبيق مذكرة Google والتطبيقات التي تم تنزيلها من متجر ًا. Play على تطبيق Drive تلقائي
	- اشحن البطارية ً تماما قبل نقل البيانات لتجنب إيقاف التشغيل غير المقصود أثناء العملية.

## **التنزيالت**

يمكنك عرض أو حذف أو مشاركة الملفات التي تم تنزيلها عبر اإلنترنت أو التطبيقات. اضغط **اإلدارة التنزيالت**.

يمكنك تنزيل مجموعة متنوعة من األلعاب والمحتويات الصوتية والتطبيقات والخطوط التي **SmartWorld** توفرها Electronics LG. ما عليك سوى تخصيص جهازك ليالئم تفضيالتك، وذلك باستخدام خلفيات الشاشة الرئيسية والخطوط.

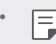

- ًا إذا استخدمت بيانات الهاتف المحمول، فقد يتم فرض رسوم على استخدامها تبع لخطة التسعير.
	- قد لا يتم دعم هذه الميزة تبعًا للمنطقة او مزود الخدمة.
		- *1* المس **الخدمات SmartWorld**.
		- *2* المس **حساب LG**، ثم قم بتسجيل الدخول.
			- *3* حدد عناصر المحتوى المطلوبة لتنزيلها.

### **تنزيل تطبيق SmartWorld**

- إذا لم يتم تثبيت تطبيق SmartWorld، فاتبع الخطوات التالية لتنزيله.
- *1* المس **اإلعدادات عامة مركز التحديث تحديث التطبيق**.
	- *2* من القائمة، قم بتحديد **SmartWorld** ثم المس **تنزيل**.

# **RemoteCall Service**

كن تشخيص جهازك عن بُعد لحل المشكلات. أولاً، قم بإجراء مكالمة هاتفية مع مركز خدمة عمالء LG كما يلي:

- لاستخدام هذه الوظيفة، يتعين عليك أولاً الموافقة على استخدامها. 冃 ًا إذا استخدمت بيانات الهاتف المحمول، فقد يتم فرض رسوم على استخدامها تبع لخطة التسعير.
	- *1* المس **الخدمات Service RemoteCall**.
		- *2* اتصل بأحد مراكز خدمة عمالء LG.
- *3* بعد االتصال، اتبع إرشادات مسؤول الخدمة إلدخال رقم الوصول المؤلف من ستة أرقام.
	- يتم الاتصـال بجهازك عن بُعد وتبدا خدمة الدعم عن بُعد.

**يث |لشبكة**<br>يمكنك عرض بيانات بث النصوص في الوقت الفعلي في حالات الطوارئ مثل الأعاصير والفيضانات والزالزل. المس **الخدمات بث الشبكة**.

# **Chrome**

سجل الدخول إلى Chrome وقم باستيراد عالمة التبويب المفتوحة واإلشارات المرجعية وبيانات شريط العنوان من جهاز كمبيوتر إلى جهازك.

# **تطبيقات Google**

يمكنك استخدام تطبيقات Google عن طريق تعيين حساب Google. وعندئذٍ ستظهر نافذة تسجيل حساب Google تلقائيًا عندما تستخدم تطبيق Google لاول مرة. وإذا لم يكن لديك حساب على Google، فانشئ حسابًا من جهازك. وللأطلاع على كيفية استخدام تطبيق، انظر المساعدة الواردة في التطبيق.

• قد لا تعمل بعض التطبيقات تبعًا للمنطقة او مزود الخدمة.

### **مستندات**

يمكنك إنشاء المستندات أو تحرير المستندات المنشأة عبر اإلنترنت أو من أي جهاز آخر. كما يمكنك مشاركة المستندات مع آخرين وتحريرها.

### **Drive**

يمكنك تحميل الملفات وحفظها وفتحها ومشاركتها وتنظيمها من جهازك. ويمكن الوصول إلى الملفات التي يمكن الوصول إليها من التطبيقات من أي مكان آخر سواء عند االتصال باإلنترنت أو من دونه.

### **Duo**

قم بإجراء مكالمة فيديو مع أفراد عائلتك وأصدقائك وأي شخص آخر يستخدم هذا التطبيق.

### **Gmail**

سجل حساب بريدك اإللكتروني على Google بجهازك للتحقق من رسائل البريد اإللكتروني أو إرسالها.

### **Google**

استخدم Google للبحث عن صفحات الويب والصور واألخبار والمزيد عن طريق إدخال كلمات أساسية أو نطقها.

### **خرائط**

اكتشف موقعك أو موقع أحد األماكن على الخريطة، واعرض المعلومات الجغرافية الخاصة به.

**الصور**

اعرض الصور أو الألبومات المحفوظة على جهازك وشاركها.

### **أفالم Play**

استخدم حسابك على Google الستئجار أفالم أو شرائها. ويمكنك شراء المحتوى وتشغيله من أي مكان.

### **موسيقى Play**

اشتِر ملفات موسيقى من متجر Play. ويمكنك تشغيل ملفات الموسيقى المحفوظة على جهازك.

### **جداول البيانات**

يمكنك إنشاء جداول بيانات أو تحرير جداول البيانات المنشأة عبر اإلنترنت أو من أي جهاز آخر. كما يمكنك مشاركة جداول البيانات مع آخرين وتحريرها.

### **عروض تقديمية**

يمكنك إنشاء مواد عرض تقديمي أو تحرير مواد العرض التقديمي المنشأة عبر اإلنترنت أو من أي جهاز آخر. كما يمكنك مشاركة هذه المواد مع آخرين وتحريرها.

### **YouTube**

ابحث عن مقاطع فيديو وقم بتشغيلها. ويمكنك تحميل مقاطع فيديو على YouTube لمشاركتها مع أشخاص من أنحاء العالم.

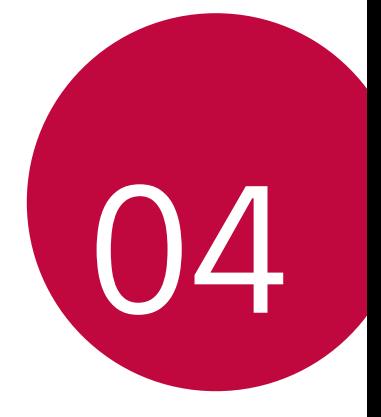

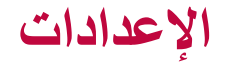

### **اإلعدادات**

بمكنك تخصيص إعدادات الجهاز وفقًا لتفضيلاتك. المس **اإلعدادات**.

=  •  المن Q وادخل كلمة أساسية في مربع البدث للوصول إلى عنصر الإعداد.  
•  المس  
$$
:
$$
 تغيير وضع العرض. حسب دليل المستخدم هذا من المفترض أنك تستخدم  
عرض الثبويب.

**الشبكة**

### **بطاقة SIM ثنائية**

يمكنك تكوين إعدادات بطاقة SIM ثنائية.

- *1* على شاشة اإلعدادات، المس **الشبكة بطاقة SIM ثنائية**.
	-
	- **بطاقة 1 SIM**: قم بتغيير اسم وأيقونة بطاقة 1 SIM. *<sup>2</sup>* قم بتخصيص الوظائف التالية:
	- **بطاقة 2 SIM**: قم بتغيير اسم وأيقونة بطاقة 2 SIM.
- **سمة لون بطاقة SIM**: قم بتغيير سمات اللون لبطاقات SIM.
- **ميزة تقليل التكلفة**: قم بتنشيط أو إلغاء تنشيط ميزة تقليل التكلفة. في ميزة تقليل التكلفة، إذا قمت بإجراء مكالمة إلحدى االسماء التي يتم تعيين SIM محددة لها، فإن SIM هذه تستخدم إلجراء المكالمة حتى إذا كانت SIM األخرى نشطة، على سبيل المثال، تستخدم «بيانات شبكة المحمول».
- **بيانات الهاتف المحمول**: حدد بطاقة SIM التي تريد استخدامها لخدمة بيانات شبكة المحمول. كما يمكنك أيضًا إيقاف تشغيل هذه الْوظيفة.
	- **بيانات التجوال**: حدد هذا الخيار لتمكين الجهاز من استخدام بيانات شبكة المحمول عند التجوال خارج منطقة الشبكة المنزلية الخاصة بك.

### **Wi-Fi**

يمكنك االتصال باألجهزة القريبة عبر شبكة Fi-Wi.

### **االتصال بشبكة Fi-Wi**

- *1* على شاشة اإلعدادات، المس **الشبكة Fi-Wi**.
	- *2* اضغط لتنشيطه.
	- ًا. تظهر شبكات Fi-Wi المتوفرة تلقائي

### *3* حدد شبكة.

- قد تحتاج إلى إدخال كلمة مرور للشبكة Fi-Wi.
- ويتخطى الجهاز هذه العملية لشبكات Fi-Wi التي سبق الوصول إليها. وفي حالة ندم الر غبة في الاتصــال بـإحدى شبكـات Wi-Fi تلقائيّا، المس الشبكة، ثم المس **نسيان الشبكة**.**.**

### **إعدادات شبكة Fi-Wi**

على شاشة اإلعدادات، المس **الشبكة Fi-Wi**.

 **التحويل إلى بيانات الجوال**: إذا تم تنشيط وظيفة اتصال بيانات المحمول ولكن ال يستطيع الجهاز االتصال باإلنترنت من خالل اتصال Fi-Wi، يتصل الجهاز باإلنترنت تلقائيًا عن طريق الاتصال ببيانات المحمول.

F

 تعتمد هذه الميزة على موفر الخدمة.

 : لتخصيص إعدادات شبكة Fi-Wi.

### **Wi-Fi Direct**

يمكنك توصيل جهازك بأجهزة أخرى تدعم Direct Fi-Wi لمشاركة البيانات معها مباشرة. ولن تكون بحاجة إلى نقطة وصول. ويمكنك توصيل أكثر من جهازين باستخدام .Wi-Fi Direct

- **Direct Fi-Wi**. *<sup>1</sup>* على شاشة اإلعدادات، المس **الشبكة Fi-Wi خيارات Fi-Wi المتقدمة**
	- تظهر تلقائيًا الأجهزة القريبة التي تدعم Wi-Fi Direct.

*2* حدد ً جهازا. يتم االتصال عندما يقبل الجهاز طلب االتصال.

ُستهلك البطارية بصورة أسرع عند استخدام Direct Fi-Wi. قد ت

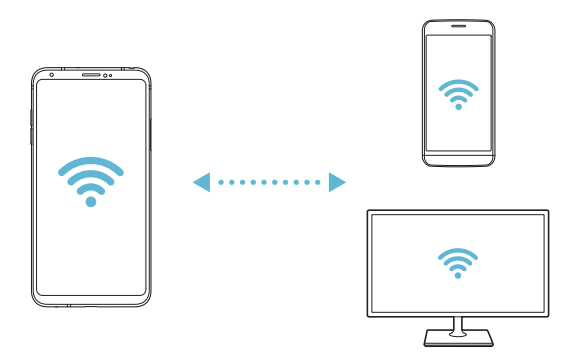

### **Bluetooth**

يمكنك توصيل جهازك بأجهزة قريبة تدعم Bluetooth لتبادل البيانات معها. فقط قم بتوصيل جهازك بسماعة Bluetooth ولوحة مفاتيح؛ فهذا يتيح لك التحكم في الجهاز بطريقة أكثر سهولة.

> **اإلقران مع جهاز آخر** *1* على شاشة اإلعدادات، المس **الشبكة Bluetooth**. *2* اضغط لتنشيطه. • تظهر الأجهزة المتوفرة تلقائيًا<sub>.</sub> لتحديث قائمة الجهاز، المس .

 يتم عرض فقط األجهزة المعيّنة كمرئية بالقائمة.冃

*3* حدد ً جهازا من القائمة. *4* اتبع اإلرشادات التي تظهر على الشاشة إلجراء المصادقة. يتم تخطي هذه الخطوة بالنسبة لألجهزة التي سبق الوصول إليها. 冃 **إرسال البيانات عبر Bluetooth** ًا. *1* حدد ملف يمكنك إرسال ملفات وسائط متعددة أو اسماء. *2* المس **Bluetooth**.

*3* حدد جهاز هدف للملف. يتم إرسال الملف بمجرد قبول الجهاز الهدف له.

F • قد تختلف عمليات مشاركة الملفات تبعًا للملف.

### **بيانات الهاتف المحمول**

يمكنك تشغيل بيانات الجوال وإيقاف تشغيلها. كما يمكنك إدارة استخدامك لها.

**تشغيل بيانات الهاتف المحمول.** *1* على شاشة اإلعدادات، المس **الشبكة بيانات الهاتف المحمول**. *2* اضغط لتنشيطه. **تخصيص إعدادات بيانات الهاتف المحمول** *1* على شاشة اإلعدادات، المس **الشبكة بيانات الهاتف المحمول**. **بيانات الهاتف المحمول**: قم بتعيينه الستخدام اتصاالت البيانات على شبكات *<sup>2</sup>* قم بتخصيص اإلعدادات التالية:

- المحمول.
- **تحديد استخدام بيانات الجوال**: لتعيين حد الستخدام بيانات الهاتف المحمول لحظرها إذا تم بلوغ الحد.
	- : لتخصيص إعدادات بيانات الهاتف المحمول.

### **إعدادات المكالمات**

يمكنك تخصيص إعدادات االتصال، كخيارات المكالمات الدولية والمكالمات الصوتية.

冃 • قد لا يتم دعم بعض الميزات تبعًا للمنطقة او مزود الخدمة.

*1* على شاشة اإلعدادات، المس **الشبكة إعدادات المكالمات**. *2* قم بتخصيص اإلعدادات.

### **الربط**

### **اتصال USB**

يمكنك توصيل الجهاز بجهاز آخر عبر USB ومشاركة بيانات الهاتف المحمول. *1* قم بتوصيل جهازك باألجهزة األخرى عبر كيبل USB. *2* على شاشة اإلعدادات، المس **الشبكة الربط اتصال USB** ثم المس لتنشيطه.

- يستخدم هذا الخيار بيانات الهاتف المحمول، وقد يتم فرض رسوم على استخدامها 冃 ًا لخطة التسعير. استشر مزود الخدمة الخاص بك لمزيد من المعلومات. تبع
	- عند التوصيل بجهاز كمبيوتر، قم بتنزيل برنامج تشغيل USB من الموقع com.lg.www وتثبيته على جهاز الكمبيوتر.
- ال يمكنك إرسال أو تلقي الملفات بين جهازك والكمبيوتر أثناء تشغيل اتصال USB. لذا يتعين عليك إيقاف اتصال USB إلرسال أو استالم الملفات.
	- أنظمة التشغيل التي تدعم الربط هي XP Window أو أعلى أو Linux.

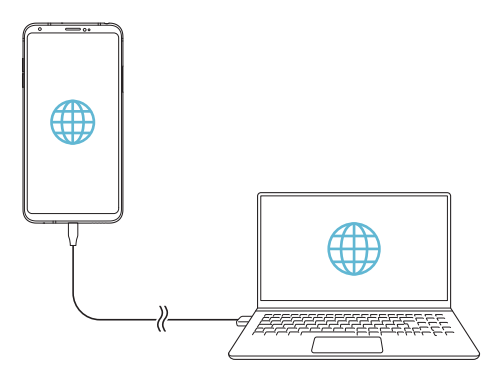

### **نقطة Fi-Wi المحمولة**

يمكنك تعيين الجهاز ليعمل كموجه السلكي بحيث يمكن لألجهزة األخرى أن تتصل باإلنترنت باستخدام بيانات الهاتف المحمول لجهازك.

- *1* على شاشة اإلعدادات، المس **الشبكة الربط المحمولة Fi-Wi نقطة** ثم المس لتنشيطه.
- *2* اضغط **قم بضبط نقطة االتصال Fi-Wi**، وأدخل اسم )SSID )Fi-Wi وكلمة المرور.
	- *3* قم بتشغيل Fi-Wi على الجهاز اآلخر ثم حدد اسم شبكة الجهاز من قائمة Fi-Wi. *4* أدخل كلمة مرور الشبكة.
		- 冃
		- يستخدم هذا الخيار بيانات الهاتف المحمول، وقد يتم فرض رسوم على استخدامها ًا لخطة التسعير. استشر مزود الخدمة الخاص بك لمزيد من المعلومات. تبع
			- تتوفر المزيد من المعلومات على موقع الويب التالي: http://www.android.com/tether#wifi

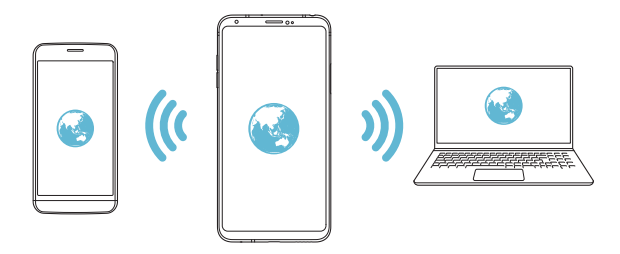

**مؤقت إيقاف تشغيل نقطة Fi-Wi الفعالة** عند عدم استخدام نقطة Wi-Fi الفعالة لفترة زمنية معينة، يتم قطع اتصـالها تلقائيًا. يمكنك ضبط وقت قطع االتصال التلقائي.

### **ربط Bluetooth**

يمكن لجهاز متصل عبر Bluetooth أن يتصل باإلنترنت باستخدام بيانات الهاتف المحمول لجهازك.

- *1* على شاشة اإلعدادات، المس **الشبكة الربط ربط Bluetooth** ثم المس لتنشيطه.
	- *2* قم بتشغيل Bluetooth بالجهازين، ثم قم بإقرانهما.
	- يستخدم هذا الخيار بيانات الهاتف المحمول، وقد يتم فرض رسوم على استخدامها 冃 ًا لخطة التسعير. استشر مزود الخدمة الخاص بك لمزيد من المعلومات. تبع
		- تتوفر المزيد من المعلومات على موقع الويب التالي: http://www.android.com/tether#Bluetooth\_tethering

### **مساعدة**

يمكنك عرض تعليمات عن استخدام الربط باإلنترنت ونقاط االتصال. على شاشة اإلعدادات، المس **الشبكة الربط مساعدة**.

### **مشاركة الشاشة**

يمكنك عرض شاشة الجهاز وتشغيل صوته على جهاز مختلف مثل التلفزيون والذي يدعم وظيفة Miracast.

- *1* على شاشة اإلعدادات، المس **الشبكة مشاركة الشاشة**.
	- *2* اضغط لتنشيطه.
- 3 حدد جهازً ا من قائمة الأجهز ة القر ببة. إذا لم يظهر الجهاز المطلوب، فالمس **بحث** لتحديث القائمة. بعد التوصيل بالجهاز، تظهر شاشة جهازك عليه.

冃 • يتوقف تشغيل مشاركة الشاشة تلقائيًا في حالة عدم وجود جهاز يمكنه المشاركة بمكان قريب.

### **NFC**

يمكنك استخدام الجهاز كبطاقة مواصالت أو كبطاقة ا ً ئتمان. يمكنك أيضا مشاركة البيانات مع الجهاز اآلخر.

- *1* على شاشة اإلعدادات، المس **الشبكة NFC**.
- المس جهازك باستخدام الجهاز اآلخر الذي يدعم NFC للسماح بمشاركة البيانات. *<sup>2</sup>* اضغط لتنشيطه.

للحصول على تفاصيل حول منطقة هوائي NFC.

• يختلف موقع هوائي NFC وفقًا لنوع الجهاز . انظر نظرة عامة على الأجزاء 冃

### **Android Beam**

يمكنك مشاركة الملفات عن طريق لمس ظهر الجهاز للجهاز ا ً آلخر. يمكنك أيضا مشاركة الملفات والتي تتضمن الموسيقى أو مقاطع الفيديو أو األسماء، وفتح صفحة ويب أو تشغيل تطبيق من الجهاز اآلخر.

- *1* على شاشة اإلعدادات، المس **الشبكة Beam Android**.
	- *2* المس ظهر الجهاز باستخدام جهاز آخر.
	- Ħ ًا لنوع الجهاز. يختلف موقع هوائي NFC وفق

### **لوحة المشاركة**

يمكنك مشاركة محتويات من المعرض والموسيقى وإدارة الملفات مع أجهزة قريبة. كما يمكنك مشاركة المحتوى مع أشخاص معينين في التطبيقات التي تعمل بالمشاركة المباشرة من Google.

- *1* على شاشة اإلعدادات، المس **الشبكة لوحة المشاركة**.
	- *2* اضغط على لتعطيل كل خيار.

### **مشاركة ملف**

يمكنك إرسال وتلقي ملفات محفوظة بين جهازك وهواتف أو أجهزة لوحية أخرى من إنتاج .LG

- *1* على شاشة اإلعدادات، المس **الشبكة مشاركة ملف**.
	- *2* قم بتخصيص اإلعدادات التالية:
	- **30+V**: لتغيير اسم الجهاز.
- **حفظ إلى**: قم بتعيين مجلد الوجهة لحفظ الملفات المرسلة من األجهزة األخرى به.
	- **مشاركة ملف**: للسماح باستالم الملفات المرسلة من األجهزة األخرى.
		- **Beam SmartShare**: لمشاركة الملفات مع أجهزة أخرى عبر .SmartShare Beam
			- **مساعدة**: يمكنك عرض مساعدة حول مشاركة الملفات.

### **خادم الوسائط**

يمكنك مشاركة محتوى وسائط على جهازك مع أجهزة قريبة تدعم DLNA. *1* على شاشة اإلعدادات، المس **الشبكة خادم الوسائط**. *2* قم بتخصيص اإلعدادات التالية: **مشاركة المحتوى**: لمشاركة المحتوى الموجود على جهازك مع أجهزة قريبة.

- **30+V**: لتعيين اسم لجهازك.
- **المحتويات المطلوب مشاركتها**: لتحديد نوع محتوى الوسائط لمشاركته مع أجهزة أخرى.
	- ا**لاجهزة المسموح بها**: لعرض قائمة بالأجهزة التي يُسمح لها بالوصول إلى المحتوى الموجود على جهازك.
- الا**جهزة غير المسموح بها**: لعرض قائمة بالاجهزة التي لا يُسمح لها بالوصول إلى المحتوى الموجود على جهازك.

### **LG AirDrive**

يمكنك استخدام حساب LG إلدارة الملفات المحفوظة على الجهاز من خالل جهاز كمبيوتر. ولن تكون بحاجة إلى توصيل USB.

- *1* على شاشة اإلعدادات، المس **الشبكة AirDrive LG**.
- ًا لتسجيل الدخول إلى Bridge LG على الكمبيوتر و *2* استخدم حساب LG فردي **AirDrive LG** على الجهاز.
	- www.lg.com من LG Bridge برنامج تنزيل يمكن
		- *3* قم بإدارة الملفات الموجودة على الجهاز من الكمبيوتر.

### **طباعة**

يمكنك توصيل جهازك بطابعة Bluetooth وطباعة الصور أو المستندات الموجودة على الجهاز.

*1* على شاشة اإلعدادات، المس **الشبكة طباعة**.

 إذا كانت الطابعة المطلوبة غير موجودة في القائمة، فقم بتثبيت برنامج تشغيل الطابعة 同 من متجر التطبيقات.

*2* اضغط لتنشيطه. إلضافة طابعة، المس **إضافة طابعة**. *<sup>3</sup>* حدد طابعة من شاشة قائمة الطابعات. للبحث عن اسم طابعة، المس **بحث**. المس **اإلعدادات** من شاشة قائمة الطابعات.

ًا ثم المس **طباعة**. تتم طباعة المستند. *<sup>4</sup>* حدد ملف

 إذا لم يكن لديك حساب على Google، فالمس **إضافة حساب** إلنشاء حساب.

### **وضع الرحالت الجوية**

يمكنك إيقاف وظائف بيانات الهاتف المحمول والمكالمة. وعندما يكون هذا الوضع قيد التشغيل، تظل الوظائف التي لا تتضمن بيانات، كتشغيل الموسيقي والألعاب، متاحة. *1* على شاشة اإلعدادات، المس **الشبكة وضع الرحالت الجوية**.

*2* المس **تشغيل** على شاشة التأكيد.
### **شبكات الهاتف**

يمكنك تخصيص إعدادات شبكات الهاتف المحمول. *1* على شاشة اإلعدادات، المس **الشبكة شبكات المحمول**. *2* قم بتخصيص اإلعدادات التالية: **وضع الشبكة**: لتحديد نوع شبكة. **أسماء نقاط الوصول**: لعرض نقطة الوصول أو تغييرها الستخدام خدمات بيانات

الهاتف المحمول. ولتغيير نقطة الوصول، حدد ً خيارا من قائمة نقاط الوصول. ًا. **مشغلو الشبكة**: للبحث عن مشغلي الشبكة واالتصال بالشبكة تلقائي

# **VPN**

يمكنك االتصال بشبكة ظاهرية آمنة، مثل intranet. كما يمكنك إدارة الشبكات الظاهرية الخاصة المتصلة.

# **إضافة شبكة ظاهرية خاصة )VPN)**

- *1* على شاشة اإلعدادات، المس **الشبكة شبكة ظاهرية خاصة )VPN)**.
	- *2* المس .

 تكون هذه الميزة متاحة في حالة تنشيط قفل الشاشة فقط. إذا تم إلغاء وظيفة قفل 冃 الشاشة، فستظهر شاشة اإلشعار. اضغط **تغيير** من شاشة اإلشعار لتنشيط قفل الشاشة. راجع [إعداد قفل الشاشة](#page-68-0) للحصول على التفاصيل.

*3* أدخل تفاصيل الشبكة الظاهرية الخاصة )VPN)، والمس **حفظ**.

#### **تكوين إعدادات الشبكة الظاهرية الخاصة )VPN)**

- *1* انقر على شبكة ظاهرية خاصة )VPN )من قائمة **VPNS**.
- لحفظ تفاصيل الحساب، حدد خانة االختيار **حفظ معلومات الحساب**. *<sup>2</sup>* أدخل تفاصيل حساب مستخدم VPN ثم المس **اتصال**.
- 

# **الصوت**

يمكنك تخصيص إعدادات الصوت واالهتزاز واإلشعار. على شاشة اإلعدادات، المس **الصوت** وقم بتخصيص اإلعدادات التالية: **أوضاع الصوت**: قم بتغيير وضع الصوت إلى **الصوت** أو **اهتزاز فقط** أو **صامت**. **مستوى الصوت**: لضبط مستوى الصوت لعناصر عديدة. **نغمة رنين 1SIM**/**نغمة رنين 2SIM**: لتحديد نغمة رنين للمكالمات الواردة. وإلضافة نغمات رنين أو حذفها. **معرف الرنين**: إلنشاء نغمة رنين للمكالمة الواردة من اسم معين. **نغمة مع اهتزاز**: لضبط الجهاز على االهتزاز وتشغيل نغمة رنين في آن واحد. **صوت إشعار 1SIM**/**صوت إشعار 2SIM** : لتحديد نغمة رنين اإلشعار. ولضبط الموسيقى المحفوظة على الجهاز كنغمة رنين لإلشعار. **عدم اإلزعاج**: لضبط الوقت والنطاق ونوع التطبيق الستالم رسائل اإلشعار. ويمكنك استلام رسائل الإشعار في أيام محددة من الأسبوع فقط.

- **DAC Quad Fi-Hi**: التوصيل بسماعة األذن أو مكبر الصوت أو أجهزة الصوت الخارجية واستخدام أي منها مع تقنية DAC Quad Fi-Hi.
	- **قوة االهتزاز**: لضبط شدة االهتزاز.
	- **نوع اهتزاز 1SIM**/**نوع اهتزاز 2SIM**: يمكنك تحديد نوع االهتزاز عند استقبال المكالمات.
	- **االهتزاز عند الضغط**: لضبط الجهاز على االهتزاز عندما تلمس عناصر معينة على الشاشة.
		- **صوت لوحة مفاتيح الطلب**: تحديد تأثير صوتي للوحة المفاتيح الرقمية.
			- **صوت لوحة مفاتيح LG**: تحديد تأثير صوتي للوحة مفاتيح LG.
		- **صوت اللمس**: تحديد تأثير صوتى يصدر عند النقر على أحد العناصر.
		- **أصوات قفل الشاشة**: تحديد تأثير صوتي يصدر عند قفل الشاشة أو إلغاء قفلها.

**إ كذاذات الشّماشية**<br>يمكنك تخصيص الإعدادات التفصيلية لكل نوع من أنواع الشاشات. على شاشة اإلعدادات، المس **إعدادات الشاشة** وقم بتخصيص اإلعدادات التالية:

- **الشاشة الرئيسية**: لتخصيص إعدادات الشاشة الرئيسية. راجع [إعدادات](#page-66-0) الشاشة [الرئيسية](#page-66-0) للحصول على التفاصيل.
	- **سمة**: تحديد سمة شاشة لجهازك.
	- **الخط**: قم بتغيير حجم الخط أو درجة لونه الغامق أو مظهره.
- **أزرار اللمس في الشاشة الرئيسية** إلعادة ترتيب أزرار اللمس بالشاشة الرئيسية أو لتغيير ألوان الخلفية.
- **display on-Always**: لعرض دائم للمعلومات، كالتاريخ والوقت واإلشعارات، حتى عند إيقاف تشغيل الشاشة. لمعرفة التفاصيل، انظر [display on-Always](#page-40-0).
	- **تغيير حجم التطبيق**: ضبط حجم شاشة التطبيقات.

**نسبة العرض إلى االرتفاع** يستخدم هذا الجهاز نسبة العرض إلى االرتفاع .18:9 *-* قد ال تدعم بعض البرامج التي تم تنزيلها نسبة العرض إلى االرتفاع .18:9 ًا للتطبيق أو استشر في هذه الحالة، حدد النسبة المثالية لعرض وارتفاع الشاشة وفق موفر التطبيق للحصول على مزيد من المعلومات. *-* يمكنك تحديد نسبة العرض إلى االرتفاع للتطبيقات الفردية عن طريق لمس **اإلعدادات إعدادات الشاشة تغيير حجم التطبيق**. قم بتحديد نسبة العرض إلى االرتفاع المطلوبة من **التوافق )16:9(** و**قياسي )16.7:9(** و**ملء الشاشة**  .**)18:9(**

- **حجم العرض**: ضبط العناصر المعروضة على الشاشة بحجم مناسب لك. قد يتغير مكان بعض العناصر.
	- **دقة الشاشة**: اضبط دقة الشاشة.
	- F ًا. عند تغيير دقة الشاشة، يتم إغالق التطبيقات التي يتم تشغيلها حالي
- **لون الشاشة**: اضبط درجة لون الشاشة لوضع الشاشة المطلوب. اختر من بين عادي، والأفضل مع الأفلام، والأفضل مع الصور، والأفضل مع ويب، وتخصيص.
	- لضبط درجة حرارة اللون وقيم RGB، المس **تخصيص**، ثم المس . للرجوع إلى E ضبط الإعدادات الافتر اضية، المس (ك.
	- عند تشغيل فيديو في ملء الشاشة، يمكنك االستمتاع بشاشة أكثر سطو ًعا وحيوية من خلال تحديد الميزة **لون فيديو محسن**. قد لا تتوفر هذه الميزة في بعض مشغّلات الفيديو.
- **تأثير فيديو HDR**: يمكن تطبيق تأثير HDR أثناء تشغيل مقطع فيديو في وضع ملء الشاشة لتصبح ألوانه أكثر سطو ًعا وحيوية.
- **عرض مريح**: قم بضبط الجهاز لتقليل كمية الضوء األزرق الخارج من الشاشة لتقليل تعرض العين لإلجهاد.
- **السطوع**: استخدم الشريط المنزلق لتغيير سطوع شاشة الجهاز. ولضبط سطوع الشاشة تلقائيًا وفقًا لشدة الضوء المحيط، المس المفتاح **تلقا**ني<sub>.</sub>
- **تلقائي**: قم بتعيين الجهاز كي يتم ضبط سطوع الشاشة تلقائيًا وفقًا لشدة الضوء المحيط.
	- **تدوير الشاشة تلقائياً:** لتدوير الشاشة تلقائيًا وفقًا لاتجاه الجهاز <sub>.</sub>
	- م**هلة الشاشة**: لإيقاف الشاشة تلقائيًا عند ترك الجهاز خاملأ لفترة زمنية محددة<sub>.</sub>
	- **شاشة التوقف**: لعرض شاشة توقف عند اتصال الجهاز بشاحن أو بحامل. حدد نوع شاشة التوقف لعرضها.
- **العرض المصغر**: قم بتصغير حجم الشاشة الستخدام الجهاز بيد واحدة بطريقة مريحة. اسحب زر اللمس في الشاشة الرئيسية بالجزء السفلي من الشاشة إلى اليمين أو اليسار.
	- **عرض محتوى VR بـ**: يمكنك عرض محتوى VR بتويه أقل أو ومض أقل.

# **عامة**

## **قفل الشاشة والحماية**

يمكنك تخصيص إعدادات شاشة القفل واألمان.

- ً ّ ا لمعرفة خلوه من الرموز أو **Play Google للحماية**: لفحص الجهاز دوري التطبيقات ذات الضرر المحتمل.
- **العثور على جهازي**: تتبع موقع الجهاز عن بعد. كما يمكن حماية البيانات بأمان ولو في حالة فقدان الجهاز.
	- ًا. **تحديث أمني**: تحقق من وجود تحديثات للبرامج وتهيئة إعدادات التثبيت تلقائي
	- **إختر قفل الشاشة**: تحديد الطريقة المطلوبة لقفل الشاشة. راجع [إعداد قفل الشاشة](#page-68-0) للحصول على التفاصيل.
		- **تخصيص شاشة القفل**: لغيير المعلومات المعروضة على الشاشة المقفلة.
			- **إعدادات القفل اآلمن**: تغيير إعدادات القفل اآلمن.
	- **بصمات األصابع**: الستخدام بصمة إصبعك لفتح قفل الشاشة أو المحتوى. راجع [نظرة](#page-29-0)  [عامة على التعرف على بصمة اإلصبع](#page-29-0) للحصول على التفاصيل.
	- **التعرف على الوجه**: يسمح بإلغاء قفل الشاشة ببصمة الوجه. راجع [نظرة عامة على](#page-32-0)  [التعرف على الوجه](#page-32-0) للحصول على التفاصيل.
	- **التعرف على الصوت**: قم بتحرير شاشة القفل من خالل التعرف على األمر الصوتي.
		- **قفل المحتويات**: يسمح بتعيين نوع قفل )كلمة مرور أو نقش( لتأمين ملفات +QuickMemo والمعرض.
- **الموقع**: يمكنك تخصيص كيفية استخدام المعلومات الخاصة بموقعك من خالل تطبيقات معينة.
- **التشفير وبيانات االعتماد**: تهيئة اإلعدادات الخاصة بتشفير وبيانات اعتماد بطاقة SD. *-***تشفير وحدة تخزين بطاقة SD**: لتشفير بطاقة الذاكرة لمنع استخدامها على جهاز آخر. راجع [تشفير بطاقة الذاكرة](#page-71-0) للحصول على التفاصيل.
- *-***بدء تشغيل آمن**: يتيح حماية جهازك باستخدام قفل عند تشغيله. راجع [إعدادات بدء](#page-68-1)  [التشغيل اآلمن](#page-68-1) للحصول على التفاصيل. *-* **حماية بيانات االعتماد**: لعرض نوع المخزن الذي سيتم حفظ شهادة األمان به. *-***االعتمادات الموثوق بها**: عرض شهادات المرجع المصدق لجذر النظام وشهادات المرجع المصدق التي قام المستخدم بتثبيتها. *-***بيانات اعتماد المستخدم**: عرض معلومات شهادات األمان ا َّ لمخزنة على الجهاز وتغييرها. *-* **مسح التخزين**: حذف شهادات األمان التي قام المستخدم بتثبيتها وبيانات االعتماد*-***التثبيت من المخزن**: تثبيت شهادة آمنة من وحدة التخزين. ذات الصلة.
	- **إعداد قفل بطاقة SIM**: لقفل بطاقة USIM أو فتح قفلها أو لتغيير كلمة المرور  $.$ (PIN)
	- **جعل كلمات المرور مرئية**: بتمكين هذا الخيار، يمكن عرض كل حرف من كلمة المرور لمدة قصيرة أثناء كتابته حتى يتمكن المستخدم من رؤية ما تم إدخاله.
	- **مديرو الهاتف**: يسمح بامتيازات تقييد التحكم في الجهاز أو استخدامه على تطبيقات معينة.
		- **agents Trust**: لعرض التطبيقات العميلة الموثوقة المثبتة على الجهاز.
- **تثبيت الشاشة**: لتثبيت شاشة التطبيقات بحيث يمكن استخدام التطبيق النشط حاليًا فقط.
	- **الوصول إلى االستخدام**: لعرض تفاصيل استخدام التطبيقات على الجهاز.

# **التطبيقات واإلشعارات**

يمكن التحقق من قائمة التطبيقات المثبَّتة وتهيئة اإلعدادات لإلشعارات وأذونات الطبيقات والمزيد.

- *1* على شاشة اإلعدادات، المس **عامة التطبيقات واإلشعارات**.
	- *2* قم بتخصيص اإلعدادات.

### **البطارية**

يمكنك عرض معلومات البطارية الحالية أو تشغيل وضع توفير الطاقة. *1* على شاشة اإلعدادات، المس **عامة البطارية**.

- *2* قم بتخصيص اإلعدادات التالية:
- **استخدام البطارية**: لعرض تفاصيل استخدام البطارية. ولعرض مزيد من التفاصيل، حدد عنصرًا محددًا.
- **النسبة المئوية للبطارية موجودة على شريط الحالة**: لعرض مستوى طاقة البطارية المتبقية كنسبة مئوية على شريط الحالة.
	- **توفير الطاقة**: لتقليل استهالك طاقة البطارية عن طريق خفض إعدادات الجهاز كسطوع الشاشة والسرعة وشدة االهتزاز.
- **استثناءات توفير الطاقة**: حدد التطبيقات التي تستخدمها بدون أي حدود وظيفية أثناء استخدام وضع توفير الطاقة أو تحسين البطارية.

#### **التخزين**

يمكنك عرض وإدارة التخزين الداخلي على الجهاز أو مساحة التخزين على بطاقة الذاكرة. *1* على شاشة اإلعدادات، اضغط **عامة التخزين**.

- *2* قم بتخصيص اإلعدادات التالية:
- **وحدة التخزين الداخلية**: لعرض إجمالي مساحة التخزين والمساحة المتوفرة في التخزين الداخلي على الجهاز. ويمكنك عرض قائمة بالتطبيقات قيد االستخدام وبسعة التخزين الخاصة بكل تطبيق.
- **بطاقة SD**: لعرض إجمالي مساحة التخزين والمساحة المتوفرة ببطاقة الذاكرة. يظهر هذا الخيار فقط عند إدخال بطاقة الذاكرة. ولإخراج بطاقة الذاكرة، المس  $\triangle$ .

**المستخدمون والحسابات**

يمكنك إضافة مستخدمين لمشاركة الجهاز والتسجيل على حساب في السحابة. *1* على شاشة اإلعدادات، المس **عامة المستخدمون والحسابات**. *2* قم بتخصيص اإلعدادات.

# **إمكانية الوصول**

يمكنك إدارة مكونات الوصول اإلضافية المثبتة على جهازك. *1* على شاشة اإلعدادات، المس **عامة إمكانية الوصول**.

- *2* قم بتخصيص اإلعدادات التالية:
- **الرؤية TalkBack**: لضبط الجهاز بحيث يمكنه اإلشعار بحالة الشاشة أو اإلجراءات عبر الصوت.
- **الرؤية إشعارات الرسائل/المكالمات الصوتية**: لضبط الجهاز على قراءة معلومات المتصل أو محتويات الرسالة عبر الكالم المنطوق.
	- **الرؤية الخط**: قم بتغيير حجم الخط أو درجة لونه الغامق أو مظهره.
	- **الرؤية حجم العرض**: ضبط العناصر المعروضة على الشاشة بحجم مناسب لك. قد يتغير مكان بعض العناصر.
		- **الرؤية التكبير/التصغير باللمس**: لتكبير الشاشة أو تصغيرها عن طريق لمسها ثالث مرات.
			- **الرؤية تكبير/تصغير النافذة**: التكبير أو التصغير داخل نافذة وعكس األلوان.
				- **الرؤية مؤشر فأرة كبير**: تكبير مؤشر الفأرة.
	- **الرؤية شاشة التباين المرتفع**: قم بتبديل لون الخلفية إلى اللون األسود للحصول على شاشة ذات تباين مرتفع.
	- **الرؤية عكس لون الشاشة**: لزيادة تباين لون الشاشة لألشخاص الذين يعانون من ضعف البصر.
		- **الرؤية ضبط لون الشاشة**: لضبط لون الشاشة.
		- **الرؤية التدرج الرمادي**: لتبديل وضع الشاشة إلى وضع التدرج الرمادي.
		- **الرؤية إنهاء المكالمات باستخدام مفتاح التشغيل**: إلنهاء مكالمة بالضغط على مفتاح القفل/التشغيل.
- **سماع الشرح**: لتشغيل خدمة الترجمة عند تشغيل مقاطع فيديو لضعاف السمع.
	- **سماع تنبيهات الفالش**: ضبط الجهاز بحيث يمكنه إصدار وميض عند تلقي مكالمات واردة والرسائل ووجود تنبيهات.
- **سماع كتم جميع األصوات**: لكتم جميع األصوات وخفض مستوى الصوت على جهاز االستقبال.
	- **سماع قناة صوتية**: لتحديد نوع الصوت.
	- **سماع ضبط اتزان الصوت**: لضبط توازن مخرجات الصوت. استخدم الشريط المنزلق لتغيير التوازن.
	- **اإلعاقة الحركية والصعوبات المعرفية assistant Touch**: لتشغيل لوحة اللمس لتسهيل استخدام الأزرار والإيماءات.
- **اإلعاقة الحركية والصعوبات المعرفية اإلدخال باللمس**: أدخل النص عن طريق لمس الشاشة مع االستمرار أو قم بتعديله من خالل لمس الشاشة فقط.
	- **اإلعاقة الحركية والصعوبات المعرفية لوحة المفاتيح المادية**: لتخصيص إعدادات لوحة المفاتيح.
- الإعاقة الحركية والصعوبات المعرفية > النقر تلقائيًا على الفارة: النقر تلقائيًا على مؤشر الفأرة في حالة عدم وجود حركة.
- **اإلعاقة الحركية والصعوبات المعرفية المس باستمرار من أجل المكالمات**: للرد على المكالمات أو رفضها عن طريق اللمس المستمر لزر الاتصال بدلأ من سحبه.
	- ًا عند **اإلعاقة الحركية والصعوبات المعرفية مهلة الشاشة**: إليقاف الشاشة تلقائي ترك الجهاز خاملأ لفترة زمنية محددة.
- **اإلعاقة الحركية والصعوبات المعرفية مناطق التحكم في اللمس**: لتحديد منطقة اللمس بحيث يمكن التحكم في جزء معين من الشاشة عن طريق اإلدخال باللمس.
	- ا**ختصار لمزايا إمكانية الوصول**: للوصول سريعًا إلى الوظائف التي يتكرر استخدامها عن طريق لمس ثالث مرات.
	- **تدوير الشاشة تلقائياً:** لتغيير اتجاه الشاشة تلقائيًا وفقًا للوضع الفعلي للجهاز .
		- **سماع االختيار**: يسمح لك بلمس عناصر لسماع تعليقات منطوقة.
	- **الوصول عبر مفتاح التحويل**: إلنشاء مجموعات مفاتيح للتحكم في جهازك.

# **Google**

يمكنك استخدام إعدادات Google إلدارة إعدادات تطبيقات وحساب Google الخاصة بك. على شاشة اإلعدادات، المس **عامة Google**.

# **Smart Doctor**

يمكنك استخدام Doctor Smart لتشخيص حالة الجهاز وتحسينها. على شاشة اإلعدادات، المس **عامة Doctor Smart**.

# **Floating Bar**

يمكنك تنشيط الميزات المستخدمة بشكل متكرر، بما في ذلك االختصارات ولقطات الشاشة رمشغّل الموسيقى والأسماء والمزيد من خلال لمس وسحب Floating Bar بالشاشة. راجع [نظرة عامة على Bar Floating](#page-24-0) للحصول على التفاصيل.

# **تشغيل األلعاب** بمكنك تهيئة إعدادات أدوات الألعاب والرسومات وميز ة توفير -طاقة البطار بـة.

- **أدوات األلعاب**: المس لتنشيط هذه الميزة. يمكن تشغيل هذه الميزة من خالل لمس أيقونة أداة الألعاب في أسفل الشاشة أثناء تشغيل الألعاب.
	- **رسومات األلعاب**: اضبط رسومات األلعاب.

 عند تغيير دقة الشاشة في بعض األلعاب، قد ال تعمل ميزة عرض الشاشة بشكل جيد.

F

 **وقت الراحة**: قلل درجة سطوع الشاشة وأدائها عند ترك اللعبة تعمل لمدة تزيد عن 5 دقائق.

# **Smart settings**

بمكنك تغيير إعدادات جهازك تلقائيًا وفقًا لنمط الاستخدام والموقع. *1* على شاشة اإلعدادات، المس **عامة settings Smart**. ًا. *2* قم بتنشيط العناصر التي تريد تغيير إعداداتها تلقائي

# **مفتاح االختصار**

يمكنك استخدام مفاتيح مستوى الصوت لتشغيل التطبيقات مباشرة عند إيقاف تشغيل الشاشة أو قفلها.

- *1* على شاشة اإلعدادات، المس **عامة مفتاح االختصار**.
	- *2* اضغط لتنشيطه.
- اضغط على مفتاح رفع مستوى الصوت )+( مرتين لتشغيل **+Capture** عند قفل الشاشة أو إيقاف تشغيلها. اضغط على مفتاح خفض مستوى الصوت )-( مرتين لتشغيل تطبيق **الكاميرا**.

# **ضبط تشغيل/ إيقاف التشغيل** انقر نقرًا مز دوجًا على الشاشة لتشغيلها أو إيقاف تشغيلها. راجع [تشغيل/ إيقاف الشاشة](#page-69-0) للحصول على التفاصيل.

**مركز التحديث** يمكن التحقق من اإلصدار األحدث للتطبيقات أو البرامج التي توفرها LG، وتثبيتها. *1* على شاشة اإلعدادات، المس **عامة مركز التحديث**. *2* قم بتخصيص اإلعدادات التالية:

- **تحديث التطبيق**: التحقق من وجود تحديث للتطبيق. إذا كان التحديث موجو ًدا، يمكن تثبيته.
	- **تحديث البرنامج**: التحقق من وجود تحديث للبرنامج. إذا كان التحديث موجو ًدا، يمكنك تثبيته.

# **اللغة واإلدخال**

يمكنك تخصيص إعدادات اللغة ولوحة المفاتيح على جهازك. *1* على شاشة اإلعدادات، المس **عامة اللغة واإلدخال**. *2* قم بتخصيص اإلعدادات التالية: **اللغة**: حدد اللغة التي سيتم تطبيقها على الجهاز. ًا. ويمكنك تحديد لوحة **لوحة المفاتيح الحالية**: لعرض لوحة المفاتيح المستخدمة حالي مفاتيح لاستخدامها عند إدخال نص. **لوحة المفاتيح على الشاشة**: تغيير إعدادات لوحة مفاتيح LG أو ميزة ا ُّ لتعرف على الصوت من Voice Google. **لوحة المفاتيح المادية**: تحديد استخدام لوحة المفاتيح المادية أو معرفة مفاتيح اختصارات لوحة المفاتيح. **خدمة الملء التلقائي**: بتمكين هذا الخيار، يمكن إدخال المعلومات المحفوظة في الحساب مثل كلمة المرور أو العنوان أو رقم بطاقة االئتمان بنقرة واحدة. كما يمكن تعطيل هذا الخيار أو استخدام خدمة Autocomplete Google لإلكمال التلقائي أو إضافة حساب خدمة جديد. **تحويل النص إلى الكالم**: لتكوين إعدادات مخرجات تحويل النص إلى كالم منطوق. **سرعة المؤشر**: لضبط سرعة مؤشر الفأرة أو لوحة التتبع.

 **عكس أزرار الفأرة**: لتبديل زر الفأرة األيمن كي يقوم بتنفيذ إجراءات المعالجة المباشرة الرئيسية.

> **التاريخ والوقت** يمكنك تخصيص إعدادات التاريخ والوقت على جهازك. *1* على شاشة اإلعدادات، المس **عامة التاريخ والوقت**. *2* قم بتخصيص اإلعدادات.

# **الذاكرة**

يمكنك عرض متوسط استخدام الذاكرة خالل فترة زمنية معينة عندما تكون الذاكرة قيد التشغيل بواسطة تطبيق.

> *1* على شاشة اإلعدادات، المس **عامة الذاكرة**. *2* المس لضبط فترة الوقت السترداد البيانات.

# **النسخ االحتياطي**

بمكنك نسخ البيانات المحفوظة على جهازك إلى حساب او جهاز اخر احتياطيًا؛ *1* على شاشة اإلعدادات، المس **عامة النسخ االحتياطي**.

- *2* قم بتخصيص اإلعدادات التالية:
- **Switch Mobile LG**: يسمح لك بنقل البيانات من جهاز LG قديم إلى جهاز LG جديد. راجع [Switch Mobile LG](#page-127-0) للحصول على التفاصيل.
	- **النسخ الاحتياطي والاستعادة**: لنسخ بيانات جهازك احتياطيًا او استعادة البيانات على جهازك من نسخة احتياطية.
		- قد تؤدي إعادة ضبط جهازك إلى حذف الملفات االحتياطية المحفوظة في وحدة ∕N التخزين. تأكد من نسخ وتخزين ملفات النسخ االحتياطي على جهاز الكمبيوتر الشخصي الخاص بك.
- **النسخ االحتياطي لـ Google**: تغيير إعدادات النسخ االحتياطي لـ drive Google. كما يمكن التحقق من حساب النسخ الاحتياطي المُستخدَم حاليًا أو إضـافة حساب جديد للنسخ االحتياطي.

# **إعادة ضبط**

كما يمكن إعادة ضبط الجهاز بما يشمل إعدادات الشبكة والتطبيقات. *1* على شاشة اإلعدادات، المس **عامة إعادة ضبط**.

- *2* قم بتخصيص اإلعدادات التالية:
- **إعادة ضبط إعدادات الشبكة**: إلعادة ضبط Fi-Wi وBluetooth وإعدادات الشبكة الأخر ي.
- إ**عادة تعيين تفضيلات التطبيق**: إعادة تعيين إعدادات تطبيق. لن تَحذّف البيانات المحفوظة في هذا التطبيق.
	- **إعادة ضبط بيانات الشركة المصنعة**: إلعادة ضبط جميع اإلعدادات الخاصة بالجهاز وحذف البيانات.

 ستؤدي إعادة ضبط جهازك إلى حذف جميع البيانات الموجودة به. ما عليك سوى 同 إدخال اسم جهاز ك و حساب Google و المعلومات الأولية الأخرى مرة ثانية.

# **حول الهاتف** يمكنك عرض المعلومات المتعلقة بجهازك كاالسم والحالة وتفاصيل البرنامج والمعلومات القانو نية. على شاشة اإلعدادات، المس **عامة حول الهاتف** واعرض المعلومات.

**التنظيم والسالمة**

يمكنك عرض العالمات التنظيمية والمعلومات المتعلقة بها على جهازك. على شاشة اإلعدادات، المس **عامة التنظيم والسالمة**.

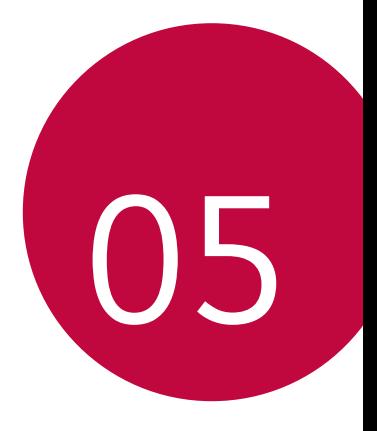

**الملحق**

# **إعدادات لغة LG**

حدد اللغة التي ترغب في استخدامها على جهازك.

 المس **اإلعدادات عامة اللغة واإلدخال اللغة إضافة لغة**، وحدد لغة. *-* المس مع االستمرار واسحبها إلى أعلى قائمة اللغات لتعيينها كلغة افتراضية.

# **LG Bridge**

# **نظرة عامة على Bridge LG**

Bridge LG هو تطبيق يساعدك على إدارة الصور والموسيقى ومقاطع الفيديو والمستندات المحفوظة على هاتف LG الذكي من الكمبيوتر الخاص بك بطريقة مريحة. يمكنك عمل نسخة احتياطية من االسماء والصور وغيرها من البيانات على كمبيوتر أو تحديث برامج الجهاز.

- 冃
- انظر تعليمات Bridge LG لمعرفة التفاصيل.
	- قد تختلف الميزات المدعومة وفقًا للجهاز .
- برنامج تشغيل USB LG هو برنامج ضروري لتوصيل هاتف LG الذكي بالكمبيوتر ويتم تثبيته عندما تقوم بتثبيت Bridge LG.

# **LG Bridge وظائف**

- يمكنك إدارة الملفات الموجودة على الجهاز من الكمبيوتر عبر اتصال Fi-Wi أو اتصال بيانات المحمول.
- يمكنك عمل نسخة احتياطية للبيانات على كمبيوتر أو استعادة البيانات من كمبيوتر إلى الجهاز عبر اتصال كيبل USB.
	- يمكنك تحديث برامج الجهاز من كمبيوتر عبر اتصال كيبل USB.

# **تثبيت Bridge LG على كمبيوتر**

- *1* انتقل إلى موقع com.lg.www من الكمبيوتر الخاص بك.
	- *2* حدد منطقتك واضغط على .
	- *3* في شريط البحث، أدخل اسم جهازك.
	- *4* انقر **الدعم البرمجيات والبرامج الثابتة**.
- *5* في البرمجيات والبرامج الثابتة، اضغط على **بي سي سينك )SYNC PC )**وقم بتنزيل ملف اإلعداد.
	- انقر فوق **تفاصيل** لعرض الحد األدنى لمتطلبات تثبيت Bridge LG.

# **تحديث برامج الهاتف**

**تحديث برنامج هاتف LG المحمول من اإلنترنت.**

لمزيد من المعلومات حول استخدام هذه الوظيفة، يرجى زيارة .ولغتك بلدك وتحديد http://www.lg.com/common/index.jsp تتيح هذه الميزة تحديث البرامج الثابتة على هاتفك بشكل مالئم إلى إصدارات أحدث من اإلنترنت دون الحاجة إلى زيارة مركز الخدمة. وال تتوفر هذه الميزة إال عندما تتيح LG إصدارات أحدث من البرامج الثابتة لجهازك. ألن تحديث برامج الهاتف المحمول الثابتة يتطلب عناية كاملة من المستخدم بشأن مدة عملية التحديث، يرجى منك فحص جميع اإلرشادات والمالحظات التي تظهر مع كل خطوة قبل المتابعة. ويرجى أيضًا العلم بأن إزالة كيبل USB أثناء الترقية قد يحدث بسببه تلف خطير لهاتفك المحمول.

 تحتفظ LG بحقها في عدم توفير تحديثات البرامج الثابتة إال للطرز المحددة وال تضمن توفر إصدارات أحدث للبرامج الثابتة الخاصة بجميع طرز الهاتف المحمول.

F

# **تحديث برنامج هاتف LG المحمول عبر البث الهوائي )OTA)**

تتيح هذه الميزة لك تحديث برامج الهاتف بطريقة مريحة إلى إصدار أحدث عبر OTA دون الحاجة إلى توصيل كيبل USB. وال تتوفر هذه الميزة إال عندما تتيح LG إصدارات أحدث من البرامج الثابتة لجهازك.

لتحديث برنامج الهاتف،

**اإلعدادات عامة مركز التحديث تحديث البرنامج تحقق اآلن من التحديث**.

- قد يتم فقدان بياناتك الشخصية بما في ذلك معلومات حساب Google وأية 冃 حسابات أخرى، وبيانات التطبيق/النظام وإعداداته، وأية تطبيقات تم تنزيلها، وترخيص DRM - الموجودة بمخزن الهاتف الداخلي أثناء عملية تحديث برامج الهاتف. ومن ثم فإن LG توصيك بنسخ بياناتك الشخصية احتياطيًا قبل تحديث بر امج هاتفك. وال تتحمل LG أية مسؤولية عن فقدان بياناتك الشخصية.
	- تعتمد هذه الميزة على المنطقة أو مزود الخدمة.

**دليل مكافحة السرقة**<br>قم بإعداد جهازك لمنع الأشخاص الآخرين من استخدامه إذا كان قد تمت إعادة ضبطه على الإعدادات الافتر اضية للمصنع دون إذن منك. فعلى سبيل المثال، إذا سُرقِ جهازك أو فَقد أو ُمسحت بياناته، فإنه يمكن ألي شخص يعرف حسابك على Google أو معلومات شاشة القفل أن يستخدمه.

وكل ما تحتاج إليه لتتأكد أن جهازك محمي هو:

- ضبط قفل الشاشة: إذا فَقد جهازك أو سُرق لكنك كنت قد ضبطت قفل الشاشة، فإنه لا يمكن مسح بيانات الجهاز باستخدام قائمة اإلعدادات إال في حالة فتح قفل الشاشة.
- إضافة حساب Google على جهازك: إذا تم مسح بيانات جهازك لكن حسابك على Google موجود به، فال يمكن للجهاز إنهاء عملية اإلعداد حتى يتم إدخال معلومات حساب Google مرة أخرى.

بعد حماية جهازك، سيتعين عليك إلغاء قفل الشاشة أو إدخال كلمة مرور Google إذا كنت بحاجة إلى إعادة ضبط بيانات الشركة المصنعة ويضمن لك هذا أن تقوم أو يقوم شخص تثق به بعملية إعادة الضبط.

 َ ال تنس حسابك على Google وكلمة المرور التي أضفتها إلى جهازك قبل إعادة 冃 ضبط إعدادات الشركة المصنعة. وإذا لم تستطع توفير معلومات الحساب أثناء عملية الإعداد، فلن تكون قادرًا على استخدام الجهاز مطلقاً بعد إعادة ضبط بيانات الشركة المصنعة

# **معلومات حول إشعار البرامج المفتوحة المصدر**

للحصول على التعليمات البرمجية المصدر بموجب GPL و LGPL و MPL وتراخيص مفتوحة المصدر أخرى يتضمنها هذا المنتج، يرجى زيارة الموقع .http://opensource.lge.com باإلضافة إلى التعليمات البرمجية المصدر، تتوفر كل أحكام الترخيص وإشعارات إخالء المسؤولية وإشعارات حقوق النشر للتنزيل. ستوفر LG Electronics أيضاً التعليمات البرمجية المفتوحة المصدر على قرص ROM-CD مقابل رسم يغطي تكلفة القيام بهذا التوزيع )مثل تكلفة وسائل النقل والشحن

رالتسليم) بناءً على طلب يُرسل عبر البريد الإلكتروني إلى opensource@lge.com. إن هذا العرض سار لفترة ثلاث سنوات بعد عملية الشحن الأخيرة لهذا المنتج. يتوفر هذا العرض ألي شخص يتلقى هذه المعلومات.

# **معلومات حول القواعد التنظيمية ّ )رقم معرف التنظيم، العالمات اإللكترونية، إلخ(**

للحصول على تفاصيل حول القواعد التنظيمية، انتقل إلى **اإلعدادات عامة التنظيم والسالمة**.

# **عالمات تجارية**

- حقوق النشر © لعام 2018 مملوكة لشركة Inc ,Electronics LG. جميع الحقوق محفوظة. LG وشعار LG هما عالمتان تجاريتان مسجلتان لشركة Group LG والكيانات التابعة لها.
- Duo™و ،YouTube™و ،Gmail™و ،Google Maps™و ،Google™ و Inc و Google Play™ هي علامات تجارية لشركة Google, Inc.
	- ®Bluetooth هي علامة تجارية مسجلة لشركة .Bluetooth SIG, Inc عالميًا .
		- .Wi-Fi Alliance لـ مسجلتان تجاريتان عالمتان هما Wi-Fi وشعار Wi-Fi ®
			- جميع العالمات التجارية وحقوق النشر ملك ألصحابها المعنيين.

# **بيان سالمة الليزر**

#### **تنبيه!**

يعمل هذا المنتج بنظام ليزر. لضمان االستخدام الصحيح لهذا المنتج، يرجى قراءة دليل المالك هذا بعناية واالحتفاظ به للرجوع إليه في المستقبل. في حال كانت الوحدة بحاجة إلى الصيانة، اتصل بمركز خدمة معتمد. قد يؤدي استخدام عناصر التحكم أو الضبط أو القيام بإجراءات غير تلك المذكورة هنا إلى

التعرّ ض للأشعة الخطير ة.

لتجنب التعرّض المباشر لأشعة الليزر، لا تحاول فتح الغطاء أو تجنب التعرّض مباشرة ألشعة الليزر.

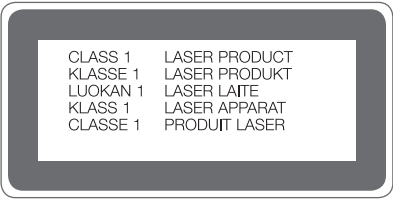

# **بيان التوافق**

تعلن **Electronics LG** بموجبه أن المنتج **DS930H-LG** يتوافق مع المتطلبات الأساسية والأحكام الأخرى ذات الصلة الخاصة بالتوجيه **EU**.**2014/53/** يمكن العثور على نسخة من إعالن التوافق على العنوان التالي http://www.lg.com/global/declaration

# **المزيد من المعلومات**

**قطع من الزجاج المقسى** قطع الزجاج المقسى في هذا الجهاز غير دائمة وقد تتلف مع مرور الوقت. في حالة سقوط جهازك على سطح أو جسم صلب وتعرضه لتأثير كبير، يمكن أن يتلف الزجاج المقسى. في حالة حدوث ذلك، توقف عن استخدام جهازك على الفور واتصل بمركز خدمة عمالء LG. يمكنك شراء أغطية واقية لحماية جهازك من التلف من السوق.

لاحظ أن هذه الأغطية الواقية ليست ضمن خدمة الضمان التي توفر ها شركة LG Electronics وسالمتها غير مضمونة.

# **نسبة العرض إلى االرتفاع**

يستخدم هذا الجهاز نسبة العرض إلى الارتفاع 18:9. قد ال تدعم بعض البرامج التي تم تنزيلها نسبة العرض إلى االرتفاع .18:9 في هذه الحالة، حدد النسبة المثالية لعرض وارتفاع الشاشة وفقًا للتطبيق أو استشر موفر التطبيق للحصول على مزيد من المعلومات.

### **دليل لنقل البيانات**

 بالنسبة للبيانات التي يمكن تبادلها بين أجهزة LG أو بين جهاز LG وجهاز متوفر من طرف ثالث، راجع الجدول التالي.

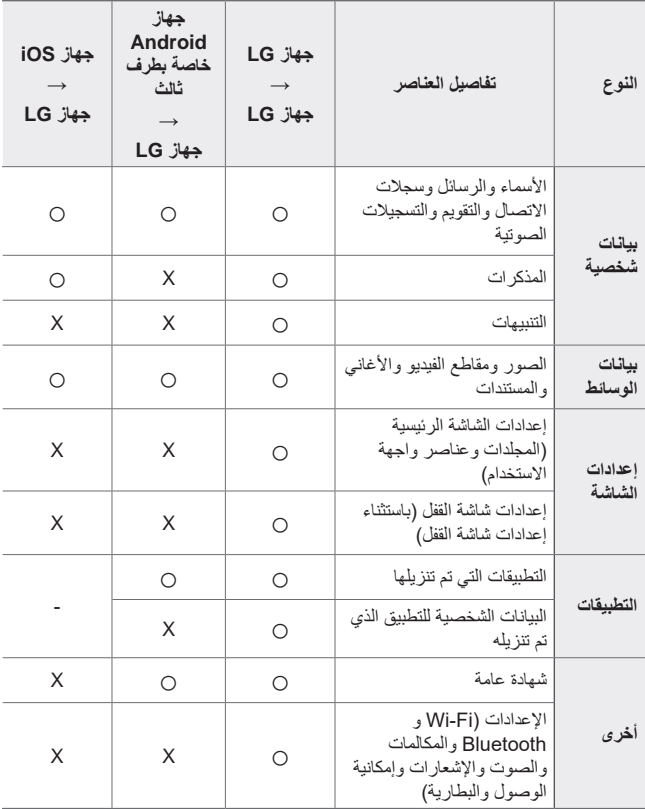

• قد لا يتم نقل بعض البيانات بناءً على إصدار البرنامج أو إصدار التطبيق أو نظام التشغيل أو سياسة الشركة المصنّعة أو موفر الخدمة.

同

# **األسئلة المتداولة**

يسرد هذا الفصل بعض المشكالت التي قد تواجهها عند استخدام هاتفك. وقد تتطلب بعض هذه المشكالت االتصال بمزود الخدمة ألن ذلك سيكون أفضل من أن تقوم بحلها بنفسك.

#### **خطأ في بطاقة SIM**

تأكد من إدخال بطاقة SIM بالطريقة الصحيحة.

**ال يوجد اتصال بالشبكة أو انقطع االتصال بها** اإلشارة ضعيفة. انتقل إلى نافذة أو مكان مفتوح. أنت خارج نطاق تغطية شبكة شركة االتصاالت. انتقل إلى مكان آخر وتحقق من الشبكة.

### **إمكانية إجراء المكالمات غير متوفرة**

شبكة جديدة غير مصرّ ح لها. تحقق من عدم ضبط حظر المكالمات للرقم الذي تتلقى منه المكالمة. تحقق من عدم ضبط حظر المكالمات للرقم الذي تطلبه.

> **ّر تشغيل الجهاز يتعذ** عندما تفرغ البطارية بالكامل، لن يعمل الجهاز. اشحن البطارية بالكامل قبل تشغيل الجهاز.

**خطأ في الشحن** تأكد من أن الجهاز قيد الشحن على درجة حرارة عادية. تحقق من الشاحن ومن اتصاله بالجهاز. استخدم فقط الملحقات المتوفرة في العلبة والمعتمدة من قبل LG.

**ّ تفرغ طاقة البطارية بشكل أسرع كلما مر وقت أطول على شرائها** عندما تعرّض الجهاز أو البطارية لدرجات حرارة منخفضة أو مرتفعة جدًا، فقد يتقلص عمر البطارية االفتراضي. سيزيد استهالك طاقة البطارية عند استخدام ميزات أو تطبيقات معيّنة مثل GPS أو الألعاب أو الإنترنت.

إن البطارية قابلة لالستهالك وسيتقلص عمرها االفتراضي مع مرور الوقت.

**تظهر رسائل األخطاء عند تشغيل الكاميرا**

اشحن البطارية.

رفّر مساحة فار غة في الذاكرة عبر نقل الملفات إلى كمبيوتر أو حذفها من الجهاز . إلعادة تشغيل الجهاز.

في حال استمرار حدوث مشاكل عند استخدام تطبيق الكاميرا بعد اتباع هذه النصائح، فاتصل بمركز خدمة Electronics LG.

#### **جودة الصورة رديئة**

قد تختلف جودة الصور بحسب البيئة المحيطة وتقنيات التصوير الفوتوغرافي التي تستخدمها.

إذا كنت تلتقط الصور ومقاطع الفيديو، فستكون جودة العدسة ذات الزاوية القياسية أفضل من جودة العدسة ذات الزاوية الواسعة. إذا كنت تلتقط الصور في مناطق مظلمة أو في الليل أو في الداخل، فقد تصبح الصورة مشوّشة أو قد تخرج عن نطاق بؤرة التركيز . في حال واجهتك أي م ِ شاكل، فأعد ضبط الخيارات.

#### **شاشة اللمس تستجيب ببطء أو بشكل غير صحيح**

إذا قمت بتثبيت واق لحماية الشاشة أو ملحقات اختيارية على شاشة اللمس، فقد لا تعمل هذه الأخيرة بشكل صحيح.

إذا كنت ترتدي قفازات أو لم تكن يداك نظيفتين عند لمس شاشة اللمس أو إذا ضغطت على الشاشة باستخدام أغراض حادة أو بأطراف أصابعك، فقد تتعطل شاشة اللمس. قد تتعطل شاشة اللمس عند استخدامها في أماكن رطبة أو عند تعرضها للماء. ِ أعد تشغيل الجهاز لمسح أي أخطاء مؤقتة في البرامج. في حال تم خدش شاشة اللمس أو تعرضها للضرر، فيرجى زيارة أحد مراكز خدمة .LG Electronics

### **التعليق أو التجميد**

**إعادة تشغيل الجهاز**

 في حال تج ّمدت شاشة الجهاز أو توقف الجهاز عن االستجابة، فقد تحتاج إلى إغالق التطبيقات أو إيقاف تشغيله، ثم تشغيله من جديد.

**تشغيل الجهاز**

- يمكن إعادة تشغيل الجهاز لإعادة ضبطه في حال تجمّدت الشاشة أو توقفت الأزرار أو شاشة اللمس أو الجهاز عن االستجابة.
	- لإعادة تشغيل الجهاز، ما عليك سوى الضغط باستمرار على مفتاحَى خفض مستوى الصوت والطاقة حتى يعود إلى العمل.

**إعادة ضبط الجهاز**

- إذا لم تنجح الطرق المذكورة أعاله في ح ّل المشكلة، فقم بإعادة ضبط بيانات الشركة ّعة. المصن
- على شاشة اإلعدادات، اضغط على **عامة إعادة ضبط إعادة ضبط بيانات الشركة المصنعة**.
- *-* تقوم هذه الطريقة بإعادة ضبط كل إعدادات الجهاز وحذف البيانات. قبل إعادة ضبط بيانات الشركة المصنعة، لا تنسَ إجراء نسخ احتياطي لكل البيانات المهمة المخزّنة في الجهاز.
	- *-* إذا قمت بتسجيل حساب Google على الجهاز، فعليك تسجيل الدخول إلى حساب Google نفسه بعد إعادة ضبط الجهاز.

# **لم يتم تحديد موقع جهاز Bluetooth**

احرص على أن تكون ميزة Bluetooth الالسلكية نشطة على الجهاز. احرص على أن تكون ميزة Bluetooth الالسلكية نشطة على الجهاز الذي تريد االتصال به.

احرص على أن يكون جهازك والجهاز اآلخر الذي يعمل بتقنية Bluetooth ضمن الحد الأقصى لنطاق Bluetooth (10 متر) إذا لم تحلّ النصائح أعلاه مشكلتك، فاتصل بمركز خدمة LG Electronics.

**ال يتم إنشاء اتصال عندما تقوم بإنشاء اتصال بين الجهاز والكمبيوتر** حرص على أن يكون كيبل USB الذي تستخدمه متوافقًا مع الجهاز . حرص على أن يكون برنامج التشغيل الصحيح مثبّتًا ومحدثًا على الكمبيوتر .

> **يتسبب التطبيق الذي تم تنزيله بحدوث الكثير من األخطاء** ثمة مشاكل في التطبيق. ِأزل التطبيق ِ وأعد تثبيته.

# **درباره این راهنمای کاربر**

متشکریم که این محصول LG را انتخاب کردید. لطفاً قبل از استفاده از دستگاه برای اولین بار ، حتماً این دفترچه راهنما را به دقت مطالعه کنید تا از استفاده صحیح و ایمن آن مطمئن شوید.

- همیشه از وسیله های جانبی اصلی LG استفاده کنید. موارد ارائه شده فقط برای این دستگاه طراحی شده اند و ممکن است با دستگاه های دیگر سازگار نباشند.
	- به دلیل وجود صفحه کلید صفحه لمسی، این دستگاه برای کسانی که مشکل بینایی دارند مناسب نیست.
		- توصیف ها بر اساس تنظیمات پیش فرض دستگاه است.
- برنامه های پیش فرض موجود در دستگاه ممکن است به روز شوند و ممکن است بدون اینکه اطالعیه قبلی صادر شود، پشتیبانی از آنها لغو شود. اگر سؤالی درباره برنامه ارائه شده با این دستگاه دارید، لطفاً با مرکز خدمات LG تماس بگیرید. برای برنامه های نصب شده توسط کاربر ، لطفاً با ارائه دهنده سرویس مربوطه تماس بگیرید.
- اگر سیستم عامل دستگاه را تغییر دهید یا نرم افزاری از یک منبع غیررسمی نصب کنید، ممکن است به دستگاه آسیب برسد و داده هایتان خراب شوند یا آنها را از دست بدهید. این اقدامات ممکن است توافقنامه مجوز LG و ضمانت نامه شما را نقض کنند.
- بسته به منطقه، ارائه دهنده سرویس، نسخه نرم افزار یا نسخه سیستم عامل، بعضی از محتواها و تصاویر ممکن است با دستگاهتان فرق کنند و ممکن است بدون اطالع رسانی قبلی، تغییر داده شوند.
	- مجوز نرم افزار، صدا، تصویر زمینه، تصویر زمینه و هرگونه رسانه دیگر که با دستگاهتان ارائه می شود، فقط برای استفاده محدود در اختیارتان قرار می گیرد. اگر این موارد را از هم تفکیک کنید و از آنها برای مصرف تجاری یا دیگر اهداف استفاده کنید، ممکن است قوانین حق نسخه برداری را لغو کنید. شما به عنوان یک کاربر کاملاً مسئول هستید که از رسانه ها به صورت قانونی استفاده کنید.
- برای سرویس های داده ممکن است هزینه های بیشتری لحاظ شود، مثل ارسال پیام، آپلود و دانلود کردن، همگامسازی خودکار و سرویس های مکان. برای اینکه هزینه های بیشتری ایجاد نشود، طرح داده ای را انتخاب کنید که متناسب با نیازهایتان باشد. برای دریافت جزئیات بیشتر با ارائه دهنده سرویستان تماس بگیرید.

# **اعالمیه های حاوی دستورالعمل ها**

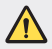

**هشدار**: شرایطی که ممکن است در آنها کاربر و اشخاص ثالث دچار جراحت شوند.

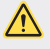

**احتیاط**: شرایطی که ممکن است در آن جراحت جزئی ایجاد شده یا به دستگاه آسیب وارد شود.

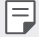

**نکته**: اعالمیه ها یا اطالعات بیشتر.

**فهرست مطالب**

*[5](#page-175-0)* [دستورالعمل های استفاده ایمن و مؤثر](#page-175-0)

# *[01](#page-181-0)*

# **[ویژگی های سفارشی](#page-181-0)**

- *[12](#page-182-0)* [ویژگیهای فیلمبرداری](#page-182-0) *[17](#page-187-0)* [ویژگیهای گالری](#page-187-0)
	- [Floating Bar](#page-194-0) *[24](#page-194-0)*
- *[27](#page-197-0)* [قابلیتهای ضبط صدا](#page-197-0)
- *[29](#page-199-0)* [تشخیص اثر انگشت](#page-199-0)
	- *[32](#page-202-0)* [تشخیص چهره](#page-202-0)
		- *[36](#page-206-0)* [تشخیص صدا](#page-206-0)
	- *[39](#page-209-0)* [ویژگی چند کاره](#page-209-0)
- [Always-on display](#page-210-0) *[40](#page-210-0)*
- *[41](#page-211-0)* [نکاتی راجع به محصوالت ضد آب](#page-211-0)

# *[02](#page-214-0)*

# **[عملکردهای اصلی](#page-214-0)**

- *[45](#page-215-0)* [متعلقات و وسیله های جانبی محصول](#page-215-0)
	- *[46](#page-216-0)* [نمای کلی قطعات](#page-216-0)
	- *[49](#page-219-0)* [روشن یا خاموش کردن دستگاه](#page-219-0)
		- *[50](#page-220-0)* [نصب سیم کارت](#page-220-0)
	- *[52](#page-222-0)* [قرار دادن سیم کارت در حافظه](#page-222-0)
- *[53](#page-223-0)* [خارج کردن کارت حافظه](#page-223-0) *[53](#page-223-0)* [باتری](#page-223-0) *[56](#page-226-0)* [صفحه لمسی](#page-226-0) *[59](#page-229-0)* [صفحه اصلی](#page-229-0) *[68](#page-238-0)* [قفل صفحه](#page-238-0) *[72](#page-242-0)* [رمزگذاری کارت حافظه](#page-242-0) *[73](#page-243-0)* [گرفتن عکس از صفحه](#page-243-0)
	- *[73](#page-243-0)* [وارد کردن متن](#page-243-0)
	- *[79](#page-249-0)* [اشتراک گذاری محتوا](#page-249-0)
		- *[81](#page-251-0)* [مزاحم نشوید](#page-251-0)
			- *[03](#page-252-0)*

**[برنامه های مفید](#page-252-0)**

- *[83](#page-253-0)* [نصب و حذف برنامه ها](#page-253-0) *[84](#page-254-0)* [سطل زباله برنامه](#page-254-0) *[85](#page-255-0)* [میانبر برنامهها](#page-255-0) *[86](#page-256-0)* [تلفن](#page-256-0) *[89](#page-259-0)* پیام *[90](#page-260-0)* [دوربین](#page-260-0) *[112](#page-282-0)* [گالری](#page-282-0) *[116](#page-286-0)* [مخاطبین](#page-286-0)
	- [QuickMemo](#page-288-0)+ *[118](#page-288-0)*
		- *[120](#page-290-0)* [ساعت](#page-290-0)

- *[121](#page-291-0)* تقویم
- *[122](#page-292-0)* [وظایف](#page-292-0)
- *[123](#page-293-0)* [موسیقی](#page-293-0)
- *[124](#page-294-0)* [ماشین حساب](#page-294-0)
- [LG Health](#page-294-0) *[124](#page-294-0)*
	- *[126](#page-296-0)* ایمیل
	- *[127](#page-297-0)* [راديو اف ام](#page-297-0)
	- *[127](#page-297-0)* [مدیریت فایل](#page-297-0)
- [Smart Doctor](#page-298-0) *[128](#page-298-0)*
- [LG Mobile Switch](#page-298-0) *[128](#page-298-0)*
	- *[128](#page-298-0)* [بارگیری ها](#page-298-0)
	- [SmartWorld](#page-299-0) *[129](#page-299-0)*
- [RemoteCall Service](#page-300-0) *[130](#page-300-0)*
	- *[130](#page-300-0)* [پخش سلولی](#page-300-0)
		- [Chrome](#page-300-0) *[130](#page-300-0)*
	- *[131](#page-301-0)* [برنامه های](#page-301-0) Google

# *[05](#page-329-0)*

# **[فهرست موضوعی](#page-329-0)**

- *[160](#page-330-0)* [تنظیمات زبان](#page-330-0) LG [LG Bridge](#page-330-0) *[160](#page-330-0) [161](#page-331-0)* [به روز رسانی نرم افزار تلفن](#page-331-0) *[163](#page-333-0)* [راهنمای ضد سرقت](#page-333-0) *[164](#page-334-0)* [اطالعیه نرم افزار منبع آزاد](#page-334-0) *[164](#page-334-0)* [مقررات ایمنی \)شماره شناسه مقررات،](#page-334-0)  [برچسب الکترونیکی و غیره\(](#page-334-0) *[164](#page-334-0)* [عالئم تجاری](#page-334-0)
	- *[165](#page-335-0)* [اطالعیه ایمنی لیزر](#page-335-0)
		- *[166](#page-336-0)* [بیانیه انطباق](#page-336-0)
		- *[166](#page-336-0)* [اطالعات بیشتر](#page-336-0)
	- *[168](#page-338-0)* [سؤال های متداول](#page-338-0)

# *[04](#page-303-0)*

# **[تنظیمات](#page-303-0)**

- *[134](#page-304-0)* [تنظیمات](#page-304-0) *[134](#page-304-0)* [شبکه](#page-304-0) *[146](#page-316-0)* صدا
	- *[147](#page-317-0)* [نمایش](#page-317-0)
- *[149](#page-319-0)* [عمومی](#page-319-0)

# **دستورالعمل های استفاده ایمن و مؤثر**

<span id="page-175-0"></span>لطفاً دستور العمل های زیر را به دقت مطالعه کنید. عدم رعایت این دستور العمل ها ممکن است ضررهایی در پی داشته یا موجب نقض قوانین گردد.

اگر مشکلی پیش آمد، یک ابزار نرم افزاری در دستگاه شما ایجاد شده و گزارش خطاها را جمع آوری می کند. این ابزار فقط داده های مربوط به خطا از جمله قدرت سیگنال، وضعیت شناسه سلولی در قطع تماس ناگهانی و برنامه های بارگیری شده را جمع آوری می کند. از این گزارش فقط برای کمک به تشخیص علت خطا استفاده می شود. اگر دستگاه شما باید برای تعمیر برگردانده شود، این گزارشات رمزگذاری شده و فقط توسط مرکز تعمیرات مجاز LG قابل دسترسی می باشند.

# **قرار گرفتن در معرض انرژی فرکانس رادیویی**

اطالعات مربوط به قرار گرفتن در معرض امواج رادیویی و میزان جذب ویژه )SAR). این دستگاه به گونهای طراحی شده است که تابع مقررات و شرایط الزم مربوط به قرار گرفتن در معرض امواج رادیویی باشد. این شرایط الزم مبتنی بر دستورالعمل های علمی است از جمله رعایت حاشیه های ایمنی که به گونه ای طراحی شده اند که ایمنی کلیه افراد، صرفنظر از سن و وضع سالمتی آنها، را تضمین می کند.

- دستورالعملهای مربوط به قرار گرفتن در معرض امواج رادیویی از یک واحد اندازه گیری مخصوص تحت عنوان »ضریب جذب ویژه« یا SAR، استفاده میکنند. تست های SAR با استفاده از روشهای استاندارد، و در حالی که دستگاه در باالترین میزان نیروی تأیید شده در کلیه باندهای فرکانس قرار داشته، انجام گرفته است.
- اگرچه ممکن است تفاوتهایی بین سطوح SAR مدلهای مختلف دستگاه LG وجود داشته باشد، همه آنها به گونهای طراحی شده اند که دستورالعملهای مربوط به قرار گرفتن در معرض امواج رادیویی در مورد آنها رعایت شده باشد.
	- میزان SAR توصیه شده توسط کمیسیون بین المللی محافظت در برابر تششعات غیر یونیزه )ICNIRP)، برابر 2 وات برکیلوگرم به طور متوسط در 10 گرم بافت بدن است.
- باالترین مقدار SAR اندازه گیری شده برای این مدل هنگام استفاده کنار گوش 0.375 وات بر کیلوگرم )10 گرم( است و برای استفاده روی بدن 1.120 وات بر کیلوگرم )10 گرم( میباشد.
- این دستگاه از دستورالعمل های قرار گرفتن در معرض فرکانس رادیویی هنگام استفاده در حالت عادی روی گوش یا هنگام قرار گرفتن در فاصله 5 میلیمتری از بدن تبعیت می کند. اگر از جلد، جای موبایل یا کیف کمری استفاده می کنید، نباید حاوی قطعات فلزی بوده و می بایست حداقل 5 میلیمتر از بدن فاصله داشته باشد. برای انتقال فایل های داده ای یا پیام ها باید دستگاه با شبکه اتصال برقرار کند. در بعضی مواقع، تا برقراری چنین اتصالی، انتقال فایل های داده ای یا پیام ها ممکن است به تعویق بیفتد. بررسی کنید شرایط فوق برای انتقال داده ها فراهم باشد.

## **مراقبت و نگهداری از دستگاه**

- فقط از لوازم جانبی که مورد تأ یید LG هستند، استفاده کنید. LG هیچگونه ضمانتی در قبال آسیب یا خرابی ایجاد شده در اثر استفاده از لوازم جانبی شخص ثالث ندارد.
	- بخشی از محتوا و تصاویر ممکن است بدون اطالع قبلی با دستگاه شما متفاوت باشند.
- از باز کردن این دستگاه اکیداً خودداری کنید<sub>.</sub> چنانچه گوشی نیاز به تعمیر داشته باشد، فقط به تکنسین های مجاز مراجعه کنید.
- تعمیراتی که به صالحدید LG تحت پوشش ضمانت هستند عبارتند از تعمیر یا تعویض قطعات یا بوردها با قطعات یا بوردهای جدید، به شرطی که از لحاظ عملکردی با قطعات تعویض شده یکسان باشند.
	- گوشی را دور از وسایل برقی مانند تلویزیون، رادیو، و رایانه قرار دهید.
	- دستگاه باید دور از منابع حرارتی مانند بخاری، اجاق و امثال آن نگه داری شود.
		- مراقب باشید گوشی نیافتد.
		- گوشی را در معرض لرزش یا تکان های شدید قرار ندهید.
- ً در مکانهایی که قوانین ویژهای ایجاب میکند که دستگاه خود را خاموش نگه دارید، حتما نستگاه ر ا خاموش کنید ِ مثلاً، از کاربرد دستگاهتان در بیمارستان خودداری کنید، وگرنه ممکن است روی تجهیزات پزشکی حساس تأثیر بگذارد.
- هنگامی که باتری شارژ می شود، دستگاه را در دست نگه ندارید. این کار می تواند باعث برق گرفتگی شده و شدیداً به دستگاه آسیب بر ساند.
- از شارژ کردن گوشی در کنار مواد قابل اشتعال پرهیز کنید، چون ممکن است گوشی داغ شده و باعث آتش سوزی شود.
	- از پارچه خشک برای تمیز کردن سطوح خارجی دستگاه استفاده کنید )از محلولهای پاک کننده مانند بنزین، تینر یا الکل استفاده نکنید(.
		- دستگاه را هنگام شارژ روی اثاثیه نرم قرار ندهید.
		- دستگاه باید هنگام شارژ از تهویه کافی برخوردار باشد.
		- از قرار دادن گوشی در معرض دود یا گرد و غبار غلیظ خودداری کنید.
		- دستگاه را درمجاورت کارتهای اعتباری یا بلیتهای حمل و نقل قرار ندهید. این کار ممکن است روی اطالعات موجود در نوارهای مغناطیسی تأثیر بگذارد.
			- با وسایل نوک تیز روی صفحه ضربه نزنید، این کار به دستگاه آسیب میرساند.
				- از قرار دادن دستگاه در معرض مایعات یا رطوبت خودداری کنید.
			- از لوازم جانبی مانند هدفون با احتیاط استفاده کنید. بی دلیل به آنتن تلفن دست نزنید.
- دستگاه شما یک دستگاه الکترونیکی است که هنگام عملکرد عادی از خود گرما تولید میکند. تماس طوالنی و مستقیم با پوست و عدم وجود تهویه مناسب ممکن است باعث سوختگی یا ناراحتی پوست شود. بنابراین در حین کار با دستگاه یا بعد از آن، مراقب باشید.
- اگر دستگاه خیس شد، فورا باتری را خارج کنید تا کامال خشک شود. سعی در تسریع خشک کردن دستگاه با دستگاه حرارتی مانند فر، مایکروفر یا سشوار نداشته باشید.
- مایع درون دستگاه خیس شده، رنگ برچسب محصول در داخل دستگاه را تغییر میدهد. آسیب به دستگاه به علت تماس با مایعات تحت ضمانت نامه نمی باشد.

#### **عملکرد مؤثر دستگاه**

**ابزارهای الکترونیکی**

همه دستگاهها ممکن است دچار تداخلهایی شوند که میتواند بر عملکرد آنها تأثیر بگذارد.

- بدون اجازه از مسئولین مربوطه، از دستگاه در مجاورت تجهیزات پزشکی استفاده نکنید. راجع به تداخل این دستگاه با عملکرد دستگاه پزشکی خود، با پزشک مشورت کنید.
	- سازندگان دستگاه های تنظیم ضربان قلب توصیه می کنند تلفن را حداقل در فاصله 15 سانتی متری بین دستگاه های دیگر و دستگاه تنظیم ضربان قلب قرار دهید تا از تداخل بالقوه بین دستگاه تنظیم ضربان قلب جلوگیری شود.
		- این دستگاه ممکن است نور یا جرقه ایجاد کند.
		- برخی از وسایل کمک شنوایی ممکن است در اثر مجاورت با دستگاهها دچار اختالل گردند.
			- تداخل جزئی ممکن است روی تلویزیون، رادیو، رایانه ها و غیره تأثیر بگذارد.
- در صورت امکان از دستگاه در دمای بین 0 و 35 درجه سانتیگراد استفاده کنید. قرار دادن دستگاه در دمای بیش از حد باال یا پایین ممکن است باعث آسیب به دستگاه و عملکرد نادرست آن یا حتی انفجار شود.

#### **ایمنی جاده**

هنگام رانندگی قوانین و مقررات مربوط به استفاده از دستگاه در نواحی مختلف را رعایت کنید.

- از به کار بردن دستگاههای دستی در حین رانندگی خودداری کنید.
	- همه حواس خود را به رانندگی بدهید.
- چنانچه شرایط رانندگی ایجاب کند، قبل از تماس گرفتن یا پاسخ دادن به یک تماس در محل امنی پارک کنید.
	- انرژی فرکانس رادیویی ممکن است بر برخی از سیستم های الکترونیکی وسیله نقلیه شما مانند استریوهای خودرو و تجهیزات ایمنی آن تأثیر بگذارد.
		- در صورتی که خودرو شما مجهز به کیسه هوا است، با تجهیزات نصب شده یا بی سیم قابل حمل، مانعی بر سر راه آن قرار ندهید. زیرا ممکن است به دلیل عمل نکردن و یا عملکرد نادرست، آسیب های جدی ایجاد کند.
- اگر هنگام حرکت به موسیقی گوش می دهید، دقت کنید که صدا زیاد بلند نباشد تا بتوانید متوجه محیط اطراف خود نیز باشید. این امر برای وقتی که در نزدیکی جاده ها هستید، بسیار مهم است.

# **صدا را آن قدر زیاد نکنید که به شنوایی شما آسیب وارد شود**

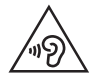

برای جلوگیری از آسیب به شنوایی، برای مدت طوالنی به صدای خیلی بلند گوش ندهید.

اگر برای مدتی طوالنی در معرض صدای بلند قرار بگیرید، ممکن است شنوایی شما آسیب ببیند. بنابراین توصیه می کنیم از روشن یا خاموش کردن گوشی در کنار گوش خود اجتناب کنید. همچنین توصیه می کنیم میزان صدای موسیقی و نیز تماس ها به در یک سطح مناسب و منطقی تنظیم شود.

 هنگام استفاده از هدفون ها، اگر صدای افرادی که در اطراف شما صحبت می کنند را نمی شنوید یا فردی که کنار شما نشسته است صدای آهنگی که گوش می دهید را می شنود، صدا را کم کنید.

 میزان صدای زیاد گوشی ها و هدفون ها ممکن است به شنوایی شما آسیب برساند.

#### **قطعات شیشه ای**

بعضی از بخشهای دستگاه از جنس شیشه است. اگر دستگاه روی سطحی سفت بیفتد یا فشار زیادی به آن وارد شود، ممکن است بشکند. اگر قطعه شیشه ای شکست به آن دست نزنید و سعی نکنید آن را خارج کنید. تا زمانی که شیشه توسط ارائه دهنده سرویس مجاز تعویض نشده است، از دستگاه استفاده نکنید.

#### **ناحیه انفجار**

از کاربرد دستگاه در محلهایی که عملیات انفجار در حال انجام است خودداری کنید. محدودیت ها را رعایت کرده و از کلیه قوانین و مقررات پیروی کنید.

# **محیط هایی که احتمال انفجار در آنها وجود دارد**

- از دستگاه در محلهای سوخت گیری استفاده نکنید.
- از دستگاه در مجاورت مواد سوختی یا شیمیایی استفاده نکنید.
- از حمل یا انبار کردن گازها یا مایعات قابل اشتعال یا مواد منفجره در قسمتی از وسیله نقلیه که دستگاه یا لوازم جانبی آن قرار دارد خودداری کنید.

#### **در هواپیما**

دستگاه های بی سیم می توانند اختالالتی را در سیستم های هواپیما ایجاد کنند.

- قبل از سوار شدن به هواپیما، دستگاه خود را خاموش کنید.
- هنگامی که هواپیما روی زمین است بدون کسب اجازه از کادر پرواز تلفن را روشن نکنید.

#### **کودکان**

دستگاه را در مکانی امن دور از دسترس کودکان خردسال قرار بدهید. در دستگاه قطعات کوچکی وجود دارد که در صورت جدا شدن ممکن است توسط کودکان بلعیده شده و باعث خفگی شود.

#### **تماس های اضطراری**

ممکن است امکان برقراری تماسهای اضطراری در همه شبکههای تلفن همراه موجود نباشد. بنابراین، هرگز نباید در خصوص تماسهای اضطراری فقط به دستگاه خود اتکا کنید. برای اطالعات بیشتر با شبکه مخابراتی خود تماس بگیرید.

# **اطالعات باتری و مراقبت از آن**

- الزم نیست شارژ باتری کامال خالی شود تا آن را مجددا شارژ کنید. برخالف سایر سیستم های باتری، هیچ تأثیر حافظه ای وجود ندارد که بتواند به عملکرد باتری صدمه وارد کند.
- فقط از باتری ها و شارژرهای LG استفاده کنید. شارژرهای LG به گونه ای طراحی شده اند که عمر باتری را به حداکثر برسانند.
	- از باز کردن یا ایجاد مدار اتصال کوتاه در باتری خودداری کنید.
		- سطوح اتصال فلزی باتری را تمیز نگه دارید.
- زمانی که دیگر باتری عملکرد مطلوبی ندارد، آن را تعویض کنید. باتری را می توان صدها بار شارژ کرد تا زمانی که نیاز به تعویض داشته باشد.
	- ً شارژ کنید تا عمر اگر باتری برای مدت زیادی مورد استفاده قرار نگرفته باشد، آن را مجددا مفید آن افزایش یابد.
		- از قرار دادن باتری در معرض نور مستقیم خورشید و یا استفاده از آن در محیط های بسیار مرطوب مانند حمام و امثال آن خودداری کنید.
	- باتری را در مکان های بسیار گرم یا سرد رها نکنید، این کار ممکن است بر عملکرد باتری تأثیر نامطلوب داشته باشد.
	- تعویض باتری با باتری نامناسب ممکن است منجر به انفجار شود. باتری های مستعمل را طبق دستورالعملهای ارائه شده دور بیاندازید.
		- اگر الزم است باتری را تعویض کنید، برای کمک آن را به نزدیکترین مرکز فروش یا مرکز خدمات مجاز Electronics LG ببرید.
	- همیشه بعد از شارژ شدن کامل دستگاه، به منظور صرفه جویی در مصرف نیروی شارژر، آن را از پریز بکشید.
		- طول عمر واقعی باتری به پیکربندی شبکه، تنظیمات محصول، الگوهای استفاده، باتری و شرایط محیطی دارد.
		- دقت کنید هیچ شیء نوک تیزی مانند دندان حیوانات، ناخن ها با باتری تماس پیدا نکند. ممکن است منجر به آتش سوزی شود.
**ایمنسازی اطالعات شخصی**

- اطمینان حاصل کنید که به دقت از اطالعات شخصی خود محافظت نمایید تا از دسترسی به دادهها یا سوء استفاده از اطالعات حساس شما جلوگیری شود.
- همیشه هنگام استفاده از این دستگاه، از اطالعات خود پشتیبان تهیه کنید. LG در قبال از دست رفتن دادهها و اطالعات شما مسئول نیست.
- هنگام دور انداختن دستگاه، حتماً از همه دادهها و اطلاعات خود پشتیبان تهیه و سپس دستگاه را بازنشانی کنید تا از هر گونه سوء استفاده از اطالعات حساس شما جلوگیری شود.
	- هنگام دانلود کردن برنامهها، مندرجات صفحه مجوز را به دقت بخوانید.
	- هنگام استفاده از برنامههایی که به چندین عملکرد یا به اطالعات شخصی شما دسترسی دارند، احتیاط کنید.
- حسابهای شخصی خود را به طور منظم بررسی کنید. در صورت مشاهده هر گونه سوء استفاده از اطالعات شخصی خود، از ارائه دهنده خدمات خود بخواهید اطالعات حساب شما را حذف کند یا تغییر دهد.
- ۰ در صورت مفقود یا سرقت شدن دستگاه، فور أ كلمه عبور حساب خود را تغییر دهید تا اطلاعات شخصی شما ایمن بماند.
	- از برنامههایی که از طریق منابع ناشناس عرضه میشوند استفاده نکنید.
	- **اعالن برای تعویض باتری** برای ایمنی خود، باتری موجود در دستگاه را خارج نکنید. اگر الزم است باتری را تعویض کنید، برای کمک آن را به نزدیکترین مرکز فروش یا مرکز خدمات مجاز Electronics LG ببرید.
		- باتری لیتیوم یون یک قطعه خطرناک است و می تواند باعث جراحت شود.
	- تعویض باتری توسط افراد غیرمتخصص می تواند باعث آسیب دیدن دستگاه شما شود.

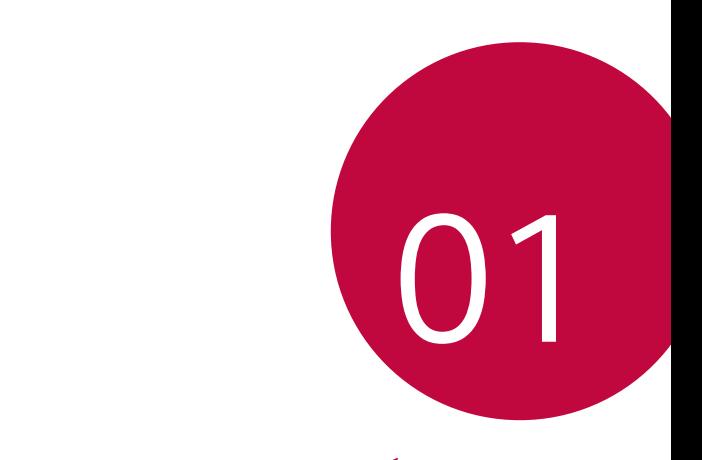

**ویژگی های سفارشی**

# **ویژگیهای فیلمبرداری**

**دوربین با لنز عریض**

میتوانید با استفاده از لنز عریض دوربین جلو و عقب، عکسها و فیلمهایی با گسترهای عریضتر نسبت به میدان دید واقعی خود بگیرید. برای تغییر حالت بین زاویه استاندارد و باز، روی و سپس روی / یا / ضربه بزنید.

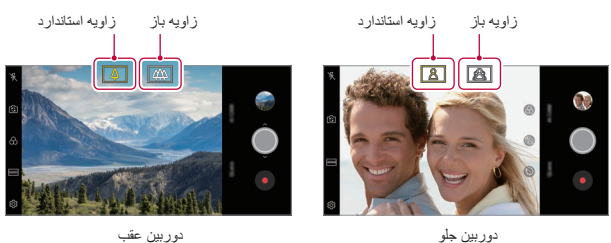

دوربين عقب

 برای اطالع در مورد جزئیات به شروع به [کار دوربین](#page-260-0) مراجعه کنید.

IF.

## **AI CAM**

از آنجاییکه دوربین هنگام گرفتن عکس یا ضبط ویدیو شیء را تشخیص میدهد، میتوانید به شیوهای مؤثر عکس یا فیلم بگیرید.

- *1* روی و سپس روی **CAM AI** ضربه بزنید.
- *2*هنگام تشخیص شیء، بهترین جلوه برای صحنه اعمال میشود. برای اعمال سایر جلوهها، روی نماد صحنه کلیک کنید.
- پرتره، حیوانات خانگی، خوراک یها، طلوع خورشید، غروب خورشید، منظره، چشمانداز شهر یا گلها را میتوان بهصورت خودکار تشخیص داد.

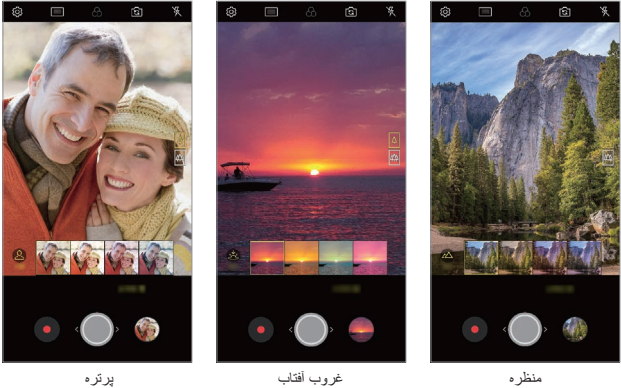

- 
- کلیدواژگان مرتبط با شیء روی صفحه نمایش داده م یشود. کلیدواژگان روی 冃 عکسها و فیلمهای واقعی ظاهر نم یشوند.
- این قابلیت فقط زمانی موجود است که دوربینهای عقب و جلو روی حالت خودکار باشند.

## **Cine Video**

میتوانید یک ویدیوی شبیه فیلمهای سینمایی ضبط کنید. *1* روی و سپس روی **وضعیت Video Cine** ضربه بزنید. *2* روی ضربه بزنید و یک فیلم ضبط کنید.

- : با انتخاب قابلیت زوم نقطهای برای بزرگنمایی/کوچکنمایی در اطراف یک محدوده دلخواه معین، فیلم ضبط کنید.
	- : جلوهای را برای اعمال بر روی فیلم ضبط شده انتخاب کنید. میتوانید وینیت و قدرت هر یک از جلوههای سینمایی را نیز تغییر دهید. پس از شروع ضبط، تغییر این قابلیت امکانپذیر نیست.

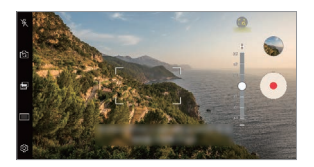

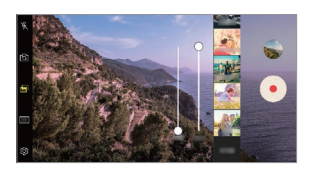

- 冃
- قابلیت زوم نقطهای حداکثر از سرعت زوم 3 برابر پشتیبانی میکند.
	- این قابلیت فقط از ضبط فیلم در زاویه استاندارد پشتیبانی میکند.

## **Graphy**

میتوانید مقادیر توصیه شده برای تعادل سفیدی، ISO و سرعت شاتر را به گونهای اعمال کنید که در عکاسی حرفهای به کار میرود.

*1* روی و سپس روی **وضعیت دستی** ) ( ضربه بزنید.

- *2* روی و سپس روی **عكس Graphy** ضربه بزنید تا این قابلیت فعال شود.
- *3* روی ضربه بزنید و صحنه دلخواه را از میان تصاویر پیشنهاد شده انتخاب کنید.

*4* برای عکسبرداری روی ضربه بزنید.

$$
\begin{aligned} = \begin{cases} \frac{1}{2} & \text{if } 2 \leq \frac{1}{2} \\ \frac{1}{2} & \text{if } 2 \leq \frac{1}{2} \end{cases} \end{aligned}
$$

### **focus Tracking در حین استفاده از دوربین**

میتوانید در حین عکس یا فیلم گرفتن، سوژه را پیگیری و تمرکز خود روی آن را حفظ کنید.

- *1* روی و سپس **focus Tracking** ضربه بزنید.
- *2* قبل از گرفتن فیلم یا عکس، به مالیمت روی صفحه ضربه بزنید و سوژهای را برای فوکوس کردن روی آن انتخاب کنید.

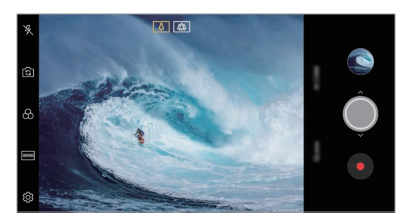

*3* عکس بگیرید یا فیلمبرداری را شروع کنید.

 فیلمهای دارای کیفیت صدای های-فای فقط قابل پخش با برنامههایی هستند که از Fi-Hi پشتیبانی میکنند.

**Hi-Fi فیلمبرداری**

## روی و سپس روی **وضعیت دستی** ) ( **Fi-Hi** ضربه بزنید.

冃

F

یشرافس یاه یگژیو *16*

- برای اطالع در مورد جزئیات به شروع به [کار دوربین](#page-260-0) مراجعه کنید.
- برای استفاده از این ویژگی، دوربین با لنز استاندارد ) ( را برای گرفتن عکس یا فیلم انتخاب کنید.
	- هنگامی که از دوربین جلو یا دوربین با لنز عریض استفاده میکنید، این ویژگی قابل استفاده نیست.
		- در موارد زیر، این ویژگی قابل استفاده نیست:
		- *-* محدود سازی اندازه فیلم: اگر دقت تصویر آن روی 16:9 UHD تنظیم شود.
			- *-* محدود سازی FPS: اگر FPS آن به صورت 60 FPS تنظیم باشد.

**ضبط بدون لرزش** هنگام فیلمبرداری، میتوانید با استفاده از ویژگی ضبط مداوم، میزان لرزش ناشی از حرکت را به حداقل برسانید.

روی و سپس **ضبط مداوم** ضربه بزنید.

 برای اطالع در مورد جزئیات به شروع به [کار دوربین](#page-260-0) مراجعه کنید. این قابلیت فقط در برخی حالتهای خاص در دسترس است.

 برای اطالع در مورد جزئیات به شروع به [کار دوربین](#page-260-0) مراجعه کنید.

冃

میتوانید یک ویدیوی باکیفیت با صدای Fi-Hi ضبط کنید.

# **ویژگیهای گالری**

### **دکمه شناور**

در حالت افقی، میتو انید از دکمه شناور در قسمت بایین صفحه برنامه «گالری» استفاده کنید.

 پس از اینکه دکمه را به سمت باال کشیدید و به دکمه رسید، آن را رها کنید تا به صفحه اصلی برگردید.

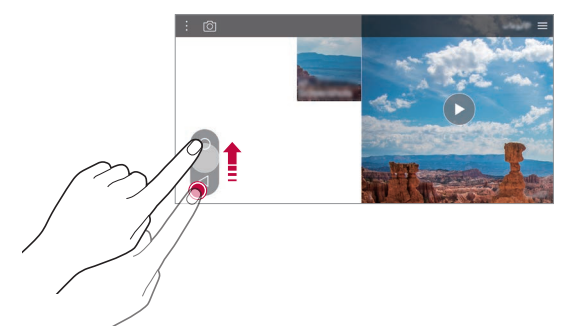

 برای جابهجایی دکمه شناور، میتوانید دکمه را به سمت چپ یا راست بکشید.

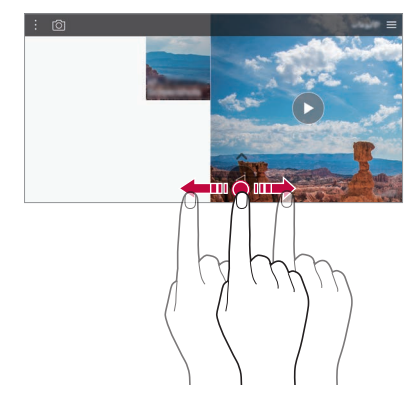

### **محتوای مرتبط**

- در گالری میتوانید به ویرایش و تنظیم دلخواه محتوای مرتبط بپردازید.
	- *1* در حین مشاهده پیشنمایش عکس روی ضربه بزنید.
- *2* وقتی نماد مربوط به تاریخ یا محل گرفتن عکس ظاهر شد، صفحه نمایش را لمس کنید.

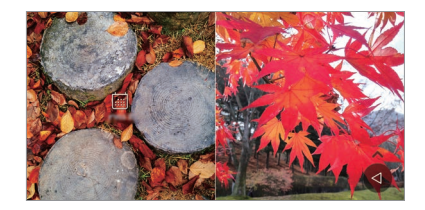

 میتوانید عکسهای مرتبط با تاریخ یا محل انتخابی را مشاهده کنید.

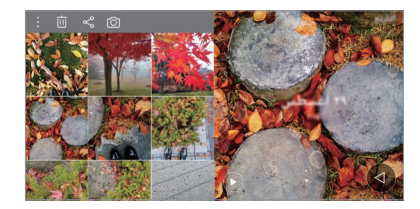

 برای دسترسی به گزینههای دیگر، روی ضربه بزنید.

**ایجاد GIF** میتوانید از داخل گالری، یک فایل GIF ایجاد کنید. *1* در حین مشاهده یک آلبوم، روی **ایجاد GIF** ضربه بزنید.

- *2* عکسها و فیلمهای دلخواه برای ایجاد فایل GIF را انتخاب نموده روی **بعدی** ضربه بزنید.
	- میتوانید تصاویر بیشتری اضافه نموده سرعت GIF، نسبت صفحه نمایش و ترتیب فایلها را نیز تنظیم کنید.
		- *3* روی **ذخیره** ضربه بزنید.
		- حداکثر میتوانید از 100 تصویر برای ایجاد فایل GIF استفاده کنید.

**ایجاد کالژ** شما میتوانید از روی محتوای مرتبط کالژ درست کنید. *1* در حین مشاهده یک آلبوم، روی **ایجاد تکه عکس )کالژ(** ضربه بزنید. *2* تصاویر دلخواه برای افزودن به کالژ را انتخاب نموده روی **بعدی** ضربه بزنید. چیدمان دلخواه را از پایین صفحه نمایش انتخاب کنید.

- *3* روی **ایجاد** ضربه بزنید.
- حداکثر میتوانید از 9 تصویر برای ایجاد کالژ استفاده کنید.冃

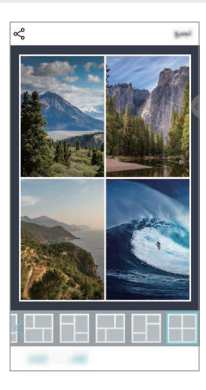

#### **ایجاد یک فیلم از روی محتوای مرتبط**

شما میتوانید با جمعآوری محتوای مرتبط، یک کلیپ ویدیویی بسازید؛ برای این کار، باید روی در فیلمی که تاریخ یا مکان مورد نظر را نشان میدهد ضربه بزنید. تم و موسیقی زمینه را انتخاب کنید، جلوههای زیرنویس را تنظیم نمایید، تاریخ و امضای خود را مرتب یا اضافه کنید و سپس روی **ذخیره** ضربه بزنید. : تم فیلم را انتخاب کنید.

*-*برای دانلود تم، روی ضربه بزنید.

- : موسیقی زمینه اضافه کنید یا زمان پخش را تنظیم نمایید. *-* جهت انتخاب یک فایل برای موسیقی زمینه، روی ضربه بزنید. *-* جهت دانلود یک فایل برای موسیقی زمینه، روی ضربه بزنید. *-*برای تنظیم میزان صدای موسیقی زمینه و فیلم اصلی، روی ضربه بزنید. : نوع فونت را انتخاب کنید.
	- *-*برای دانلود یک فونت، روی ضربه بزنید. : ترتیب فایلهای مورد نظر را پخش به صورت فیلم تغییر دهید. *-*برای افزودن فایلها، روی ضربه بزنید.

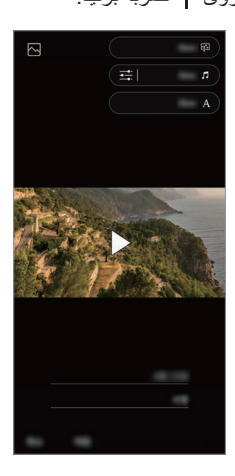

 برای افزودن تم فیلم، موسیقی زمینه یا فونت، برنامه VASSET را از Play 冃 Store دانلود کنید. اگر بدون اتصال Fi-Wi از داده تلفن همراه استفاده کنید، ممکن است هزینه داده مصرفی از شما دریافت شود.

**ایجاد فیلم** شما میتوانید تصاویر و فیلمها را کنار هم قرار دهید و یک فیلم جدید بسازید. *1* روی و سپس روی **ایجاد فیلم** ضربه بزنید.

- *2* تصاویر و ویدیوهای مربوط به فیلم را انتخاب کنید و روی **بعدی** ضربه بزنید.
	- *3* عکسها و فیلمهای انتخابی را ویرایش نموده سپس روی **ذخیره** ضربه بزنید.

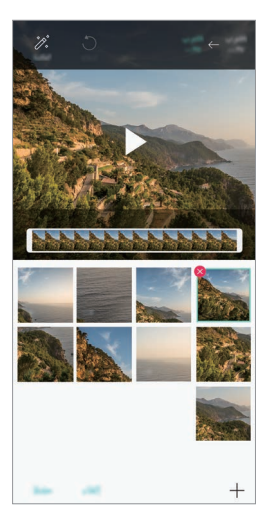

#### **حذف فایل ها**

شما میتوانید برخی تصاویر یا فیلمها را برای حذف از فیلم انتخاب کنید؛ برای این کار، باید روی در گوشه سمت راست باالی نمای کوچک آن ضربه بزنید.

### **افزودن فایلها**

شما میتوانید برخی تصاویر یا فیلمها را برای افزودن انتخاب کنید؛ برای این کار، باید روی در پایین صفحه نمایش ضربه بزنید. همچنین میتوانید تصاویر یا فیلمهایی را قبلاً افزودهاید نیز انتخاب کنید.

 یک فایل را لمس کنید و نگه دارید و سپس روی فایل دیگری ضربه بزنید تا امکان 同 انتخاب چندگانه فراهم شود.

#### **مرتب کردن مجدد فایلها**

برای مرتب کردن مجدد تصاویر و فیلمها، فایل مورد نظر برای جابهجایی را لمس کنید و نگه دارید و سپس آن را به محل دلخواه بکشید.

#### **افزودن جلوههای فایل**

برای افزودن یک تم یا موسیقی زمینه یا تغییر فونت، روی ضربه بزنید.

#### **بازنشانی ویرایشهای فیلم**

برای بازنشانی ویرایشهای انجام شده بر روی فیلم )مانند زمان پخش(، روی ضربه بزنید.

#### **پیشنمایش یک فایل**

با ضربه زدن بر روی ﴿، میتوانید فیلم جدید خود را پیش از ذخیره بررسی کنید. پس از سپری شدن زمان پخش، فایل بعدی به صورت خودکار پخش م یشود.

冃

- زمان پخش یک تصویر به صورت پیشفرض 3 ثانیه است و قابل تغییر نیست. میتوانید زمان ویدیوها را به حداقل 1 ثانیه کاهش دهید.
	- این قابلیت ممکن است از برخی فرمتهای تصویر یا فیلم پشتیبانی نکند.

 حداکثر میتوانید از 50 تصویر و ویدیو برای ایجاد فیلم استفاده کنید.

## **ایجاد GIF**

میتوانید با استفاده از فیلم ضبط شده به آسانی یه فایل GIF بسازید. *1*هنگام تماشای یک فیلم، در نقطه شروع دلخواه روی ضربه بزنید. *2* طول مدت GIF را انتخاب کنید. این GIF از لحظه فعلی به مدت انتخابشده ساخته م یشود.

- برای فیلمهای کمتر از 5 ثانیه، تصاویر GIF به صورت خودکار با مدت باقیمانده ساخته میشوند.
- فقط میتوانید از این قابلیت برای اهداف خالقانه استفاده کنید. چنانچه استفاده از  $\mathbb{A}$ این قابلیت منجر به نقض حقوق دیگران مانند حق نشر یا اظهارات افتراآمیز و توهینآمیز شود، ممکن است طبق قوانین الزماالجرا مشمول جزای مدنی، کیفری یا اداری شود. کپیبرداری، تکثیر، توزیع یا هر گونه استفاده غیرقانونی دیگر از مطالب دارای حق نشر بدون اجازه مالک قانونی یا دارنده حق نشر غیرمجاز است. تا بیشترین حدی که در قانون الزماالجرا مجاز شمرده شده است، LG Electronics کلیه ضمانتهای صریح و ضمنی و مسئولیتهای مرتبط با آن را ملغی اعالم مینماید.

# **Floating Bar**

## **نمای کلی نوار شناور**

شما میتوانید Bar Floating روی صفحه نمایش را لمس کنید و سپس آن را به سمتی بکشید تا قابلیتهای پرکاربردی چون میانبرها، عکسهای صفحه نمایش، پخشکننده موسیقی و مخاطبین فوری فعال شود. برای فعال کردن قابلیت Bar Floating، روی **تنظیمات عمومی Bar Floating** ضربه بزنید.

## **باز کردن و بستن Bar Floating**

- برای باز کردن Bar Floating: روی یا ضربه بزنید.
	- برای بستن Bar Floating: روی یا ضربه بزنید.

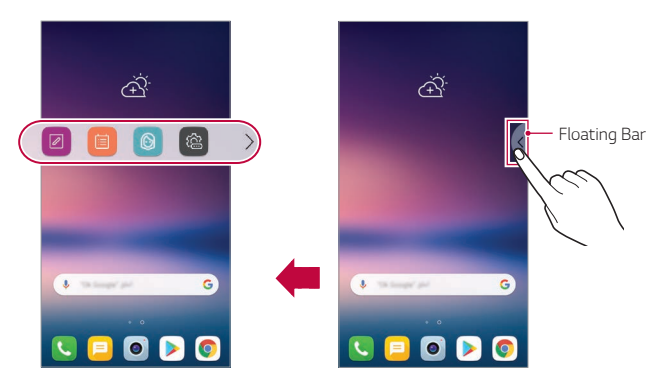

## **جابهجایی محل Bar Floating**

- **bar Floating باز**: Bar Floating را لمس کنید و نگه دارید و سپس آن را به محل دلخواه بکشید.
- **bar Floating بسته**: Bar Floating را لمس کنید و نگه دارید و سپس آن را در امتداد لبه صفحه نمایش به محل دلخواه بکشید.

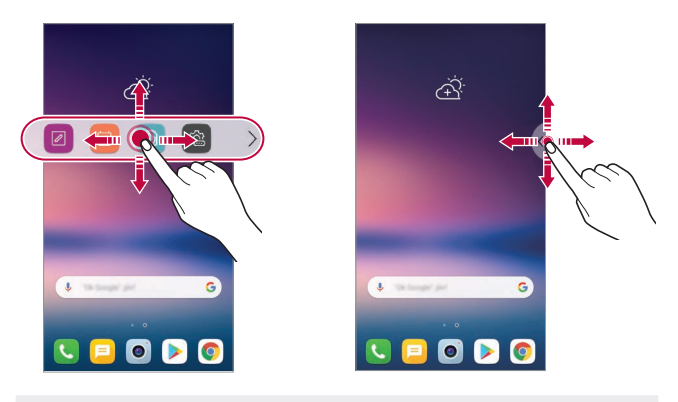

 Bar Floating فقط در محدوده بین نوار وضعیت و نوار دسترسی سریع جابهجا میشود. برای اطالع در مورد جزئیات به [چیدمان](#page-230-0) صفحه اصلی مراجعه کنید.

## **غیرفعال کردن Bar Floating**

برای غیرفعال کردن Bar Floating، میتوانید به یکی از روشهای زیر عمل کنید:

- یا را در Bar Floating لمس کنید و نگه دارید و سپس آن را بکشید تا قسمت باالی صفحه نمایش حذف شود.
- روی یا در Bar Floating ضربه بزنید و سپس روی در باالی صفحه نمایش ضربه بزنید.
	- روی **تنظیمات عمومی Bar Floating** ضربه بزنید.

F

## **Floating Bar تنظیم**

شما میتوانید محتوای دلخواه را برای نمایش در Bar Floating انتخاب کنید و ترتیب نمایش آن را نیز تغییر دهید. از داخل Bar Floating، روی ضربه بزنید یا روی **تنظیمات عمومی Bar Floating** ضربه بزنید.

- **میانبرها**: به راحتی به برنامهها یا قابلیتهای پرکاربرد دسترسی پیدا کنید.
- **عکس از صفحه**: از صفحه نمایش عکس بگیرید تا بتوانید قسمت دلخواه آن را برش دهید یا یک فایل GIF ایجاد کنید.

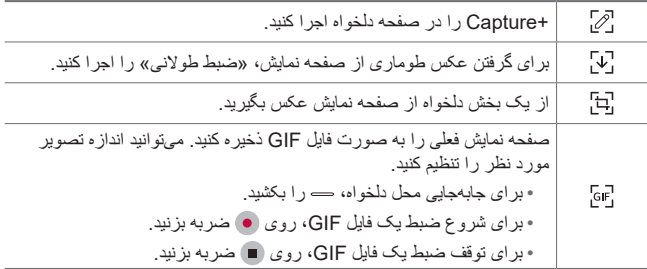

- **تماس سریع**: با افرادی که به عنوان مخاطب فوری تنظیم شدهاند تماس بگیرید یا به آنها پیام بدهید.
	- **پخشکننده موسیقی**: موسیقیای را که به آن گوش میدهید کنترل کنید.

 میتوانید حداکثر 5 برنامه یا قابلیت به میانبرها اضافه کنید. میتوانید حداکثر 5 مخاطب به صورت مخاطب فوری اضافه کنید. فقط میتوانید از این قابلیت برای اهداف خالقانه استفاده کنید. چنانچه استفاده از این قابلیت منجر به نقض حقوق دیگران مانند حق نشر یا اظهارات افتراآمیز و توهینآمیز شود، ممکن است طبق قوانین الزماالجرا مشمول جزای مدنی، کیفری یا اداری شود. کپیبرداری، تکثیر، توزیع یا هر گونه استفاده غیرقانونی دیگر از مطالب دارای حق نشر بدون اجازه مالک قانونی یا دارنده حق نشر غیرمجاز است. تا بیشترین حدی که در قانون الزماالجرا مجاز شمرده شده است، LG Electronics کلیه ضمانتهای صریح و ضمنی و مسئولیتهای مرتبط با آن را

 ایجاد فایل GIF تا سقف 15 ثانیه امکانپذیر است.

ملغی اعالم مینماید.

## **قابلیتهای ضبط صدا**

»ضبط صوت HD »این امکان را برای شما فراهم میکند تا تنظیمات صوتی را به گونهای پیکربندی کنید که بتوانید طبق محیط اطراف خود به ضبط صدا بپردازید.

**حالتهای ضبط** میتوانید با انتخاب و پیکربندی حالت ضبط دلخواه متناسب با محیط ضبط، یک فایل صوتی با کیفیت عالی ضبط کنید. روی **موارد اساسی ضبط کننده صدای اچ دی** ضربه بزنید. **عادی** میتوانید صدا را بدون نیاز به تنظیمات اضافی ضبط کنید. **کنسرت** میتوانید صدای پخش شده در یک کنسرت یا برنامه موسیقایی را ضبط کنید. **سفارشی** میتوانید تنظیمات دلخواه برای ضبط صدا را به صورت دستی پیکربندی کنید. **حالت استودیو** در حالت استودیو میتوانید یک فایل صوتی یا موسیقی را پخش کنید و همزمان صدای خودتان را ضبط نمایید، با چندبار ضبط کردن صدا یک همخوانی ایجاد کنید، و نظراتتان را روی فایل صوتی سخنگو یا ارائهدهنده ضبط نمایید. *1* روی **موارد اساسی ضبطکننده صدای اچ دی سفارشی** ضربه بزنید.

- *2* روی ضربه بزنید. *3* یک فایل صوتی برای استفاده به عنوان موسیقی زمینه انتخاب کنید.
	- *4* برای ضبط کردن صدا، روی ضربه بزنید.
	- *5* برای ذخیره فایل ضبط شده، روی ضربه بزنید.

• موسیقی زمینه فقط از طریق هدفون قابل پخش است. حتماً قبل از استفاده از این 冃 ویژگی، هدفون را به دستگاه وصل کنید.

## **سایر ویژگیهای مفید جهت استفاده از برنامه ضبط کننده صدای اچ دی**

#### **GAIN**

میتوانید حساسیت صدای ضبط شده با استفاده از میکروفن را تنظیم کنید.

هر چه مقدار GAIN تنظیم شده بیشتر باشد، صدا با حساسیت بیشتری ضبط م یگردد.

#### **LCF**

میتوانید کلیه صداهای ناخواسته دارای گام پایین، مثل صدای سیستم تهویه، را فیلتر کنید.

هرچه مقدار LCF( فیلتر کاهش( تنظیم شده بیشتر باشد، صداهای مزاحم دارای فرکانس زیاد بهتر فیلتر میشوند.

#### **LMT**

میتواند از برش فایل صوتی ضبط شده جلوگیری کند. هر چه مقدار LMT( محدود کننده) بیشتر باشد، میز ان صداهای فر کانس پایینی که بر ش داده نمی شوند بیشتر خواهد بود.

 برای تغییر تنظیمات دیگر، روی **تنظیمات** ضربه بزنید؛ سپس نوع فایل، عمق بیت، نرخ نمونهگیری و سایر تنظیمات را سفارشی کنید.

- اگر حالتی را از میان »کنسرت« و »سفارشی« انتخاب کنید، ظاهر م یشود. روی ضربه بزنید، سپس میکروفن را برای استفاده انتخاب کنید.
- میتوانید در حین ضبط صدا، با استفاده از هدفون متصل، بر کیفیت صدا نظارت کنید. هنگام ضبط صدا در حالت استودیو، از ویژگی نظارت بر صدا پشتیبانی نم یشود. فقط میتوانید صدای زمینه را بشنوید.

یشرافس یاه یگژیو *28*

## **تشخیص اثر انگشت**

**نمای کلی تشخیص اثر انگشت**

قبل از استفاده از عملکرد تشخیص اثر انگشت، باید اثر انگشتتان را روی دستگاه ثبت کنید. می توانید در موارد زیر از عملکرد تشخیص اثر انگشت استفاده کنید: برای باز کردن قفل صفحه. برای مشاهده محتوای قفل شده در گالری یا +QuickMemo. با ورود به یک برنامه یا معرفی خود از طریق اثر انگشت، یک خرید را تأیید کنید.

- میتوانید از اثر انگشت در این دستگاه برای تأیید هویتتان استفاده کنید. اگر اثر 冃 انگشت چند کاربر مختلف خیلی شبیه به هم باشند، ممکن است حسگر اثر انگشت آنها را به عنوان یک اثر انگشت شناسایی کند.
	- اگر دستگاه نتوانست اثر انگشت شما را شناسایی کند یا چنانچه مقدار تعیین شده برای ثبت را فراموش کردهاید، دستگاه خود را به همراه کارت شناسایی به نزدیکترین مرکز خدمات مشتریان LG ببرید.

**موارد احتیاط برای تشخیص اثر انگشت**

دقت تشخیص اثر انگشت میتواند به دالیل مختلف کاهش یابد. برای اینکه دقت تشخیص به حداکثر برسد، قبل از استفاده از دستگاه موارد زیر را بررسی کنید.

- کلید روشن-خاموش/قفل دستگاه دارای یک حسگر اثر انگشت است. بررسی کنید کلید روشن-خاموش/قفل توسط اجسام فلزی مثل سکه یا کلید آسیب نبیند.
	- اگر آب، گرد و خاک یا سایر اجسام خارجی روی کلید روشن-خاموش/قفل یا انگشتتان باشد، ثبت اثر انگشت یا تشخیص آن ممکن است انجام نشود. قبل از تشخیص اثر انگشت، انگشتتان را تمیز کرده و خشک کنید.
- اگر سطح انگشتتان دارای زخم باشد یا به دلیل فرو بردن در آب سطح یکنواختی نداشته باشد، ممکن است اثر انگشت تشخیص داده نشود.
- اگر انگشتتان را خم کنید یا فقط از نوک انگشت استفاده کنید، ممکن است اثر انگشتتان تشخیص داده نشود. حتمأ انگشتتان باید کل سطح کلید روشن-خاموش/قفل را بپوشاند.
- برای هر بار ثبت فقط یک انگشت را اسکن کنید. اگر بیش از یک انگشت را اسکن کنید ممکن است بر عملکرد ثبت و تشخیص اثر انگشت تأثیر گذاشته شود.
- اگر هوای اطراف خشک باشد ممکن است این دستگاه الکتریسیته ساکن تولید کند. اگر هوای محیط اطراف خشک است، اثر انگشت را اسکن نکنید، یا قبل از اسکن اثر انگشت، یک جسم فلزی مثل سکه یا کلید را لمس کنید تا الکتریسیته ساکن از بین برود.

### **ثبت اثر انگشت**

برای استفاده از قابلیت شناسایی با اثر انگشت، می توانید اثر انگشتتان را روی صفحه ثبت و ذخیره کنید.

*1* روی **تنظیمات عمومی قفل صفحه و ایمنی اثر انگشت ها** ضربه بزنید.

- برای اینکه بتوانید از این ویژگی استفاده کنید، باید قفل صفحه را فعال نمایید. 冃 اگر قفل صفحه فعال نباشد، صفحه قفل را با دنبال کردن دستورالعملهای روی صفحه پیکربندی کنید. برای اطالع در مورد جزئیات به [تعیین](#page-239-0) قفل صفحه مراجعه کنید.
- *2* کلید روشن-خاموش/قفل را در پشت دستگاه پیدا کنید و یک انگشت را به آرامی روی آن بگذارید تا اثر انگشتتان ثبت شود.
	- به آرامی کلید روشن-خاموش/قفل را فشار دهید تا حسگر بتواند اثر انگشتتان را I=. تشخیص دهد. اگر کلید روشن-خاموش/قفل را محکم فشار دهید، عملکرد قفل صفحه ممکن است شروع شود یا ممکن است صفحه خاموش شود.
		- ً نوک انگشتتان کل سطح حسگر کلید روشن-خاموش/قفل را بپوشاند. حتما

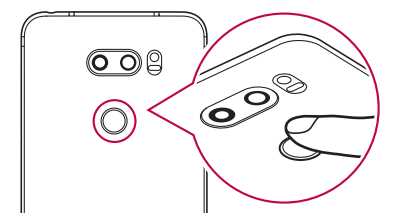

- با حرکت دادن اثر انگشت به آرامی دوباره اسکن را انجام دهید تا زمانی که اثر *<sup>3</sup>* دستورالعمل های روی صفحه را دنبال کنید. انگشت به طور کامل ثبت شود.
- *4* بعد از ثبت اثر انگشت، روی **تا ٔيید** ضربه بزنید. برای ثبت یک اثر انگشت دیگر روی **افزودن بیشتر** ضربه بزنید. اگر فقط یک اثر انگشت را ثبت کنید و انگشت مربوطه در شرایط خوبی نباشد، ممکن است اثر انگشت به خوبی تشخیص داده نشود. برای اینکه چنین شرایطی ایجاد نشود، چند اثر انگشت را ثبت کنید.

**مدیریت اثر انگشت** می توانید اثر انگشت های ثبت شده را ویرایش یا حذف کنید. *1* روی **تنظیمات عمومی قفل صفحه و ایمنی اثر انگشت ها** ضربه بزنید. *2* برای باز کردن آن از روش قفل مشخص شده استفاده کنید. *3* از لیست اثر انگشت، روی یک اثر انگشت ضربه بزنید تا نام آن تغییر کند. برای حذف کردن آن روی ضربه بزنید.

## **با یک اثر انگشت قفل صفحه را باز کنید.**

با استفاده از اثر انگشت می توانید قفل صفحه را باز کنید یا محتوای قفل شده را ببینید. فعال کردن عملکرد دلخواه:

- *1* روی **تنظیمات عمومی قفل صفحه و ایمنی اثر انگشت ها** ضربه بزنید.
	- *2* برای باز کردن آن از روش قفل مشخص شده استفاده کنید.
	- *3* در صفحه تنظیمات اثر انگشت، عملکرد دلخواه را فعال کنید:
		- **قفل صفحه**: با یک اثر انگشت قفل صفحه را باز کنید.
	- **قفل محتوا**: با یک اثر انگشت قفل محتوا را باز کنید. برای انجام این کار، بررسی کنید قفل محتوا تنظیم شده باشد.

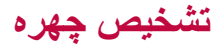

### **نمای کلی تشخیص چهره**

با استفاده از دادههای چهره ذخیره شده، میتوانید قفل صفحه نمایش را باز کنید.

- این قابلیت ممکن است نسبت به سایر قفلهای صفحه مانند کد ضربهای، الگو، پین یا F رمز عبور از لحاظ امنیتی آسیبپذیرتر باشد.
	- اگر از یک چهره مشابه یا عکس چهره شما استفاده شود، ممکن است قفل صفحه نمایش باز شود.
	- داده های چهرهای تشخیص داده شده به صورت امن در دستگاه شما ذخیره می شود.
- زمانی که تشخیص چهره برای قفل صفحه انتخاب شود، شما بایستی Code Knock، الگو، پین یا رمز عبوری را که برای ثبت چهره استفاده کرده اید وارد کنید بدون اینکه تشخیص چهره را مستقیماً بعد از روشن شدن دستگاه به کار ببرید. به همین خاطر ، مواظب باشید مقدار تعیین شده را فراموش نکنید.
	- اگر دستگاه نمی تواند چهره شما را شناسایی کند، یا اینکه مقدار تعیین شده برای ثبت آن را فراموش کرده اید، دستگاه خود را به همراه کارت شناسایی به نزدیکترین مرکز خدمات مشتری LG ببرید.
	- برای ذخیره نیرو، اگر سطح شارژ باتری کمتر از 5% باشد، قابلیت تشخیص چهره کار نخواهد کرد.

#### **نکات احتیاطی برای تشخیص چهره**

در موارد زیر، دقت تشخیص چهره ممکن است کاهش یابد. برای اینکه دقت آن افزایش یابد، قبل از استفاده از دستگاه موارد زیر را بررسی کنید.

- اگر چهره شما با کاله، عینک یا ماسک پوشیده شده باشد یا چهره شما به خاطر آرایش غلیظ یا ریش تا حد قابل مالحظهای متفاوت باشد.
- اگر روی قسمت جلوی لنز دوربین اثر انگشت یا مواد خارجی وجود داشته باشد یا دستگاه نتواند به خاطر نور خیلی زیاد یا خیلی کم چهره شما را شناسایی کند.

### **ثبت داده های چهرهای**

پیش از استفاده از قابلیت تشخیص چهره، دادههای مربوط به چهره خود را در دستگاه ثبت کنید.

- *1* روی **تنظیمات عمومی قفل صفحه و ایمنی تشخیص چهره** ضربه بزنید.
- برای استفاده از این قابلیت، قفل صفحه نمایش باید با یک کد ضربهای، الگو، پین یا F رمز عبور تنظیم شده باشد.
	- زمانی که قفل صفحه تنظیم نشده است، دادهها را با دنبال کردن دستورالعملهای روی صفحه ثبت کنید. برای اطالع در مورد جزئیات به [تعیین](#page-239-0) قفل صفحه مراجعه کنید.
- *2* دستگاه را جلوی چشمان خود باال نگه دارید. *3* طبق دستورالعملهای روی صفحه نمایش، چهره خود را ثبت کنید. چهره خود را در یک اتاقی که زیاد تاریک یا روشن نباشد ثبت کنید. تمام صورت خود را داخل کادر روی صفحه جا کنید، و سپس به آرامی آن را به سمت باال، پایین، چپ یا راست حرکت دهید.

*4* بعد از ثبت چهره، روی **تأیید** ضربه بزنید.

**باز کردن قفل صفحه با چهره خود**

شما میتوانید به جای کد ضربهای، الگو، پین یا رمز عبور، قفل صفحه نمایش را با چهره خود باز کنید.

- *1* روی **تنظیمات عمومی قفل صفحه و ایمنی قفل صفحه** ضربه بزنید.
	- *2* برای باز کردن صفحه از روش مشخص شده استفاده کنید.
- *3* روی **تشخیص چهره مجاز شود** ضربه بزنید تا اجازه باز کردن قفل صفحه نمایش با استفاده از تشخیص چهره به شما داده شود.

#### **بهبود تشخیص چهره**

شما میتوانید با افزودن دادههای مربوط به چهره در شرایط مختلف، قابلیت تشخیص چهره را بهبود ببخشید.

- *1* روی **تنظیمات عمومی قفل صفحه و ایمنی تشخیص چهره** ضربه بزنید.
	- *2* برای باز کردن صفحه از روش مشخص شده استفاده کنید.
		- *3* **بهبود تشخیص چهره** را انتخاب کنید.
	- *4* با توجه به دستورالعمل های روی صفحه چهره خود را ثبت کنید.
		- *5* بعد از ثبت چهره، روی **تأیید** ضربه بزنید.

#### **حذف داده های چهرهای**

اگر قابلیت تشخیص چهره به خوبی کار نکند، میتوانید دادههای مربوط به چهره ثبت شده را حذف نموده آن را دوباره ثبت کنید.

- *1* روی **تنظیمات عمومی قفل صفحه و ایمنی تشخیص چهره** ضربه بزنید.
	- *2* برای باز کردن صفحه از روش مشخص شده استفاده کنید.
	- *3* برای حذف دادههای مربوط به چهره، **حذف چهره** را انتخاب کنید.

#### **باز کردن قفل صفحه با چهره هنگام خاموش بودن صفحه**

وقتی صفحه خاموش باشد، دستگاه خود را باال بیاورید و از روبرو به صفحه نگاه کنید. دستگاه می تواند چهره شما را شناسایی کند و صفحه باز می شود. برای غیر فعال کردن این ویژگی، دستورالعمل های زیر را دنبال کنید.

- *1* روی **تنظیمات عمومی قفل صفحه و ایمنی تشخیص چهره** ضربه بزنید.
	- *2* برای باز کردن صفحه از روش مشخص شده استفاده کنید.
- *3* برای غیرفعال کردن این قابلیت، **اجازه هنگام خاموش بودن صفحه** را بکشید.
	- قابلیت تشخیص چهره فقط زمانی در دسترس است که صفحه نمایش قفل باشد.

### **باز کردن قفل صفحه نمایش با تشخیص چهره و سپس کشیدن انگشت روی صفحه**

وقتی صفحه نمایش خاموش باشد، میتوانید با اجرای قابلیت تشخیص چهره و سپس کشیدن انگشت روی صفحه، قفل صفحه نمایش را باز کنید.

- *1* روی **تنظیمات عمومی قفل صفحه و ایمنی تشخیص چهره** ضربه بزنید.
	- *2* برای باز کردن صفحه از روش مشخص شده استفاده کنید.
- *3* برای فعال کردن این ویژگی، **برای باز کردن قفل پس از تشخیص چهره با انگشت بکشید** را بکشید.

#### **ارتقای تشخیص چهره**

شما می توانید از باز شدن قفل دستگاه خود به وسیله عکس، تصویر یا ویدئو جلوگیری نمایید.

- *1* روی **تنظیمات عمومی قفل صفحه و ایمنی تشخیص چهره** ضربه بزنید.
	- *2* برای باز کردن صفحه از روش مشخص شده استفاده کنید.
	- *3* برای فعال کردن این قابلیت، **تشخیص چهره پیشرفته** را بکشید.
	- وقتی این قابلیت را فعال میکنید، سرعت تشخیص چهره ممکن است کاهش یابد.

## **تشخیص صدا**

### **نمای کلی تشخیص صدا**

شما میتوانید با استفاده از صدای خود، قفل صفحه نمایش را باز کنید.

- این قابلیت ممکن است نسبت به سایر قفلهای صفحه مانند کد ضربهای، الگو، پین 冃 یا رمز عبور از لحاظ امنیتی آسیبپذیرتر باشد.
	- اگر از یک صدای مشابه یا صدای ضبط شده شما استفاده شود، ممکن است قفل صفحه نمایش باز شود.
- زمانی که تشخیص صدا برای قفل صفحه نمایش انتخاب شده است، پس از روشن شدن دستگاه کد ضربهای، الگو، پین یا رمز عبوری را که برای ثبت صدا به کار رفته است وارد کنید و از تشخیص صدا استفاده نکنید. به همین خاطر، مواظب باشید مقدار تعیین شده را فراموش نکنید.
- اگر دستگاه نتوانست صدای شما را شناسایی کند یا چنانچه مقدار تعیین شده برای ثبت را فراموش کردهاید، دستگاه خود را به همراه کارت شناسایی به نزدیکترین مرکز خدمات مشتریان LG ببرید.
	- دادههای صوتی شناسایی شده به صورت امن در دستگاه شما ذخیره م یشود.

#### **نکات احتیاطی برای تشخیص صدا**

در موارد زیر، دقت تشخیص صدا ممکن است کاهش یابد. برای اینکه دقت آن افزایش یابد، قبل از استفاده از دستگاه موارد زیر را بررسی کنید.

- اگر حرف زدن شما با فرمان صوتی ثبت شده متفاوت باشد.
	- اگر در یک مکان پر سر و صدا حرف بزنید.
- اگر روزنه میکروفن با دست شما یا سایر اشیای خارجی پوشانده شده باشد.
- اگر فرمان صوتی ثبت شده بیش از حد کوتاه باشد )3 تا 5 هجا توصیه م یشود(.

## <span id="page-207-0"></span>**ثبت فرمان صوتی**

پیش از استفاده از قابلیت تشخیص صدا، باید فرمانهای صوتی خود را در دستگاه ثبت کنید.

*1* روی **تنظیمات عمومی قفل صفحه و ایمنی تشخیص صدا** ضربه بزنید.

- برای استفاده از این قابلیت، قفل صفحه نمایش باید با یک کد ضربهای، الگو، پین یا 冃 رمز عبور تنظیم شده باشد. زمانی که قفل صفحه تنظیم نشده باشد، داده ها را با دنبال کردن دستورالعملهای روی صفحه ثبت کنید. برای اطالع در مورد جزئیات به [تعیین](#page-239-0) قفل صفحه مراجعه کنید.
- *2* روی **شروع** ضربه بزنید. *3* برای ثبت یک فرمان صوتی، دستورالعملهای روی صفحه نمایش را دنبال کنید. فرمان صوتی مورد نظر را 4 بار با صدای بلند و واضح بگویید. فرمان صوتی را در محیط ساکتی ثبت کنید. ً بگویید »سالم LG »یا یک فرمان صوتی در حد 2 الی 3 واژه ثبت کنید. )مثال »موبایل LG)»

*4* پس از ثبت فرمان صوتی، روی **تأیید** ضربه بزنید.

### **تغییر یک فرمان صوتی**

امکان تغییر یک فرمان صوتی که قبلاً ثبت شده است وجود دارد.

- *1* روی **تنظیمات عمومی قفل صفحه و ایمنی تشخیص صدا** ضربه بزنید.
	- *2* برای باز کردن صفحه از روش مشخص شده استفاده کنید.
		- *3* روی **تغییر صدا** ضربه بزنید.
	- *4* برای ثبت مجدد فرمان صوتی، دستورالعملهای روی صفحه نمایش را دنبال کنید.
		- *5* پس از تغییر فرمان صوتی، روی **تأیید** ضربه بزنید.

**حذف یک فرمان صوتی**

امکان حذف یک فرمان صوتی ثبت شده وجود دارد.

- *1* روی **تنظیمات عمومی قفل صفحه و ایمنی تشخیص صدا** ضربه بزنید.
	- *2* برای باز کردن صفحه از روش مشخص شده استفاده کنید.
		- *3* روی **حذف صدا** ضربه بزنید.
	- در این صورت، نمیتوانید برای قفل با تشخیص صدا، از عملکرد قفلگشایی استفاده کنید.

 اگر فرمان صوتی خود را حذف کردهاید و میخواهید آن را دوباره ثبت کنید، به ثبت فرمان [صوتی](#page-207-0) رجوع کنید.

**انتخاب روش تشخیص صدا** میتوانید روش استفاده از تشخیص صدا را انتخاب کنید. *1* روی **تنظیمات عمومی قفل صفحه و ایمنی تشخیص صدا** ضربه بزنید. *2* برای باز کردن صفحه از روش مشخص شده استفاده کنید. *3* روی **تشخیص صدا به کار رفته برای** ضربه بزنید. **باز کردن قفل**: قفل دستگاه را از طریق فرمان صوتی باز کنید. **روشن کردن صفحه**: صفحه نمایش را از طریق فرمان صوتی روشن کنید.

**نمایش صفحه قفل کشویی پس از تشخیص صدا** حتی زمانی که صفحه نمایش خاموش است، میتوانید صدای خود را تشخیص دهید و سپس انگشت خود را بکشید تا صفحه قفل آزاد شود.

- *1* روی **تنظیمات عمومی قفل صفحه و ایمنی تشخیص صدا** ضربه بزنید.
	- *2* برای باز کردن صفحه از روش مشخص شده استفاده کنید.
	- *3* جهت فعال کردن این قابلیت، گزینه **برای پس از شناسایی شدن صدا، برای باز کردن قفل با انگشت روی صفحه بکشید** را بکشید.

# **ویژگی چند کاره**

## **چندپنجره** میتوانید با تفکیک صفحه به دو پنجره مجزا، همزمان از دو برنامه استفاده کنید. *1* از میان دکمههای لمسی صفحه اصلی، روی ضربه بزنید. آخرین برنامههای مورد استفاده ظاهر م یشود. *2* برای استفاده از قابلیت چندپنجره، روی در باالی برنامه دلخواه ضربه بزنید.

- برنامه انتخابی در نیمه باالیی صفحه نمایش ظاهر م یشود. روش دیگر:
	- *1*هنگام استفاده از یک برنامه، را لمس کنید و نگه دارید. آخرین برنامههای مورد استفاده در صفحه دوتکه ظاهر م یشود.
- *2* برای استفاده از قابلیت چندپنجره، روی در باالی برنامه دلخواه ضربه بزنید. برنامه انتخابی در نیمه باالیی صفحه نمایش ظاهر م یشود.

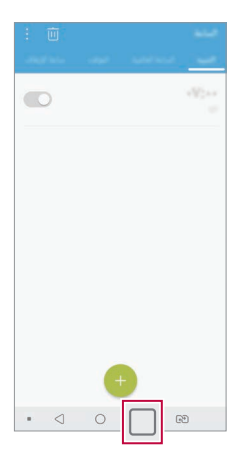

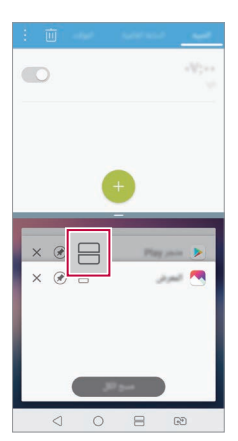

- برای غیرفعال کردن قابلیت چندپنجره، را روی دکمه لمسی صفحه اصلی لمس 冃 کنید و نگه دارید.
	- برای تنظیم اندازه صفحه دوتکه، را در وسط صفحه نمایش بکشید.
	- قابلیت چند پنجره توسط برخی برنامههای LG و برنامههای دانلود شده از Play Store پشتیبانی نم یشود.

#### **صفحه مرور**

صفحه مرور نمایی از برنامههایی که اخیراً استفاده کردهاید را ارائه میدهد. برای مشاهده فهرست برنامههای اخیراً استفاده شده، روی [ ] در صفحه اصلی ضربه بزنید؛ سپس روی برنامه نمایش داده شده ضربه بزنید.

 برنامهای را لمس کنید و نگه دارید و سپس آن را به باالی صفحه بکشید تا برنامه با ویژگی چند پنجره راهاندازی شود. همچنین، میتوانید روی در باالی هر برنامه ضربه بزنید.

## **Always-on display**

زمانی که صفحه اصلی خاموش است، میتوانید تاریخ، ساعت یا امضا را مشاهده کنید. انگشت خود را روی قسمت بالای «نمایشگر همیشه روشن» بکشید تا قابلیتهایی نظیر دوربین، +Capture، Fi-Wi، تنظیمات صدا، <sup>R</sup>**Bluetooth**، فالش، موسیقی و غیره فعال شود.

- *1* روی **تنظیمات نمایش display on-Always** ضربه بزنید.
	- *2* روی **محتوا** ضربه بزنید و مورد دلخواه برای نمایش را انتخاب کنید.
		- پس از انتخاب امضا، جمله دلخواه را بنویسید.
		- پس از انتخاب تصویر، روی تصویر دلخواه ضربه بزنید.
- برای تنظیم دوره زمانی عدم فعالسازی قابلیت »نمایشگر همیشه روشن«، روی **وقفه روزانه** ضربه بزنید.
	- برای بهبود روشنایی قابلیت »نمایشگر همیشه روشن«، روی **صفحه نمایش روشنتر** ضربه بزنید.

 وقتی از »نمایشگر همیشه روشن« استفاده میکنید، ممکن است باتری سریعتر 冃 خالی شود. برای صرفهجویی در مصرف نیروی باتری، این قابلیت را خاموش کنید.

## **نکاتی راجع به محصوالت ضد آب**

این محصول مطابق با درجه حفاظت مجاز68IP، ضد آب و مقاوم در برابر گرد و غبار میباشد.

تستهای مربوط به یک محیط کنترل شده بر روی این محصول انجام شده و ثابت شده است که این محصول ضد آب و خاک در شرایط خاص است )بر طبق نیازمندیهای طبقهبندی 68IP مطابق با شرح استاندارد بینالمللی 60529 IEC میزان محافظت ارائه شده توسط پوششها ]کد IP]؛ شرایط تست: 35-15 درجه سانت یگراد، 86-106 کیلوپاسکال، 1.5 متر به مدت 30 دقیقه). دستگاه را در شرایطی به غیر از شرایط تست قرار ندهید. نتایج ممکن است در استفاده واقعی متفاوت باشند.

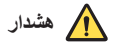

دستگاه شما علیرغم دارا بودن رتبه 68IP، در شرایطی که در محیط کنترل شده LG تست نشده باشد، تأثیر پذیر نیست لطفاً توجه داشته باشید هر گونه آسیبی که به دلیل چنین مواردی رخ دهد، باعث تغییر رنگ LDI( نشانگر آسیب در برابر آب و رطوبت( م یشود. اگر رنگ LDI داخل محصول تغییر کرد، محصول برای هر گونه خدمات رایگان تعمیر ذکر شده در ضمانتنامه محدود محصول، واجد شرایط نخواهد بود. از قرار دادن محصول در محیطی با گرد و غبار یا رطوبت بیش از اندازه جلوگیری کنید. از این محصول در محیطهای زیر استفاده نکنید.

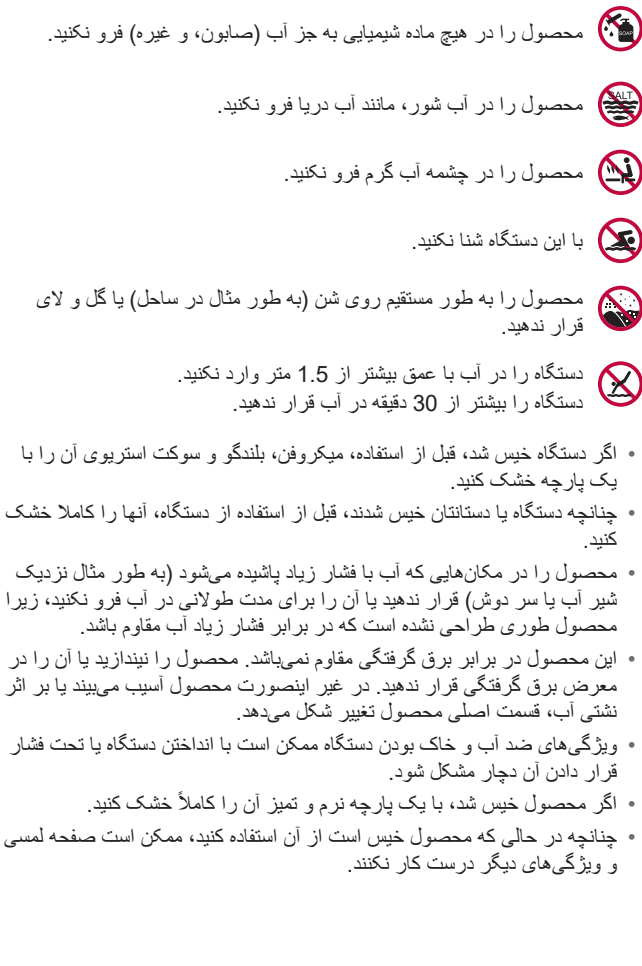

- دستگاه شما فقط در صورتی ضد آب است که سیمکارت/کارت حافظه به طور صحیح در محصول وارد شده باشند.
	- در حالی که محصول خیس یا در آب است، از باز یا بسته کردن جایگاه سیمکارت/ کارت حافظه خودداری کنید. باز کردن جایگاه در آب یا رطوبت ممکن است به محصول آسیب وارد کند.
	- جایگاه سیم کارت/کارت حافظه حاوی الستیک ]بستهبندی[ است و از ورود خاک، آب یا رطوبت به محصول جلوگیری میکند. به الستیک ]بستهبندی[ آسیب وارد نکنید چون باعث میشود گرد و خاک، آب یا رطوبت وارد محصول شده و به آن آسیب وارد شود.
		- عدم رعایت دستورالعملها ممکن است ضمانتنامه محدود دستگاه را از درجه  $\bigwedge$ اعتبار ساقط کند.

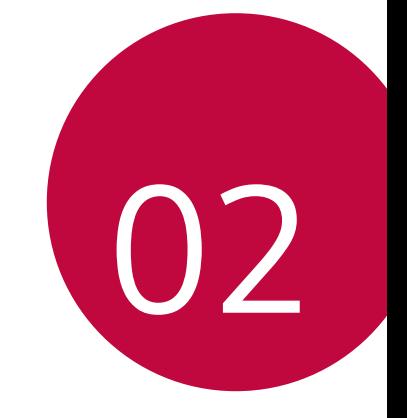

**عملکردهای اصلی**

## **متعلقات و وسیله های جانبی محصول**

موارد زیر در دستگاه شما گنجانده شده است.

- دستگاه شارژر
- هدست استریو راهنمای شروع به کار سریع
	- کابل USB
- پین خارج کننده
	- موارد توصیف شده در باال، ممکن است اختیاری باشند.
- موارد ارائه شده همراه با دستگاه و سایر وسیله های جانبی بسته به منطقه یا ارائه دهنده خدماتتان ممکن است متفاوت باشند.
	- همیشه از وسیله های جانبی Electronics LG استفاده کنید. استفاده از وسیله های جانبی ساخت سایز تولیدکنندگان ممکن است بر عملکرد کلی دستگاه تأثیر بگذارد یا باعث بروز نقص در عملکرد آن شود. این موارد ممکن است تحت پوشش سرویس تعمیرات LG نباشد.
- بعضی از بخشهای دستگاه از جنس شیشه سکوریت است. اگر دستگاه شما روی سطح سختی بیفتد یا در معرض فشار شدید قرار گیرد، شیشه حرارتدیده آن ممکن است آسیب ببیند. در صورت وقوع این اتفاق، فوراً از کار با دستگاه دست بکشید و با یکی از مراکز خدمات مشتری LG تماس بگیرید.
	- اگر هرکدام از این موارد اصلی را گم کردید، با فروشنده ای تماس بگیرید که 冃 دستگاه را از آن خریداری کرده اید.
	- برای خرید سایر لوازم اضافی، با یکی از مراکز خدمات مشتریان LG تماس بگیرید.
	- بعضی از موارد موجود در جعبه دستگاه ممکن است بدون اطالع به شما تغییر داده شوند.
- شکل ظاهری و مشخصات دستگاه ممکن است بدون اطالع به شما تغیی ر داده شوند.
- مشخصات دستگاه ممکن است بسته به منطقه و ارائه دهنده سرویس متفاوت باشند.
- قبل از استفاده از ویژگی شناسایی اثر انگشت، الیه محافظ را از حسگر اثر انگشت جدا کنید.
<span id="page-216-0"></span>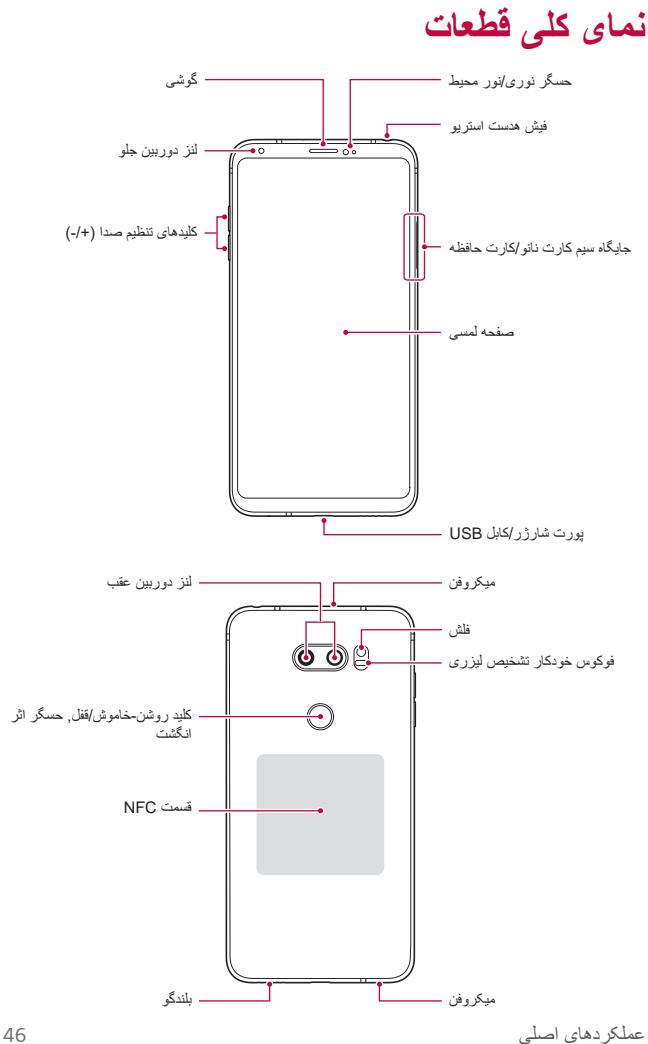

**پوشش پشت دستگاه را جدا نکنید.** این دستگاه دارای باتری غیرقابل تعویض است. پوشش پشت دستگاه را جدا نکنید. انجام این کار ممکن است بهشدت به باتری و دستگاه آسیب برساند و در نتیجه باعث ایجاد گرمای بیش از حد، آتشسوزی و جراحت شود.

- حسگر نوری/نور محیط *-* حسگر نوری: در حین برقراری تماس، وقتی دستگاه در نزدیکی بدن انسان باشد، حسگر نوری نور، صفحه را خاموش می کند و قابلیت های لمسی را غیرفعال می کند. وقتی دستگاه خارج از یک محدوده خاص باشد، صفحه سیاه می شود و عملکرد لمسی فعال می شود. *-* حسگر نور محیط: وقتی حالت کنترل خودکار روشنایی فعال است، حسگر نور محیط، شدت نور محیط را تجزیه و تحلیل می کند. فوکوس خودکار تشخیص لیزری *-* وقتی از دوربین عقب برای عکسبرداری استفاده می کنید، به صورت خودکار *-*فاصله بین دوربین و سوژه را برای فوکوس خودکار تشخیص می دهد. روی سوژه هایی که در فاصله ای نزدیکتر یا دورتر هستند فوکوس می کند. کلیدهای میزان صدا *-* هنگام استفاده از دوربین، به <sup>آ</sup> رامی کلید میزان صدا را فشار دهید تا عکس گرفته*-*میزان صدای آهنگ زنگ، تماس ها یا اعالن ها را تنظیم می کند. شود. برای اینکه به صورت متوالی عکس بگیرید، کلید میزان صدا را فشار دهید و نگه دارید. *-* وقتی صفحه قفل یا خاموش است، کلید کاهش میزان صدا )-( را دو بار فشار دهید تا برنامه دوربین راه اندازی شود. کلید افزایش میزان صدا )+( را دو بار فشار دهید تا عکس گرفتن+ راه اندازی شود. کلید روشن-خاموش/قفل )حسگر اثر انگشت( *-* وقتی می خواهید صفحه را روشن یا خاموش کنید، کلید را به آهستگی فشار دهید.
	- *-* وقتی می خواهید گزینه کنترل روشن یا خاموشی دستگاه را انتخاب کنید، کلید را فشار دهید و نگهدارید.
	- *-*برای تسهیل فرایند گشودن قفل صفحه، ویژگی شناسایی اثر انگشت را فعال کنید. برای اطالع در مورد جزئیات به [نمای کلی تشخیص اثر انگشت](#page-199-0) مراجعه کنید.
- در پشت دستگاه یک آنتن NFC داخلی تعبیه شده است. هنگام جابجا کردن دستگاه مواظب باشید روی آنتن NFC پوشانده نشود یا به آن آسیب وارد نگردد.
	- اجسام سنگین را روی دستگاه نگذارید یا روی آن ننشینید. اگر این کار را انجام ندهید ممکن است به صفحه لمسی آسیب وارد شود.
- نوار محافظ صفحه یا وسیله های جانبی ممکن است با حسگر نزدیکی تداخل ایجاد کنند.
- اگر دستگاه خیس است یا در محیط مرطوب از آن استفاده میکنید، صفحه لمسی یا دکمهها ممکن است به درستی کار نکنند.

دستگاه را مطابق شکل به طور صحیح نگه دارید. اگر حین استفاده از دستگاه سوراخ میکروفن با دست، انگشت یا قاب محافظ پوشیده شده باشد، صدایتان ممکن است در خالل تماس واضح به گوش نرسد.

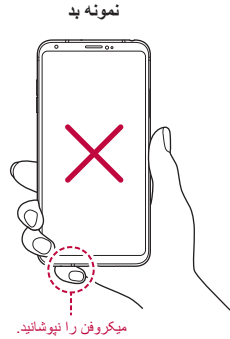

**نمونه خوب**

F

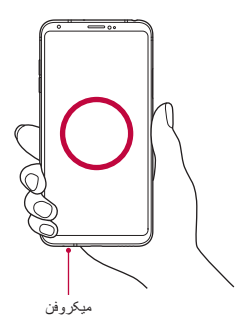

# **روشن یا خاموش کردن دستگاه**

#### **روشن کردن دستگاه**

#### وقتی دستگاه خاموش است، کلید روشن-خاموش/قفل را فشار دهید و نگهدارید.

 وقتی دستگاه را برای اولین بار روشن می کنید، پیکربندی اولیه انجام می شود. 冃 اولین زمان راه اندازی برای تلفن هوشمند ممکن است طوالنی تر از حد معمول باشد.

#### **خاموش کردن دستگاه**

کلید روشن-خاموش/قفل را فشار دهید و نگهدارید و سپس خاموش کردن را انتخاب کنید.

#### **راهاندازی مجدد دستگاه**

زمانی که دستگاه به درستی کار نمیکند یا پاسخ نمیدهد، آن را طبق دستورالعملهای زیر راهاندازی مجدد کنید.

- 1 کلید روشن-خاموش/قفل و کلید کاهش میزان صدا (-) را همزمان فشار دهید و نگه<br>دارید تا دستگاه خاموش شود.
	- *2* پس از راهاندازی مجدد دستگاه، کلید را رها کنید.

#### **گزینه های کنترل خاموش و روشن کردن**

کلید روشن-خاموش/قفل را لمس کنید و نگه دارید؛ سپس یک گزینه را انتخاب کنید.

- **خاموش کردن**: دستگاه را خاموش کنید.
- **خاموش و سپس روشن کنید**: دستگاه را راه اندازی مجدد کنید.
- **حالت هواپيما را فعال كنيد**: عملکردهای مرتبط با ارتباطات را مسدود کنید، از جمله برقراری تماس تلفنی، پیام رسانی و مرور در اینترنت. سایر عملکردها در دسترس خواهند بود.

## **نصب سیم کارت**

سیمکارت ارائه شده توسط ارائه دهنده خدمات تلفن همراه خود را در دستگاه بگذارید تا بتوانید استفاده از دستگاه خود را آغاز نماید.

 مراقب نوک تیز سوزن خارجسازی باشید.

- برای اینکه ویژگ یهای ضد آب بودن و ضد گرد و غبار بودن این دستگاه به خوبی 同 سل کند، سینی سیمکار ت حتماً باید به درستی قر ار داده شود.
	- *1* پین خارج کننده را داخل سوراخ روی جایگاه کارت بگذارید.

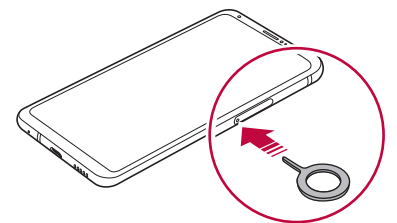

*2* جایگاه کارت را بیرون بکشید.

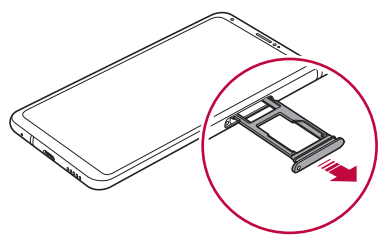

3 سیم کارت را روی جایگاه کارت بگذارید در حالی که قسمت های تماس طلایی<br>در نگ آنها به سمت بایین باشند.

سیم کارت اول را در شکاف سیم کارت 1 و سیم کارت دوم را در شکاف سیم کارت 2 بگذارید.

 جایگاه سیم کارت 2 به عنوان جایگاه کارت حافظه نیز کار می کند. اما نمی توانید سیم کارت و کارت حافظه )اختیاری( را هر دو همزمان درون دستگاه بگذارید.

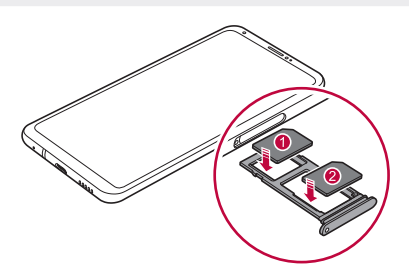

*4* جایگاه کارت را دوباره وارد شکاف کنید.

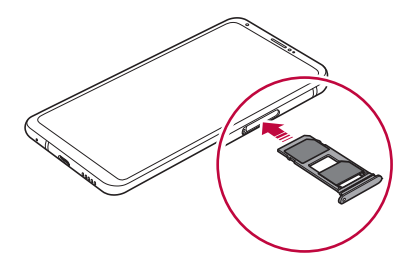

- F.
- این دستگاه فقط از سیمکاتهای نانو پشتیبانی میکند.
- اگر می خواهید عملکرد بدون مشکلی داشته باشید، توصیه می شود از سیمکارتی با نوع مناسب برای این دستگاه استفاده نمایید. همیشه از سیم کارت ساخت کارخانه ای استفاده کنید که توسط اپراتور ارائه شده است.
	- اگر سینی سیمکارت خیس باشد و آن را داخل دستگاه قرار دهید، ممکن است دستگاه آسیب ببیند. همیشه از خشک بودن سینی سیمکارت اطمینان حاصل کنید.

**احتیاط هنگام استفاده از سیم کارت**

- سیم کارت را گم نکنید. اگر در نتیجه گم شدن یا انتقال سیم کارت به آن آسیبی برسد یا مشکل دیگری ایجاد شود، LG مسئولیتی نخواهد داشت.
	- مراقب باشید وقتی سیم کارت را داخل دستگاه می گذارید یا خارج می کنید، به آن آسیبی وارد نشود.

# کارت حافظه را در دستگاه قرار دهید. **قرار دادن سیم کارت در حافظه**

دستگاه حداکثر یک کارت microSD با ظرفیت 2 ترابایت را پشتیبانی میکند. بسته به سازنده و نوع کارت حافظه، ممکن است برخی از کارتهای حافظه با دستگاه شما سازگار نباشند.

- *1* پین خارج کننده را داخل سوراخ روی جایگاه کارت بگذارید.
	- *2* جایگاه کارت را بیرون بکشید.
- 3 کارت حافظه را روی جایگاه کارت بگذارید در حالی که قسمت های ن*م*اس طلایی<br>رنگ آنها به سمت پایین باشند.

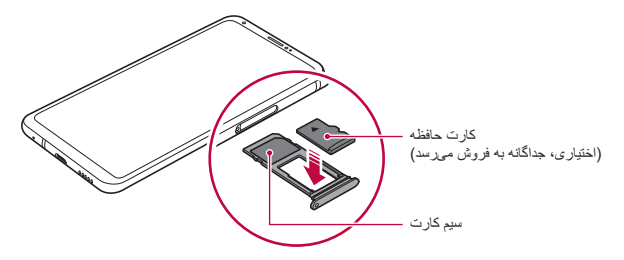

*4* جایگاه کارت را دوباره وارد شکاف کنید.

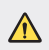

 بعضی از کارت های حافظه ممکن است به طور کامل با این دستگاه سازگار نباشند. اگر از کارتی استفاده کنید که سازگار نباشد، ممکن است به دستگاه یا کارت حافظه آسیب بزند یا داده های ذخیره شده بر روی آن را خراب کند.

冃 ً داده بنویسید و پاک کنید، طول عمر کارتهای حافظه کم میشود. اگر مرتبا

# **خار ج کردن کارت حافظه**<br>قبل از خارج کردن کارت به صورت ایمن، آن را جدا کنید.

- *1*روی **تنظیمات عمومی حافظه** ضربه بزنید.
- 2 پین خارجکننده را در سوراخ سینی کارت وارد کنید و سپس سینی کارت را از<br>2 دستگاه بیرون بکشید.
	- *3* کارت حافظه را از جایگاه کارت بیرون آورید.
		- *4* جایگاه کارت را دوباره وارد شکاف کنید.
- هنگامی که دستگاه در حال جابجایی یا دسترسی به اطالعات است، کارت حافظه  $\bigwedge$ را خارج نکنید. این کار باعث می شود داده ها از بین بروند یا خراب شوند یا به کارت حافظه یا دستگاه آسیب وارد شود. در صورت از بین رفتن داده ها در صورت سوء استفاده یا استفاده نامناسب از کارت های حافظه، از جمله از بین رفتن داده ها، LG مسئولیتی نخواهد داشت.

# **باتری**

**شارژ کردن باتری** قبل از استفاده از دستگاه، باتری را به طور کامل شارژ کنید. دستگاه را با استفاده از کابل USB نوع C شارژ کنید.

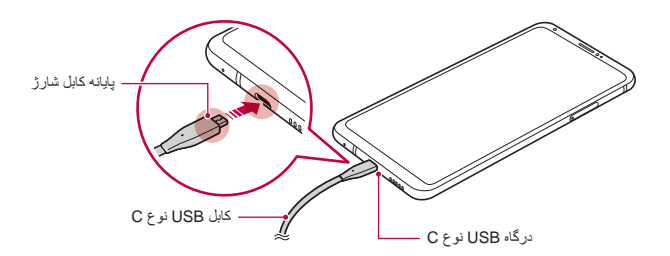

 $\sqrt{N}$ 

- در محیطهای مرطوب از پایانه بیرونی و کابل شارژ استفاده نکنید. این کار ممکن است منجر به آتشسوزی، شوک الکتریکی، آسیب جسمی یا نقص عملکرد دستگاه شود. در صورت وجود رطوبت، فوراً از کار با دستگاه دست بکشید و رطوبت را به طور کامل از بین ببرید.
	- ً از کابل USB ارائه شده همراه با دستگاه استفاده کنید. حتما
	- ً از شارژر و کابل شارژ مورد تأیید LG استفاده کنید. شارژ کردن باتری حتما با شارژر شخص ثالث ممکن است باعث انفجار باتری شده یا به دستگاه آسیب برساند.
	- دستگاه شما مجهز به یک باتری داخلی شارژی است. به دالیل ایمنی، از خارج کردن این باتری تعبیهشده خودداری کنید.
		- اگر در حین شارژ دستگاه از آن استفاده کنید، ممکن است دچار برق گرفتگی شوید. برای استفاده از دستگاه، شارژ کردن را متوقف کنید.
	- بعد از شارژ کامل دستگاه، شارژر را از پریز جدا کنید. با این کار از مصرف F برق غیرضروری خودداری می شود.
	- یک آداپتور شارژ که از شارژ سریع پشتیبانی میکند همراه با محصول عرضه شده است.
	- در صورت استفاده از یک آداپتور شارژ سریع غیر از آداپتور اصلی که همراه محصول ارائه شده است، ممکن است ویژگی شارژ سریع درست عمل نکند.
	- روشی دیگر برای شارژ باتری این است که یک کابل USB را بین دستگاه و کامپیوتر یا لپ تاپ وصل کنید. این حالت در مقایسه با متصل کردن آداپتور به پریز دیواری ممکن است طوالنیتر باشد.
	- از شارژ باتری با استفاده از هاب USB خودداری کنید، در این صورت نمی توانید ولتاژ درجه بندی شده را حفظ کنید. ممکن است شارژ نشود یا اینکه ناگهان متوقف شود.

#### **نکات احتیاطی در خصوص استفاده از دستگاه**

- ً از کابل USB ارائه شده استفاده کنید؛ از کابلهای USB یا شارژ رهایی حتما غیر از کابل و شارژر عرضه شده همراه با دستگاه استفاده نکنید. ضمانت محدود LG صدمات ناشی از استفاده از لوازم جانبی دیگر به جز تجهیزات و لوازم جانبی فابر یک دستگاه را پوشش نمیدهد.
	- اگر از دستورالعملهای مندرج در این کتابچه راهنما پیروی نکنید، ممکن است به دستگاهتان آسیب وارد شود.

#### **شارژ بیسیم**

این دستگاه از قابلیت شارژ بیسیم پشتیبانی میکند. دستگاه را با یک شارژر بیسیم مورد تأیید Qi شارژ کنید (اختیاری، جداگانه به فروش میرسد).

### **شارژ کردن باتری با شارژر بیسیم**

پشت دستگاه در یک راستا قرار دهید. *<sup>1</sup>* دستگاه خود را در وسط شارژر بیسیم قرار دهید و آن را با آنتن شارژ بیسیم در برای بررسی قسمت آنتن شارژ بیسیم، به [نمای کلی قطعات](#page-216-0) رجوع کنید.

*2* زمانی که باتری به طور کامل شارژ شد، دستگاه را از شارژر جدا کنید.

- هنگام شارژ کردن باتری با شارژر بیسیم، از قرار دادن اجسام مغناطیسی، فلزی ∧ یا رسانا بین دستگاه و شارژر خودداری کنید. این کار ممکن است منجر به اختالل در شارژ یا گرم شدن دستگاه و شارژر شود. در این صورت، ممکن است دستگاه، شارژر یا سیمکارت و کارتهای حافظه آسیب ببیند.
	- اگر در حین شارژ کردن دستگاه، دمای باتری از حد خاصی باالتر برود، ممکن 冃 است شارژ متوقف شود.
		- اگر اجسام مغناطیسی، فلزی یا رسانا به پشت دستگاه متصل گردد یا از کیس محافظ استفاده شود، ممکن است دستگاه به درستی شارژ نشود.
- اگر در محلهایی که قدرت سیگنال شبکه ضعیف است باتری را با شارژر بیسیم شارژ کنید، عملکرد شبکه دستگاه شما ممکن است ضعیفتر شود.
	- دستگاه را با یک شارژر بیسیم مورد تأیید Qi شارژ کنید )اختیاری، جداگانه به فروش میرسد(. از آنجا که ضمانت محدود LG پوششی برای استفاده از لوازم جانبی ساخت اشخاص ثالث ندارد، با شخص ثالث سازنده آن لوازم جانبی تماس بگیرید.
- این محصول از شارژ کردن بیسیم پشتیبانی میکند. از یک شارژر بیسیم با مجوز Qi( جداگانه به فروش می رسد( برای شارژ کردن محصول استفاده کنید. برخی شارژرهای بیسیم سیمپیچدار ممکن است از شارژ کردن بیسیم پشتیبانی نکنند. شارژرهای بیسیمی که از EPP( پروفایل نیروی گسترده( پشتیبانی میکنند امکان شارژ بیسیم با سرعت زیاد را فراهم میآورند.

**استفاده بهینه از باتری**

اگر برنامه ها و عملکردهای زیادی به صورت همزمان و متوالی کار کنند، ممکن است طول عمر باتری کم شود. برای اینکه طول عمر باتری بیشتر باشد، عملکردهای پس زمینه را لغو کنید. برای اینکه میزان مصرف باتری را به حداقل برسانید، این توصیه ها را دنبال کنید: زمانی که از Bluetooth یا شبکه Fi-Wi استفاده نمیکنید، آنها را خاموش کنید. فرصت زمانی صفحه را تا حد امکان مقداری کوتاه تنظیم کنید. روشنایی صفحه را به حداقل برسانید. وقتی از دستگاه استفاده نمی کنید، قفل صفحه را تنظیم کنید. هنگام استفاده از هر برنامهای که دانلود شده است، سطح شارژ باتری را بررسی کنید.

می توانید با نحوه کنترل دستگاه از طریق استفاده از حالت های صفحه لمسی آشنا شوید. **صفحه لمسی**

#### **ضربه زدن**

به آرامی با نوک انگشتتان ضربه بزنید تا برنامه یا گزینه ای انتخاب شده یا اجرا شود.

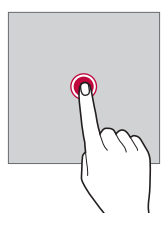

یلصا یاهدرکلمع *56*

**ضربه زدن و نگهداشتن**

لمس کنید و برای چند ثانیه نگه دارید تا یک منوی حاوی گزینههای موجود ظاهر شود.

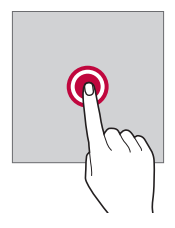

**دو بار ضربه زدن** دو ضربه سریع بزنید تا روی صفحه وب یا نقشه زوم مثبت یا منفی شود.

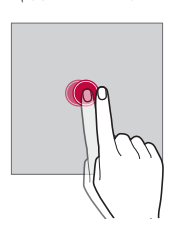

**کشیدن**

موردی مانند برنامه یا ویجت را لمس کنید و نگه دارید؛ سپس انگشتتان را به صورت کنترل شده روی مکانی دیگر حرکت دهید. می توانید از این حالت برای انتقال مورد استفاده کنید.

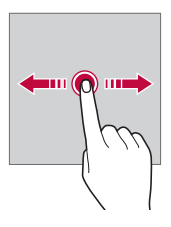

#### **کشیدن انگشت**

با انگشتتان صفحه را لمس و آن را فوراً حرکت دهید بدون اینکه وقفهای ایجاد شود. می توانید از این حالت برای پیمایش در بین لیست، صفحه وب، عکس، صفحه و دیگر موارد استفاده کنید.

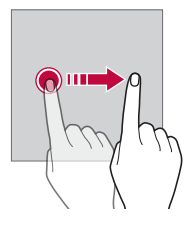

**نزدیک کردن و دور کردن انگشتان از یکدیگر** دو انگشتتان را به هم نزدیک کنید تا بزرگنمایی منفی انجام شود، مثلاً روی نقشه یا عکس. برای زوم مثبت، انگشتانتان را از هم دور کنید.

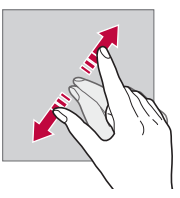

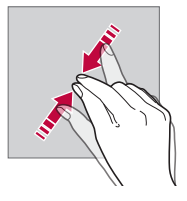

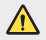

 از قرار دادن صفحه لمسی در برابر فشار فیزیکی زیاد خودداری کنید. ممکن است به صفحه لمسی آسیب برسانید.

- اگر از دستگاه در نزدیکی اجسام آهنربایی، فلزی یا رسانا استفاده کنید، ممکن است نقصی در صفحه ایجاد شود.
- اگر از دستگاه در زیر نورهای روشن استفاده می کنید، مثل تابش مستقیم نور خورشید، ممکن است بسته به محلی که در ان هستید، صفحه قابل مشاهده نباشد. از دستگاه در مکانی سایه دار یا مکانی که نور محیط خیلی روشن نیست استفاده کنید که برای خواندن کتاب به اندازه کافی روشنایی داشته باشد.
	- با قدرت زیاد بر روی صفحه فشار وارد نکنید.
	- به آرامی با نوک انگشتتان روی گزینه مورد نظر ضربه بزنید.
	- اگر در حالی که دستکش پوشیده اید یا با استفاده از نوک انگشتانتان به صفحه ضربه بزنید، ممکن است کنترل لمسی به درستی کار نکند.
		- اگر صفحه خیس یا مرطوب باشد، ممکن است کنترل لمسی کار نکند.
	- اگر نوار محافظ صفحه یا وسیله جانبی خریداری شده از فروشگاه های آنالین و آفالین به دستگاه وصل باشد، ممکن است صفحه لمسی به درستی کار نکند.
	- نمایش عکس ثابت برای مدت طوالنی ممکن است منجر به اثرات بعد از تصویر یا سوختگی صفحه نمایش شود. هنگام عدم استفاده از دستگاه، صفحه نمایش را خاموش کنید تا از نمایش طوالنی مدت یک تصویر ثابت جلوگیری شود.

# **صفحه اصلی**

冃

#### **نمای کلی صفحه اصلی**

صفحه اصلی نقطه شروع برای دسترسی به عملکردها و برنامه های مختلف موجود در دستگاهتان است. روی () در هر صفحه ای ضربه بزنید تا مستقیماً به صفحه اصلی بروید. می توانید همه برنامه ها و ویجت های روی صفحه اصلی را مدیریت کنید. برای مشاهده همه برنامه های نصب شده در یک نگاه، انگشتتان را روی صفحه به چپ یا راست بکشید.

<span id="page-230-0"></span>**چیدمان صفحه اصلی**

می توانید همه برنامه ها را ببینید و ویجت ها و پوشه ها را روی صفحه سازماندهی کنید.

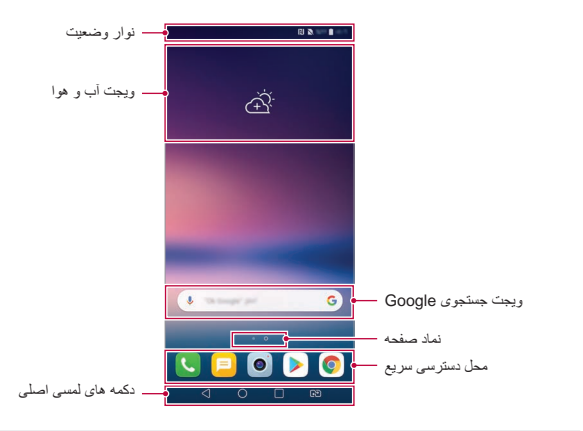

- بسته به سیاستهای سازنده، تنظیمات کاربر، نسخه نرمافزار یا ارائهدهنده خدمات، F. ممکن است صفحه اصلی ظاهر متفاوتی داشته باشد.
	- **نوار وضعیت**: نمادهای وضعیت، زمان و سطح باتری را مشاهده کنید.
- **ویجت آب و هوا**: اطالعات آب و هوا و زمان مربوط به یک منطقه خاص را مشاهده کنید.
- **ویجت جستجوی Google**: با درج واژههای کلیدی به صورت گفتاری یا نوشتاری، موضوع مورد نظر خود را در Google جستجو کنید.
- **نماد صفحه**: تعداد کل بومهای نقاشی صفحه اصلی را نمایش دهید. میتوانید روی نماد صفحه مورد نظر ضربه بزنید تا به صفحه انتخابی هدایت شوید. نماد نشان دهنده بوم نقاشی فعلی پر رنگ خواهد شد.
	- **محل دسترسی سریع**: برنامه های اصلی را روی قسمت پایین صفحه بگذارید تا از هر قاب صفحه اصلی بتوانید به آنها دسترسی داشته باشید.

 **دکمه های لمسی اصلی** *-* : به صفحه قبلی برگردید. صفحه کلید یا پنجره های نمایش داده شده را ببندید. *-* : برای رفتن به صفحه اصلی ضربه بزنید. برای راهاندازی جستجوی Google، لمس کنید و نگه دارید. ً استفاده شده یا اجرای یک برنامه *-* : برای مشاهده فهرستی از برنامههای اخیرا ً استفاده شده، روی از فهرست، ضربه بزنید. برای حذف کلیه برنامههای اخیرا **پاک کردن همه** ضربه بزنید. برای استفاده از دو برنامه به طور همزمان با ویژگی چندپنجره، در حالی که یک برنامه باز است، دکمه را لمس کرده و نگهدارید. *-* : سیم کارت مورد نظرتان را برای استفاده انتخاب کنید. برای پیکربندی تنظیمات سیم کارت دوتایی، ضربه بزنید و نگهدارید.

**ویرایش دکمههای لمسی صفحه**

میتوانید دکمههای لمسی صفحه اصلی را مجدداً ترتیب بندی کنید یا عملکر دهایی که ِتباً مورد استفاده قرار میگیرند را به قسمت دکمههای لمسی صفحه اصلی اضافه کنید. روی **تنظیمات نمایش دکمه های لمسی اصلی ترکیب کلید** ضربه بزنید و تنظیمات را سفارشی کنید.

 عملکردهای مختلفی از جمله QSlide، اعالن، و عکس گرفتن+ در اختیار شما قرار میگیرد. حداکثر دو مورد دیگر را میتوانید اضافه کنید.

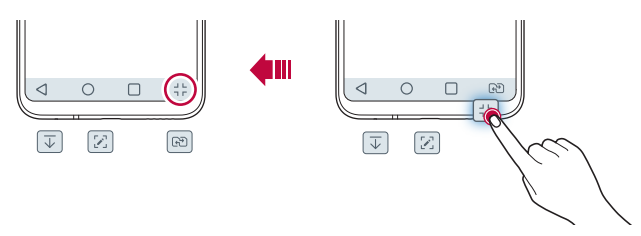

#### **نمادهای وضعیت**

وقتی اعالن مربوط به پیام خوانده نشده، رویداد تقویم یا هشدار وجود دارد، نوار وضعیت نماد اعالن مربوطه را نمایش می دهد. با مشاهده نمادهای اعالن نمایش داده شده بر روی نوار وضعیت، وضعیت دستگاهتان را بررسی کنید.

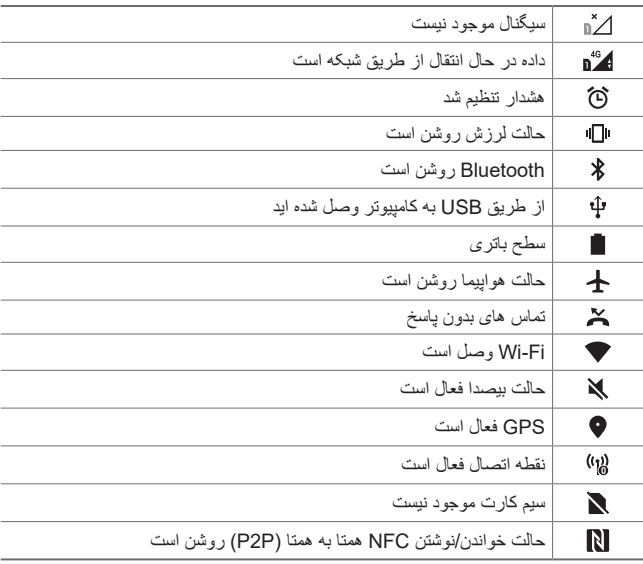

- بسته به وضعیت دستگاه، بعضی از این نمادها ممکن است شکل ظاهری متفاوتی 冃 داشته باشند یا اینکه به طور کلی نمایش داده نشوند. با توجه به محیط و فضای واقعی که در آن از دستگاه و ارائهدهنده خدمات استفاده می کنید، به نمادهای مربوطه مراجعه کنید.
	- بسته به محل یا ارائه دهندگان سرویس، ممکن است نمادهای نمایش داده شده متفاوت باشند.

#### **صفحه اعالن ها**

با کشیدن نوار وضعیت به سمت پایین صفحه اصلی، میتوانید پانل اعالنها را باز کنید.

- برای باز کردن فهرست نمادهای سریع، پانل اعالنها را پایین بکشید یا روی ضربه بزنید.
- برای مرتبسازی مجدد، اضافه کردن، یا حذف نمادها، روی **ویرایش** ضربه بزنید.
- اگر روی نمادی ضربه زدید و نگهداشتید، صفحه تنظیم مربوط به آن عملکرد نمایش داده می شود.

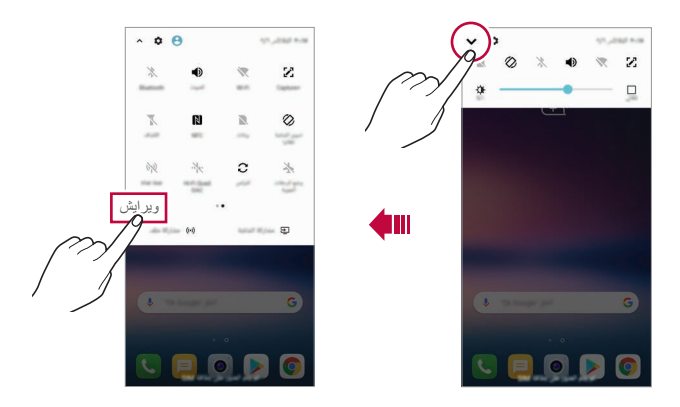

 شما میتوانید حتی در صفحه قفل نیز از پانل اعالن استفاده کنید. برای دسترسی به Ę قابلیتهای مورد نظر، پانل اعالن را هنگام قفل بودن صفحه نمایش بکشید.

#### **جابجایی جهت صفحه**

می توانید جهت صفحه را تنظیم کنید تا با توجه به جهت دستگاه به صورت خودکار تنظیم شود. در صفحه اعالن، از لیست نماد دسترسی سریع روی **چرخش** ضربه بزنید. همچنین می توانید روی **تنظیمات نمایش** ضربه بزنید و **صفحه چرخشی خودکار** را فعال کنید.

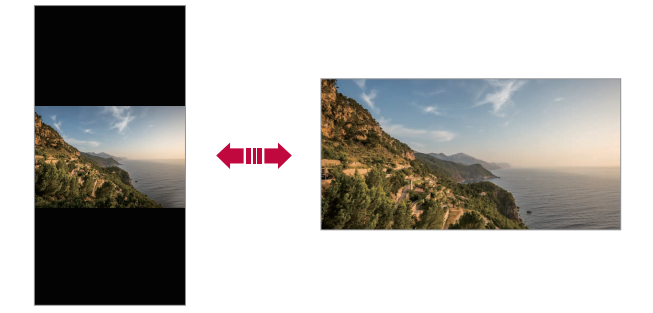

#### **ویرایش صفحه اصلی**

در صفحه اصلی، روی قسمت خالی ضربه بزنید و نگه دارید، سپس عملکرد دلخواهتان را از پایین انتخاب کنید.

- برای ترتیب بندی مجدد قاب های روی صفحه اصلی، روی یک قاب ضربه بزنید و نگهدارید، سپس آن را به مکانی دیگر بکشید.
- برای افزودن یک ویجت به صفحه اصلی، یک نقطه خالی از صفحه اصلی را لمس کنید و نگه دارید، سپس **ویجتها** را انتخاب کنید.
	- برای تغییر یک زمینه، یک نقطه خالی از صفحه اصلی را لمس کنید و نگه دارید، سپس **زمینه** را انتخاب کنید. همچنین میتوانید روی **تنظیمات نمايشگر مضمون** ضربه بزنید؛ سپس زمینهای را برای اعمال کردن روی دستگاه انتخاب کنید.
- برای پیکربندی تنظیمات صفحه اصلی، یک نقطه خالی از صفحه اصلی را لمس کنید و نگه دارید، سپس **تنظیمات صفحه اصلی** را انتخاب کنید. برای اطالع در مورد جزئیات به [تنظیمات صفحه اصلی](#page-237-0) مراجعه کنید.
	- برای مشاهده یا نصب مجدد برنامههای پاک شده، یک نقطه خالی از صفحه اصلی را لمس کنید و نگه دارید، سپس **سطل زباله برنامه** را انتخاب کنید. برای اطالع در مورد جزئیات به [چیدمان صفحه اصلی](#page-230-0) مراجعه کنید.
	- برای تغییر صفحه پیشفرض، یک نقطه خالی از صفحه اصلی را لمس کنید و نگه دارید، به صفحه مورد نظر منتقل نمایید، روی ضربه بزنید و سپس یکبار دیگر روی صفحه ضربه بزنید.

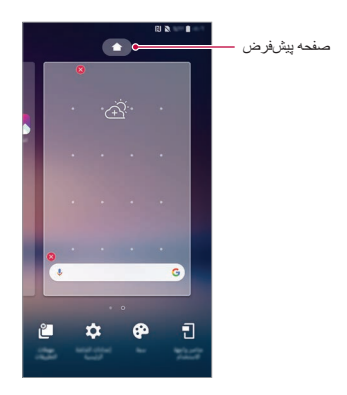

#### **مشاهده طرح زمینه پس زمینه**

با پنهان کردن برنامهها و ویجت از روی صفحه اصلی، فقط میتوانید تصویر پسزمینه را مشاهده کنید.

- دو انگشتتان را از هم باز کنید و در همین حال روی صفحه اصلی نگه دارید.
- برای بازگشت به صفحه اصلی که برنامهها و ویجتها در آن نمایش داده میشود، انگشتهایتان را روی صفحه اصلی به هم نزدیک کنید یا روی ضربه بزنید.

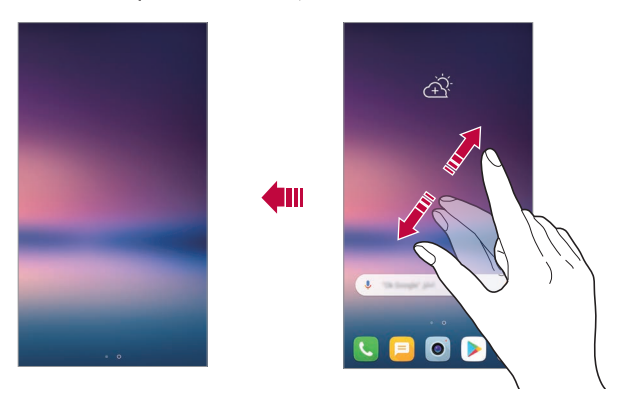

#### **جابجایی برنامه ها روی صفحه اصلی**

در صفحه اصلی، روی یک برنامه ضربه بزنید و نگهدارید و سپس آن را به مکانی دیگر بکشید.

- برای اینکه برنامه هایی که مرتبأ از آنها استفاده می کنید در پایین صفحه اصلی بمانند، روی برنامه مورد نظر ضربه بزنید و نگهدارید و سپس آن را روی قسمت دسترسی سریع در پایین بکشید.
	- برای حذف نماد از قسمت دسترسی سریع، نماد را به صفحه اصلی بکشید.

**استفاده از پوشه های صفحه اصلی**

**ایجاد پوشه** در صفحه اصلی، روی یک برنامه ضربه بزنید و نگهدارید و سپس آن را روی برنامه ای دیگر بکشید. پوشه ای جدید ایجاد می شود و برنامه ها به آن پوشه اضافه خواهند شد.

#### **ویرایش پوشه ها**

در صفحه اصلی، روی یک پوشه ضربه بزنید و یکی از اقدامات زیر را انجام دهید.

- برای ویرایش نام و رنگ پوشه، روی نام پوشه ضربه بزنید.
- برای افزودن برنامهها، یک برنامه را لمس کنید و نگه دارید؛ سپس آن را به سمت پوشه بکشید و رها کنید.
- برای حذف برنامه از پوشه، روی برنامه مورد نظر ضربه بزنید و نگهدارید و سپس آن را به خارج از پوشه بکشید. اگر برنامه حذف شده تنها برنامه موجود در پوشه باشد، پوشه به صورت خودکار حذف می شود.
- همچنین، میتوانید بعد از ضربه زدن روی در پوشه، برنامهها را اضافه یا حذف کنید.
	- هنگام استفاده از تمهای دانلود شده، نمیتوانید رنگ پوشه را تغییر دهید.

#### <span id="page-237-0"></span>**تنظیمات صفحه اصلی**

میتوانید تنظیمات صفحه اصلی را سفارشی کنید. *1*روی **تنظیمات نمایش صفحه اصلی** ضربه بزنید. **صفحه اصلي را انتخاب كنيد**: یک حالت صفحه اصلی را انتخاب کنید. *<sup>2</sup>* تنظیمات زیر را سفارشی کنید: **تصویر زمینه**: تغییر تصویر زمینه پسزمینه صفحه اصلی. **حرکت کاغذدیواری**: کاری کنید که وقتی تلفن خود را جابهجا میکنید، تصویر زمینه نیز حرکت کند. این قابلیت شامل تصاویر زمینه زنده و چندصفحهای نمیشود.

 **جلوه های صفحه نمایش**: جلوه ای را انتخاب کنید تا هنگام تغییر قاب های صفحه اصلی، اعمال شود.

- **اشکال آیکن**: تعیین کنید که نمادها دارای گوشههای تیز باشند یا گرد.
- **مرتب سازی برنامه ها طبق**: نحوه ترتیب بندی برنامه ها را روی صفحه اصلی تنظیم کنید.
	- **شبکه ای**: حالت ترتیب بندی برنامه را برای صفحه اصلی تغییر دهید.
- **مخفی کردن برنامه ها**: برنامههایی که مایل به مخفی کردن آنها از صفحه اصلی هستید را انتخاب کنید.
- **تکرار صفحه اصلی مجاز شود**: برای چرخش پیوسته صفحه اصلی )بازگشت به صفحه اول پس از رد کردن صفحه آخر(، این گزینه را فعال کنید.
	- **Bulletin Smart**: از صفحه اصلی برای مشاهده اطالعات سفارشی شده مطابق با نیازهایتان استفاده کنید.
		- **جستجو**: با کشیدن انگشت خود به پایین روی صفحه اصلی جستجو کنید.

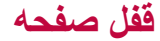

#### **نمای کلی قفل صفحه**

اگر کلید روشن-خاموش/قفل را فشار دهید، صفحه دستگاهتان خاموش و قفل می شود. همچنین بعد از اینکه دستگاه برای مدت زمانی خاص بالاستفاده بود این حالت روی می دهد.

اگر زمانی که صفحه قفل تنظیم نشده است کلید روشن-خاموش/قفل را فشار دهید، صفحه لے فوراً نمایش داده می شود.

برای اطمینان از ایمنی و جلوگیری از دسترسی ناخواسته به دستگاه، یک صفحه قفل تنظیم کنید.

 قفل صفحه مانع از این میشود که صفحه دستگاه در مواقع غیرضروری لمس شود 冃 و مصرف باتری را نیز کاهش میدهد. توصیه می کنیم وقتی از دستگاه استفاده نمی کنید، قفل صفحه را فعال کنید.

**تعیین قفل صفحه**

گزینه های مختلفی برای پیکربندی تنظیمات قفل صفحه وجود دارد.

- سپس روش مورد نظر خود را انتخاب کنید. *<sup>1</sup>*روی **تنظیمات عمومی قفل صفحه و ایمنی قفل صفحه** ضربه بزنید و
	-
	- **هیچکدام**: عملکرد قفل صفحه را غیرفعال کنید. *<sup>2</sup>* تنظیمات زیر را سفارشی کنید:
	- **گشودن قفل با حرکت جاروبی**: برای باز کردن قفل صفحه، انگشتتان را روی صفحه بکشید.
- **Code Knock**: برای باز کردن قفل صفحه، با یک الگوی خاص به صفحه نمایش ضربه بزنید.
	- **الگو**: برای باز کردن قفل صفحه، الگویی بکشید.
	- **کد پین**: برای باز کردن قفل صفحه، یک رمز عبور عددی وارد کنید.
- **رمز ورود**: برای باز کردن قفل صفحه، یک رمز عبور حرفی عددی وارد کنید.
	- **اثر انگشت ها**: با استفاده از اثر انگشت خود، قفل صفحه را باز کنید.
- **تشخیص چهره مجاز شود**: به دستگاه اجازه دهید چهره شما را تشخیص دهد و از این طریق قفل صفحه را باز کنید.
	- **اجازه دادن تشخیص صدا**: به دستگاه اجازه دهید فرمانهای صوتی خاصی را تشخیص دهد و از این طریق قفل صفحه را باز کنید.
	- اگر هنگام باز کردن قفل صفحه، تعداد دفعات خطای شما به 5 بار برسد، صفحه به F مدت 30 ثانیه مسدود میشود.

#### **تنظیمات راهاندازی ایمن**

وقتی کد ضربهای Code Knock، الگو، پين یا رمز ورود را به عنوان روش قفل صفحه انتخاب میکنید، میتوانید دستگاه خود را به گونهای تنظیم کنید که هر بار که روشن میشود، به منظور محافظت از دادهها، قفل گردد.

- تا زمانی که قفل دستگاه را باز نکنید، نمیتوانید از هیچ یک از کارکردها به جز تماس اضطراری استفاده کنید.
	- اگر کلمه عبور رمزگشایی خود را فراموش کنید، نمیتوانید دادهها و اطالعات شخصی رمزگذاری شده را بازیابی کنید.

**نکات احتیاطی در مورد قابلیت راهاندازی امن**

- اگر کلمه عبور رمزگشایی خود را فراموش کنید، نمیتوانید دادهها و اطالعات شخصی رمزگذاری شده را بازیابی کنید.
	- ً رمزهای عبور مربوط به قفل صفحه را در جای امنی نگه دارید. حتما
- اگر رمزهای عبور مربوط به قفل صفحه را بیش از دفعات مشخص شده اشتباه وارد کنید، دستگاه به صورت خودکار بازنشانی میشود و دادههای رمزگذاری شده و اطالعات شخصی شما به صورت خودکار حذف میگردد و قابل بازیابی نخواهد بود.
	- مراقب باشید رمزهای عبور مربوط به قفل صفحه را بیش از دفعات مشخص شده اشتباه وارد نکنید.
- زمانی که دستگاه را پس از بازنشانی روشن میکنید، رمزگذاری نیز شروع میشود. ً اگر رمزگذاری را به دلخواه خود متوقف کنید، ممکن است دادهها آسیب ببیند. حتما منتظر بمانید تا بازنشانی تمام شود.

#### **KnockON**

می توانید با دو بار ضربه زدن روی صفحه، صفحه را روشن یا خاموش کنید.

- این گزینه فقط در صفحه های اصلی ارائه شده توسط LG قابل دسترسی است. این 冃 قابلیت در راه انداز سفارشی یا صفحه اصلی نصب شده توسط کاربر به درستی کار نمی کند.
	- وقتی روی صفحه ضربه می زنید، از نوک انگشتتان استفاده کنید. با ناخنتان ضربه نزنید.
	- برای استفاده از ویژگی KnockON، بررسی کنید برچسب یا هیچ مانع خارجی دیگری جلوی حسگر نوری را نگرفته باشد.

#### **روشن کردن صفحه نمایش**

روی وسط صفحه دو بار ضربه بزنید. با ضربه زدن روی قسمت باال یا پایین صفحه ممکن است قدرت تشخیص کاهش یابد.

#### **خاموش کردن صفحه نمایش**

روی هر بخش خالی از صفحه اصلی و صفحه قفل دو بار ضربه بزنید. یا می توانید روی یک قسمت خالی در نوار وضعیت دو بار ضربه بزنید.

#### **Knock Code**

با ایجاد Code Knock متعلق به خودتان می توانید قفل صفحه را باز کنید. وقتی صفحه قفل است می توانید با ضربه زدن روی صفحه با یک توالی خاص مستقیماً به صفحه اصلی دسترسی داشته باشید.

Æ

 می توانید از Code Knock همراه با ویژگی KnockOn استفاده کنید.

• وقتی روی صفحه ضربه می زنید، حتماً با نوک انگشتتان این کار را انجام دهید.

#### **Knock Code ایجاد**

- ضربه بزنید. *<sup>1</sup>*روی **تنظیمات عمومی قفل صفحه و ایمنی قفل صفحه Code Knock**
- سپس روی **بعدی** ضربه بزنید. *<sup>2</sup>* بر اساس الگوی انتخابیتان روی دایرهها ضربه بزنید تا یک کد ضربهای ایجاد شود،
	- بزنید. *<sup>3</sup>* کد ضربهای ایجاد شده را دوباره برای تأیید وارد کنید، سپس روی **تأیید** ضربه

#### **با یک Code Knock قفل صفحه را باز کنید**

با وارد کردن Code Knock ای که ایجاد کردید، قفل صفحه را باز کنید.

بعد از خاموش شدن صفحه، میتوانید Code Knock را نیز روی صفحه لمسی وارد کنید.

 بعد از روشن شدن صفحه می توانید یک Code Knock وارد کنید.

# <span id="page-242-0"></span>**رمزگذاری کارت حافظه**

می توانید داده های ذخیره شده بر روی کارت حافظه را رمزگذاری کرده و از آنها محافظت کنید. از سایر دستگاه ها نمی توانید به داده های رمزگذاری شده در کارت حافظه دسترسی داشته باشید.

- **رمزگذاری حافظه کارت حافظه** ضربه بزنید. *<sup>1</sup>*روی **تنظیمات عمومی قفل صفحه و ایمنی رمزگذاری و اعتبارنامه**
- ضربه بزنید. *<sup>2</sup>* نمای کلی رمزگذاری کارت حافظه را روی صفحه بخوانید و برای ادامه روی **ادامه**
	- *3* گزینه ای را انتخاب کنید و روی **رمزگذاری** ضربه بزنید.
	- **رمزگذاری فایل جدید**: فقط داده هایی رمزگذاری می شوند که بعد از رمزگذاری روی کارت حافظه ذخیره می شوند.
- **رمزگذاری کامل**: همه داده هایی که در حال حاضر بر روی کارت حافظه ذخیره شده اند را رمزگذاری کنید.
	- **به غیر از فایل های رسانه**: همه فایل ها رمزگذاری می شوند بجز فایل های رسانه مانند موسیقی، عکس و ویدیو.
		- برای رمزگذاری کارت حافظه، بررسی کنید صفحه قفل از پین یا رمز عبور 冃 استفاده کند.
	- بعد از اینکه رمزگذاری کارت حافظه شروع شد، بعضی از عملکردها در دسترس نیستند.
		- اگر در حین انجام رمزگذاری دستگاه خاموش شود، رمزگذاری انجام نمی شود و ممکن است بعضی از داده ها آسیب ببینند. از این رو، قبل از شروع رمزگذاری بررسی کنید سطح شارژ باتری کافی باشد.
		- فایل های رمزگذاری شده فقط از دستگاهی قابل دسترسی هستند که فایل ها در آن رمزگذاری شده اند.
	- کارت حافظه رمزگذاری شده را نمی توانید روی یک دستگاه LG دیگر استفاده کنید. برای استفاده از کارت حافظه رمزگذاری شده روی یک دستگاه همراه دیگر، کارت را فرمت کنید.
	- حتی وقتی کارت حافظه در دستگاه نصب نیست می توانید رمزگذاری کارت حافظه را فعال کنید. هر کارت حافظه ای که بعد از رمزگذاری نصب می شود، به طور خودکار رمزگذاری خواهد شد.

# **گرفتن عکس از صفحه**<br>می توانید از صفحه ای که در حال مشاهده آن هستید عکس بگیرید.

**از طریق میانبر** کلید روشن-خاموش/قفل و کلید کاهش میزان صدا (-) را همزمان به مدت حداقل دو ثانیه فشار دهید و نگهدارید. عکسهای گرفته شده از صفحه را میتوانید در پوشه **Screenshots گرفتهشده از صفحه** در **گالری** مشاهده کنید.

#### **از طریق +Capture**

در صفحه ای که می خواهید از آن عکس بگیرید، نوار وضعیت را به سمت پایین بکشید و سپس روی ضربه بزنید.

 وقتی صفحه خاموش یا قفل میشود، میتوانید با دو بار فشردن کلید افزایش میزان 冃 صدا )+(، به **+Capture** دسترسی داشته باشید. برای استفاده از این قابلیت، روی **تنظیمات عمومی** ضربه بزنید و **کلید میانبر** را روشن کنید. برای اطالع در مورد جزئیات به[رمزگذاری کارت](#page-242-0) حافظه مراجعه کنید.

## **وارد کردن متن**

**استفاده از صفحه کلید هوشمند**

برای وارد کردن متن و ویرایش آن میتوانید از صفحه کلید هوشمند استفاده کنید. با صفحه کلید هوشمند، میتوانید همزمان با تایپ کردن، متن را مشاهده کنید، بدون اینکه الزم باشد بین صفحه و یک صفحه کلید معمولی جابجا شوید. با این کار به راحتی می توانید در هنگام تایپ کردن، خطاها را پیدا کرده و تصحیح کنید.

#### **جابجا کردن مکان نما**

با صفحه کلید هوشمند، میتوانید مکاننما را به محل دقیق مورد نظرتان جابجا کنید. هنگام تایپ کردن متن، نوار فاصله را لمس کنید و نگه دارید؛ سپس آن را به چپ یا راست بکشید.

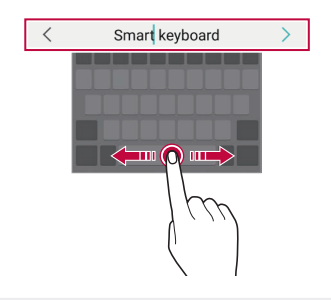

 این گزینه فقط در صورتی قابل دسترسی است که صفحه کلید QWERTY F موجود باشد.

#### **پیشنهاد کلمه**

صفحه کلید Smart به صورت خودکار الگوهای مصرفی شما را تجزیه و تحلیل می کند تا همزمان با تایپ کردن، کلمه هایی را که بیشتر استفاده می کنید پیشنهاد کند. هرچه مدت استفاده از دستگاه بیشتر باشد، پیشنهادها دقیق تر هستند.

متن را وارد کنید و سپس روی یک کلمه پیشنهادی ضربه بزنید یا به آرامی سمت چپ یا راست صفحه کلید را به باال بکشید.

 کلمه انتخابی به صورت خودکار وارد می شود. الزم نیست به صورت دستی همه حروف کلمه را تایپ کنید.

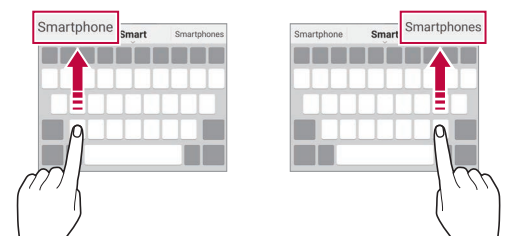

#### **تغییر چیدمان صفحه کلید QWERTY**

می توانید کلیدهای روی ردیف پایینی صفحه کلید را اضافه کرده یا حذف کنید یا ترتیب آنها را تغییر دهید.

- *1*روی **تنظیمات عمومی زبان و ورودی صفحه کلید روی صفحه صفحه کلید LG ارتفاع و آرایش صفحه کلید چینش QWERTY صفحه کلید** ضربه بزنید. همچنین می توانید از صفحه کلید روی و سپس روی **ارتفاع و آرایش صفحه کلید صفحه کليد توسعه يافته** ضربه بزنید.
	- *2*روی کلیدی در ردیف پایین ضربه بزنید و سپس آن را به محلی دیگر بکشید.

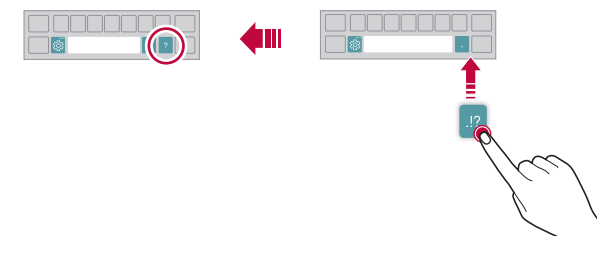

- این گزینه برای صفحه کلیدهای QWERTY، QWERTZ و AZERTY قابل IF. دسترسی است.
	- ممکن است این عملکرد برای بعضی از زبان ها پشتیبانی نشود.

### **سفارشی سازی طول صفحه کلید**

می توانید طول صفحه کلید را به صورت سفارشی تنظیم کنید تا در هنگام تایپ کردن دستتان در راحت ترین حالت ممکن باشد.

**صفحه کلید LG ارتفاع و آرایش صفحه کلید ارتفاع صفحه کلید** ضربه بزنید. *<sup>1</sup>*روی **تنظیمات عمومی زبان و ورودی صفحه کلید روی صفحه** همچنین می توانید از صفحه کلید روی و سپس روی **ارتفاع و آرایش صفحه کلید ارتفاع صفحه کلید** ضربه بزنید.

*2* طول صفحه کلید را تنظیم کنید.

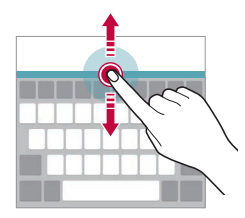

**انتخاب حالت افقی صفحه کلید** می توانید حالت افقی را از بین چند گزینه انتخاب کنید.

- *1*روی **تنظیمات عمومی زبان و ورودی صفحه کلید روی صفحه صفحه کلید LG ارتفاع و آرایش صفحه کلید نوع صفحه کلید در حالت افقی** ضربه بزنید. همچنین می توانید از صفحه کلید روی و سپس روی **ارتفاع و آرایش صفحه کلید نوع صفحه کلید در حالت افقی** ضربه بزنید.
	- *2* حالت صفحه کلید را انتخاب کنید.

#### **تقسیم کردن صفحه کلید**

وقتی صفحه در حالت افقی است می توانید صفحه کلید را به دو نیمه تقسیم کنید و هر نیمه آن در یک سمت صفحه باشد.

برای تقسیم صفحهکلید، دستگاه را در جهت افقی بچرخانید و با نگه داشتن صفحهکلید با دو انگشت، آن را از دو طرف از هم جدا کنید. برای متصل کردن دو قسمت صفحهکلید، دو انگشت خود را به هم نزدیک کنید تا بسته شود.

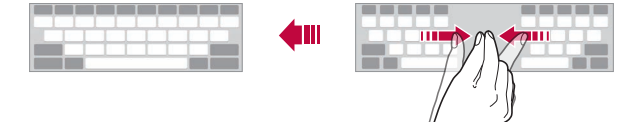

**حالت عملکرد تک دستی**

می توانید صفحه کلید را به یک سمت صفحه منتقل کنید تا بتوانید با یک دست از آن استفاده کنید.

- **صفحه کلید LG ارتفاع و آرایش صفحه کلید عملیات یک دستی** ضربه بزنید. *<sup>1</sup>*روی **تنظیمات عمومی زبان و ورودی صفحه کلید روی صفحه** همچنین می توانید از صفحه کلید روی و سپس روی **ارتفاع و آرایش صفحه کلید عملیات یک دستی** ضربه بزنید.
	- 2 فلش نشان داده شده در کنار صفحه کلید را فشار دهید تا صفحه کلید در جهت<br>دلخواهتان حرکت کند.

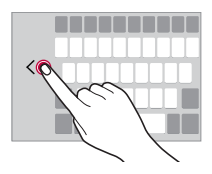

**افزودن زبانها به صفحه کلید**

میتوانید زبانهای دیگری را به صفحه کلید اضافه کنید.

**صفحه کلید LG انتخاب زبان** ضربه بزنید. *<sup>1</sup>*روی **تنظیمات عمومی زبان و ورود اطالعات صفحه کلید روی صفحه**

*2* زبان مورد نظر برای افزودن به صفحه کلید انتخاب کنید.

### **کپی و جای گذاری**

می توانید متن را از یک برنامه برش دهید و کپی کنید و سپس آن متن در همان برنامه جایگذاری کنید. یا می توانید سایر برنامه ها را اجرا کنید و متن را در آنها جایگذاری کنید.

- *1* اطراف متن مورد نظر برای کپی یا برش دادن را ضربه بزنید و نگهدارید.
- *2* / را بکشید تا محل مورد نظر برای کپی یا برش کردن مشخص شود.
	-
- متن برش خورده یا کپی شده به صورت خودکار به کلیپ بورد اضافه می شود. *<sup>3</sup>* **برش** یا **کپی** را انتخاب کنید.

F.

*4*روی پنجره ورودی متن ضربه بزنید و نگهدارید و سپس **چسباندن** را انتخاب کنید.

 اگر هیچ موردی کپی یا بریده نشده، گزینه **چسباندن** نمایش داده نمیشود.

## **وارد کردن متن با استفاده از صدا** در صفحه کلید روی ضربه بزنید و نگهدارید و سپس را انتخاب کنید.

- برای اینکه قابلیت تشخیص فرمان صوتی را به باالترین سطح برسانید، با وضوح صحبت کنید.
- برای وارد کردن متن با استفاده از صدا، بررسی کنید دستگاه به شبکه وصل باشد.
- برای انتخاب زبانی برای تشخیص صدا، روی **زبان ها** در صفحه تشخیص صدا ضربه بزنید.
	- ممکن است این عملکرد پشتیبانی نشود یا اینکه زبان های پشتیبانی شده بسته به منطقه سرویس دهی شما متفاوت باشند.

**کلیپبورد** اگر تصویر یا متنی را کپی کنید یا برش دهید، به صورت خودکار در فضای کلیپ ذخیره می شود و می توانید آن را هر زمان در هر فضایی جای گذاری کنید.

- *1* در صفحه کلید روی ضربه بزنید و نگهدارید و سپس را انتخاب کنید. همچنین می توانید روی پنجره ورودی متن ضربه بزنید و نگهدارید و سپس **کلیپ بورد** را انتخاب کنید.
	- حداکثر 20 مورد را می توانید در فضای کلیپ ذخیره کنید. *<sup>2</sup>* موردی را از سینی کلیپ انتخاب کرده <sup>و</sup> جای گذاری کنید.
		-
- روی ضربه بزنید تا موارد ذخیره شده قفل شوند تا حتی اگر از حداکثر مقدار مجاز فراتر رفتید، این موارد حذف نشوند. حداکثر ده مورد را می توانید قفل کنید. برای حذف موارد قفل شده، ابتدا آنها را باز کنید.
	- روی ضربه بزنید تا موارد ذخیره شده در فضای کلیپ حذف شوند.

 ممکن است کلیپبورد توسط بعضی از برنامههای دانلود شده پشتیبانی نشود.

# **اشتراک گذاری محتوا**

**پخش محتوا از دستگاهی دیگر**

- می توانید عکس، ویدیو یا آهنگ ذخیره شده در دستگاه را از یک تلویزیون پخش کنید. *1* تلویزیون و دستگاه را به یک شبکه Fi-Wi مشابه وصل کنید.
- ضربه بزنید. *<sup>2</sup>* هنگام مشاهده موارد از برنامه **گالری** یا **موسیقی**، روی **پخش در دستگاه دیگر**
	- *3* تلویزیون مورد نظر برای اتصال را انتخاب کنید.
	- برای استفاده با Chromecast، سرویسهای Play Google باید بهروزرسانی شوند.

#### **مشاهده محتوا از دستگاه هایی که در نزدیکیتان هستند**

با استفاده از برنامه های گالری یا موسیقی می توانید محتوا را از دستگاه های مختلفی مانند کامپیوتر، NAS یا دستگاه همراه ببینید.

#### **اتصال دستگاه ها**

هر دو دستگاه خودتان و دستگاه دیگر که از عملکرد DLNA پشتیبانی می کند باید به شبکه بی سیم مشابهی وصل شود.

ً اشتراک گذاری فایل )DLNA )در هر دو دستگاه مبدأ و دستگاه متصل شده حتما F. فعال باشد.

#### **جستجوی دستگاه هایی که در نزدیکیتان هستند**

می توانید فهرستی از دستگاه های DLNA موجود در شبکه یکسان را با انتخاب زبانه **دستگا ههای مجاور** در هر برنامه مشاهده کنید.

از محتوای دستگاه های موجود در نزدیکیتان استفاده کنید مانند زمانی که از آنها در دستگاهتان استفاده می کردید.

#### **ارسال یا دریافت فایل**

می توانید فایل ها را بین دستگاه خودتان و یک دستگاه LG دیگر یا یک تبلت یا کامپیوتر به اشتراک بگذارید.

#### **ارسال فایل**

از برنامه **گالری**, **مدیریت فایل** یا **موسیقی** روی **اشتراک گذاری** یا ضربه بزنید و سپس دستگاهی را در فهرست اشتراک گذاری فایل انتخاب کنید.

#### **دریافت فایل ها**

نوار وضعیت را پایین بکشید و روی ضربه بزنید؛ سپس روی **اشتراک گذاری عکس** ضربه بزنید.

اگر دستگاهتان از ویژگی اشتراک گذاری فایل پشتیبانی نمی کند، روی **تنظیمات شبکه اشتراک گذاری فایل Beam SmartShare** ضربه بزنید.

- ً بررسی کنید دستگاه به شبکه بی سیمی وصل باشد که دستگاه مورد نظر برای حتما 冃 انتقال فایل به آن وصل است.
	- بررسی کنید اشتراک گذاری فایل در هر دو دستگاه مبدأ و مقصد فعال باشد.

#### **ارسال فایل به کامپیوتر**

می توانید به سرعت فایل های بزرگ را به کامپیوترتان ارسال کنید.

- *1* Bridge LG را در کامپیوتر نصب کنید.
- خودتان وارد سیستم شوید. *<sup>2</sup>* Bridge LG را در کامپیوتر راه اندازی کنید و سپس با استفاده از حساب LG
- حساب LG وارد سیستم شوید. *<sup>3</sup>*روی **تنظیمات شبکه AirDrive LG**، ضربه بزنید و سپس با استفاده از
	- انتخاب نمایید. *<sup>4</sup>*رایانهای را در لیست اشتراکگذاری از برنامههای **گالری**، **مدیریت فایل** <sup>و</sup> **موسیقی**
- )www.lg.com( LG Electronics وبسایت از را LG Bridge توانیدمی 冃 دانلود کنید.
- هنگام انتقال فایل از دستگاه به رایانه در حالی که Bridge LG اجرا نیست، به مدت 7 روز در حافظه موقت ذخیره میشوند. رقتی LG Bridge را ظرف 7 روز اجرا کنید، فایلهایی که موقتاً ذخیره شدهاند به صورت خودکار روی رایانه ذخیره میشوند.

**مشاهده محتوا از فضای ذخیره سازی اینترنتی**

، توانید مستقیماً محتوای ذخیره شده در حساب اینترنتی را مشاده کنید بدون اینکه آن را در دستگاهتان دانلود کنید.

- *1* از برنامه **گالری**، موسیقی یا **مدیریت فایل**، **ابر** را انتخاب کنید.
	- *2* یک حساب اینترنتی را انتخاب کنید و وارد سیستم شوید.
- *3* محتوای موجود در فضای ذخیره سازی اینترنتی را ذخیره یا پخش کنید.

می توانید اعالن ها را محدود کرده یا بیصدا کنید تا برای یک مدت زمان خاص **مزاحم نشوید** مزاحمتی برایتان ایجاد نشود.

- *1*روی **تنظیمات صدا مزاحم نشوید** ضربه بزنید.
- *2*روی **وضعیت** ضربه بزنید و حالتی را که می خواهید را انتخاب کنید.
- **فقط اولویت**: اعالن های صوتی یا لرزشی را برای برنامه های انتخابی دریافت کنید. حتی وقتی حالت «فقط اولویت» روشن است، هشدارها همچنان به صدا درمیآید.
	- **سکوت مطلق**: صدا و لرزش هر دو غیرفعال می شوند.
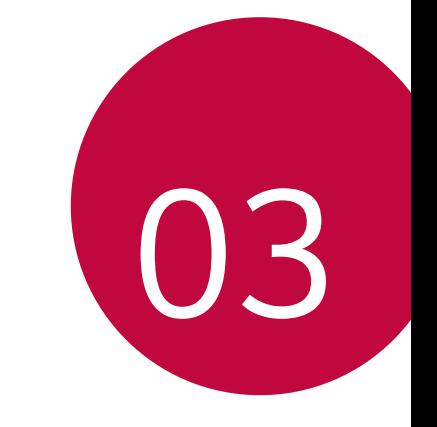

**برنامه های مفید**

# **نصب و حذف برنامه ها**

#### **نصب برنامه ها**

برای جستجو و دانلود برنامه ها به فروشگاه برنامه بروید.

- می توانید از SmartWorld و Play فروشگاه یا فروشگاه برنامه ارائه شده توسط ارائه دهنده سرویستان استفاده کنید.
	- برای بعضی از فروشگاه های برنامه ممکن است الزم باشد یک حساب ایجاد کنید Ę و وارد سیستم شوید.
		- بعضی از برنامه ها ممکن است پولی باشند.
		- اگر از داده های همراه استفاده می کنید، بسته به طرح قیمت گذاری، ممکن است الزم باشد هزینه داده مصرفی را پرداخت کنید.
	- بسته به ارائ ه دهنده سرویس یا محلی که در آن هستید، ممکن است SmartWorld پشتیبانی نشود.

# **حذف برنامه ها** برنامه هایی را که دیگر از آنها استفاده نمی کنید از دستگاه حذف کنید.

#### **حذف برنامه و حالت نگه داشتن برنامه ها**

در صفحه اصلی، برنامه مورد نظر برای لغو نصب را لمس کنید و نگه دارید و سپس آن را روی **حذف** در باالی صفحهنمایش بکشید.

 اگر برنامه در مدت 24 ساعت از این لحظه حذف شده است، می توانید دوباره آن را نصب کنید. برای اطلاع در مورد جزئیات به سطل [زباله برنامه](#page-254-0) مراجعه کنید.

#### **حذف برنامه با استفاده از منوی تنظیمات**

روی **تنظیمات عمومی برنامهها و اعالنات** ضربه بزنید، برنامهای را انتخاب کنید و سپس روی **لغو نصب** ضربه بزنید.

#### **حذف برنامه ها از فروشگاه برنامه**

برای حذف برنامه، به فروشگاه برنامه ای بروید که برنامه را از آن دانلود کرده اید و سپس آن را حذف کنید.

<span id="page-254-0"></span>冃

 بعضی از برنامه ها توسط کاربران حذف نمی شوند.

#### **نصب و حذف برنامهها در حین تنظیم**

وقتی دستگاه را برای اولین بار روشن میکنید، میتوانید برنامههای توصیه شده را دانلود نمایید.

همچنین، میتوانید بدون نصب برنامهها، به مرحله بعد بروید.

# **سطل زباله برنامه**

می توانید برنامه های حذف شده را در صفحه اصلی مشاهده کنید. همچنین می توانید برنامه هایی که در مدت 24 ساعت قبل حذف شده اند را دوباره نصب کنید.

- همچنین میتوانید یک قسمت خالی از صفحه اصلی را لمس کنید و نگه دارید، <sup>و</sup> *<sup>1</sup>* روی **مدیریت سطل زباله برنامه** ضربه بزنید. سپس روی **سطل زباله برنامه** ضربه بزنید.
	- **بازیابی**: برنامه انتخابی را دوباره نصب کنید. *<sup>2</sup>* فعال کردن عملکرد دلخواه: : برنامه های حذف شده را به صورت دائمی از دستگاه حذف کنید.
- برنامه هایی که حذف شده اند به صورت خودکار 24 ساعت بعد از حذف شدنشان F از دستگاه نیز حذف می شوند. اگر می خواهید برنامه های حذف شده را دوباره نصب کنید، باید دوباره آنها را از فروشگاه برنامه دانلود کنید.
- این ویژگی فقط در صفحه اصلی پیش فرض فعال است. اگر در حین استفاده از صفحه EasyHome یا یک راه انداز دیگر ، برنامه ها را حذف کنید، فوراً و به صورت دائمی از دستگاه حذف می شوند.

**میبانیپر پرنامه ها**<br>در صفحه اصلی، نماد یک برنامه مانند تماس، پیام، دوربین، گالری و تنظیمات را لمس کنید و نگه دارید تا منوی دسترسی فوری به نمایش درآید. از طریق میانبر برنامهها، راحتتر از برنامهها استفاده کنید.

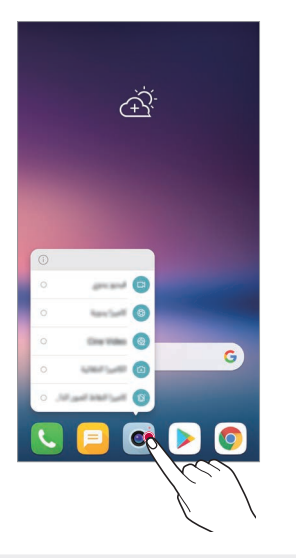

 این قابلیت فقط در برخی برنامههای خاص در دسترس است.

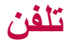

#### **تماس صوتی**

با استفاده از یکی از روش،های موجود، تماس تلفنی برقرار کنید، مثلاً به صورت دستی با وارد کردن شماره تلفن و برقراری تماس از طریق لیست مخاطبین یا لیست تماسهای اخیر.

**برقراری تماس از طریق صفحه کلید** *1* روی **شمارهگیری** ضربه بزنید. یک شماره تلفن وارد کنید و روی ضربه بزنید. *<sup>2</sup>* با استفاده از یک روش انتخابی، تماس برقرار کنید: روی یکی از شماره های شماره گیری سریع ضربه بزنید و نگهدارید. با ضربه زدن روی حروف اول نام مخاطب در لیست مخاطبین، مخاطب مورد نظر را جستجو کنید و سپس روی ضربه بزنید.

- برای وارد کردن "+" هنگام برقراری تماس بین المللی، روی شماره 0 ضربه 冃 بزنید و نگهدارید.
- برای اطالع از جزئیات درباره نحوه افزودن شماره تلفن به فهرست شمارهگیری سریع، به [افزودن مخاطبین](#page-286-0) مراجعه کنید.

#### **برقراری تماس از لیست مخاطبین**

*1* روی مخاطبین **مخاطبین**. *2* از لیست مخاطبین، مخاطبی را انتخاب کنید و روی ضربه بزنید.

# **پاسخگویی به تماس**

برای پاسخ دادن به تماس، را روی صفحه تماس ورودی بکشید.

- وقتی هدست استریو وصل است، می توانید با استفاده از دکمه پایان دادن به تماس، تماس برقرار کنید.
- برای پایان دادن به تماس بدون خاموش کردن صفحهنمایش، روی **تنظیمات شبکه تماس مشترک پاسخ دادن و قطع تماس** ضربه بزنید و سپس **پایان دادن به تماس با دکمه خاموش و روشن** را فعال کنید.

**رد کردن تماس**

برای رد کردن تماس ورودی، را در عرض صفحه تماس ورودی بکشید. برای ارسال پیام رد کردن، گزینه پیام رد کردن را در عرض صفحه بکشید.

- برای افزودن یا ویرایش یک پیام رد، روی **تنظیمات شبکه تماس مشترک مسدود کردن تماس و رد کردن با پیام رد تماس با پیام** ضربه بزنید.
- با دریافت تماس، دکمه افزایش میزان صدا )+(، دکمه کاهش میزان صدا )-( یا کلید روشن-خاموش/قفل را فشار دهید تا آهنگ زنگ یا لرزش غیرفعال شود یا اینکه تماس به حالت انتظار برود.

**مشاهده تماس ورودی در حین استفاده از یک برنامه**

وقتی در حین استفاده از یک برنامه تماسی دریافت کنید، یک اعالن بازشو در باالی صفحه نمایش داده میشود. میتوانید از روی صفحه بازشو، عملیات پاسخ به تماس، رد تماس یا ارسال پیام را انجام دهید.

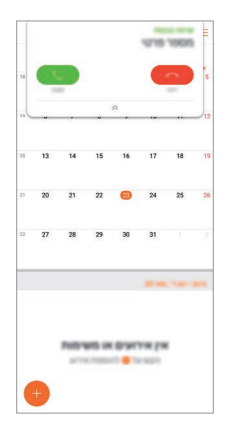

 روی **تنظیمات شبکه تماس مشترک بیشتر نمایش تماسهای**  Æ **صوتی هنگام استفاده از یک برنامه** ضربه بزنید و سپس روش دلخواه را برای نمایش تماس ورودی هنگام استفاده از برنامه انتخاب کنید.

#### **مشاهده تماس های بدون پاسخ**

اگر تماس بدون پاسخی دارید، روی نوار وضعیت در باالی صفحه نشان داده می شود.

برای مشاهده جزئیات تماس بدون پاسخ، نوار وضعیت را به سمت پایین بکشید. یا می توانید روی **گزارشات تماس** ضربه بزنید.

#### **عملکردهای موجود در حین تماس**

در حین تماس با ضربه زدن بر دکمههای روی صفحه میتوانید به عملکردهای مختلفی دسترسی داشته باشید.

- **پایان**: به تماس پایان دهید.
- **شماره گیر**: صفحه شماره گیری را نمایش داده یا پنهان کنید.
	- **بلندگو**: عملکرد بلندگوی تلفن را فعال کنید.
- **بی صدا**: صدایتان را قطع کنید تا طرف مقابل صدایتان را نشود.
- **Bluetooth**: تماس را به یک دستگاه Bluetooth جابجا کنید که مرتبط شده و مرتبط است.
	- : به گزینههای تماس زیادی دسترسی داشته باشید.
	- تنظیمات موجود ممکن است بسته به منطقه و ارائه دهنده سرویس تغییر کند. ا≕ا

# **تماس سه طرفه برقرار کنید**

می توانید در حین تماس، با یک مخاطب دیگر نیز تماس برقرار کنید.

- *1* در حین تماس، روی **افزودن تماس** ضربه بزنید.
- *2* یک شماره تلفن وارد کنید و روی ضربه بزنید. هر دو تماس همزمان روی صفحه نمایش داده می شوند و تماس اول در حالت انتظار قرار می گیرد.
	- *3* برای شروع تماس کنفرانسی، روی **ادغام تماس ها** ضربه بزنید.

 ممکن است برای هر تماس هزینه ای برایتان در نظر گرفته شود. برای کسب اطالعات بیشتر با ارائه دهنده سرویستان تماس بگیرید.

E

**مشاهده سوابق تماس**

برای مشاهده سوابق تماسهای اخیر، روی **گزارشات تماس** ضربه بزنید. سپس می توانید از عملکردهای زیر استفاده کنید:

- برای مشاهده سوابق تماس، یک مخاطب را انتخاب کنید. برای برقراری تماس با مخاطب انتخابی، روی ضربه بزنید.
	- برای حذف سوابق تماس، روی **حذف** ضربه بزنید.

 مدت زمان تماس نمایش داده شده ممکن است با هزینه تماس متفاوت باشد. برای  $\equiv$ کسب اطالعات بیشتر با ارائه دهنده سرویستان تماس بگیرید.

**پیکربندی همه گزینه ها** می توانید گزینه های مختلف تماس را پیکربندی کنید. *1* روی **شمارهگیری** یا **گزارشات تماس** ضربه بزنید. پیکربندی کنید. *<sup>2</sup>* روی **تنظیمات تماس** ضربه بزنید و سپس گزینهها را به دلخواه خودتان

# **پیام**

#### **ارسال پیام**

با استفاده از برنامه پیامرسانی، میتوانید پیامهایی ایجاد کرده و به مخاطبین خود ارسال کنید.

 ارسال پیام به خارج از کشور ممکن است هزینه های بیشتری را برایتان به همراه 冃 داشته باشد. برای کسب اطالعات بیشتر با ارائه دهنده سرویستان تماس بگیرید.

- *1* روی ضربه بزنید. *2* روی ضربه بزنید. برای پیوست فایل ها، روی ضربه بزنید. *<sup>3</sup>* یک گیرنده را مشخص کنید و پیام ایجاد کنید. برای دسترسی به موارد منوی اختیاری، روی ضربه بزنید.
	- *4* برای ارسال پیام، روی **ارسال** ضربه بزنید.

**خواندن پیام** می توانید پیام های رد و بدل شده را بر اساس مخاطب مشاهده کنید. *1* روی ضربه بزنید. *2* مخاطبی را از لیست پیام ها انتخاب کنید.

#### **پیکربندی تنظیمات پیام رسانی** می توانید تنظیمات پیام رسانی را به دلخواه خودتان تغییر دهید.

*1* روی ضربه بزنید. *2* از فهرست پیامها، روی **تنظیمات** ضربه بزنید.

# **دوربین**

**شروع به کار دوربین** میتوانید یک عکس یا فیلم بگیرید تا لحظات به یاد ماندنیتان را حفظ کنید. روی ضربه بزنید.

- قبل از گرفتن عکس یا فیلم، لنز دوربین را با یک پارچه نرم تمیز کنید. 冃 دقت کنید که بر اثر تماس انگشتتان یا اشیاء خارجی، روی لنز دوربین لکه نیفتد. تصاویر موجود در این دفترچه راهنمای کاربر ممکن است با دستگاه واقعی فرق
- کنند.
- عکسها و فیلمها را میتوانید در گالری مشاهده کرده یا ویرایش کنید. برای اطالع در مورد جزئیات به [نمای کلی](#page-282-0) گالری مراجعه کنید.

#### **تغییر حالت دوربین**

میتوانید حالت دوربین متناسب با محیط تصویربرداری را انتخاب کنید تا به راحتی عکس و فیلم بگیرید.

روی **وضعیت** ضربه بزنید و سپس حالت مطلوب را انتخاب کنید.

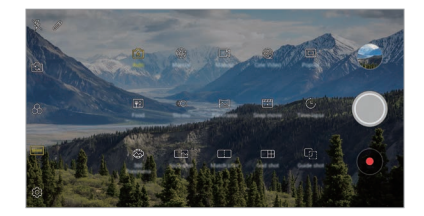

**حالت خودکار**

با انتخاب از بین حالتها و گزینههای دوربین، میتوانید عکس و فیلم بگیرید. *1* روی و سپس روی **وضعیت خودکار** ) <sup>A</sup> ) ضربه بزنید. *2* برای عکسبرداری روی ضربه بزنید. برای فیلمبرداری روی ضربه بزنید.

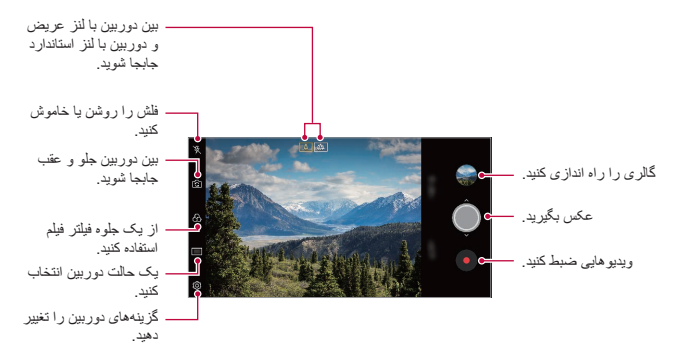

#### **عکسبرداری**

- شود. *<sup>1</sup>* یک حالت دوربین را انتخاب کنید و روی سوژه ضربه بزنید تا فوکوس دوربین فعال
	- *2* برای عکسبرداری روی ضربه بزنید.
	- همچنین، برای گرفتن عکس، میتوانید از دکمه افزایش میزان صدا )+( یا دکمه کاهش میزان صدا )-( استفاده کنید.
		- وقتی صفحه خاموش یا قفل می شود، می توانید با دو بار فشردن کلید کاهش میزان 冃 صدا )-(، دوربین ر ا راه اندازی کنید. روی **تنظیمات عمومی کلید میانبر** ضربه بزنید.

#### <span id="page-262-0"></span>**فیلمبرداری**

- شود. *<sup>1</sup>* یک حالت دوربین را انتخاب کنید و روی سوژه ضربه بزنید تا فوکوس دوربین فعال
	- برای عکسبرداری در حین ضبط فیلم، روی ضربه بزنید. *<sup>2</sup>* روی ضربه بزنید.
	- برای توقف موقت فیلمبرداری، روی ضربه بزنید. برای ادامه فیلمبرداری، روی ضربه بزنید.
		- *3* برای پایان دادن به فیلمبرداری روی ضربه بزنید.

#### **شخصیسازی گزینههای دوربین**

می توانید چندین گزینه دوربین را سفارشی کنید تا مطابق با موارد دلخواهتان باشد. در صفحه، روی ضربه بزنید.

- بسته به دوربین انتخابی )جلو یا عقب( و حالت دوربین انتخابی، گزینههای موجود F متفاوت هستند.
- : در FULLVISION عکس بگیرید و فیلم ضبط کنید )نسبت تصویر 18:9(
- : مقادیری را برای نسبت ابعاد و اندازه عکسهایی که میخواهید بگیرید انتخاب کنید.
- : مقادیری را برای وضوح تصویر و اندازه ویدیوهایی که میخواهید بگیرید انتخاب کنید.
- : زمانسنج را تنظیم کنید تا بهصورت خودکار بعد از مدت زمان مشخص عکس یا فیلم بگیرد.

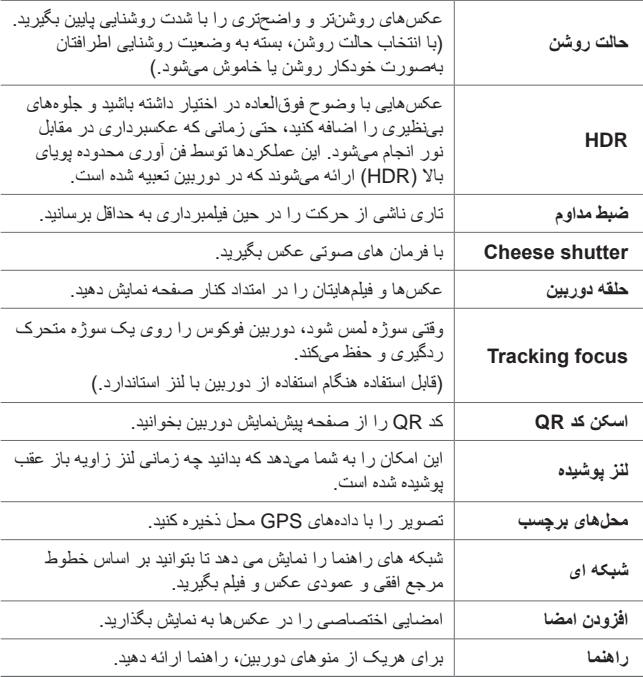

**گزینههای دیگر در دوربین جلو**

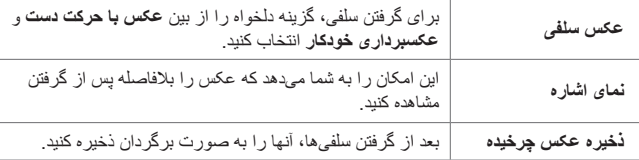

 هنگام استفاده از دوربین جلو، میتوانید فیلتر، جلوه نورپردازی، و تن رنگ را F تنظیم کنید.

#### **حالتهای مختلف دوربین**

**عکس با راهنما** میتوانید از یک تصویر به عنوان راهنما برای گرفتن عکسهایی با همان ترکیب استفاده کنید. از هر یک از عکسهای داخل گالری میتوانید به عنوان راهنما استفاده کنید.

- *1* روی و سپس روی **وضعیت** ضربه بزنید.
- ضربه بزنید. *<sup>2</sup>* سوژه دلخواه را روی یک تصویر راهنمای نیمهشفاف قرار دهید و سپس روی

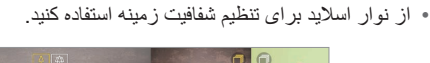

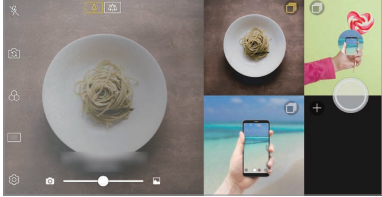

**عکس با جدول**

میتوانید پشت سر هم برای 4 صحنه مختلف عکس یا فیلم بگیرید و همه را به صورت یک واحد محتوایی ذخیره کنید.

عکسهای مختلف یا فیلمهای 3 ثانیهای را پشت سر هم بگیرید و همه را به صورت یک فایل ذخیره کنید.

- *1* روی و سپس روی **وضعیت** ضربه بزنید.
- *2* برای عکسبرداری روی ضربه بزنید. برای فیلمبرداری روی ضربه بزنید. *3* برای ذخیرهسازی روی ضربه بزنید.

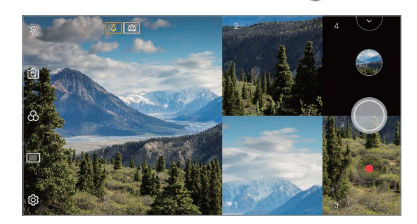

IF. • روی عکس یا فیلمی که قبلاً گرفته شده است ضربه بزنید تا دوباره گرفته شود.

**مطابقت با عکس**

دو عکس یا فیلم را به هم وصل نموده حاصل را به صورت یک واحد محتوایی ذخیره کنید.

*1* روی و سپس روی **وضعیت** ضربه بزنید. : دو صفحه تقسیم شده را همزمان ضبط کنید. *<sup>2</sup>* برای عکسبرداری روی ضربه بزنید. برای فیلمبرداری روی ضربه بزنید. : دو صفحه تقسیم شده را جداگانه ضبط کنید. : برای ایجاد یک عکس منطبق، عکسها، فیلمها یا تصاویر قبلی را وارد کنید. : عکسها یا تصاویر وارد شده را بچرخانید. : ترتیب عکسها یا تصاویر وارد شده را تغییر دهید.

*3* برای ذخیرهسازی )در صورت نیاز( روی ضربه بزنید.

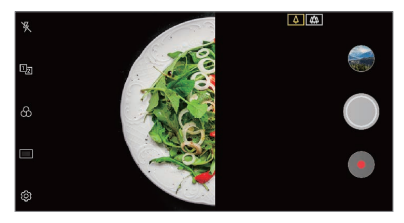

**غذا**

میتوانید با تنظیم نوار کشویی رنگ و تعادل سفیدی، عکس بگیرید و فیلم ضبط کنید. *1* روی و سپس روی **وضعیت** ضربه بزنید.

- 
- برای تنظیم تعادل سفیدی و انتخاب بهترین رنگ، نوار اسالیدی رنگ را روی *<sup>2</sup>* برای عکسبرداری روی ضربه بزنید. صفحه بکشید.
- اگر نوار کشویی نمایش داده نشده است، برای تنظیم تعادل سفیدی روی ضربه بزنید.

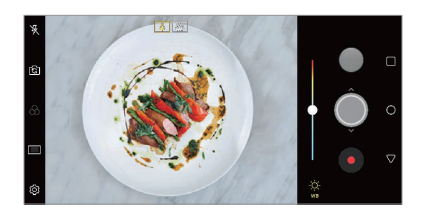

**فیلم فوری**

می توانید کلیپ های ویدیویی کوتاهی ضبط کنید و آنها را به یکدیگر وصل کنید تا فیلم کوتاه 60 ثانیه ای ایجاد شود.

*1* روی و سپس روی **وضعیت** ضربه بزنید.

 یک بار روی نماد ضربه بزنید تا یک کلیپ ویدیویی سه ثانیه ای ضبط شود. *<sup>2</sup>* روی ضربه بزنید. روی نماد ضربه بزنید و نگهدارید تا کلیپ ویدیویی طوالنی تری ایجاد شود )حداکثر طول: یک دقیقه(.

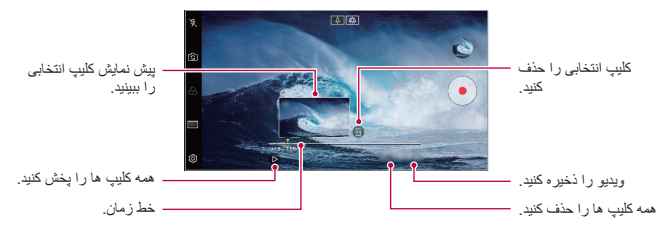

*3* روی **ذخیره** ضربه بزنید.

**عکس فوری** میتوانید عکسی بگیرید یا فیلمی ضبط کنید و آن را بالفاصله با پیشنمایش ببینید. *1* روی و سپس روی **وضعیت** ضربه بزنید.

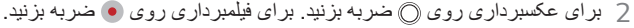

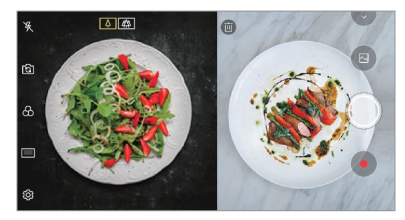

**گذشت زمان**

می توانید با فواصل زمانی چند فریم ضبط کنید تا تغییرات ایجاد شده در طول زمان به آهستگی ضبط شوند، مثل حرکت ابر، جابجایی اجرام آسمانی، حرکت ماشین ها و دیگر موارد.

- *1* روی و سپس روی **وضعیت** ضربه بزنید. *2* روی ضربه بزنید و یک فیلم ضبط کنید. *3* برای پایان دادن به فیلمبرداری روی ضربه بزنید.
- 冃 هنگام ضبط فیلمهای »گذر زمان«، صداها ضبط نمیشود.

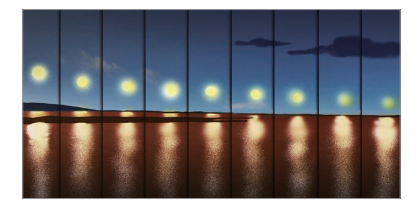

**حرکت آهسته**

می توانید با تغییر سرعت حرکت سوژه ها در فیلم، ویدیوی سرگرم کننده ای ایجاد کنید. این ویژگی به شما امکان میدهد ویدیویی را با سرعت باالتر ضبط کنید و سپس آن را با سرعت معمولی پخش کنید تا ویدیو به صورت حرکت آهسته نشان داده شود.

- *1* روی و سپس روی **وضعیت** ضربه بزنید.
	- *2* روی ضربه بزنید و یک فیلم ضبط کنید.
	- *3* برای پایان دادن به فیلمبرداری روی ضربه بزنید.

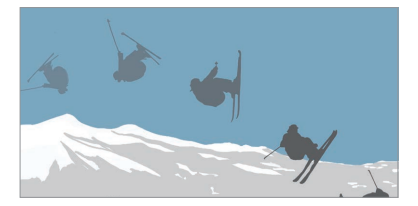

**بازشو**

با استفاده از هر دو لنز استاندارد و عریض دوربین دوتایی در پشت دستگاه، میتوانید عکس و فیلم بگیرید و با قرار گرفتن هر صحنه در فریم، آن را ثبت کنید. صحنههایی که به صورت کوچک بر روی صفحه جلو نمایش داده میشوند با استفاده از دوربین با لنز استاندارد گرفته شدهاند و صحنههای که به صورت بزرگ در پسزمینه نشان داده می شوند با استفاده از دوربین با لنز عریض گرفته شدهاند. صفحه جلو را تغیر دهید تا شکل دیگری داشته باشد یا جلوه های مختلفی را اعمال کنید تا بتوانید عکس ها یا فیلم های تأثیرگذارتری ثبت کنید.

- *1* روی و سپس روی **وضعیت** ضربه بزنید.
	- *2* روی ضربه بزنید و چیدمان دلخواه را انتخاب کنید.
		- *3* انتخاب جلوه ها:
- **Fisheye**: یک جلوه لنز محدب روی فضای تصویربرداری شده توسط دوربین زاویه عریض اعمال کنید.
	- **سیاه و سفید**: مقیاس خاکستری روی فضای تصویربرداری شده توسط دوربین زاویه عریض اعمال کنید.
	- **وینت**: لبه های فضای تصویربرداری شده توسط دوربین زاویه عریض را تیره کنید.
- **Blur Lens**: قسمتی که با دوربین زاویه عریض گرفته شده است را مات کنید.

#### *4* برای عکسبرداری روی ضربه بزنید. برای فیلمبرداری روی ضربه بزنید.

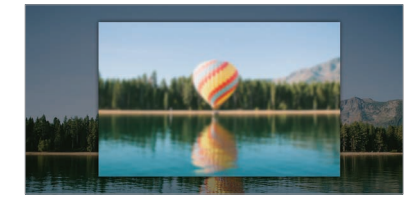

**پانوراما 360 درجه**

شما میتوانید با حرکت دادن دوربین در یک جهت، عکس پانورامای 360 درجه بسازید.

- *1* روی و سپس روی **وضعیت** ضربه بزنید. با دنبال کردن جهت پیکان در قسمت راهنما، دستگاه را حرکت دهید. *<sup>2</sup>* روی ضربه بزنید و سپس به آهستگی دوربین را در یک جهت حرکت دهید. یک عکس پانوراما 360 به صورت خودکار در گالری ذخیره میشود. در گالری، را لمس کنید یا صفحه نمایش را به سمت باال یا پایین بکشید تا
	- بتوانید عکس پانوراما 360 را از زوایای مختلف ببینید. *3* برای توقف عکسبرداری پانوراما ،360 روی ضربه بزنید.

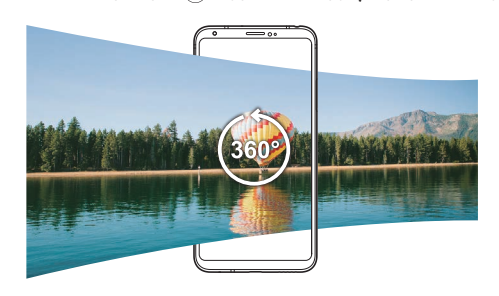

**دورنما**

با حرکت دادن دوربین در یک جهت برای عکسبرداری و اتصال عکسهای متوالی به یکدیگر و ایجاد یک نمای عریض میتوانید عکس پانوراما ایجاد کنید.

- *1* روی و سپس روی **وضعیت** ضربه بزنید.
- با دنبال کردن جهت پیکان در قسمت راهنما، دستگاه را حرکت دهید. *<sup>2</sup>* روی ضربه بزنید و سپس به آهستگی دوربین را در یک جهت حرکت دهید.
	- *3* برای توقف عکسبرداری پانوراما، روی ضربه بزنید.

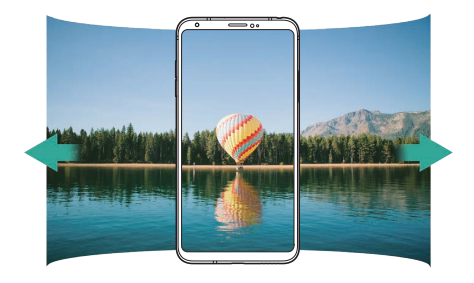

#### **تصویربرداری متوالی**

می توانید از یک عکس به صورت متوالی عکس بگیرید و عکس های متحرک ایجاد کنید.

در صفحه حالت خودکار، روی ضربه بزنید و نگهدارید. درحالی که را پایین نگهداشته اید، تصاویر متوالی با سرعتی باال ضبط می شوند.

- وقتی حافظه روی حافظه داخلی تنظیم شده است، میتوانید حداکثر 100 عکس E بگیرید. اگر حافظه بر روی کارت SD تنظیم شده باشد، میتوانید حداکثر 30 عکس پیاپی بگیرید.
	- این قابلیت فقط در برخی حالتهای خاص در دسترس است.

#### **حالت دوربین دستی**

با استفاده از ویژگی های پیشرفته مختلف می توانید عکس های حرفه ای خلق کنید. توازن سفیدی، فوکوس، روشنایی، ISO، سرعت شاتر و سایر گزینه ها را می توانید تنظیم کنید.

- *1* روی و سپس روی **وضعیت دستی** ) ( ضربه بزنید.
	- *2* تنظیمات دوربین زیر را سفارشی کنید.

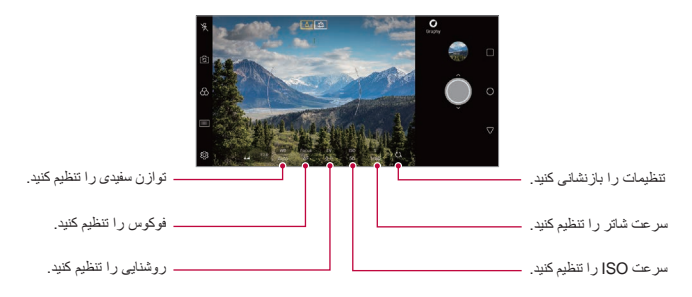

*3* برای عکسبرداری روی ضربه بزنید.

# **شخصیسازی گزینههای دوربین**

می توانید چندین گزینه دوربین را سفارشی کنید تا مطابق با موارد دلخواهتان باشد. در صفحه، روی ضربه بزنید.

- : در FULLVISION عکس بگیرید و فیلم ضبط کنید )نسبت تصویر 18:9(
- : مقادیری را برای نسبت ابعاد و اندازه عکسهایی که میخواهید بگیرید انتخاب کنید.
- : تایمر را تنظیم کنید تا به صورت خودکار بعد از یک مدت زمان خاص عکس بگیرد.

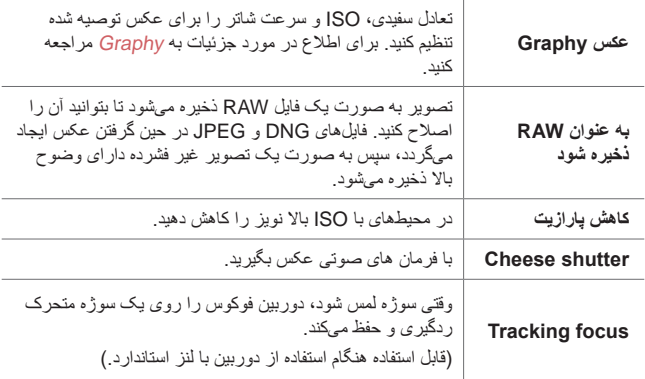

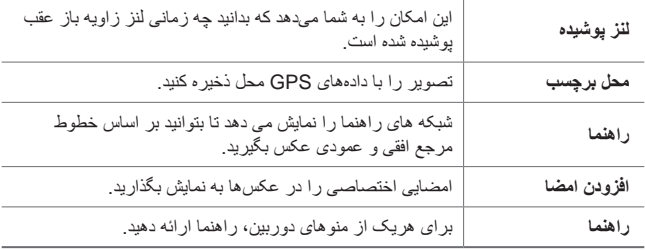

# **حالت فیلم دستی**

شما میتوانید با استفاده از قابلیتهای متنوعی چون کنترلهای تعادل سفیدی، فوکوس، روشنایی، ISO، سرعت شاتر و غیره فیلم ضبط کنید.

- *1* روی و سپس روی **وضعیت دستی** ) ( ضربه بزنید.
	- *2* تنظیمات دوربین را سفارشی کنید.

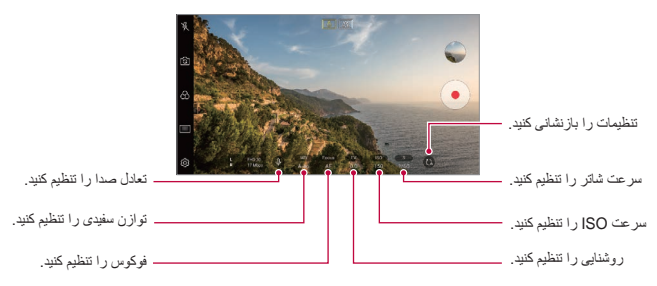

*3* روی ضربه بزنید و یک فیلم ضبط کنید.

#### **شخصیسازی گزینههای دوربین**

می توانید چندین گزینه دوربین را سفارشی کنید تا مطابق با موارد دلخواهتان باشد. در صفحه، روی ضربه بزنید.

- : مقادیری را برای وضوح تصویر و اندازه ویدیوهایی که میخواهید بگیرید انتخاب کنید.
- : زمانسنج را تنظیم کنید تا بهصورت خودکار بعد از مدت زمان خاص عکس یا فیلم بگیرد.

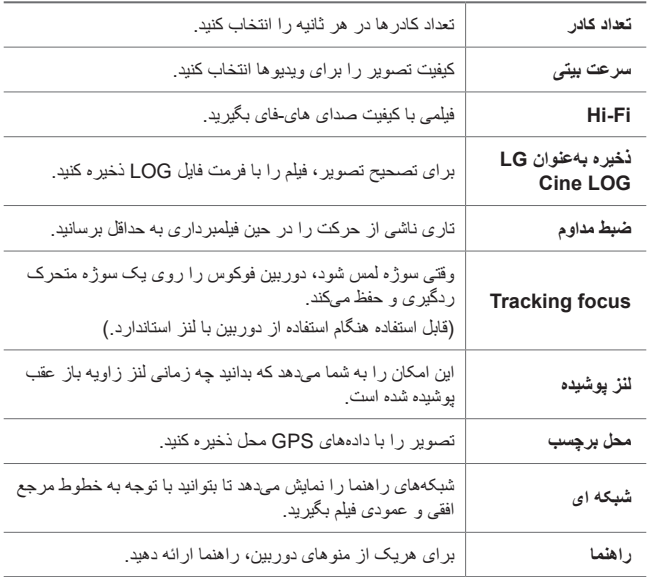

 با استفاده از LUT )Table Lookup – جدول جستجو( مخصوص حرفهایها، میتوانید یک فیلم را با فرمت فایل LOG ویرایش کنید. برای دانلود LUT، به LUT بنر نموده رجوع( www.lgworld.com( LG SmartWorld وبسایت را انتخاب کنید.

 با استفاده از LUT بر روی رایانه خود، فقط میتوانید فیلمها را ویرایش کنید.

冃

# **سایر ویژگیهای مفید در برنامه دوربین**

**قفل فوکوس خودکار/نوردهی خودکار**

شما میتوانید با لمس کردن و نگه داشتن صفحه در حالت «خودکار »، سطح نور دهی فعلی و محل فوکوس را ثابت کنید. برای خاموش کردن این ویژگی، روی یک نقطه خالی در صفحه ضربه بزنید.

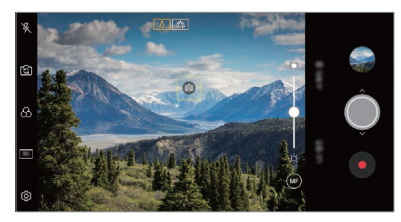

IF. این قابلیت فقط در برخی حالتهای خاص در دسترس است.

#### **Focus peaking**

میتوانید با استفاده از قابلیت «اوج فوکوس»، فوکوس را روی سوژه تنظیم کنید. برای دسترسی به »اوج فوکوس«، روی دکه »فوکوس دستی )MF »)ضربه بزنید. اگه «اوج فوکوس» فعال باشد، سوژهای که روی آن فوکوس میکنید به رنگ سبز ظاهر میشود. گردونه تغییر حالت را به سمت باال و پایین حرکت دهید تا روی محل مورد نظر فوکوس شود و سپس عکس بگیرید.

F.

- این قابلیت فقط در حالت »دوربین دستی« و حالت »فیلم دستی« در دسترس است.
	- برای غیرفعال کردن این قابلیت، یک بار دیگر روی دکمه **اوج فوکوس** ضربه بزنید.
		- این قابلیت با استفاده از دوربین زاویه باز در دسترس نیست.

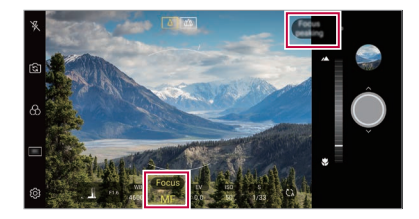

**جابجایی بین دوربین ها**

میتوانید متناسب با محیط، بین دوربینهای جلو و عقب جابجا شوید. در صفحه دوربین، روی ضربه بزنید یا صفحه را در هر جهتی بکشید تا بین دوربین جلو و عقب جابجا شوید.

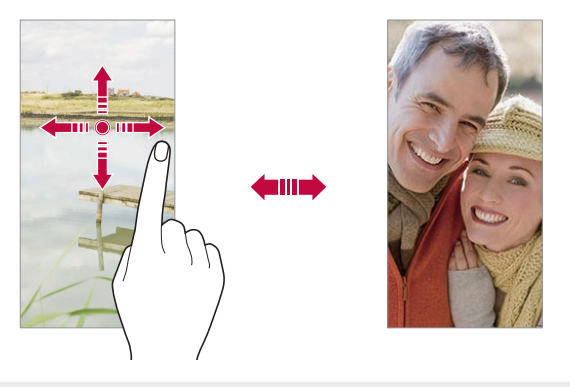

 برای گرفتن عکس سلفی از دوربین جلو استفاده کنید. برای اطالع در مورد F جزئیات به [عکس](#page-277-0) سلفی مراجعه کنید.

### **بزرگنمایی مثبت یا منفی**

در حین تصویربرداری یا فیلمبرداری می توانید روی صفحه دوربین بزرگنمایی مثبت یا منفی انجام دهید.

- در صفحه دوربین، برای بزرگنمایی مثبت و منفی، دو انگشتتان را به هم نزدیک کرده یا از هم دور کنید؛ سپس از نوار لغزان -/+ نمایش داده شده استفاده نمایید.
- همچنین میتوانید دکمه را نیز به سمت باال یا پایین بکشید. این قابلیت فقط در حالت »خودکار« و حالت »دوربین دستی« در دسترس است.

 هنگام استفاده از دوربین در حالت سلفی، ویژگی زوم قابل استفاده نیست.

#### <span id="page-277-0"></span>**عکس سلفی**

می توانید از دوربین جلو برای مشاهده چهره تان روی صفحه استفاده کنید و عکس سلفی بگیرید.

> **عکس با حرکت دست** با استفاده از حالت های مختلف می توانید عکس بگیرید. کف دستتان را روبروی دوربین جلو بگیرید و سپس دستتان را مشت کنید. همچنین، میتوانید مشت خود را ببندید و سپس آن را به سمت دوربین از کنید. بعد از سه ثانیه عکس گرفته می شود.

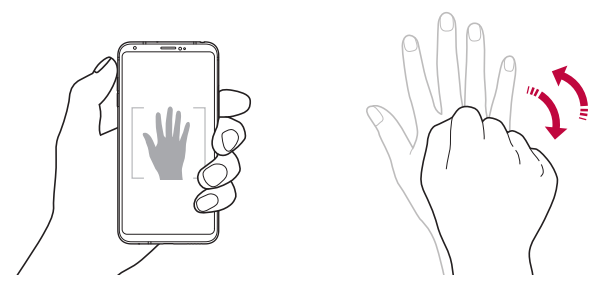

- برای استفاده از این ویژگی، به حالت دوربین جلو تغییر وضعیت دهید، سپس روی F **عکس سلفی عکس با حرکت دست** ضربه بزنید.
- بررسی کنید کف دست و مشتتان در یک خط صاف باشند تا دوربین بتواند آنها را تشخیص دهد.
	- ممکن است این ویژگی در حین استفاده از برخی ویژگیهای دوربین در دسترس نباشد.

**عکسبرداری خودکار**

می توانید از ویژگی تشخیص چهره برای گرفتن راحت سلفی استفاده کنید. می توانید دستگاه را تنظیم کنید تا وقتی به صفحه نگاه می کنید، دوربین جلو چهره تان را تشخیص دهد و به صورت خودکار یک سلفی بگیرد.

 به محض شناسایی چهره شما توسط دوربین، کادر راهنمای سفید رنگ ظاهر میگردد. اگر سوژه داخل کادر راهنما از حرکت باز ایستد، رنگ کادر راهنما به زرد تغییر میکند؛ سپس دوربین عکس میگیرد.

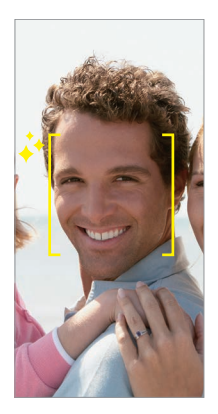

 برای فعال کردن ویژگی عکسبرداری خودکار، روی **عکس سلفی عکسبرداری خودکار** ضربه بزنید.

I=

**عکس با فاصله زمانی** میتوانید در فواصل زمانی خاص سلفی بگیرید. حین استفاده از دوربین جلو میتوانید کف دستتان را روبروی دوربین بگیرید و سپس دو بار به سرعت دستتان را مشت و باز کنید. پس از سه ثانیه تأخیر، چهار عکس در فواصل زمانی منظم گرفته میشود.

**نمای اشاره** بعد از گرفتن سلفی با دوربین جلو، می توانید فوراً با قرار دادن صفحه نزدیک به صورتتان، پیش نمایش سلفی را ببینید.

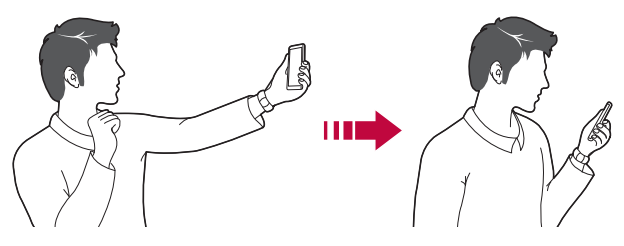

- برای فعال کردن ویژگی نمای اشاره، روی **نمای اشاره** ضربه بزنید. E هر بار که عکس می گیرید، فقط یک پیش نمایش نشان داده می شود.
- اگر دستگاه را در صفحه پیش نمایش بچرخانید، صفحه به دوربین جابجا می شود.

**ذخیره عکس چرخیده** قبل از گرفتن یک عکس با دوربین جلو، روی **ذخیره عکس چرخیده** ضربه بزنید. تصویر به صورت افقی در میآید.

 هنگام استفاده از دوربین جلو، میتوانید نحوه گرفته شدن سلفیها را در گزینههای Ę دوربین انتخاب کنید. برای اطالع در مورد جزئیات به [شخصیسازی گزینههای](#page-262-0)  [دوربین](#page-262-0) مراجعه کنید.

#### **امضاء**

میتوانید با استفاده از امضای خود، یک عکس اختصاصی ایجاد کنید. *1* روی و سپس روی **افزودن امضا** ضربه بزنید. *2* امضای خود را به دلخواه وارد کنید و روی **افزودن** ضربه بزنید.

## **اشتراکگذاری سریع**

بالفاصله بعد از گرفتن عکس یا فیلم، میتوانید آنها را در برنامه مورد نظرتان به اشتراک بگذارید.

- *1* روی ضربه بزنید و سپس عکس بگیرید یا ویدیو ضبط کنید.
- 7٪ روی نماد برنامهای که در صفحه ظاهر میشود ضربه بزنید تا آن را با استفاده از<br>آن بر نامه به اشتر اک بگذار بد

همچنین، میتوانید نماد را به جهت مخالف بکشید تا بتوانید سایر برنامههای قابل استفاده برای اشتراکگذاری عکسها و فیلمهای خود را ببینید.

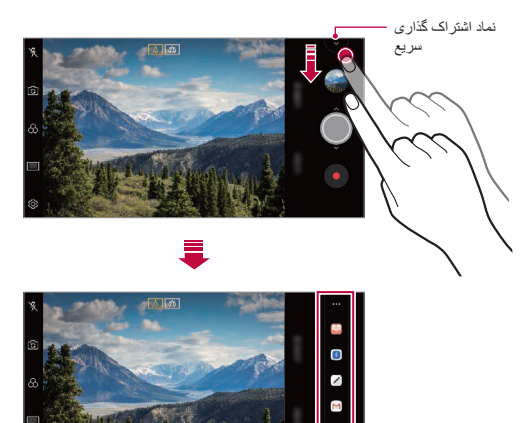

冃

- برنامه نمایش داده شده توسط نماد اشتراک گذاری سریع بسته به نوع و میزان دسترسی برنامههای نصب شده در دستگاه، ممکن است متفاوت باشد.
	- این قابلیت فقط در برخی حالتهای خاص در دسترس است.

#### **حلقه دوربین**

شما میتوانید عکسها و فیلمهایی که گرفتهاید را در صفحه پیشنمایش دوربین مشاهده کنید.

روی و سپس **حلقه دوربین** ضربه بزنید.

- هنگام گرفتن عکس یا ضبط فیلم، میتوانید تصاویر کوچک عکسهای ذخیرهشده را در امتداد صفحه مشاهده نمایید.
- برای مرور عکسها و فیلمها میتوانید لیست تصاویر کوچک را باال یا پایین بکشید.
- برای مشاهده هرکدام از عکسها یا فیلمها در صفحه دوربین، روی تصویر کوچک مربوط به آن ضربه بزنید.
- برای بازگشت به صفحه نمایاب دوربین، دوباره روی همان تصویر کوچک ضربه بزنید.

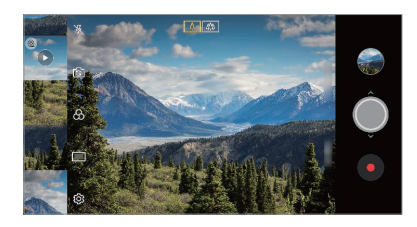

- هنگام عکسبرداری یا فیلمبرداری با نسبت ابعاد ،18:9 این ویژگی پشتیبانی F نمیشود.
	- این قابلیت فقط در حالت دوربین خودکار در دسترس است.

# <span id="page-282-0"></span>**گالری**

# **نمای کلی گالری**

می توانید عکس ها یا فیلم های ذخیره شده در دستگاهتان را مشاهده کرده و مدیریت کنید.

- عکسها و فیلمهای ذخیره شده بر اساس پوشه نمایش داده میشوند. *<sup>1</sup>* روی ضربه بزنید.
	- فایل انتخابی را در حالت تمام صفحه ببینید. *<sup>2</sup>* روی یک پوشه ضربه بزنید یا فایلی را انتخاب کنید.
- در حین مشاهده یک عکس، برای مشاهده عکس قبلی یا بعدی، انگشت خود را به چپ یا راست بکشید.
	- در حین مشاهده یک فیلم، برای جلو یا عقب بردن آن، انگشت خود را به چپ یا راست بکشید.
		- بسته به نرم افزار نصب شده ممکن است بعضی از فرمت های فایل پشتیبانی F نشوند.
			- ممکن است بعضی از فایل ها به خاطر رمزگذاری باز نشوند.
			- اگر اندازه فایل از حد مجاز بیشتر شود، ممکن است خطایی روی دهد.

#### **مشاهده عکس ها**

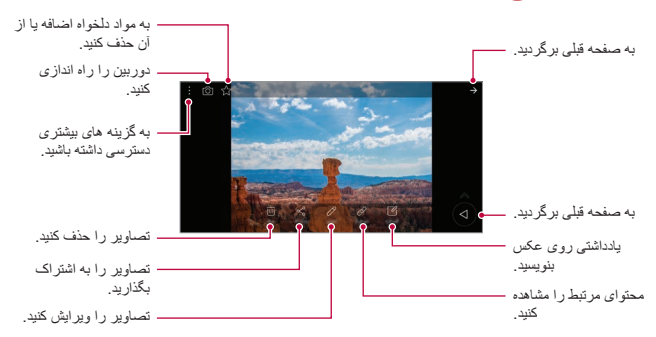

 برای نمایش موارد منو، با مالیمت روی صفحه ضربه بزنید. برای مخفی کردن بوارد منو، مجدداً روی صفحه ضربه بزنید.

#### **دکمه شناور**

冃

هنگام مشاهده بر نامه «گالری» در حالت افقی، میتوانید از دکمه شناور استفاده کنید. برای اطالع در مورد جزئیات به [دکمه شناور](#page-187-0) مراجعه کنید.

# **نوشتن یادداشت روی عکس**

*1* در حین مشاهده عکس روی ضربه بزنید. یادداشت روی عکس اعمال میشود. *<sup>2</sup>* یادداشتی روی عکس بنویسید و روی **ذخیره** ضربه بزنید.

冃 بعضی از عکسها ممکن است از ویژگی یادداشت عکس پشتیبانی نکنند.

#### **محتوای مرتبط** در «گالری» میتوانید به ویرایش عکسهای مرتبط بپردازید. برای اطالع در مورد جزئیات به [محتوای مرتبط](#page-188-0) مراجعه کنید.

#### **ویرایش عکس ها**

*1* در حین مشاهده عکس روی ضربه بزنید. *2* از چندین جلوه و ابزار برای ویرایش عکس استفاده کنید. تغییرات روی فایل اصلی رونویسی می شوند. *<sup>3</sup>* برای ذخیره تغییرات روی **ذخیره** ضربه بزنید. برای ذخیره عکس ویرایششده در قالب فایلی دیگر، روی **ذخیره رونوشت** ضربه بزنید.

**پخش ویدیو**

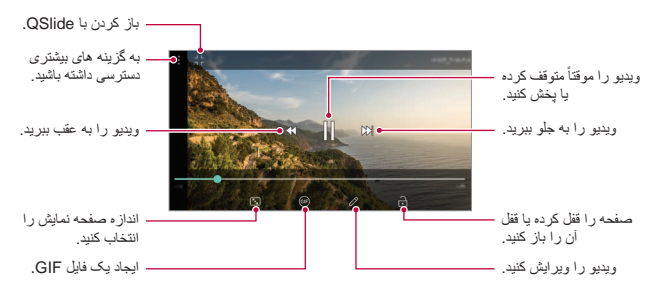

 برای تنظیم میزان صدا، سمت راست ویدیو را به باال یا پایین بکشید. 冃 برای تنظیم روشنایی صفحه، سمت چپ صفحه را به باال یا پایین بکشید.

# **ویرایش ویدیو** *1* در حین مشاهده فیلم روی ضربه بزنید. *2* از چندین جلوه و ابزار ویرایش برای ویرایش ویدیو استفاده کنید. به صورت خودکار يک

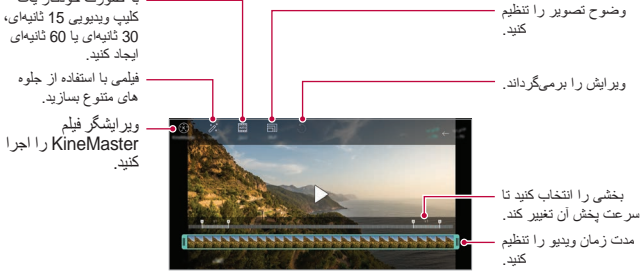

*3* برای ذخیره تغییرات روی **ذخیره** ضربه بزنید.

**ایجاد فیلم**

شما میتوانید تصاویر و فیلمها را کنار هم قرار دهید و یک فیلم جدید بسازید. برای اطالع در مورد جزئیات به [ایجاد فیلم](#page-191-0) مراجعه کنید.

#### **ایجاد GIF**

میتوانید با استفاده از فیلم ضبط شده به آسانی یه فایل GIF بسازید. برای اطالع در مورد جزئیات به [ایجاد](#page-193-0) GIF مراجعه کنید.

#### **حذف فایل ها**

می توانید با استفاده از یکی از گزینه های زیر، فایل ها را حذف کنید:

- از لیست فایل روی یک فایل ضربه بزنید و نگهدارید و سپس روی **حذف** ضربه بزنید.
	- از لیست فایل روی ضربه بزنید و سپس فایلهای مورد نظر را حذف کنید.
- فایلهای حذف شده به صورت خودکار به جعبه **زباله** منتقل میشوند و تا 7 روز میتوان آنها را بازیابی و در گالری ذخیره کرد.
- برای حذف کامل فایلها، روی ضربه بزنید. در این صورت، فایلها قابل بازیابی نخواهند بود.

#### **اشتراک گذاری فایل ها**

می توانید با استفاده از یکی از گزینه های زیر، فایل ها را به اشتراک بگذارید:

- در حین مشاهده عکس، روی ضربه بزنید تا فایل را با روش دلخواهتان به اشتراک بگذارید.
- در حین مشاهده ویدیو، روی **اشتراکگذاری** ضربه بزنید تا فایل را با روش دلخواهتان به اشتراک بگذارید.
- از لیست فایل روی ضربه بزنید تا فایل ها انتخاب شوند و با استفاده از روش دلخواهتان، به اشتراک گذاشته شوند.

# <span id="page-286-0"></span>**مخاطبین**

**نمای کلی مخاطبین** می توانید مخاطبین را ذخیره کرده و مدیریت کنید. روی **موارد اساسی مخاطبین** ضربه بزنید.

#### **افزودن مخاطبین**

**افزودن مخاطبین جدید** *1* در لیست مخاطبین روی ضربه بزنید. *2* جزئیات مخاطب را وارد کنید و روی **ذخیره** ضربه بزنید.

**وارد کردن مخاطبین** می توانید مخاطبین را از یک دستگاه ذخیره سازی دیگر وارد کنید.

- بزنید. *<sup>1</sup>* در صفحه فهرست مخاطبین، روی **مدیریت مخاطبین وارد کردن** ضربه
- روی **تا ٔيید** ضربه بزنید. *<sup>2</sup>* مکان های مبدأ و مقصد مخاطبی را که می خواهید وارد کنید انتخاب کنید و سپس
	- *3* مخاطبین را انتخاب کنید و روی **وارد کردن** ضربه بزنید.

# **افزودن مخاطبین به لیست شماره گیری سریع**

- *1* در صفحه فهرست مخاطبین روی **شمارهگیری سریع** ضربه بزنید.
- ضربه بزنید. *<sup>2</sup>* از روی یکی از شمارههای مربوط به شمارهگیری سریع، روی **افزودن مخاطب**
	- *3* مخاطبی را انتخاب کنید.
	- هنگام افزودن یک مخاطب جدید، روی ضربه بزنید تا شماره مربوط به F شمارهگیری سریع افزوده شود.

**جستجوی مخاطبین**

می توانید با استفاده از یکی از گزینه های زیر، مخاطبین را جستجو کنید:

- از باالی فهرست مخاطبین، روی ضربه بزنید و سپس شماره تلفن یا اطالعات مخاطب را وارد کنید.
	- لیست مخاطبین را به باال یا پایین بکشید.
	- از فهرست موضوعی موجود در صفحه لیست مخاطبین، روی حروف اول نام مخاطب ضربه بزنید.

 از باالی فهرست مخاطبین، روی ضربه بزنید و سپس شماره تلفن یا اطالعات Æ مخاطب را وارد کنید تا تمام جزئیات جستجو از داخل گزارشهای تماس، مخاطبین و گروهها نمایش داده شود.

**لیست مخاطبین**

# **ویرایش مخاطبین** *1* در صفحه لیست مخاطبین، مخاطبی را انتخاب کنید. *2* در قسمت جزئیات تماس، روی ضربه بزنید و جزئیات را ویرایش کنید. *3* برای ذخیره تغییرات روی **ذخیره** ضربه بزنید.

#### **حذف مخاطبین**

میتوانید با استفاده از یکی از گزینههای زیر، مخاطبین را حذف کنید: در صفحه لیست مخاطبین، مخاطبی که مایل به حذف آن هستید را لمس کنید و نگه دارید؛ سپس روی **حذف مخاطب** ضربه بزنید. در صفحه لیست مخاطبین، روی **حذف** ضربه بزنید.

#### **افزودن موارد دلخواه**

می توانید مخاطبینی که مرتبأ مورد استفاده قرار می گیرند را به عنوان موارد دلخواه اضافه کنید.

- *1* در صفحه لیست مخاطبین، مخاطبی را انتخاب کنید.
	- *2* در صفحه جزئیات تماس روی ضربه بزنید.
#### **ایجاد گروه**

- *1* در فهرست گروههای مخاطبین، روی ضربه بزنید.
	- *2* یک نام گروه جدید وارد کنید.
- ضربه بزنید. *<sup>3</sup>* روی **افزودن عضو** ضربه بزنید، مخاطبین را انتخاب کنید و سپس روی **افزودن**
	- *4* برای ذخیره گروه جدید روی **ذخیره** ضربه بزنید.

# **QuickMemo+**

#### **نمای کلی +QuickMemo**

با استفاده از گزینههای مختلف موجود در این ویژگی پیشرفته دفترچه یادداشت میتوانید یادداشتهای خالقانهای ایجاد کنید، مثل مدیریت تصویر و تصاویر صفحه که این کارها در دفترچه یادداشتهای معمولی پشتیبانی نمیشوند.

#### **ایجاد یادداشت**

- *1* روی **+QuickMemo** ضربه بزنید.
- : یادداشتی را ذخیره کنید. *<sup>2</sup>* روی ضربه بزنید تا بتوانید یک یادداشت ایجاد کنید.
	- : ویرایش قبلی را لغو کنید.
	- : ویرایشهای اخیر را دوباره انجام دهید.
- : با استفاده از صفحه کلید یک یادداشت وارد کنید.
	- : با دستانتان یک یادداشت بنویسید.
	- : یادداشت های دست نویس را پاک کنید.
- : بزرگنمایی مثبت یا منفی انجام دهید، بخش هایی از یادداشت دست نویس را بچرخانید یا پاک کنید.
	- : به گزینه های بیشتری دسترسی داشته باشید.
		- *3* برای ذخیره یادداشت روی ضربه بزنید.

### **نوشتن یادداشت روی عکس**

- *1* روی **+QuickMemo** ضربه بزنید.
- عکس به صورت خودکار به دفترچه یادداشت پیوست می شود. *<sup>2</sup>* روی ضربه بزنید تا عکس گرفته شود، سپس روی **تأیید** ضربه بزنید.
	- 3 برای نوشتن یادداشت روی عکس، روی T یا  $\diagup$  ضربه بزنید.<br>• با دست روی عکس یادداشت بنویسید. متن را زیر عکس درج کنید.
		- *4* برای ذخیره یادداشت روی ضربه بزنید.

**نوشتن یادداشت روی عکس گرفتهشده از صفحه**

- 1 هنگامی که صفحه مورد نظر برای ثبت را مشاهده میکنید، نوار وضعیت را به<br>سمت پایین بکشید و سپس روی <mark>تم</mark> ضربه بزنید.
- عکس گرفته شده از صفحه به عنوان طرح زمینه پس زمینه دفترچه یادداشت نمایش داده می شود. ابزارهای یادداشت در باالی صفحه نشان داده می شوند.
	- با دست روی عکس یادداشت بنویسید. *<sup>2</sup>* در صورت لزوم، تصویر را برش دهید و به نحو دلخواه یادداشتبرداری کنید.
- یادداشتهای ذخیرهشده را میتوانید در **+QuickMemo** یا **گالری** مشاهده کنید. *<sup>3</sup>* روی ضربه بزنید و یادداشت ها را در محل مورد نظرتان ذخیره کنید.
- 
- برای ذخیره یادداشتها در مکانی مشابه در هر زمان، کادر برر ِسی **به طور پیش فرض برای این کار استفاده شود.** و پس از آن برنامهای را انتخاب کنید.
	- با استفاده از قابلیت عکس صفحه طوماری، میتوانید از کل صفحه نمایش عکس 冃 بگیرید.
	- هنگام استفاده از برنامههایی نظیر »پیام« و Chrome، پانل اعالن را به سمت پایین بکشید و سپس روی **+Capture گسترش یافته** ضربه بزنید تا از کل صفحهای که در حال مشاهده آن هستید در یک فایل عکس گرفته شود.
	- این قابلیت فقط در برخی برنامههای خاص که از قابلیت عکس صفحه طوماری پشتیبانی میکنند در دسترس است.

#### **ساعت**

**هشدار** می توانید هشداری را تنظیم کنید تا در زمانی خاص فعال شود. *1* روی **ساعت هشدار** ضربه بزنید. *2* برای افزودن یک هشدار جدید، روی ضربه بزنید. *3* تنظیمات هشدار را پیکربندی کنید و روی **ذخیره** ضربه بزنید.

ً هشداری تنظیم کرده اید، می توانید آن را ویرایش کنید. اگر قبال برای حذف هشدار، روی در باالی صفحه ضربه بزنید. همچنین می توانید روی هشدار ضربه بزنید و آن را نگهدارید.

**ساعت جهانی** می توانید زمان فعلی را در شهرهای اطراف جهان مشاهده کنید. *1* روی **ساعت ساعت جهانی** ضربه بزنید. *2* برای افزودن یک شهر روی ضربه بزنید.

#### **تایمر**

می توانید تایمر را تنظیم کنید تا بعد از یک مدت زمان خاص، هشدار فعال شود. *1* روی **ساعت تایمر** ضربه بزنید. *2* زمان را تنظیم کنید و روی **شروع** ضربه بزنید. برای به تعویق انداختن زمانسنج، روی **مکث** ضربه بزنید. برای از سر گیری تایمر، روی **ازسرگیری** ضربه بزنید.

*3* برای توقف تایمر، روی **توقف** ضربه بزنید.

#### **زمانسنج**

می توانید از کرونومتر برای ثبت مدت زمان سپری شده استفاده کنید. *1* روی **ساعت زمانسنج** ضربه بزنید. برای ثبت مدت زمان سپریشده، روی **دور** ضربه بزنید. *<sup>2</sup>* برای شروع به کار کرنومتر روی **شروع** ضربه بزنید. برای ازسرگیری زمانسنج، روی **ازسرگیری** ضربه بزنید. *<sup>3</sup>* برای اینکه کرونومتر به تعویق بیفتد، روی **مکث** ضربه بزنید.

 برای پاک کردن همه رکوردها و صفر کردن زمانسنج، روی **بازنشانی** ضربه بزنید.

**تقویم**

## **نمای کلی تقویم** می توانید از تقویم برای مدیریت رویدادها و کارها استفاده کنید.

# **افزودن رویداد**

- *1* روی **موارد اساسی تقویم** ضربه بزنید.
- *2* تاریخی را انتخاب کنید و روی ضربه بزنید.
- *3* جزئیات رویداد را وارد کنید و روی **ذخیره** ضربه بزنید.

#### **همگامسازی مخاطبین**

روی **همزمان سازي تقويم ها** ضربه بزنید، و تقویمی را برای همزمانسازی انتخاب کنید.

- 冃
- وقتی رویدادهایتان از دستگاه در حساب Google ذخیره می شوند، به صورت خودکار با تقویم Google نیز همگامسازی می شوند. سپس می توانید سایر دستگاه ها را با تقویم Google همگامسازی کنید تا آن دستگاه ها رویدادهایی مشابه دستگاهتان داشته باشند و بتوانید رویدادهایتان را در آن دستگاه ها مدیریت کنید.

#### **محل ذخیره رویداد**

می توانید از محل ذخیره رویداد برای ایجاد رویدادها استفاده کنید. روی ضربه بزنید تا محل ذخیره رویداد باز شود و سپس محتوا را به تاریخی در تقویم بکشید.

- ۞ : تصاویر ، متن، یادداشتها و رویدادهایی که موقتاً ذخیره شدهاند را مدیریت کنید. همچنین میتوانید متن، تصویر و یادداشتهایی از سایر برنامهها را به اشتراک بگذارید و آنها را در پاکت رویداد ذخیره کنید. اگر در هنگام ایجاد رویداد روی **پاکت** ضربه بزنید، رویداد موقتاً در پاکت ذخیره میشود.
- : برای مشاهده اطالعات موجود در رویدادهای Facebook، یک حساب Facebook اضافه کنید. ممکن است بعضی از دستگاه ها عملکرد اطالعات رویداد Facebook را پشتیبانی نکنند.
	- : اطالعات گردشگری مربوط به محیط اطراف را مشاهده کنید، مثل رستوران ها و امکانات رفاهی، یا رویدادی را برنامه ریزی کنید.
		- : کارهایی را مدیریت کنید که هیچ موعد مقرری ندارند، مثل رویدادها.

# **وظایف**

می توانید کارهایی را در دستگاهتان ثبت کنید تا به سادگی بتوانید برنامه های زمانی را مدیریت کنید.

- *1* روی **موارد اساسی وظایف** ضربه بزنید.
	- *2* برای افزودن کار روی ضربه بزنید.
- *3* جزئیات کار را وارد کنید و روی **ذخیره** ضربه بزنید.

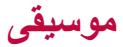

میتوانید آهنگها یا آلبومهای موسیقی را پخش یا مدیریت کنید. **موسیقی** *1* روی **موارد اساسی موسیقی** ضربه بزنید.

- *2* یک دسته انتخاب کنید.
- *3* یک فایل موسیقی انتخاب کنید.

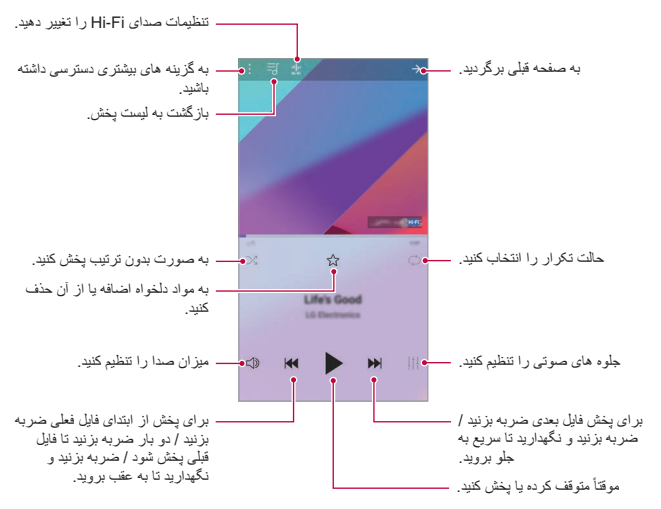

- بسته به نرم افزار نصب شده ممکن است بعضی از فرمت های فایل پشتیبانی نشوند.
	- اگر اندازه فایل از حد مجاز بیشتر شود، ممکن است خطایی روی دهد.
- فایل های موسیقی ممکن است با قوانین حق نسخه برداری یا مالکین نسخه برداری محافظت شده باشند. ممکن است الزم باشد قبل از کپی یک فایل موسیقی، اجازه قانونی کسب کنید. برای دانلود یا کپی فایل موسیقی، ابتدا قانون حق نسخه برداری را برای کشور مربوطه بررسی کنید.
	- این مدل از پخش صدای Fi-Hi پشتیبانی می کند. بر روی فایل های صوتی Fi‑Hi، نماد Fi-Hi نشان داده می شود.

冃

**مـاشـٰدیـِن حسـابِ**<br>می توانید از دو نوع ماشین حساب استفاده کنید: ماشین حساب ساده و علمی<sub>.</sub> *1* روی **موارد اساسی ماشین حساب** ضربه بزنید. برای استفاده از ماشین حساب مهندسی، نوار لغزان سبز رنگ موجود در سمت *<sup>2</sup>* از صفحه کلید برای انجام محاسبه استفاده کنید. راست صفحه را به سمت چپ بکشید.

 برای بازنشانی محاسبات، دکمه **حذف** را لمس کنید و نگه دارید.

# **LG Health**

### **نمای کلی Health LG**

با پیگیری ورزش هایی که انجام می دهید، می توانید سالمتتان را مدیریت کنید و عادت های ورزشیتان را حفظ کنید.

### **شروع به کار با Health LG**

هنگام راه اندازی برنامه برای اولین بار یا بعد از بازنشانی آن میتوانید Health LG را پیکربندی کنید.

*1* روی **موارد اساسی Health LG** ضربه بزنید.

*2* برای تکمیل پیکربندی، دستورالعمل های روی صفحه را دنبال کنید.

#### **استفاده از Health LG**

می توانید اطالعات اصلی مربوط به Health LG را مشاهده کرده و میزان ورزش بدنی و اطالعات سالمتتان را مدیریت کنید.

- *1* روی **موارد اساسی Health LG** ضربه بزنید.
	- *2* گزینههای زیر قابل استفاده هستند.

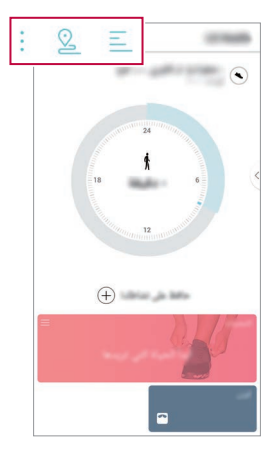

- : گزارش ورزشتان را در روز مورد نظر بررسی کنید.
- : پیگیری فعالیت های ورزشی را شروع کنید. مسیر و میزان فعالیت فیزیکی برای هر نوع ورزش ثبت می شود.
- : اهداف ورزشی روزانه تان را تنظیم کنید، از جمله کالری و گام هایی که بر می دارید، یا اینکه تنظیمات مختلف Health LG را تنظیم کنید.
	- اطالعات مرتبط با سالمت که توسط Health LG ارائه می شوند برای راحتی 冃 کاربران ارائه شده اند و نباید برای پیشگیری از بروز بیماری، درمان یا تشخیص بیماری و دیگر مسائل پزشکی از آن استفاده شود.
	- ً بسته به کشور و ارائه دهنده سرویس، ممکن است Health LG تغییر کند یا اصال قابل دسترسی نباشد. بسته به کشورهای مختلف، ممکن است عملکردهای Health LG که قابل دسترسی هستند و برنامه هایی که می توانید به Health LG اضافه کنید، متفاوت باشند. این امر به خاطر قوانین و مقررات متفاوت است.

# **ایمیل**

#### **نمای کلی ایمیل**

می توانید یک حساب ایمیل در دستگاهتان ثبت کنید و سپس ایمیل ها را از دستگاهتان بررسی کرده و ارسال کنید.

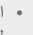

冃

 اگر از داده های همراه استفاده می کنید، بسته به طرح قیمت گذاری، ممکن است الزم باشد هزینه داده مصرفی را پرداخت کنید. برای کسب اطالعات بیشتر با ارائه دهنده سرویستان تماس بگیرید.

#### **ثبت حساب های ایمیل**

وقتی از برنامه ایمیل برای اولین بار استفاده می کنید، حساب ایمیلتان را ثبت کنید. *1* روی **موارد اساسی ایمیل** ضربه بزنید. *2* یک ارائه دهنده سرویس ایمیل انتخاب کنید.

- حسابتان ثبت شود. *<sup>3</sup>* آدرس ایمیل و رمز عبورتان را وارد کنید و سپس روی **بعدی** ضربه بزنید تا
- برای ثبت کردن حساب ایمیل بهصورت دستی، روی **تنظیم دستی** ضربه بزنید )در صورت لزوم(.

#### **مدیریت حساب های ایمیل**

برای مشاهده یا ویرایش تنظیمات حساب ایمیل، روی **تنظیمات** ضربه بزنید. برای افزودن حساب، روی **افزودن اشتراک** ضربه بزنید. برای حذف حساب، روی **حذف اشتراک**ضربه بزنید.

#### **باز کردن یک حساب ایمیل دیگر**

اگر چندین حساب ایمیل مختلف ثبت شده است و می خواهید حساب دیگری را ببینید، روی ضربه بزنید و حساب دیگری را از لیست حساب انتخاب کنید.

#### **بررسی ایمیل**

*1* روی ضربه بزنید و یک صندوق پستی را انتخاب کنید. پیام ایمیل نمایش داده می شود. *<sup>2</sup>* ایمیلی را از لیست ایمیل انتخاب کنید.

#### **ارسال ایمیل**

- *1* روی ضربه بزنید. *2* نشانی ایمیل دریافت کننده را وارد کنید. 3 بک موضوع و پیام را وارد کنید<sub>.</sub><br>• برای پیوست فایل ها، روی صح ضربه بزنید. برای دسترسی به موارد منوی اختیاری، روی ضربه بزنید.
	- *4* برای ارسال ایمیل روی ضربه بزنید.

# می توانید به رادیو FM گوش کنید. **راديو اف ام**

روی **موارد اساسی راديو اف ام** ضربه بزنید.

 برای استفاده از این برنامه، ابتدا یک هدست را به دستگاه وصل کنید. هدست به 冃 آنتن رادیو تبدیل می شود. بسته به محلی که در آن هستید ممکن است این عملکرد پشتیبانی نشود.

# **مدیریت فایل**

می توانید فایل های ذخیره شده در دستگاهتان یا در فضای ذخیره سازی اینترنتی را مشاهده کرده و مدیریت کنید.

- *1* روی **مدیریت مدیریت فایل** ضربه بزنید.
- *2* روی ضربه بزنید و محل ذخیره سازی دلخواه را انتخاب کنید.

می توانید از Doctor Smart برای عیب یابی دستگاه و بهینه سازی آن استفاده کنید. **Doctor Smart** روی **مدیریت Doctor Smart** ضربه بزنید.

# **LG Mobile Switch**

با استفاده از Switch Mobile LG، اطالعات را به آسانی از یک دستگاه کارکرده به یک دستگاه جدید منتقل کنید.

*1* روی **مدیریت Switch Mobile LG** ضربه بزنید. یا می توانید روی **تنظیمات عمومی پشتیبان Switch Mobile LG** ضربه بزنید.

*2* برای انتخاب روش انتقال مورد نظر، دستورالعملهای روی صفحه را دنبال کنید.

- از داده های موجود درحساب Google نمی توانید نسخه پشتیبان بگیرید. وقتی 冃 حساب Google، برنامه های Google، مخاطبین Google، تقویم Google، یادداشت Google را همگامسازی میکنید، دادههای برنامه و برنامههای دانلود شده از Store Play به صورت خودکار در برنامه Drive ذخیره میشوند.
	- قبل از انتقال اطالعات، باتری را به طور کامل شارژ کنید تا در حین انجام کار دستگاه ناگهان خاموش نشود.

# **بارگیری ها**

می توانید فایل های دانلود شده از طریق اینترنت یا برنامه ها را مشاهده کرده و حذف کنید یا به اشتراک بگذارید.

روی **مدیریت بارگیریها** ضربه بزنید.

# **SmartWorld**

می توانید چند بازی، محتوای صوتی، برنامه و فونت ارائه شده توسط Electronics LG را دانلود کنید. با استفاده از طرحهای زمینه صفحه اصلی و فونت ها، دستگاهتان را به صورت سفارشی تنظیم کنید تا متناسب با سلیقه خودتان باشد.

- اگر از داده های همراه استفاده می کنید، بسته به طرح قیمت گذاری، ممکن است 冃 الزم باشد هزینه داده مصرفی را پرداخت کنید. بسته به منطقه یا ارائه دهنده سرویس، ممکن است این ویژگی پشتیبانی نشود.
	- *1* روی **خدمات SmartWorld** ضربه بزنید.
	- *2* روی **اشتراک LG** ضربه بزنید و سپس وارد شوید.
		- *3* محتواهای دلخواه را انتخاب کرده و دانلود کنید.

#### **دانلود برنامه SmartWorld**

اگر برنامه SmartWorld نصب نشده است، این مراحل را برای دانلود آن دنبال کنید.

- ضربه بزنید. *<sup>1</sup>* روی **تنظیمات عمومی مرکز بهروزرسانی به روز رسانی برنامه**
- *2* از این فهرست، **SmartWorld** را انتخاب کنید و روی **دانلود** ضربه بزنید.

# **RemoteCall Service**

می توانید از راه دور مشکالت دستگاه را شناسایی کرده و آنها را برطرف کنید. ابتدا به صورت زیر با یک مرکز خدمات مشتری LG تماس بگیرید:

- برای استفاده از این عملکرد، ابتدا باید با استفاده از آن موافقت کنید. 冃 اگر از داده های همراه استفاده می کنید، بسته به طرح قیمت گذاری، ممکن است الزم باشد هزینه داده مصرفی را پرداخت کنید.
	- *1* روی **خدمات Service RemoteCall** ضربه بزنید.
		- *2* تماس را به مرکز خدمات مشتری LG وصل کنید.
- 3 پس از برقراری نماس، دستورالعملهای متصدی خدمات را دنبال کنید و شماره<br>دسترسی شش رق*می* را وارد نمایید.
- دستگاه از راه دور وصل میشود و خدمات پشتیبانی از راه دور شروع میشود.

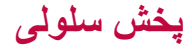

در شرایط اضطراری مثل بروز طوفان، سیل و زمین لرزه می توانید متن مربوط به پخش های موجود را در همان زمان دریافت کنید. روی **خدمات پخش سلولی** ضربه بزنید.

به Chrome وارد شوید و اطالعات موجود در تب های باز، بوک مارک ها و نوار **Chrome** آدرس را از یک کامپیوتر به دستگاهتان وارد کنید.

با تنظیم یک حساب Google می توانید از برنامه های Google استفاده کنید. پنجره **برنامه های Google** ثبت حساب Google به صورت خودکار نمایش داده می شود و سپس می توانید از یک برنامه Google برای اولین بار استفاده کنید. اگر حساب Google ندارید، یک حساب از دستگاهتان ایجاد کنید. برای اطالع از جزئیات درباره نحوه استفاده از برنامه، به راهنمایی موجود در برنامه مراجعه کنید.

 بسته به منطقه یا ارائه دهنده سرویس، بعضی از برنامه ها ممکن است کار نکنند.

#### **سندنگار**

اسنادی ایجاد کنید یا اسنادی که به صورت آنالین یا از دستگاهی دیگر ایجاد شده اند را ویرایش کنید. اسناد را با دیگران به اشتراک بگذارید و همراه با یکدیگر آنها را ویرایش کنید.

#### **Drive**

فایل ها را از دستگاهتان آپلود کنید، ذخیره کرده و باز کنید، به اشتراک بگذارید و سازماندهی کنید. فایل هایی که از برنامه ها قابل دسترسی هستند را می توانید از هر کجای دیگر در دسترس داشته باشید، مثلأ از محل های انلاین و أفلاین<sub>.</sub>

#### **Duo**

با خانواده، دوستان و هرکسی که از این برنامه استفاده میکند تماس تصویری برقرار نمایید.

#### **Gmail**

حساب ایمیل Gmail خودتان را در دستگاه ثبت کنید تا بتوانید ایمیل ارسال کرده و آنها را بررسی کنید.

#### **Google**

با استفاده از Google، صفحات وب، تصاویر، اخبار و بسیاری موارد دیگر را با وارد کردن کلمات کلیدی به صورت گفتاری یا نوشتاری جستجو کنید.

#### **Maps**

مکان خودتان یا محلی را بر روی نقشه پیدا کنید. اطالعات جغرافیایی را مشاهده کنید.

**عکس ها**

عکس ها یا آلبوم های ذخیره شده در دستگاهتان را مشاهده کرده یا به اشتراک بگذارید.

#### **فیلم و تلویزیون Play**

از حساب Google خودتان برای کرایه یا خرید فیلم ها استفاده کنید. محتوا را خریداری کرده و در هر کجا آن را پخش کنید.

#### **Play موسیقی**

فایلهای موسیقی را از Store Play خریداری کنید. فایل های موسیقی ذخیره شده در دستگاهتان را پخش کنید.

#### **کاربرگ نگار**

صفحه گسترده هایی ایجاد کنید یا صفحه گسترده هایی که به صورت آنالین یا از دستگاهی دیگر ایجاد شده اند را ویرایش کنید. صفحه گسترده ها را با دیگران به اشتراک بگذارید و همراه با یکدیگر آنها را ویرایش کنید.

#### **اساليدنگار**

ارائه هایی ایجاد کنید یا ارائه هایی که به صورت آنالین یا از دستگاهی دیگر ایجاد شده اند را ویرایش کنید. ارائه ها را با دیگران به اشتراک بگذارید و همراه با یکدیگر آنها را ویرایش کنید.

#### **YouTube**

ویدیوها را جستجو کرده و پخش کنید. ویدیوها را در YouTube آپلود کنید تا بتوانید آنها را با افرادی در سرتاسر جهان به اشتراک بگذارید.

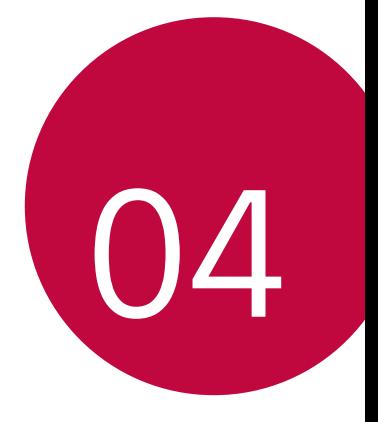

**تنظیمات**

### **تنظیمات**

می توانید تنظیمات دستگاه را با توجه به موارد دلخواه خودتان سفارشی کنید. روی **تنظیمات** ضربه بزنید.

- روی ضربه بزنید و یک کلمه کلیدی را در کادر جستجو وارد کنید تا به 冃 تنظیمات دسترسی داشته باشید.
- برای تغییر حالت مشاهده، روی ضربه بزنید. در این راهنمای کار اینطور در نظر گرفته شده است که شما از نمای برگه استفاده می کنید.

**شبکه**

**دو سیمکارت** می توانید تنظیمات سیم کارت دوتایی را پیکربندی کنید. *1* در صفحه تنظیمات، روی **شبکهها دو سیمکارت** ضربه بزنید. *2* عملکردهای زیر را سفارشی کنید: **سیم** :**1** نام و نماد سیم کارت 1 را تغییر دهید. **سیم** :**2** نام و نماد سیمکارت 2 را تغییر دهید. **رنگ زمینه سیم کارت**: طرح های زمینه رنگی سیم کارت ها را تغییر دهید. **حالت صرفهجویی در هزینه**: حالت صرفه جویی در انرژی را فعال یا غیرفعال کنید. در حالت صرفه جویی در انرژی، اگر با مخاطبی تماس بگیرید که سیم کارت خاصی را به او اختصاص داده اید، از آن سیم کارت برای تماس استفاده می شود حتی اگر سیم کارت دیگر فعال باشد، مثال اگر از آن برای داده همراه استفاده کنید. **دیتای موبایل**: سیم کارتی را انتخاب کنید که می خواهید از آن برای سرویس داده

- همراه استفاده کنید. می توانید این عملکرد را نیز غیرفعال کنید. **رومینگ داده ها**: این گزینه را انتخاب کنید تا وقتی در حالت رومینگ خارج از
- منطقه شبکه خانگیتان هستید، دستگاه بتواند از داده های همراه استفاده کند.

#### **Wi-Fi**

می توانید از طریق شبکه Fi-Wi به دستگاه هایی که در نزدیکیتان هستند وصل شوید.

#### **اتصال به شبکه Fi-Wi**

- *1* در صفحه تنظیمات روی **شبکه Fi-Wi** ضربه بزنید.
	- *2* روی ضربه بزنید تا فعال شود.
- شبکه های Fi-Wi موجود به صورت خودکار نمایش داده می شوند.

#### *3* شبکه ای را انتخاب کنید.

- ممکن است الزم باشد رمز عبور Fi-Wi را وارد کنید.
- دستگاه بر ای شبکه های Wi-Fi که قبلاً به أنها وصل شده اید، دیگر این مرحله را تکرار نمی کند. اگر نمیخواهید به صورت خودکار به بعضی از شبکههای Fi-Wi وصل شوید، روی نام شبکه و سپس روی **فراموش کردن شبکه** ضربه بزنید.

#### **تنظیمات شبکه Fi-Wi**

#### در صفحه تنظیمات روی **شبکه Fi-Wi** ضربه بزنید.

 **رفتن به شبکه داده همراه**: اگر عملکرد اتصال داده همراه فعال باشد اما دستگاه نتواند از طریق Fi-Wi وصل شود، دستگاه به صورت خودکار از طریق اتصال داده همراه به اینترنت وصل خواهد شد.

同 این قابلیت به ارائهدهنده خدمات بستگی دارد.

 : تنظیمات شبکه Fi-Wi را سفارشی کنید.

#### **Wi-Fi Direct**

برای اشتراک گذاری مستقیم اطلاعات با سایر دستگاه هایی که از Wi-Fi Direct پشتیبانی می کنند، می توانید دستگاهتان را به سایر دستگاه ها وصل کنید. نیازی به نقطه دسترسی ندارید. با استفاده از Direct Fi-Wi می توانید به بیش از دو دستگاه وصل شوید.

- *1* در صفحه تنظیمات روی **شبکه Fi-Wi پیشرفته Fi-Wi** .بزنید ضربه **Wi‑Fi Direct**
- دستگاه هایی که در نزدیکیتان هستند و از Direct Fi-Wi پشتیبانی می کنند به صورت خودکار نمایش داده می شوند.

*2* دستگاهی را انتخاب کنید. وقتی دستگاه درخواست اتصال را بپذیرد، اتصال برقرار می شود.

 وقتی از Direct Fi-Wi استفاده می کنید ممکن است باتری سریعتر خالی شود. E

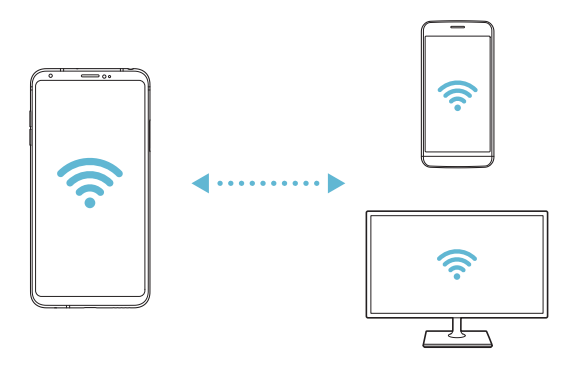

#### **Bluetooth**

می توانید دستگاهتان را به دستگاه هایی در نزدیکی خودتان وصل کنید که از Bluetooth برای جابجایی اطالعات با آنها استفاده می کنید. دستگاهتان را به هدست و صفحه کلید Bluetooth وصل کنید. با این کار راحت تر می توانید دستگاه را کنترل کنید.

**مرتبط شدن با دستگاهی دیگر** *1* در صفحه تنظیمات روی **شبکه Bluetooth** ضربه بزنید. *2* روی ضربه بزنید تا فعال شود. دستگاه های موجود به صورت خودکار نمایش داده می شوند. برای تازهسازی فهرست دستگاه، روی ضربه بزنید. فقط دستگاههایی که به عنوان قابل رؤیت تنظیم شدهاند در این فهرست نمایش داده 冃 میشوند.

• این مرحله برای دستگاه هایی که قبلاً دسترسی داشته اند دیگر نشان داده نمی شوند.

#### **ارسال داده از طریق Bluetooth**

- *1* یک فایل انتخاب کنید. می توانید فایل ها یا مخاطبین چندرسانه ای ارسال کنید.
	- *2* روی **Bluetooth** ضربه بزنید.
- *3* یک دستگاه هدف را برای فایل انتخاب کنید. به محض اینکه دستگاه هدف فایل را بپذیرد، فایل ارسال می شود.

 بسته به فایل ممکن است مراحل اشتراک گذاری فایل متفاوت باشد.

#### **دیتای موبایل**

میتوانید داده تلفن همراه را روش و خاموش کنید. همچنین می توانید میزان مصرف داده های همراه را مدیریت کنید.

> **فعال کردن داده های همراه** *1* در صفحه تنظیمات روی **شبکه دیتای موبایل** ضربه بزنید. *2* روی ضربه بزنید تا فعال شود.

#### **سفارشی سازی تنظیمات داده همراه**

- *1* در صفحه تنظیمات روی **شبکه دیتای موبایل** ضربه بزنید.
	- *2* تنظیمات زیر را سفارشی کنید:
- **دیتای موبایل**: تنظیم کنید تا از اتصال های داده در شبکه های همراه استفاده کنید.
- **محدود کردن کاربرد داده موبایل**: محدودیتی را برای استفاده از داده های همراه تنظیم کنید تا اگر به محدودیت تنظیم شده رسیدید، استفاده از داده مسدود شود.
	- : سفارشی سازی تنظیمات داده همراه.

#### **تماس**

می توانید تنظیمات تماس را سفارشی کنید، مثل تماس صوتی و گزینه های تماس بین المللی.

 بسته به منطقه یا ارائه دهنده سرویس، ممکن است بعضی از ویژگی ها پشتیبانی 冃 نشود.

*1* در صفحه تنظیمات روی **شبکه تماس** ضربه بزنید. *2* تنظیمات را سفارشی کنید.

**اتصال تترینگ**

#### **افسار کردن USB**

می توانید دستگاه را از طریق USB به دستگاهی دیگر وصل کنید و داده های همراه را به اشتراک بگذارید.

- *1* دستگاهتان و سایر دستگاه ها را از طریق کابل USB وصل کنید.
- *2* در صفحه تنظیمات روی **شبکه اتصال تترینگ افسار کردن USB** ضربه بزنید، سپس روی ضربه بزنید تا فعال شود.
- بسته به طرح قیمت گذاریتان، این گزینه از داده های همراه استفاده می کند و ممکن F است هزینه های داده به همراه داشته باشد. برای کسب اطالعات بیشتر با ارائه دهنده سرویستان تماس بگیرید.
	- وقتی به کامپیوتر وصل شدید، درایور USB را از سایت www.la.com دانلود کنید و آن را در کامپیوتر نصب کنید.
- وقتی اتصال به اینترنت از طریق USB فعال است، نمی توانید بین دستگاه خودتان و کامپیوتر، فایلی ارسال و دریافت کنید. اتصال به اینترنت از طریق USB را غیرفعال کنید تا بتوانید فایل ها را ارسال و دریافت کنید.
	- سیستم عامل هایی که از اتصال به اینترنت از طریق دستگاه همراه پشتیبانی می کنند عبارتند از XP Windows یا نسخه های باالتر یا Linux.

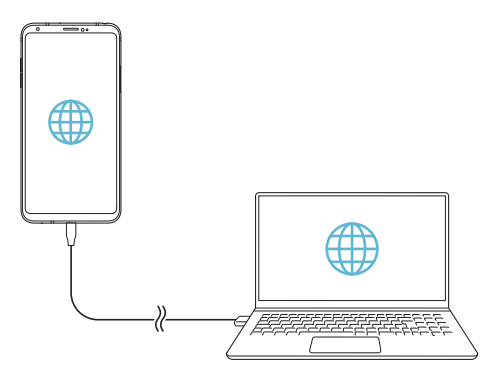

#### **هات اسپات Fi-Wi**

میتوانید دستگاه را بهعنوان روتر بیسیم تنظیم کنید تا سایر دستگاهها بتوانند با استفاده از دادههای همراه دستگاهتان به اینترنت وصل شوند.

- *1* در صفحه تنظیمات روی **شبکه اتصال تترینگ هات اسپات Fi-Wi** ضربه بزنید، سپس روی ضربه بزنید تا فعال شود.
- *2* روی **راهاندازی نقطه اتصال Fi-Wi** ضربه بزنید، نام شبکه بی سیم (SSID (و رمز عبور را وارد کنید.
	- *3* Fi-Wi را در دستگاه دیگر فعال کنید و نام شبکه دستگاه را در لیست Fi-Wi انتخاب کنید.
		- *4* رمز عبور شبکه را وارد کنید.
- بسته به طرح قیمت گذاریتان، این گزینه از داده های همراه استفاده می کند و ممکن F است هزینه های داده به همراه داشته باشد. برای کسب اطالعات بیشتر با ارائه دهنده سرویستان تماس بگیرید.
	- اطالعات بیشتر را می توانید در این وب سایت به دست بیاورید: http://www.android.com/tether#wifi

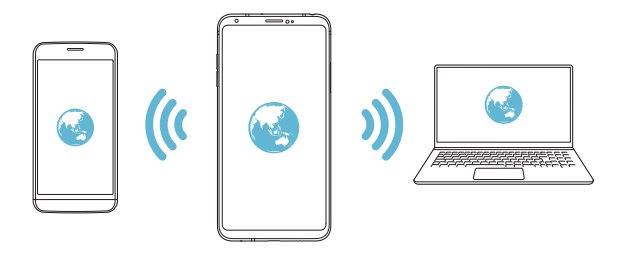

**تایمر خاموش شدن نقطه اتصال Fi-Wi** اگر به مدت معینی از نقطه اتصال Fi-Wi استفاده شده باشد، به صورت خودکار قطع میشود. میتوانید تاریخ قطع اتصال خودکار را تنظیم کنید.

**تترینگ بلوتوث انجام شد** دستگاه متصلشده از طریق Bluetooth را میتوانید با استفاده از دادههای همراه دستگاهتان به اینترنت وصل کنید.

- *1* در صفحه تنظیمات روی **شبکه اتصال تترینگ تترینگ بلوتوث انجام شد** و ضربه بزنید، سپس روی ضربه بزنید تا فعال شود.
	- *2* Bluetooth را در هر دو دستگاه فعال کنید و آنها را جفت نمایید.
- بسته به طرح قیمت گذاریتان، این گزینه از داده های همراه استفاده می کند و ممکن 冃 است هزینه های داده به همراه داشته باشد. برای کسب اطالعات بیشتر با ارائه دهنده سرویستان تماس بگیرید.
	- اطالعات بیشتر را می توانید در این وب سایت به دست بیاورید: http://www.android.com/tether#Bluetooth\_tethering

#### **راهنما**

می توانید راهنمای مربوط به استفاده از اتصال به اینترنت از طریق تلفن همراه و نقاط اتصال را مشاهده کنید.

در صفحه تنظیمات روی **شبکه اتصال تترینگ راهنما** ضربه بزنید.

**اشتراکگذاری صفحه**

ضربه بزنید.

**NFC**

F

冃

در صورتی که از عملکرد Miracast پشتیبانی کند.

*2* روی ضربه بزنید تا فعال شود.

$$
\mathcal{L}^{\mathcal{L}}(\mathcal{L}^{\mathcal{L}}(\mathcal{L}
$$

می توانید از دستگاه به عنوان یک کارت وسایل حمل و نقل عمومی یا کارت اعتباری استفاده کنید. میتوانید دادهها را با سایر دستگاهها نیز به اشتراک بگذارید.

می توانید صفحه و صدای دستگاه را روی دستگاهی دیگر پخش کنید، مثل تلویزیون، اما

 اگر دستگاه مورد نظرتان نمایش داده نشد، برای تازهسازی فهرست روی **جستجو**

 اگر دستگاهی در نزدیکیتان نباشد که قابلیت اشتراک گذاری داشته باشد، اشتراک

*1* در صفحه تنظیمات روی **شبکه اشتراکگذاری صفحه** ضربه بزنید.

 بعد از اتصال به دستگاه، صفحه دستگاه نمایش داده می شود.

گذاری صفحه به صورت خودکار غیرفعال می شود.

*3* از لیست دستگاه های موجود در نزدیکی خودتان یک دستگاه انتخاب کنید.

- *1* در صفحه تنظیمات روی **شبکه NFC** ضربه بزنید.
	- *2* روی ضربه بزنید تا فعال شود.
- دستگاهتان را به دستگاه دیگری بزنید که از NFC پشتیبانی می کند تا اشتراک

 بسته به نوع دستگاه ممکن است محل قرارگیری آنتن NFC متفاوت باشد. برای آگاهی از جزئیات درباره ناحیه آنتن NFC، به [نمای کلی قطعات](#page-216-0) رجوع کنید.

- گذاری داده مجاز باشد.
	-

#### **Android Beam**

می توانید پشت دستگاه را به دستگاه مورد نظر بزنید تا بتوانید فایل ها را به اشتراک بگذارید. همچنین می توانید فایل ها را به اشتراک بگذارید، از جمله موسیقی، فیلم یا مخاطبین، همچنین می توانید یک صفحه وب باز کنید یا برنامه ای را از دستگاهی دیگر راه اندازی کنید.

*1* در صفحه تنظیمات روی **شبکه Beam Android** ضربه بزنید.

*2* قسمت پشت دستگاه را به دستگاهی دیگر بزنید.

F بسته به نوع دستگاه ممکن است محل قرارگیری آنتن NFC متفاوت باشد.

#### **صفحه اشتراک گذاری**

میتوانید مخاطبین خود را از داخل »گالری«، »موسیقی« و »مدیریت فایل« با دستگاههای نزدیک به اشتراک بگذارید. همچنین میتوانید محتوای مختلف را از داخل برنامههایی که با Share Direct Google کار میکنند با افراد خاصی به اشتراک بگذارید.

- *1* در صفحه تنظیمات روی **شبکه صفحه اشتراک گذاری** ضربه بزنید.
	- *2* برای غیرفعال کردن هر گزینه، روی ضربه بزنید.

#### **اشتراک گذاری عکس**

می توانید فایل ها را بین دستگاه خودتان و سایر دستگاه ها یا تبلت های LG ارسال و دریافت کنید.

- *1* در صفحه تنظیمات روی **شبکه اشتراک گذاری عکس** ضربه بزنید.
	- *2* تنظیمات زیر را سفارشی کنید:
	- **30+V**: نام دستگاه را تغییر دهید.
- **ذخیره در**: پوشه مقصد را برای ذخیره فایل های ارسال شده از سایر دستگاه ها تنظیم کنید.
	- **اشتراک گذاری عکس**: اجازه دهید فایل ها از سایر دستگاه ها دریافت شوند.
	- **Beam SmartShare**: فایل ها را از طریق Beam SmartShare با سایر دستگاه ها به اشتراک بگذارید.
	- **راهنما**: میتوانید راهنمایی الزم درباره اشتراکگذاری فایلها را مشاهده کنید.

**سرور رسانه**

می توانید محتوای رسانه موجود در دستگاهتان را با دستگاه هایی که در نزدیکیتان هستند و از DLNA پشتیبانی می کنند به اشتراک بگذارید.

*1* در صفحه تنظیمات روی **شبکه سرویسدهنده رسانه** ضربه بزنید.

- *2* تنظیمات زیر را سفارشی کنید:
- **اشتراک گذاری محتوا**: محتوای موجود در دستگاهتان را با دستگاه هایی که در نزدیکیتان هستند به اشتراک بگذارید.
	- **30+V**: نام دستگاهتان را تنظیم کنید.
- **محتوا برای اشتراک گذاری**: نوع محتوای رسانه را برای اشتراک گذاری با سایر دستگاه ها انتخاب کنید.
- **دستگاههای مجاز**: لیستی از دستگاه های مجاز را مشاهده کنید که اجازه دارند به محتوای موجود در دستگاهتان دسترسی داشته باشند.
	- **دستگاههای غیرمجاز**: لیستی از دستگاه های مجاز را مشاهده کنید که اجازه ندارند به محتوای موجود در دستگاهتان دسترسی داشته باشند.

#### **LG AirDrive**

می توانید از حساب LG از کامپیوتر برای مدیریت فایل های ذخیره شده در دستگاه استفاده کنید. نیازی به اتصال USB ندارید.

- *1* در صفحه تنظیمات روی **شبکه AirDrive LG** ضربه بزنید.
- *2* از یک حساب LG تکی برای ورود به Bridge LG در کامپیوتر و دستگاه **AirDrive LG** استفاده کنید.

نرم افزار LG Bridae را می توانید از www.la.com دانلود کنید.

*3* فایل های موجود در دستگاهتان را از کامپیوتر مدیریت کنید.

می توانید دستگاهتان را به چاپگر Bluetooth وصل کنید و عکس ها و اسناد ذخیره شده بر روی دستگاه را چاپ کنید. *1* در صفحه تنظیمات روی **شبکه چاپ** ضربه بزنید. اگر چاپگر مورد نظر در لیست نیست، درایور چاپگ را از فروشگاه برنامه نصب کنید.

*2* روی ضربه بزنید تا فعال شود. *3* چاپگری را از صفحه لیست چاپگر انتخاب کنید. برای افزودن چاپگر، روی **افزودن چاپگر** ضربه بزنید. برای جستجوی نام چاپگر، روی **جستجو** ضربه بزنید. از صفحه فهرست چاپگر، روی **تنظیمات** ضربه بزنید. *4* فایلی انتخاب کنید و روی **چاپ** ضربه بزنید.

 سند چاپ می شود.

 اگر حساب Google ندارید، روی **افزودن اشتراک** ضربه بزنید و حسابی را F ایجاد کنید.

#### **حالت هواپیما**

**چاپ**

می توانید عملکردهای تماس و داده های همراه را غیرفعال کنید. هنگامی که این حالت فعال است، عملکردهایی که فاقد داده هستند، مثل بازی و پخش موسیقی، همچنان قابل دسترسی خواهند بود.

- *1* در صفحه تنظیمات روی **شبکه حالت هواپیما** ضربه بزنید.
	- *2* در صفحه تأیید روی **روشن کردن** ضربه بزنید.

#### **شبکه های تلفن همراه**

میتوانید تنظیمات شبکههای تلفن همراه را سفارشی کنید. *1* در صفحه تنظیمات روی **شبکه شبکه های تلفن همراه** ضربه بزنید. *2* تنظیمات زیر را سفارشی کنید:

- **حالت شبکه**: یک نوع شبکه را انتخاب کنید.
- **دسترسی به نام نقاط**: نقطه دسترسی را برای استفاده از سرویس های داده همراه مشاهده کرده یا تغییر دهید. برای تغییر نقطه دسترسی، از لیست نقطه دسترسی موردی را انتخاب کنید.
	- **اپراتورهای شبکه**: اپراتورهای شبکه را جستجو کنید و به صورت خودکار به یک شبکه وصل شوید.

#### **VPN**

می توانید به یک شبکه مجازی امن وصل شوید مثل Intranet. همچنین می توانید شبکه های مجازی خصوصی را مدیریت کنید.

#### **افزودن VPN**

- *1* در صفحه تنظیمات روی **شبکه VPN** ضربه بزنید.
	- *2* روی ضربه بزنید.
- این ویژگی فقط زمانی نمایش داده می شود که قفل صفحه فعال باشد. اگر قفل F صفحه غیرفعال شود، یک صفحه اعالن نمایش داده می شود. از صفحه اعالن روی **تغییر** ضربه بزنید و قفل صفحه را فعال کنید. برای اطالع در مورد جزئیات به [تعیین قفل صفحه](#page-239-0) مراجعه کنید.
	- *3* جزئیات VPN را وارد کنید و روی **ذخیره** ضربه بزنید.

#### **پیکربندی تنظیمات VPN**

- *1* از فهرست **VPNS** روی VPN ضربه بزنید.
- *2* جزئیات حساب کاربری VPN را وارد کنید و روی **اتصال** ضربه بزنید.
- برای ذخیره جزئیات حساب، کادر **ذخیره اطالعات حساب** را انتخاب کنید.

#### **صدا**

می توانید تنظیمات مربوط به اعالن های صوتی و لرزشی را به صورت سفارشی تنظیم کنید.

در صفحه تنظیمات، روی **صدا** ضربه بزنید و تنظیمات زیر را سفارشی کنید: **مشخصه صدا**: حالت صدا را به **صدا**، **فقط لرزشی**، یا **بیصدا** تغییر دهید.

- **میزان صدا**: میزان صدا را برای موارد مختلف تنظیم کنید.
- **سیم1 آهنگ زنگ ت تلفز**/**سیم2 آهنگ زنگ ت تلفز**: آهنگ زنگی را برای تماس های ورودی انتخاب کنید. آهنگ های زنگ را اضافه یا حذف کنید.
- **مشخصه زنگ**: برای تماس ورودی از مخاطبی خاص، یک آهنگ زنگ ایجاد کنید.
- **زنگ آهنگ با لرزش**: دستگاه را تنظیم کنید تا همزمان بلرزد و آهنگ زنگ پخش کند.
	- **سیم1 صدای اعالن**/**سیم2 صدای اعالن** : یک آهنگ زنگ اعالن انتخاب کنید. موسیقی ذخیره شده بر روی دستگاه را به عنوان آهنگ زنگ اعالن تنظیم کنید.
- **مزاحم نشوید**: زمان، محدوده و نوع برنامه را برای دریافت پیام های اعالن تنظیم کنید. پیام های اعالن را فقط در روزهای خاصی از هفته دریافت کنید.
- **DAC Quad Fi-Hi**: گوشی، بلندگو، یا سایر دستگاههای صوتی خارجی را وصل کنید و از هریک از آنها به عنوان یک DAC Quad Fi-Hi( DAC چهارگانه با کیفیت عالی) استفاده نمایید.
	- **قدرت لرزش**: شدت لرزش را تنظیم کنید.
	- **سیم1 نوع لرزش/سیم2 نوع لرزش**: میتوانید نوع لرزش را برای تماسهای در بافتی انتخاب کنید.
	- **لرزش با ضربه**: دستگاه را تنظیم کنید تا وقتی روی مورد خاصی در صفحه ضربه میزنید، بلرزد.
		- **صدای صفحه شماره گیری**: جلوه صدای صفحه کلید را انتخاب کنید.
		- **صدای صفحهکليد LG**: جلوه صوتی صفحهکلید LG را انتخاب کنید.
		- **صدای لمس**: جلوه صوتی را برای ضربه زدن روی گزینهها انتخاب کنید.
- **صدای قفل کردن صفحه**: جلوه صوتی را برای زمانیکه صفحه قفل میشود یا قفل آن باز میشود انتخاب کنید.

# **نمایش**

می توانید تنظیمات دقیقی را برای هر نوع صفحه سفارشی کنید. در صفحه تنظیمات، روی **نمایش** ضربه بزنید و تنظیمات زیر را سفارشی کنید:

- **صفحه اصلی**: تنظیمات را برای صفحه اصلی سفارشی کنید. برای اطالع در مورد جزئیات به [تنظیمات صفحه اصلی](#page-237-0) مراجعه کنید.
	- **مضمون**: یک زمینه صفحه را برای دستگاه خود انتخاب کنید.
		- **قلم**: اندازه قلم، میزان پررنگی یا نوع فونت را تغییر دهید.
- **دکمه های لمسی اصلی**: دکمه های لمسی صفحه را دوباره ترتیب بندی کنید یا رنگ پس زمینه آنها را تغییر دهید.
- **Display on-Always**: همیشه اطالعاتی مانند تاریخ، ساعت و اعالن ها نمایش داده می شوند حتی زمانی که صفحه خاموش است. برای اطالع از جزییات، به .کنید مراجعه [Always-on display](#page-210-0)
	- **مقیاسبندی برنامهها**: اندازه صفحه برنامهها را تنظیم کنید.

**نسبت ابعاد** این دستگاه از نسبت ابعاد 18:9 استفاده میکند. *-*بعضی از برنامههای دانلود شده ممکن است از نسبت ابعاد 18:9 پشتیبانی نکنند. در این صورت، بهترین اندازه صفحه نمایش را برای آن برنامه انتخاب نمایید یا برای اطالعات بیشتر، با ارائهدهنده آن برنامه مشورت کنید. *-*میتوانید از طریق ضربه زدن روی **تنظیمات نمایش تنظیمبندی برنامه** نسبت تصویر را برای هر برنامه بهصورت مجزا انتخاب کنید. نسبت تصویر دلخواه را از میان این موارد انتخاب کنید: **سازگاری )16:9(**، **استاندارد )16.7:9(** و **تمام صفحه )18:9(**

- **اندازه نمایشگر**: موارد روی صفحه را در سایزی که مشاهده آن برایتان آسان باشد تنظیم کنید. محل بعضی از موارد ممکن است تغییر کند.
	- **وضوح تصویر**: وضوح صفحه نمایش را تنظیم کنید.

 اگر وضوح تصویر صفحه نمایش را تغییر دهید، برنامههای در حال اجرا بسته 冃 میشود.

- **رنگ صفحه**: رنگ صفحه نمایش را برای حالت صفحه دلخواه تنظیم کنید. یکی از موارد عادی، بهترین برای فیلمها، بهترین برای عکسها، بهترین برای وب و سفارشی را انتخاب کنید.
- برای تنظیم دمای رنگ و مقادیر RGB، روی **سفارشی** و ضربه بزنید. برای 冃 بازگشت به تنظیمات پیشفرض، روی ضربه بزنید.
	- هنگام پخش فیلم در حالت تمامصفحه، میتوانید با انتخاب قابلیت **رنگ بهبودیافته ویدیو**، از صفحه نمایش روشنتر و شفافتری لذت ببرید. ممکن است این قابلیت در برخی پخشکنندههای فیلم در دسترس نباشد.
- **جلوه ویدیویی HDR**: برای بهتر و درخشانتر کردن رنگ، جلوه HDR را هنگام پخش تمام صفحه فیلم اعمال کنید.
	- **نمای راحت**: دستگاه را تنظیم کنید تا مقدار نور آبی روی صفحه کاهش یابد و به چشمتان آسیب نرسد.
	- **روشنایی**: از نوار اسالید برای تغییر روشنایی صفحه دستگاه استفاده کنید. برای اینکه روشنایی صفحه به صورت خودکار با توجه به شدت نور محیط تنظیم شود، روی کلید **خودکار** ضربه بزنید.
		- **خودکار**: دستگاه را تنظیم کنید تا روشنایی صفحه به صورت خودکار با توجه به شدت نور محیط تنظیم شود.
		- **صفحه چرخشی خودکار**: صفحه با توجه به جهت دستگاه به صورت خودکار می چرخد.
- **پایان زمان فعال بودن صفحه**: وقتی دستگاه برای مدت زمانی خاص بدون استفاده می ماند، به صورت خودکار صفحه خاموش می شود.
- **صفحه نمایش متحرک**: وقتی دستگاه به نگهدارنده وصل است یا در حال شارژ است، یک محافظ صفحه نشان داده میشود. یک نوع محافظ صفحه را برای نمایش انتخاب کنید.
- **نمای کوچک**: اندازه صفحه نمایش را کوچکتر کنید تا بتوانید به راحتی با یک دست از دستگاه استفاده نمایید. دکمه لمس صفحه اصلی موجود در پایین صفحه را به چپ یا راست بکشید.
	- **مشاهده محتوای VR با**: میتوانید محتوای واقعیت مجازی )VR )را با تاری و لرزش کمتری مشاهده کنید.

### **عمومی**

#### **قفل صفحه و ایمنی**

میتوانید تنظیمات قفل صفحه و امنیت را سفارشی کنید.

- **سپر ایمنی Play Google**: دستگاه را در فواصل زمانی معین برای محافظت در برابر کدها یا برنامههای مضر بررسی کنید.
- **دستگا هم را چید من ا کن**: از راه دور مکان دستگاه خود را رهگیری کنید. همچنین در صورت گم شدن دستگاهتان، میتوانید از دادههایتان محافظت کنید.
	- **بهروزرسانی امنیتی**: بهروزرسانی نرمافزار را بررسی کنید و تنظیمات نصب خودکار را پیکربندی کنید.
	- **قفل صفحه**: روش قفل صفحه را به دلخواه خود انتخاب کنید. برای اطالع در مورد جزئیات به [تعیین قفل صفحه](#page-239-0) مراجعه کنید.
- **سفارشی کردن قفل صفحه**: اطالعاتی را که روی صفحه قفلشده نمایش داده میشود تغییر دهید.
	- **تنظیمات قفل ایمنی**: تنظیمات قفل امنیتی را تغییر دهید.
	- **اثر انگشت ها**: از اثر انگشتتان برای باز کردن قفل صفحه یا محتوا استفاده کنید. برای اطالع در مورد جزئیات به [نمای کلی تشخیص اثر انگشت](#page-199-0) مراجعه کنید.
	- **تشخیص چهره**: به شما امکان میدهد قفل صفحه را با چهره خود باز کنید. برای اطالع در مورد جزئیات به [نمای کلی تشخیص چهره](#page-202-0) مراجعه کنید.
		- **تشخیص صدا**: صفحه قفل را با تشخیص فرمان صوتی خود باز کنید.
	- **قفل محتوا**: به شما امکان میدهد نوع قفل )رمز عبور یا الگو( را برای فایلهای گالری و +QuickMemo تنظیم کنید.
- **موقعیت**: می توانید نحوه استفده از اطالعات مکانتان توسط برنامه هایی خاص را به صورت سفارشی تنظیم کنید.
	- **رمزگذاری و اعتبارنامه**: تنظیمات مربوط به رمزگذاری کارت حافظه SD و اطالعات حساب را پیکربندی کنید.
- *-* **رمزگذاری حافظه کارت حافظه**: کارت حافظه را رمزگذاری کنید تا استفاده از آن در دستگاهی دیگر امکان پذیر نباشد. برای اطالع در مورد جزئیات به [رمزگذاری](#page-242-0)  [کارت حافظه](#page-242-0) مراجعه کنید.
- *-* **راه اندازی ایمن**: وقتی دستگاه روشن است با یک قفل از آن محافظت کنید. برای اطالع در مورد جزئیات به [تنظیمات راهاندازی ایمن](#page-239-1) مراجعه کنید. *-* **محافظت از اعتبارنامه**: نوع محل ذخیرهسازی را مشاهده کنید که گواهی امنیتی در آن ذخیره خواهد شد. *-***گواهي نامه هاي معتبر**: صادرکننده گواهی ریشه سیستم خود و صادرکننده گواهی نصبشده توسط کاربر را مشاهده کنید. *-***اعتبارنامه کاربر**: اطالعات گواهی امنیتی را که در دستگاهتان ذخیره شده است مشاهده کنید و تغییر دهید. *-***نصب از حافظه**: گواهی امنیتی را ازطریق حافظه ذخیرهسازی نصب کنید. *-***پاک کردن اطالعات کاربری**: گواهیهای امنیتی نصبشده توسط کاربر و اطالعات حساب مربوطه را حذف کنید.
	- **تنظیم قفل سیم کارت**: کارت USIM را قفل کرده یا باز کنید یا رمز عبور )پین( را تغییر دهید.
		- **رؤيت رمز عبور**: این گزینه را فعال کنید تا وقتی که در حال تایپ کردن هستید ً به شما هر نویسه رمزعبور را نشان دهد و بتوانید آنچه را وارد کردهاید مختصرا ببینید.
- **مدیران دستگاه**: به شما امکان میدهد کنترل یا استفاده از دستگاه را برای بعضی از برنامه های خاص محدود کنید.
	- **agents Trust**: موارد نصب شده در دستگاه را ببینید و از آنها استفاده کنید.
- **ثابت سازی صفحه**: صفحه برنامه را تنظیم کنید تا فقط برنامه فعال فعلی قابل استفاده باشد.
	- **دسترسی کاربری**: جزئیات مربوط به استفاده از برنامه های دستگاه را ببینید.

#### **برنامه ها و اعالنات**

میتوانید فهرستی از برنامههای نصبشده را بررسی کنید و تنظیمات مربوط به اعالنها، مجوزهای برنامه و غیره را پیکربندی کنید.

- *1* در صفحه تنظیمات روی **عمومی برنامه ها و اعالنات** ضربه بزنید.
	- *2* تنظیمات را سفارشی کنید.

#### **باتری**

می توانید اطالعات باتری فعلی را مشاهده کرده یا حالت صرفه جویی در مصرف انرژی را فعال کنید.

- *1* در صفحه تنظیمات روی **عمومی باتری** ضربه بزنید.
	- *2* تنظیمات زیر را سفارشی کنید:
- **مصرف باتری**: جزئیات مصرف باتری را مشاهده کنید. برای مشاهده جزئیات بیشتر، یک مورد خاص را انتخاب کنید.
- **درصد باتری در نوار وضعیت**: سطح باقیمانده باتری را به صورت درصدی روی نوار وضعیت مشاهده کنید.
	- **ذخیره کننده نیرو**: با کم کردن بعضی از تنظیمات دستگاه مانند روشنایی صفحه، سرعت و شدت لرزش، در میزان مصرف باتری صرف جویی کنید.
- **استثناهای صرفه جویی در باتری**: چند برنامه را انتخاب کنید تا در حالت ذخیره نیرو یا بهینهسازی باتری، هیچ محدودیت عملکردی برای آنها وجود نداشته باشد.

#### **ذخیره**

می توانید فضای ذخیره سازی داخلی را در دستگاه، یا فضای ذخیره سازی کارت حافظه را ببینید و مدیریت کنید.

- *1* در صفحه تنظیمات روی **عمومی ذخیره هسازی** ضربه بزنید.
	- *2* تنظیمات زیر را سفارشی کنید:
- **حافظه داخلی**: فضای ذخیره سازی کلی و فضای خالی موجود در محل ذخیره سازی داخلی دستگاه را ببینید. لیستی از برنامه های در حال استفاده و ظرفیت فضای ذخیره سازی را برای هر برنامه مشاهده کنید.
- **کارت SD**: کل فضای ذخیره سازی و فضای آزاد موجود در کارت حافظه را ببینید. این گزینه فقط زمانی نشان داده می شود که کارت حافظه در دستگاه وارد شده باشد. برای جدا کردن کارت حافظه، روی ضربه بزنید.

#### **کاربران و حسابها**

میتوانید کاربرانی را اضافه کنید تا دستگاهتان را با آنها به اشتراک بگذارید و حسابی ابری را ثبت کنید. *1* در صفحه تنظیمات روی **عمومی کاربران و حسابها** ضربه بزنید.

- - *2* تنظیمات را سفارشی کنید.

#### **قابلیت دسترسی**

می توانید افزونه های قابلیت دسترسی نصب شده در دستگاهتان را مدیریت کنید.

- *1* در صفحه تنظیمات روی **عمومی قابلیت دسترسی** ضربه بزنید.
	- *2* تنظیمات زیر را سفارشی کنید:
- **دید TalkBack**: دستگاه را تنظیم کنید تا به صورت صوتی، وضعیت صفحه یا اقدام ها را اعالن کند.
	- **دید اعالن های پیام/تماس صوتی**: دستگاه را تنظیم کنید تا اطالعات تماس گیرنده یا محتوای پیام را از طریق صدا بخواند.
		- **دید قلم**: اندازه قلم، میزان پررنگی یا نوع فونت را تغییر دهید.
	- **دید اندازه نمایشگر**: موارد روی صفحه را در سایزی که مشاهده آن برایتان آسان باشد تنظیم کنید. محل بعضی از موارد ممکن است تغییر کند.
	- **دید بزرگنمایی لمسی**: با سه بار ضربه زدن روی صفحه، زوم مثبت یا منفی انجام می شود.
		- **دید زوم پنجره**: عمل بزرگنمایی یا کوچکنمایی را در داخل پنجرهها انجام دهید و رنگ را معکوس کنید.
			- **دید نشانگر بزرگ ماوس**: مکاننمای ماوس را بزرگنمایی کنید.
- **دید صفحه کنتراست باال**: برای افزایش کنتراست صفحه، رنگ پسزمینه را به سایه تغییر دهید.
	- **دید معکوس سازی رنگ تصویر**: کنتراست رنگ صفحه نمایش را برای افرادی که بینایی ضعیفی دارند، افزایش دهید.
		- **دید تنظیم رنگ تصویر**: رنگ صفحه نمایش را تنظیم کنید.
		- **دید مقیاس خاکستری**: حالت صفحه را به مقیاس خاکستری تغییر دهید.
- **دید پایان دادن تماس با دکمه خاموش و روشن**: با فشردن کلید روشن-خاموش/ قفل، به تماس پاسخ دهید.
- **شنوایی عناوین**: هنگام پخش ویدیو برای کسانی که مشکل شنوایی دارند، سرویس زیرنویس فعال می شود.
- **شنوایی اخطارهای فالش**: دستگاه را تنظیم کنید تا با چشمک زدن نوری برای تماسهای ورودی، پیامها و هشدارها به شما اطالع دهد.
	- **شنوایی قطع کردن همه صداها**: همه صداها را قطع کنید و صدای گیرنده را کاهش دهید.
		- **شنوایی کانال صدا**: نوع صدا را انتخاب کنید.
- **شنوایی توازن صدا**: توازن خروجی صدا را تنظیم کنید. از نوار اسالید برای تغییر توازن استفاده کنید.
- **حرکتی و شناختی assistant Touch**: صفحه لمسی را فعال کنید تا استفاده از دکمه ها و حالت ها ساده تر شود.
	- **کلیک خودکار ماوس لمس ورودی**: با لمس و نگه داشتن صفحه، متن را وارد کنید؛ یا به سادگی و فقط با لمس صفحه آن ر ویرایش نمایید.
		- **کلیک خودکار ماوس صفحه کلید فیزیکی**: تنظیمات صفحه کلید را سفارشی کنید.
	- **کلیک خودکار ماوس کلیک خودکار ماوس**: در صورتی که مکاننمای ماوس حرکت نکند، به طور خودکار آن را کلیک کنید.
		- **حرکتی و شناختی برای تماسها لمس کنید و نگه دارید**: با ضربه زدن روی دکمه تماس و نگهداشتن آن بدون کشیدن دکمه، به تماس ها پاسخ دهید یا آنها را رد کنید.
	- **حرکتی و شناختی پایان زمان فعال بودن صفحه**: وقتی دستگاه برای مدت زمانی خاص بدون استفاده می ماند، به صورت خودکار صفحه خاموش می شود.
	- **حرکتی و شناختی نواحی کنترل لمس**: محل لمس را محدود کنید تا فقط بخش خاصی از صفحه با ورودی لمسی قابل کنترل باشد.
	- **آیکون میانبر مربوط به ویژگی های دسترسی**: با سه بار ضربه زدن روی ، به سرعت به عملکردهایی که بیشتر مورد استفاده قرار می گیرند دسترسی داشته باشید.
		- **صفحه چرخشی خودکار**: به صورت خودکار جهت صفحه را با توجه به محل فیزیکی دستگاه تغییر می دهد.
			- **انتخاب برای صحبت کردن**: این امکان را به شما میدهد تا با ضربه زدن به موارد مختلف، به بازخورد گفتاری گوش دهید.
				- **دسترسی سوئیچ**: ترکیب های کلید را برای کنترل دستگاهتان ایجاد کنید.
### **گوگل**

می توانید از تنظیمات Google برای مدیریت برنامه های Google و تنظیمات حساب استفاده کنید.

در صفحه تنظیمات روی **عمومی گوگل** ضربه بزنید.

### **Smart Doctor**

می توانید از Doctor Smart برای عیب یابی دستگاه و بهینه سازی آن استفاده کنید. در صفحه تنظیمات روی **عمومی Doctor Smart** ضربه بزنید.

### **Floating Bar**

شما میتوانید Bar Floating روی صفحه نمایش را لمس کنید و سپس آن را به سمتی بکشید تا قابلیتهای پرکاربردی چون میانبرها، عکسهای صفحه نمایش، موسیقی و مخاطبین فعال شود. برای اطالع در مورد جزئیات به [نمای کلی نوار شناور](#page-194-0) مراجعه کنید.

### **بازی**

میتوانید تنظیمات مربوط به ابزارهای بازی، گرافیک و قابلیت ذخیره باتری را طبق سلیقه خود پیکربندی کنید.

- **ابزارهای بازی**: برای فعال کردن این ویژگی روی ضربه بزنید. شما میتوانید در حین بازی کردن، به نماد ابزار بازی در پایین صفحه نمایش ضربه بزنید تا این قابلیت اجرا شود.
	- **گرافیک بازی**: گرافیک بازی را تنظیم کنید.

 اگر وضوح تصویر را در برخی بازیها تغییر دهید، قابلیت نمایش صفحه ممکن 冃 است به درستی کار نکند.

 **زمان استراحت**: هر گاه بازی را در حالت اجرا به مدت بیش از 5 دقیقه رها کنید، روشنایی صفحه نمایش و عملکرد سیستم کاهش مییابد.

### **Smart settings**

می توانید به صورت خودکار تنظیمات دستگاه را با توجه به الگوی مصرف و مکانتان تغییر دهید.

*1* در صفحه تنظیمات روی **عمومی تنظیمات هوشمند** ضربه بزنید. *2* موارد دلخواه را فعال کنید تا به صورت خودکار تنظیمات برای آن تغییر کند.

### **کلید میانبر**

وقتی صفحه خاموش یا قفل می شود، می توانید از کلیدهای تنظیم میزان صدا برای راه اندازی مستقیم برنامه ها استفاده کنید.

- *1* در صفحه تنظیمات روی **عمومی کلید میانبر** ضربه بزنید.
	- *2* روی ضربه بزنید تا فعال شود.
- زمانی که صفحه نمایش قفل یا خاموش است، کلید افزایش میزان صدا )+( را دو بار فشار دهید تا **عکس گرفتن+** اجرا شود. دکه کاهش میزان صدا )-( را دو بار فشار دهید تا برنامه **دوربین** اجرا شود.

### **صفحه را روشن کنید**

برای روشن یا خاموش کردن صفحهنمایش، دو بار روی آن ضربه بزنید. برای اطالع در مورد جزئیات به [KnockON](#page-240-0) مراجعه کنید.

### **مرکز بهروزرسانی**

میتوانید آخرین نسخه برنامه یا نرمافزار ارائهشده توسط LG را بررسی و نصب کنید. *1* در صفحه تنظیمات روی **عمومی مرکز بهروزرسانی** ضربه بزنید.

- *2* تنظیمات زیر را سفارشی کنید:
- **بهروزرسانی برنامه**: بررسی کنید که آیا بهروزرسانی برنامهها موجود است. در صورت موجود بودن، میتوانید بهروزرسانی را نصب کنید.
- **بهروزرسانی نرمافزار**: بررسی کنید که آیا بهروزرسانی نرمافزارها موجود است. در صورت موجود بودن، میتوانید بهروزرسانی را نصب کنید.

### **زبان و ورودی**

می توانید تنظیمات صفحه کلید و زبان دستگاه را سفارشی کنید.

- *1* در صفحه تنظیمات روی **عمومی زبان و ورودی** ضربه بزنید.
	- *2* تنظیمات زیر را سفارشی کنید:
	- **زبان**: زبانی را برای اعمال در دستگاه انتخاب کنید.
- **صفحه کلید کنونی**: نوع صفحه کلید در حال استفاده فعلی را مشاهده کنید. صفحه کلیدی را انتخاب کنید تا هنگام وارد کردن متن از آن استفاده شود.
	- **صفحه کلید روی صفحه**: تنظیمات صفحهکلید LG یا قابلیت تشخیص صدای Voice Google را تغییر دهید.
- **صفحه كليد فيزيكي**: این گزینه را برای استفاده از صفحهکلید فیزیکی یا بررسی کلیدهای میانبر صفحهکلید انتخاب کنید.
	- **سرویس تکمیل خودکار**: این گزینه را فعال کنید تا بتوانید اطالعات ذخیرهشده در حساب کاربری خود مانند رمز عبور، نشانی یا شماره کارت اعتباری را با یک ضربه وارد کنید. همچنین میتوانید این گزینه را غیرفعال کنید، از Autocomplete Google استفاده کنید یا حساب سرویس جدیدی را اضافه کنید.
- **خروجي متن-به-گفتار**: تنظیمات را برای خروجی متن به گفتار پیکربندی کنید.
	- **سرعت مکان نما**: سرعت اشاره گر ماوس یا صفحه ردیابی را تنظیم کنید.
- **دکمه های معکوس ماوس**: دکمه سمت راست ماوس را معکوس کنید تا اقدام های اصلی به صورت دستی و مستقیم انجام شوند.

### **تاریخ و زمان**

می توانید تنظیمات تاریخ و ساعت را برای دستگاهتان سفارشی کنید. *1* در صفحه تنظیمات روی **عمومی تاریخ و زمان** ضربه بزنید. *2* تنظیمات را سفارشی کنید.

### **حافظه**

می توانید میزان متوسط مصرف حافظه را در طول یک مدت خاص مشاهده کنید و حافظه اشغال شده توسط برنامه را ببینید.

- *1* در صفحه تنظیمات روی **عمومی حافظه** ضربه بزنید.
- *2* روی ضربه بزنید تا یک شکاف زمان برای بازیابی داده تنظیم شود.

### **پشتیبان**

می توانید از داده های موجود در دستگاهتان در یک دستگاه یا حساب دیگر نسخه پشتیبان تهیه کنید.

- *1* در صفحه تنظیمات روی **عمومی پشتیبان** ضربه بزنید.
	-
- **Switch Mobile LG**: این امکان را برای شما فراهم میکند تا دادههای *<sup>2</sup>* تنظیمات زیر را سفارشی کنید: دستگاه LG قبلی خود را به دستگاه LG جدید انتقال دهید. برای اطالع در مورد جز ئیات به LG Mobile Switch مر اجعه کنید.
- **تهیه پشتیبان و بازیابی**: از اطالعات دستگاهتان پشتیبانگیری کرده یا اطالعات را از یک نسخه پشتیبان به دستگاهتان بازیابی کنید.
	- با بازنشانی دستگاه، ممکن است فایلهای پشتیبان که در حافظه ذخیره شدهاند حذف ∕∿ شوند. حتماً از فایل،های پشتیبان مهم را روی رایانهتان کپی کنید و در آنجا نگه دارید.
- **پشتیبان Google**: تنظیمات پشتیبانگیری درایو Google را تغییر دهید. همچنین میتوانید حساب پشتیبانی را که هماکنون استفاده میکنید بررسی کنید یا حساب پشتیبانی جدیدی را اضافه کنید.

### **بازنشانی**

میتوانید تنظیمات دستگاه مربوط به شبکه و برنامه را بازنشانی کنید.

- *1* در صفحه تنظیمات روی **عمومی بازنشانی** ضربه بزنید.
	- *2* تنظیمات زیر را سفارشی کنید:
- **بازنشانی تنظیمات شبکه**: Fi-Wi، Bluetooth و سایر تنظیمات شبکه را بازنشانی کنید.
- **بازنشانی تنظیمات مقدم**: تنظیمات برنامه موردنظرتان را بازنشانی کنید. دادههای ذخیرهشده در این برنامه حذف نخواهد شد.
	- **بازنشانی داده های کارخانه ای**: همه تنظیمات را برای دستگاه بازنشانی کنید و داده ها را حذف کنید.

 با بازنشانی دستگاه، همه داده های روی آن پاک می شود. نام دستگاه، حساب 冃 Google و سایر اطلاعات اولیه را مجدداً وارد کنید<sub>.</sub>

### **درباره تلفن**

می توانید اطالعات مربوط به دستگاهتان را مشاهده کنید، مانند نام، وضعیت، جزئیات نرم افزار و اطالعات حقوقی. در صفحه تنظیمات، روی **عمومی درباره تلفن** ضربه بزنید و اطالعات را مشاهده کنید.

### **تنظیم کننده و ایمنی**

می توانید عالئم قانونی و اطالعات مرتبط را در دستگاهتان مشاهده کنید. در صفحه تنظیمات روی **عمومی تنظیم کننده و ایمنی** ضربه بزنید.

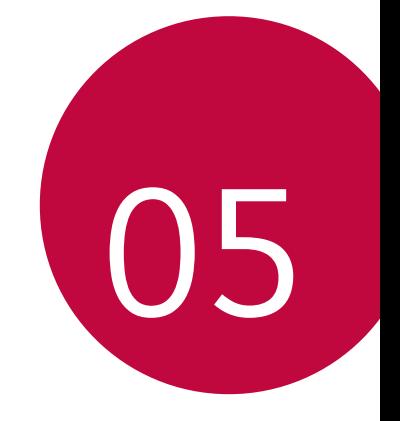

**فهرست موضوعی**

## **تنظیمات زبان LG**

زبانی را برای استفاده در دستگاه انتخاب کنید. روی **تنظیمات عمومی زبان و ورودی زبان افزودن زبان** ضربه بزنید و زبانی را انتخاب کنید. *-* را لمس کنید و نگه دارید؛ سپس آن را به باالی لیست زبان بکشید تا به عنوان زبان پیشفرض تنظیم گردد.

## **LG Bridge**

### **نمای کلی Bridge LG**

Bridge LG برنامه ای است که به شما کمک میکند عکس، موسیقی، فیلم و اسناد ذخیره شده در تلفن هوشمند LG را به راحتی از کامپیوترتان مدیریت کنید. می توانید از مخاطبین، عکس ها و دیگر موارد در کامپیوتر نسخه پشتیبان تهیه کنید یا نرم افزار دستگاه را به روز رسانی کنید.

- برای اطالع از جزئیات به Bridge LG مراجعه کنید. 冃
- بسته به دستگاه ممکن است ویژگی های پشتیبانی شده تغییر کنند.
- برای اتصال تلفن هوشمند LG با کامپیوتر، الزم است درایور LG USB داشته باشید که هنگام نصب Bridge LG، نصب می شود.

### **LG Bridge عملکردهای**

- فایل های روی دستگاه را از طریق اتصال Fi-Wi یا اتصال داده همراه از طریق کامپیوتر مدیریت کنید.
- از داده های دستگاه در کامپیوتر نسخه پشتیبان تهیه کنید یا از طریق اتصال کابل USB، داده ها را از کامپیوتر در دستگاه بازیابی کنید.
- نرم افزار دستگاه را از یک کامپیوتر از طریق اتصال کابل USB به روز رسانی کنید.

### **نصب Bridge LG در کامپیوتر**

- *1* از کامپیوتر به com.lg.www بروید.
- *2*منطقه خود را انتخاب کرده و روی کلیک کنید.
	- *3* در نوار جستجو نام دستگاه را وارد کنید.
- *4* روی **پشتیبانی دفترچههای راهنما و دانلودها** ضربه بزنید.
- *5* در قسمت نرمافزار و میانافزار، روی **همگامسازی با رایانه** کلیک کرده و فایل نصب را دانلود کنید.
- روی **جزئیات** کلیک کنید تا حداقل شرایط الزم برای نصب Bridge LG را مشاهده کنید.

## **به روز رسانی نرم افزار تلفن**

### **به روز رسانی نرم افزار تلفن Mobile LG از اینترنت**

بر ای کسب اطلاعات بیشتر درباره این عملکرد، لطفأ از http://www.lg.com/common/index.jsp دیدن کنید، کشور و زبانتان را انتخاب کنید.

این ویژگی به شما امکان می دهد به راحتی نرم افزار تلفنتان را از طریق اینترنت به نسخه ای جدیدتر به روز رسانی کنید بدون اینکه الزم باشد از یک مرکز خدمات رسانی بازدید کنید. این ویژگی فقط در صورتی قابل استفاده است که LG نسخه نرم افزار جدیدتری را برای دستگاهتان ارائه کرده باشد.

به دلیل اینکه برای به روز رسانی نرم افزار تلفن همراه الزم است کاربر در تمام مدت به روز رسانی کاملاً توجه داشته باشد، لطفاً همه دستورالعمل ها و یادداشت هایی که در هر مرحله نشان داده می شود را قبل از ادامه بررسی کنید. لطفاً توجه داشته باشید که اگر کابل USB را در حین ارتقا جدا کنید، ممکن است آسیب جدی به تلفن همراهتان وارد شود.

冃

 LG از این حق برخوردار است تا به تشخیص خودش برای بعضی از مدل ها، نرم افزارها را به روز رسانی کند و تضمین نمی دهد که نسخه جدیدتر برای همه مدل گوشی ها موجود باشد.

### **به روز رسانی نرم افزار تلفن Mobile LG از طریق اینترنت )OTA(**

این ویژگی به شما امکان میدهد به راحتی نرم افزار تلفنتان را از طریق OTA به یک نرم افزار نسخه جدیدتر بهروزرسانی کنید بدون اینکه الزم باشد کابل USB را وصل کنید. این ویژگی فقط در صورتی قابل استفاده است که LG نسخه نرم افزار جدیدتری را برای دستگاهتان ارائه کرده باشد.

برای انجام عملیات بهروزآوری نرمافزار تلفن، **تنظیمات عمومی مرکز بهروزرسانی به روزآوری نرم افزار االن برای به روز رسانی بررسی کن**.

 اطالعات شخصی شما در محل ذخیره تلفن - از جمله اطالعات مربوط به حساب Google و سایر حساب ها، اطالعات سیستم/برنامه و تنظیمات، هرگونه برنامه دانلود شده و مجوز DRM شما - ممکن است در حین مراحل به روز رسانی نرم افزار تلفن از بین برود. از این رو LG توصیه می کند که قبل از به روز رسانی نرم افزار تلفن از اطالعات شخصیتان نسخه پشتیبان تهیه کنید. LG در قبال اطالعاتی که از بین می رود هیچ مسئولیتی نخواهد داشت.

 این ویژگی به منطقه یا ارائه دهنده سرویس بستگی دارد.

## **راهنمای ضد سرقت**

دستگاهتان را تنظیم کنید تا اگر بدون اجازه شما به تنظیمات پیش فرض کارخانه بازنشانی شد، سایر افراد نتوانند از آن استفاده کنند. مثلاً اگر دستگاهتان را گم کردید یا آن را دزدیدند یا اگر اطالعاتش پاک شد، فقط فردی که به حساب Google شما یا اطالعات قفل صفحه دسترسی دارد می تواند از دستگاه استفاده کند.

تنها کافی است که بررسی کنید از دستگاهتان محافظت می شود:

- یک قفل صفحه تنظیم کنید: اگر دستگاهتان گم شد یا آن را دزدیدند اما قفل صفحه را تنظیم کرده باشید، با استفاده از منوی تنظیمات امکان پاک کردن اطالعات دستگاه وجود ندارد مگر اینکه قفل صفحه باز شود.
- حساب Google را به دستگاهتان اضافه کنید: اگر اطالعات دستگاهتان پاک شد اما به حساب Google دسترسی دارید، دستگاه نمی تواند این کار را به اتمام برساند تا زمانی که اطلاعات حساب Google مجدداً وارد شود.

بعد از اینکه از دستگاه محافظت به عمل آمد، الزم است قفل صفحه را باز کرده یا رمز عبور حساب Google را وارد کنید تا بازنشانی به تنظیمات پیش فرض کارخانه انجام شود. با این کار اطمینان حاصل می شود که خودتان یا فردی که به آن اطمینان دارید، بازنشانی می کند.

ً قبل از بازنشانی تنظیمات به موارد پیش فرض کارخانه، حساب Google حتما 冃 و رمز عبور را وارد کنید. اگر اطالعات حساب را در طول مراحل راه اندازی ارائه نکنید، نمی توانید بعد از بازنشانی به تنظیمات پیش فرض کارخانه از آن استفاده کنید.

## **اطالعیه نرم افزار منبع آزاد**

برای دریافت کد GPL، LGPL، MPL و سایر امتیاز های منبع آزاد که در این محصول به کار رفته است، لطفا از وبسایت http://opensource.lge.com دیدن کنید.

عالوه بر کد منبع، تمامی مجوزهای اشاره شده، رد تعهد و اطالعیه های کپی رایت برای دانلود موجود هستند.

Electronics LG با دریافت هزینه توزیع )شامل هزینه سی دی، ارسال و حمل و نقل(، کد منبع آزاد را روی ROM-CD در اختیار شما قرار می دهد. برای درخواست باید ایمیلی به opensource@lge.com ارسال کنید. این پیشنهاد به مدت سه سال پس از زمان تحویل محصول معتبر است.

این پیشنهاد برای همه کسانی که این اطالعات را دریافت میکنند معتبر است.

## **مقررات ایمنی )شماره شناسه مقررات، برچسب الکترونیکی و غیره(**

برای اطالع از جزئیات مقررات، در تلفنتان به **تنظیمات عمومی تنظیم کننده و ایمنی** بروید.

## **عالئم تجاری**

- LG .اشت محفوظ حقوق کلیه .Copyright © 2018 LG Electronics, Inc و logo LG، مارک های تجاری ثبت شده Group LG و شرکت های وابسته به آن هستند.
	- و Duo™ ،YouTube™ ،Gmail™ ،Google Maps™ ،Google™ Google Play™ علامت های تجاری Google, Inc هستند.
- R Bluetooth یک عالمت تجاری ثبت شده Inc. ,SIG Bluetooth در سراسر جهان می باشد.
	- R Fi-Wi و آرم Fi-Wi، عالمت های تجاری ثبت شده Alliance Fi-Wi هستند.
		- سایر عالئم تجاری و حقوق کپی تحت مالکیت صاحبان آن ها می باشند.

## **اطالعیه ایمنی لیزر**

**احتیاط!**

این محصول از یک سیستم لیزر استفاده میکند. برای اطمینان از استفاده مناسب از حصول، لطفاً این راهنمای کاربر را به دقت بخوانید و برای مراجعات بعدی نزد خود نگهدارید. چنانچه دستگاه به سرویس نیاز دارد با یک مرکز خدماتی مجاز تماس بگیرید. کنترل، تنظیم یا کار با دستگاه توسط کاربر خالف آنچه در اینجا ذکر شده است ممکن است باعث قرار گرفتن در معرض اشعه خطرناک دستگاه شود.

برای جلوگیری از قرار گرفتن در معرض اشعه مستقیم لیزر، از باز کردن پوشش دستگاه یا تماس مستقیم با لیزر خودداری کنید.

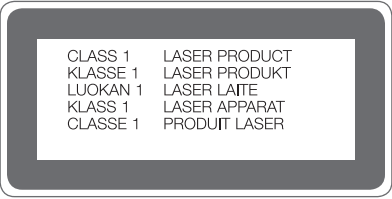

## **بیانیه انطباق**

بدینوسیله، **Electronics LG** اعالم می دارد که این محصول **DS930H-LG** مطابق با نیازمندی ها و اصول ماده **EU2014/53/** ساخته شده است. یک کپی از بیانیه انطباق را می توانید در declaration/global/com.lg.www://http بیابید.

## **اطالعات بیشتر**

### **قطعات شیشه حرارتدیده**

قطعات شیشه حرارتدیده در این دستگاه دائمالعمر نیستند و ممکن است به مرور زمان مستهلک شوند.

- اگر دستگاه شما روی سطح سختی بیفتد یا در معرض فشار شدید قرار گیرد، شیشه حرارتدیده آن ممکن است آسیب ببیند. در صورت وقوع این اتفاق، فوراً از کار با دستگاه دست بکشید و با یکی از مراکز خدمات مشتری LG تماس بگیرید.
	- برای محافظت از دستگاه خود در مقابل آسیب، میتوانید قابهای محافظ از بازار تهیه کنید. توجه فرمایید که این قابهای محافظ تحت پوشش خدمات گارانتی شرکت Electronics LG نبوده و تضمینی بر ایمنی آنها نیست.

### **نسبت ابعاد**

این دستگاه از نسبت ابعاد 18:9 استفاده میکند. بعضی از برنامههای دانلود شده ممکن است از نسبت ابعاد 18:9 پشتیبانی نکنند. در این صورت، بهترین اندازه صفحه نمایش را برای آن برنامه انتخاب نمایید یا برای اطالعات بیشتر، با ارائهدهنده آن برنامه مشورت کنید.

### **راهنمای انتقال داده**

 در خصوص انواع دادههای قابل انتقال بین دستگاههای LG یا بین یک دستگاه LG و یک دستگاه ساخت اشخاص ثالث، به جدول زیر رجوع کنید.

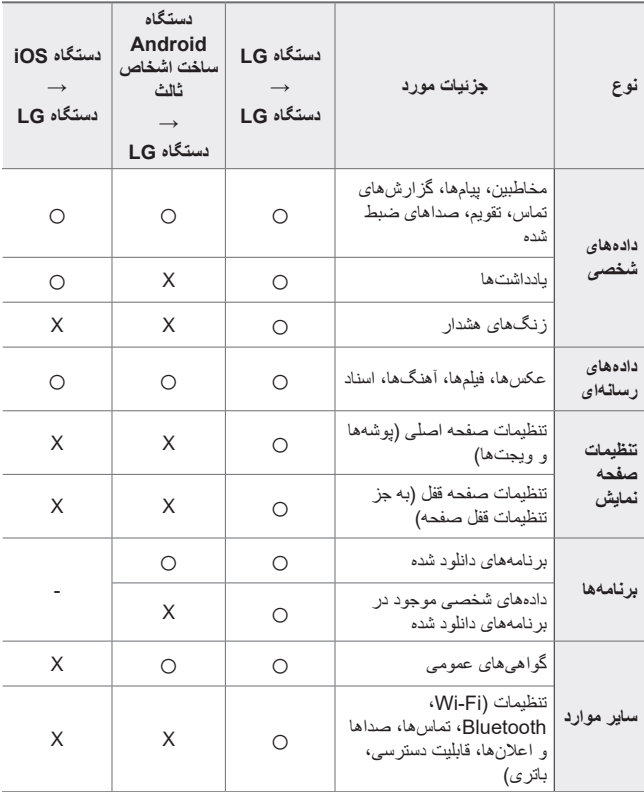

同

 بسته به نسخه نرمافزار، نسخه برنامه، سیستم عامل، سازنده یا سیاست ارائهدهنده خدمات، ممکن است انتقال برخی دادهها امکانپذیر نباشد.

### **سؤال های متداول**

در این بخش چند مشکل لیست شده است که ممکن است هنگام استفاده از تلفن با آنها مواجه شوید. برای بعضی از مشکالت الزم است با ارائه دهنده سرویستان تماس بگیرید، اما اکثر آنها را می توانید خودتان به راحتی برطرف کنید.

> **خطای سیمکارت** مطمئن شوید که سیمکارت به طور صحیح جاگذاری شده باشد.

**اتصال شبکه برقرار نیست یا شبکه قطع است** سیگنال ضعیف است. به سمت یک پنجره یا فضای باز ببرید. خارج از ناحیه شبکه مخابراتی قرار دارید. جابجا شده و شبکه را بررسی کنید.

#### **تماسها در دسترس نیستند**

شبکه جدید مجاز تایید اعتبار نشده است. مطمئن شوید محدودیت تماس را برای شماره ورودی تنظیم نکرده باشید. مطمئن شوید محدودیت تماس را برای شمارهای که میگیرید، تنظیم نکرده باشید.

> **روشن کردن دستگاه ممکن نیست** اگر باتری کاملاً خالی شده باشد، دستگاهتان روشن نمیشود. قبل از روشن کردن دستگاه، باتری را کاملأ شارژ کنید<sub>.</sub>

**خطای شارژ** مطمئن شوید دستگاه در دمای معمولی شارژ می شود. شارژر و اتصال آن به دستگاه را بررسی کنید. فقط از لوازم جانبی که مورد تأیید LG هستند، استفاده کنید. **باتری نسبت به زمان خرید، سریعتر خالی میشود**

اگر دستگاه یا باتری در معرض هوای خیلی سرد یا گرم قرار بگیرد، عمر باتری کاهش مییابد.

هنگام استفاده از ویژگیها یا برنامههای خاص مانند GPS، بازیها یا اینترنت، مصرف باتری افزایش مییابد.

باتری مصرفی است و عمر باتری پس از مدتی کاهش مییابد.

## **هنگام باز کردن دوربین پیام خطا نشان داده میشود**

باتری را شارژ کنید. با انتقال فایلها به رایانه یا حذف فایلها از دستگاهتان، بخشی از فضا را آزاد کنید. دستگاه را راه اندازی مجدد کنید.

اگر بعد از انجام این کارها، همچنان با برنامه دوربین مشکل دارید، با یک مرکز خدمات Electronics LG تماس بگیرید.

#### **کیفیت عکس ضعیف است**

کیفیت عکسها ممکن است بسته به محیط و تکنیکهای عکاسی که استفاده میکنید، متفاوت باشد. اگر عکس یا فیلم میگیرید، کیفیت زاویه استاندارد بهتر از زاویه باز است. اگر در محیطهای تاریک عکس میگیرید، در شب یا داخل ساختمان، ممکن است تصویر نویز داشته باشد یا تصاویر خارج از فوکوس باشند. اگر مشکلی دارید، گزینهها را بازنشانی کنید.

**صفحه لمسی کند یا اشتباه واکنش میدهد** اگر محافظ صفحه یا لوازم جانبی اختیاری به صفحه لمسی متصل کرده باشید، ممکن است صفحه لمسی درست عمل نکند. اگر دستکش پوشیده باشید، هنگام لمس کردن صفحه، دستهایتان تمیز نباشد یا اگر با اشیاء نوک تیز یا ناخن خود روی صفحه ضربه بزنید، ممکن است صفحه لمسی عمل نکند. در شرایط هوای مرطوب یا در تماس با آب، صفحه لمسی کار نمیکند. دستگاهتان را راهاندازی مجدد کنید تا اشکاالت نرمافزاری موقتی پاک شوند. اگر صفحه لمسی خراش خورده یا آسیب دیده است، به یک مرکز خدمات Electronics LG مراجعه کنید.

### **دستگاه قطع میشود یا قفل میکند**

**دستگاه را راه اندازی مجدد کنید**

 اگر دستگاهتان قطع میشود یا قفل میکند، ممکن است الزم باشد برنامهها را ببندید یا دستگاه را خاموش و روشن کنید.

**انجام بازنشانی موقت**

- اگر صفحه ثابت ماند یا دکمهها، صفحه لمسی یا دستگاه قفل کردند و کار نکردند، یک بازنشانی موقت الزم است.
- برای بازنشانی موقت دستگاه، کافی است کلیدهای صدای کم و کلید خاموش و روشن را فشار داده و نگهدارید تا دستگاه مجدداً راهاندازی شود.

#### **بازنشانی دستگاه**

- اگر روشهای باال مشکل شما را حل نکرد، بازنشانی کارخانه انجام دهید.
- در صفحه تنظیمات، روی **عمومی بازنشانی بازنشانی داده های کارخانه ای**.
- *-* این روش همه تنظیمات را برای دستگاه بازنشانی کرده و داده ها را حذف میکند. قبل از انجام بازنشانی داده های کارخانه ای، از همه اطالعات مهم ذخیره شده در دستگاهتان پشتیبان بگیرید.
	- *-* اگر یک حساب Google در دستگاه ثبت کردهاید، باید پس از بازنشانی دستگاه، وارد همان حساب Google شوید.

### **مکان دستگاه بلوتوث مشخص نیست**

دقت کنید ویژگی بی سیم بلوتوث در دستگاهتان فعال باشد. بررسی کنید ویژگی بی سیم بلوتوث در دستگاه مورد نظر برای اتصال، روشن باشد. مطمئن شوید دستگاه شما و دستگاه بلوتوث دیگر در حداکثر محدوده بلوتوث )10 متر( قرار داشته باشند.

اگر این راهکارها مشکل شما را حل نکرد، با مرکز خدمات Electronics LG تماس بگیرید. **وقتی دستگاه را به رایانه متصل میکنید، اتصال برقرار نمیشود** مطمئن شوید کابل USB مورد استفاده با دستگاهتان سازگار باشد. بررسی کنید درایور مناسب نصب شده و در رایانهتان بهروز شده باشد.

> **برنامه دانلود شده، خطاهای زیادی ایجاد میکند** برنامه مشکل دارد. برنامه را حذف و دوباره نصب کنید.

## *About this user guide*

*Thank you for choosing this LG product. Please carefully read this user guide before using the device for the first time to ensure safe and proper use.*

- • *Always use genuine LG accessories. The supplied items are designed only for this device and may not be compatible with other devices.*
- • *This device is not suitable for people who have a visual impairment due to the touchscreen keyboard.*
- • *Descriptions are based on the device default settings.*
- • *Default apps on the device are subject to updates, and support for these apps may be withdrawn without prior notice. If you have any questions about an app provided with the device, please contact an*  LG Service Centre. For user-installed apps, please contact the relevant *service provider.*
- • *Modifying the device's operating system or installing software from unofficial sources may damage the device and lead to data corruption or data loss. Such actions will violate your LG licence agreement and void your warranty.*
- • *Some content and illustrations may differ from your device, depending on the area, service provider, software version, or OS version, and are subject to change without prior notice.*
- • *Software, audio, wallpaper, images, and other media supplied with your device are licenced for limited use. If you extract and use these*  materials for commercial or other purposes, you may be infringing *copyright laws. As a user, you are fully responsible for the illegal use of media.*
- • *Additional charges may incur for data services, such as messaging, uploading,downloading, auto-syncing and location services. To void additional charges, select a data plan suitable to your needs. Contact your service provider to obtain additional details.*

## *Instructional notices*

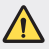

*WARNING: Situations that could cause injury to the user and third parties.*

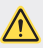

*CAUTION: Situations that may cause minor injury or damage to the device.*

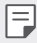

*NOTE: Notices or additional information.*

## *Table of contents*

*[Guidelines for safe and efficient use](#page-346-0)*

# 

### *[Custom-designed](#page-353-0)  [Features](#page-353-0)*

- *[Video recording features](#page-354-0)*
- *[Gallery features](#page-358-0)*
- *[Floating Bar](#page-366-0)*
- *[Audio recording features](#page-369-0)*
- *[Fingerprint recognition](#page-371-0)*
- *[Face Recognition](#page-374-0)*
- *[Voice Recognition](#page-378-0)*
- *[Multi-tasking feature](#page-381-0)*
- *[Always-on display](#page-382-0)*
- *[Notes on Water Resistant](#page-383-0)  [Properties](#page-383-0)*

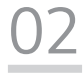

### *[Basic Functions](#page-386-0)*

- *[Product components and](#page-387-0)  [accessories](#page-387-0)*
- *[Parts overview](#page-388-0)*
- *[Turning the power on or off](#page-391-0)*
- *[Installing the SIM card](#page-392-0)*
- *[Inserting the memory card](#page-394-0)*
- *[Removing the memory card](#page-395-0)*
- *[Battery](#page-395-0)*
- *[Touch screen](#page-398-0)*
- *[Home screen](#page-401-0)*
- *[Screen lock](#page-410-0)*
- *[Memory card encryption](#page-414-0)*
- *[Taking screenshots](#page-415-0)*
- *[Entering text](#page-415-0)*
- *[Content sharing](#page-421-0)*
- *[Do not disturb](#page-423-0)*

# 

### *[Useful Apps](#page-424-0)*

- *[Installing and uninstalling apps](#page-425-0)*
- *[App trash](#page-426-0)*
- *[App Shortcuts](#page-427-0)*
- *[Phone](#page-428-0)*
- *[Messaging](#page-431-0)*
- *[Camera](#page-432-0)*
- *[Gallery](#page-454-0)*
- *[Contacts](#page-458-0)*
- *[QuickMemo+](#page-460-0)*
- *[Clock](#page-462-0)*
- *[Calendar](#page-463-0)*
- *[Tasks](#page-464-0)*
- *[Music](#page-465-0)*
- *[Calculator](#page-466-0)*
- *[LG Health](#page-466-0)*
- *[E-mail](#page-468-0)*
- *[FM Radio](#page-469-0)*
- *[File Manager](#page-469-0)*
- *[Smart Doctor](#page-470-0)*
- *[LG Mobile Switch](#page-470-0)*
- *[Downloads](#page-470-0)*
- *[SmartWorld](#page-471-0)*
- *[RemoteCall Service](#page-472-0)*
- *[Cell Broadcast](#page-472-0)*
- *[Chrome](#page-472-0)*
- *[Google apps](#page-473-0)*

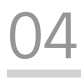

### *[Settings](#page-475-0)*

- *[Settings](#page-476-0)*
- *[Network](#page-476-0)*
- *[Sound](#page-488-0)*
- *[Display](#page-489-0)*
- *[General](#page-491-0)*

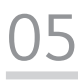

### *[Appendix](#page-501-0)*

- *[LG Language Settings](#page-502-0)*
- *[LG Bridge](#page-502-0)*
- *[Phone software update](#page-503-0)*
- *[Anti-Theft Guide](#page-505-0)*
- *[Open Source Software Notice](#page-506-0)  [Information](#page-506-0)*
- *[Regulatory information](#page-506-0)  [\(Regulation ID number, E-labeling,](#page-506-0)  [etc.\)](#page-506-0)*
- *[Trademarks](#page-506-0)*
- *[Laser safety statement](#page-507-0)*
- *[DECLARATION OF](#page-508-0)  [CONFORMITY](#page-508-0)*
- *[More information](#page-508-0)*
- *FAQ*

## <span id="page-346-0"></span>*Guidelines for safe and efficient use*

Please read these simple quidelines. Not following these quidelines may be *dangerous or illegal.*

*Should a fault occur, a software tool is built into your device that will gather a*  fault log. This tool gathers only data specific to the fault, such as signal strength, *cell ID position in sudden call drop and applications loaded. The log is used only to help determine the cause of the fault. These logs are encrypted and can only be accessed by an authorised LG Repair centre should you need to return your device for repair.*

### *Exposure to radio frequency energy*

*Radio wave exposure and Specific Absorption Rate (SAR) information.*

*This device has been designed to comply with applicable safety requirements for exposure to radio waves. These requirements are based on scientific guidelines that include safety margins designed to assure the safety of all persons, regardless of age and health.*

- • *The radio wave exposure guidelines employ a unit of measurement known as the Specific Absorption Rate, or SAR. Tests for SAR are conducted using standardised methods with the device transmitting at its highest certified power level in all used frequency bands.*
- • *While there may be differences between the SAR levels of various LG device models, they are all designed to meet the relevant guidelines for exposure to radio waves.*
- • *The SAR limit recommended by the International Commission on Non-Ionizing*  Radiation Protection (ICNIRP) is 2 W/kg averaged over 10 g of tissue.
- • *The highest SAR value for this model tested for use at the ear is 0.375 W/kg*  (10 g) and when worn on the body is 1.120 W/kg (10 g).
- • *This device meets RF exposure guidelines when used either in the normal use position against the ear or when positioned at least 5 mm away from the body. When a carry case, belt clip or holder is used for body-worn operation, it should not contain metal and should position the product at least 5 mm away from your body. In order to transmit data files or messages, this device requires a quality connection to the network. In some cases, transmission of data files or messages may be delayed until such a connection is available. Ensure the above separation distance instructions are followed until the transmission is completed.*

### *Product care and maintenance*

- • *Use only in-box accessories which are authorised by LG. LG does not guarantee any damage or failure which is caused by third party accessories.*
- • *Some contents and illustrations may differ from your device without prior notice.*
- • *Do not disassemble this unit. Take it to a qualified service technician when repair work is required.*
- • *Repairs under warranty, at LG's discretion, may include replacement parts or boards that are either new or reconditioned, provided that they have functionality equal to that of the parts being replaced.*
- • *Keep away from electrical appliances such as TVs, radios and personal computers.*
- • *The unit should be kept away from heat sources such as radiators or cookers.*
- • *Do not drop.*
- • *Do not subject this unit to mechanical vibration or shock.*
- • *Switch off the device in any area where you are required to by special regulations. For example, do not use your device in hospitals as it may affect sensitive medical equipment.*
- • *Do not handle the device with wet hands while it is being charged. It may cause an electric shock and can seriously damage your device.*
- • *Do not charge a handset near flammable material as the handset can become hot and create a fire hazard.*
- • *Use a dry cloth to clean the exterior of the unit (do not use solvents such as benzene, thinner or alcohol).*
- • *Do not charge the device when it is on soft furnishings.*
- • *The device should be charged in a well ventilated area.*
- • *Do not subject this unit to excessive smoke or dust.*
- • *Do not keep the device next to credit cards or transport tickets; it can affect the information on the magnetic strips.*
- • *Do not tap the screen with a sharp object as it may damage the device.*
- • *Do not expose the device to liquid or moisture.*
- • *Use accessories like earphones cautiously. Do not touch the antenna unnecessarily.*
- • *Do not use, touch or attempt to remove or fix broken, chipped or cracked glass.*  Damage to the glass display due to abuse or misuse is not covered under the *warranty.*
- • *Your device is an electronic device that generates heat during normal operation. Extremely prolonged, direct skin contact in the absence of adequate ventilation may result in discomfort or minor burns. Therefore, use care when handling your device during or immediately after operation.*
- • *If your device gets wet, immediately unplug it to dry off completely. Do not attempt to accelerate the drying process with an external heating source, such as an oven, microwave or hair dryer.*
- • *The liquid in your wet device, changes the colour of the product label inside your device. Damage to your device as a result of exposure to liquid is not covered under your warranty.*

## *Efficient device operation*

### *Electronics devices*

*All devices may receive interference, which could affect performance.*

- • *Do not use your device near medical equipment without requesting permission. Please consult your doctor to determine if operation of your device may interfere with the operation of your medical device.*
- • *Pacemaker manufacturers recommend that you leave at least 15 cm of space between other devices and a pacemaker to avoid potential interference with the pacemaker.*
- • *This device may produce a bright or flashing light.*
- • *Some hearing aids might be disturbed by devices.*
- • *Minor interference may affect TVs, radios, PCs etc.*
- Use your device in temperatures between 0 °C and 35 °C, if possible. Exposing *your device to extremely low or high temperatures may result in damage, malfunction, or even explosion.*

## *Road safety*

*Check the laws and regulations on the use of devices in the area when you drive.*

- • *Do not use a hand-held device while driving.*
- • *Give full attention to driving.*
- • *Pull off the road and park before making or answering a call if driving conditions so require.*
- • *RF energy may affect some electronic systems in your vehicle such as car stereos and safety equipment.*
- • *When your vehicle is equipped with an air bag, do not obstruct with installed or portable wireless equipment. It can cause the air bag to fail or cause serious injury due to improper performance.*
- • *If you are listening to music whilst out and about, please ensure that the volume is at a reasonable level so that you are aware of your surroundings. This is of particular importance when near roads.*

## *Avoid damage to your hearing*

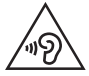

*To prevent possible hearing damage, do not listen at high volume levels for long periods.*

*Damage to your hearing can occur if you are exposed to loud sound for long periods of time. We therefore recommend that you do not turn on or off the handset close to your ear. We also recommend that music and call volumes are set to a reasonable level.*

- • *When using headphones, turn the volume down if you cannot hear the people speaking near you, or if the person sitting next to you can hear what you are listening to.*
- • *Excessive sound pressure from earphones and headphones can cause*  冃 *hearing loss.*

## *Glass Parts*

*Some parts of your device are made of glass. This glass could break if your device is dropped on a hard surface or receives a substantial impact. If the glass breaks, do not touch or attempt to remove it. Stop using your device until the glass is replaced by an authorised service provider.*

## *Blasting area*

*Do not use the device where blasting is in progress. Observe restrictions and follow any regulations or rules.*

## *Potentially explosive atmospheres*

- • *Do not use your device at a refueling point.*
- • *Do not use near fuel or chemicals.*
- • *Do not transport or store flammable gas, liquid or explosives in the same compartment of your vehicle as your device or accessories.*

## *In aircraft*

*Wireless devices can cause interference in aircraft.*

- • *Turn your device off before boarding any aircraft.*
- • *Do not use it on the ground without permission from the crew.*

## *Children*

Keep the device in a safe place out of the reach of small children. It includes small *parts which may cause a choking hazard if detached.*

## *Emergency calls*

*Emergency calls may not be available on all mobile networks. Therefore you should never depend solely on your device for emergency calls. Check with your local service provider.*

## *Battery information and care*

- • *You do not need to completely discharge the battery before recharging. Unlike other battery systems, there is no memory effect that could compromise the battery's performance.*
- • *Use only LG batteries and chargers. LG chargers are designed to maximise the battery life.*
- • *Do not disassemble or short-circuit the battery.*
- • *Keep the metal contacts of the battery clean.*
- • *Replace the battery when it no longer provides acceptable performance. The battery pack may be recharged hundreds of times before it needs replacing.*
- • *Recharge the battery if it has not been used for a long time to maximise usability.*
- • *Do not expose the battery charger to direct sunlight or use it in high humidity, such as in the bathroom.*
- • *Do not leave the battery in hot or cold places, as this may deteriorate battery performance.*
- • *Risk of explosion if battery is replaced by an incorrect type. Dispose of used batteries according to the instructions.*
- • *If you need to replace the battery, take it to the nearest authorised LG Electronics service point or dealer for assistance.*
- • *Always unplug the charger from the wall socket after the device is fully charged to save unnecessary power consumption of the charger.*
- • *Actual battery life will depend on network configuration, product settings, usage patterns, battery and environmental conditions.*
- • *Make sure that no sharp-edged items such as animal's teeth or claws, come into contact with the battery. This could cause a fire.*

## *Securing personal information*

- • *Make sure to protect your personal information to prevent data leakage or misuse of sensitive information.*
- • *Always back up important data while using the device. LG is not responsible for any data loss.*
- • *Make sure to back up all data and reset the device when disposing of the device to prevent any misuse of sensitive information.*
- • *Read the permission screen carefully while downloading applications.*
- • *Be cautious using the applications that have access to multiple functions or to your personal information.*
- • *Check your personal accounts regularly. If you find any sign of misuse of your personal information, ask your service provider to delete or change your account information.*
- • *If your device is lost or stolen, change the password of your account to secure your personal information.*
- • *Do not use applications from unknown sources.*

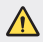

### *Notice for Battery replacement*

- • *For your safety, do not remove the battery incorporated in the product. If you need to replace the battery, take it to the nearest authorised LG Electronics service point or dealer for assistance.*
- • *Li-Ion Battery is a hazardous component which can cause injury.*
- • *Battery replacement by non-qualified professional can cause damage to your device.*

<span id="page-353-0"></span>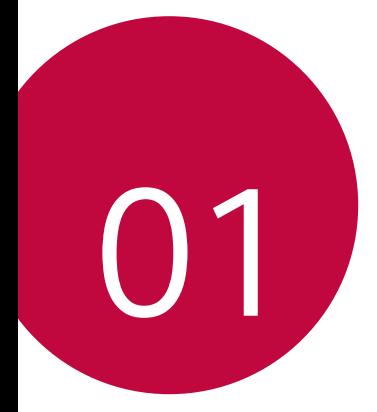

## *Custom-designed Features*

## <span id="page-354-0"></span>*Video recording features*

### *Wide-angle camera*

*You can take photos or record videos with a wider range than your actual field of vision by using the wide-angle on the front and rear camera.*

*Tap , then tap / or / to switch between the standard and wide-angle.*

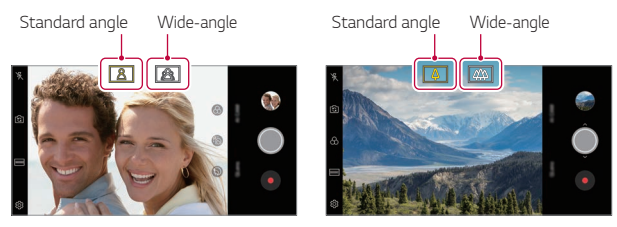

*Front camera Rear camera*

冃 • *See [Starting the camera](#page-432-1) for details.*

## *AI CAM*

*You can effectively take photos or record videos since the camera recognizes the object when taking a photo or recording a video.*

- $Tap \cap > \bullet$ , then tap **AI CAM**.
- *2 When the object is recognized, the best effect for the scene is applied.*
	- • *To apply other effects, tap the scene icon.*
	- • *Portrait, pets, foods, sunrise, sunset, scenery, city view, or flowers can be recognized automatically.*

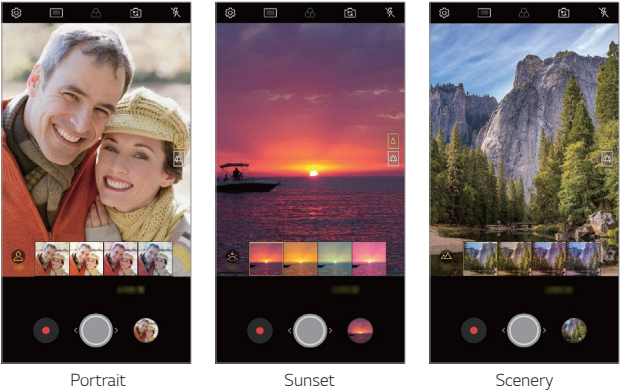

冃

- • *Associated keywords for the object are displayed on the screen. Keywords do not appear on the actual photos or videos.*
	- • *This feature is available only when the front and rear cameras are in the Auto mode.*

## *Cine Video*

*You can record a movie-like video.*

- $Tap \cap \mathcal{P}$  **.** then tap **MODE**  $>$  **Cine Video**  $\mathcal{P}$ .
- 2 Tap  $\odot$  to record a video.
	- •  *: Record a video by selecting the point zoom feature to zoom in/ out around a specific desired area.*
	- **in**: Select an effect to apply to the recording. You can also adjust *the vignette and strength for each Cine effect. This feature cannot be changed after you have started recording.*

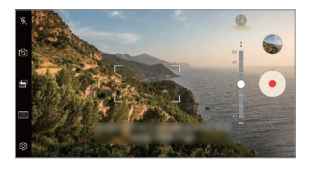

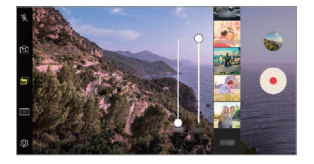

- • *The Point zoom feature supports a zoom speed of up to 3x.* 冃
	- • *This feature only supports video recordings in standard angle.*

## *Graphy*

*You can apply the recommended values for the white balance, ISO and shutter speed as if taken by an expert.*

- *1*  $\text{Top} \cap \text{>} \circ$ , then tap **MODE** > **Manual** ( $\circ$ ).
- 2 Tap  $\oslash$  and then tap **Graphy photos**  $\circ$  to activate the feature.
- 3 Tap  $\odot$  and select the desired scene from the recommended images.
- 4 Tap  $\bigcirc$  to take a photo.
- • *This feature is available only in Manual camera mode.* 冃
	- You can add more scenes by tapping  $\downarrow$  and downloading the Graphy app from the Play Store. You may be charged for data usage, depending *on your pricing plan.*

## *Tracking focus while using the camera*

*You can track and maintain focus on an object while taking photos or recording videos.*

- *1*  $\text{Tap}(\bigcirc) > \text{⑤}$ , then tap  $\text{③} > \text{Tracking focus}$ .
- *2 Before recording a video or taking a photo, lightly tap the screen to select an object to focus on.*

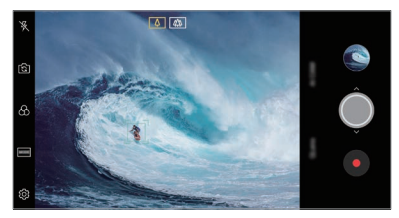

- *3 Take the photo or start recording your video.*
	- 冃
- • *See [Starting the camera](#page-432-1) for details.*
- To use this feature, select the standard camera ( $\boxed{4}$ ) for taking photos *or recording videos.*
- • *This feature is unavailable when you use the front camera or the wideangle camera.*
- • *This feature is unavailable in the following cases:*
	- *- Video size limitation: Resolution is set as UHD 16:9.*
	- *- FPS limitation: FPS is set as 60 FPS.*

## <span id="page-358-0"></span>*Steady recording*

*You can use the Steady recording feature to minimise motion blur while recording a video.*

**Tap ∧> ●**, then tap <sup>2</sup> $\otimes$  > **Steady recording**.

- 
- • *See [Starting the camera](#page-432-1) for details.*
	- • *This feature is available only in specific modes.*

## *Hi-Fi video recording*

*You can record a high quality video with Hi-Fi sound.*  $Tap \cap > \bullet$ , then tap **MODE** > **Manual**  $(\Box a)$  >  $\otimes$  > Hi-Fi.

- • *See [Starting the camera](#page-432-1) for details.*
	- • *Hi-Fi videos can only be played in apps that support Hi-Fi.*

## *Gallery features*

## *Floating button*

You can use the floating button at the lower part of the Gallery app *screen in landscape mode.*

• After dragging the **button upwards, release it when you reach the**  *button to return to the Home screen.*

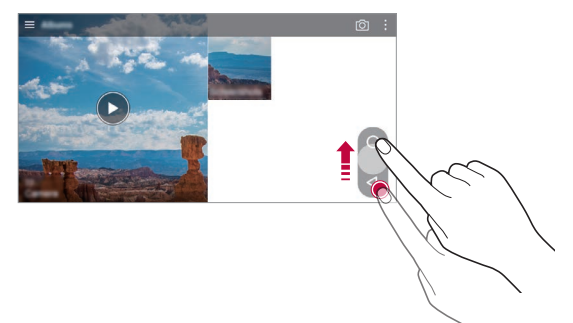

• You can drag the **b**utton to the left or right to move the floating *button as desired.*

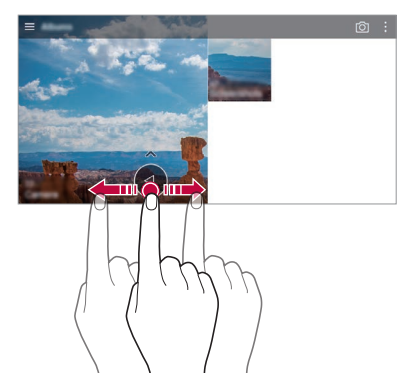
## *Related content*

*You can edit and customise related content in the Gallery.*

- **1** While viewing a picture preview, tap  $\mathscr{P}$ .
- *2 When the icon related with the date or location where you took the photo appears, touch the screen.*

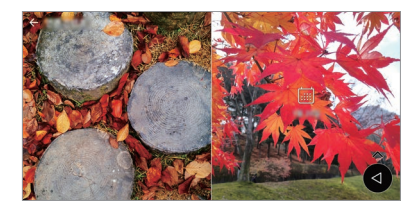

• *You can view the photos related with the date or location where you chose.*

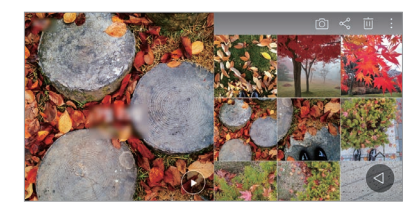

• Tap  $\cdot$  to access additional options.

#### *Making a GIF*

*You can create a GIF file from the Gallery.*

1 While viewing an album, tap  $\frac{1}{2}$  > Create GIF.

- *2 Select the desired photos and videos to create a GIF file and then tap NEXT.*
	- • *You can add more images and adjust the GIF speed, screen ratio, and file order.*
- *3 Tap SAVE.*
	-

• *A maximum of 100 images can be used to create a GIF file.*

#### *Making a collage*

*You can make a collage from the associated content.*

- 1 While viewing an album, tap  $\frac{1}{2}$  > Make collage.
- *2 Select the desired images to add to the a collage and then tap NEXT.*
	- • *Select the desired layout from the bottom of the screen.*
- *3 Tap MAKE.*
	- • *A maximum of 9 images can be used to create a collage.*

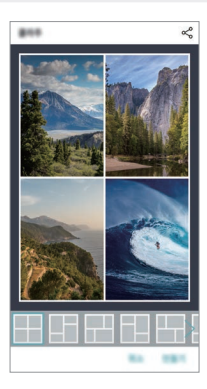

#### *Making a video from the related content*

*You can gather related content to make a video clip by tapping*  $\odot$  *on the video displaying the date or location.*

*Select the theme and background music, adjust caption effects and order or add date and your signature and then tap SAVE.*

- $\frac{1}{2}$ : Select the video theme.
	- $-$  To download the theme, tap  $\downarrow$ .
- $\Box$ : Add background music or adjust the playback time.
	- To select a file for the background music, tap  $+$ .
	- To download a file for the background music, tap  $\downarrow$ .
	- *- To adjust the volume of background music and original video, tap .*
- **A** : Select a font face.
	- $-$  To download a font, tap  $\downarrow$ .
- $\sim$  : Change the order of files to play as a video.
	- To add files, tap  $+$ .

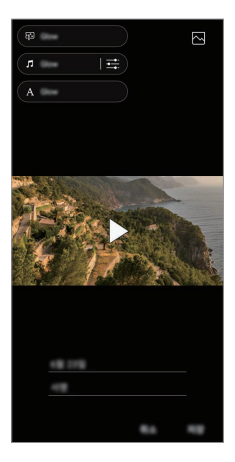

Download the VASSET app from the Play Store to add video themes. 冃 *background music or font faces. If you use mobile data without Wi-Fi connection, you may be charged for data usage.*

### *Creating a movie*

*You can create a new movie by putting images and videos together.*

- *1*  $\text{Tap} \cap \text{>} \rightarrow \text{R}$ , then tap  $\frac{1}{2}$  > Create movie.
- *2 Select images or videos for your movie and tap NEXT.*
- *3 Edit the selected images and videos and then tap SAVE.*

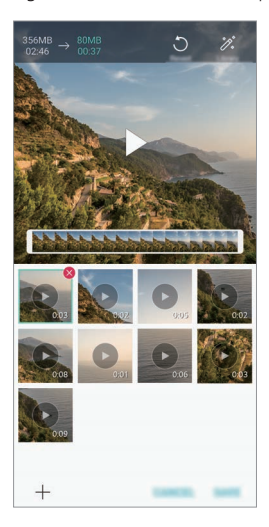

#### *Deleting files*

*You can select images or videos to delete from your video by tapping at the top right corner of its thumbnail.*

#### *Adding files*

*You can select images or videos to add after tapping*  $+$  *at the bottom of the screen. You can also select the images or videos you have already previously added.*

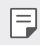

• *Touch and hold a file, and then tap another file for multiple selection.*

#### *Rearranging files*

*To rearrange the images and videos, touch and hold the file you want to move, then dragging it to the desired location.*

#### *Adding file effects*

Tap  $\mathcal{V}$  to add a theme or background music, change the font.

#### *Resetting the movie edits*

*You can reset the edits made to the movie (e.g. play time) by tapping .*

#### *Previewing a file*

*Check your new video before saving it by tapping . After the playback time elapses, the next file is played automatically.*

- • *A maximum of 50 images and videos can be used to create a video.* 冃
	- • *The playback time for an image is 3 seconds by default and it cannot be changed. Videos can be trimmed down to a minimum of 1 second.*
	- • *This feature may not support some image or video formats.*

## *Making a GIF*

*You can easily make a GIF file using recorded video.*

- At the desired starting point while watching a video, tap ...
- *2 Select the length of the GIF you want to create.*
	- • *GIF is generated for the time selected from the current time.*
	- • *For videos less than 5 seconds, GIF images are automatically generated for the remaining time.*
	- • *You may use this feature solely for creative purposes. The use of this*  ∧ *feature involving infringement of any other person's rights, such as copyright or defamatory or offensive statements, may be subject to civil, criminal, or administrative liabilities and/or penalties under applicable laws. You shall not copy, reproduce, distribute, or otherwise make illegal use of any copyrighted materials without permission of the rightful owner or copyright holder. To the fullest extent permitted by applicable*  law, LG Electronics disclaims all expressed and implied warranties as well *as liabilities associated thereto.*

# *Floating Bar*

## *Floating Bar overview*

*You can activate frequently used features, including shortcuts, screenshots, music player, and quick contacts, by touching and then swiping the Floating Bar on the screen.*

*To enable the Floating Bar feature, tap Settings General Floating Bar .*

#### *Opening and closing the Floating Bar*

- To open the Floating Bar: Tap < or >.
- To close the Floating Bar: Tap > or <..

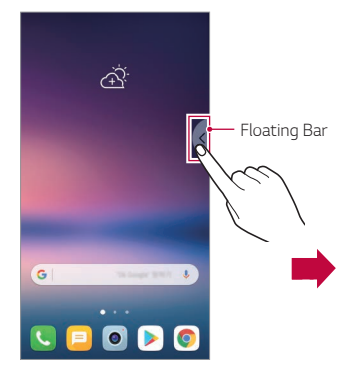

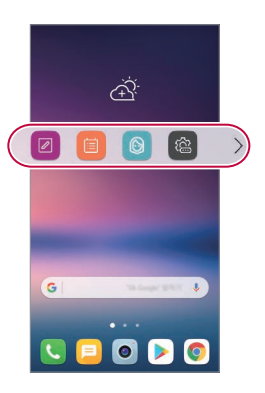

#### *Moving the Floating Bar position*

- • *Floating bar open: Touch and hold the Floating Bar, then drag it to the desired location.*
- • *Floating bar closed: Touch and hold the Floating Bar, then drag it to the desired location along the edge of the screen.*

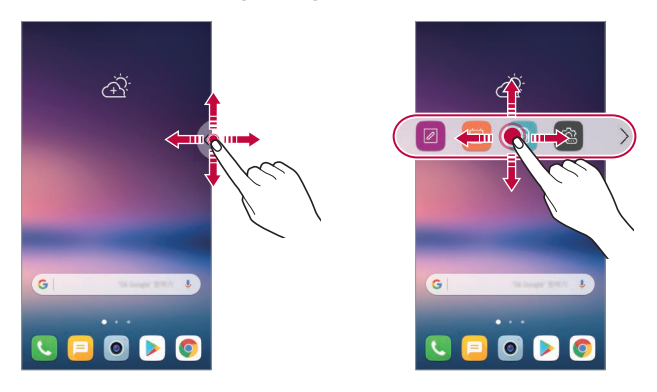

• *The Floating Bar can only be moved within the area between the Status*  冃 *bar and Quick access bar. See [Home screen layout](#page-402-0) for details.*

#### *Disabling the Floating Bar*

*You can disable the Floating Bar by using one of the following methods:*

- Touch and hold  $\lt$  or  $\gt$  on the Floating Bar and then drag it to the *delete area at the top of the screen.*
- Tap  $\langle$  or  $\rangle$  on the Floating Bar, then tap  $\langle x \rangle$   $\langle$  at the top of the *screen.*
- Tap  $\bigcap$  > Settings > General > Floating Bar

## *Setting the Floating Bar*

*You can select content to display on the Floating Bar and change its display order. Tap from the Floating Bar or tap Settings General Floating Bar.*

- • *Shortcuts: Quickly access frequently used apps or features.*
- • *Screen capture: Capture the screen to crop the desired part or to create a GIF file.*

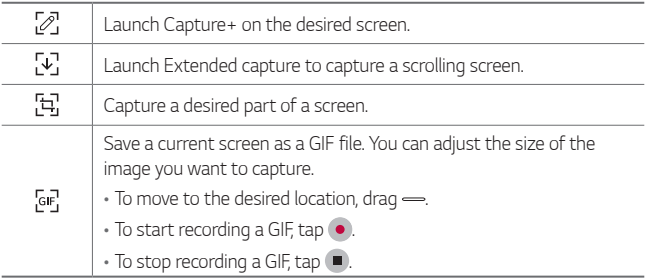

- • *Quick contacts: Call or message people set as quick contacts.*
- • *Music player: Control the music you are listening to.*
- 冃
- • *A maximum of 5 apps or features can be added to the shortcuts.*
- • *A maximum of 5 contacts can be added as quick contacts.*
- • *You may use this feature solely for creative purposes. The use of this feature involving infringement of any other person's rights, such as copyright or defamatory or offensive statements, may be subject to civil, criminal, or administrative liabilities and/or penalties under applicable laws. You shall not copy, reproduce, distribute, or otherwise make illegal use of any copyrighted materials without permission of the rightful owner or copyright holder. To the fullest extent permitted by applicable*  law, LG Electronics disclaims all expressed and implied warranties as well *as liabilities associated thereto.*
- • *A GIF can be created up to 15 seconds long.*

# *Audio recording features*

*The HD Audio Recorder allows you to configure the audio settings manually so that you can record audio based on your environment.*

#### *Recording modes*

*You can record a high definition audio file by selecting and configuring the desired audio mode to suit the recording environment.*

*Tap Essentials HD Audio Recorder .*

#### *Normal*

*You can record audio without extra settings.*

#### *Concert*

*You can record audio in a concert or other music event.*

#### *Custom*

*You can manually configure the desired settings to record audio.*

#### *Studio Mode*

*With Studio mode, you can play an audio file or music and record your voice at the same time, create a chord by recording your voice multiple times, and record your comments over the presenter's or speaker's original audio file.*

- *1 Tap Essentials HD Audio Recorder Custom.*
- 2 Tap  $\sqrt{1 + x^2}$
- *3 Select an audio file to use as background music.*
- 4 Tap **O** to record voice.
- **5** Tap to save the recorded file.
	- • *Background music can only be played through earphones. Make sure to*  冃 *plug in earphones before using this feature.*

### *Other useful features for use of the HD Audio Recorder app*

#### *GAIN*

*You can adjust the sensitivity of the sound recorded by the microphone.*

*The higher the GAIN value is set, the more sensitively the sound is recorded.*

#### *LCF*

*You can filter any low-pitched noises such as the low hum of the air conditioner.*

*The higher the LCF (Low Cut Filter) value is set, the better high-frequency noises are filtered.*

#### *LMT*

It can prevent clipping of the recorded sound. The higher the LMT (Limiter) *value is set, the more low frequency sounds that will not get clipped.*

- To change additional settings, tap  $\cdot$  > Settings, then customise the file 冃 *type, bit depth, sampling rate and other settings.*
	- $\cdot$  When you select a mode from Concert and Custom,  $\mathbb{Q}_{\pmb{\alpha}}$  appears. Tap  $\mathbb{Q}_{\pmb{\alpha}}$ *and then select the microphone to use.*
	- • *You can monitor sound quality with the connected earpiece while recording audio. While recording audio in Studio mode, sound monitoring is not supported. You can hear only the background music.*

# *Fingerprint recognition*

## <span id="page-371-0"></span>*Fingerprint recognition overview*

*You must register your fingerprint on your device first before using the fingerprint recognition function.*

*You can use the fingerprint recognition function in the following cases:*

- • *To unlock the screen.*
- • *To view the locked content in the Gallery or QuickMemo+.*
- • *Confirm a purchase by signing in to an app or identifying yourself with your fingerprint.*
- 冃 • *Your fingerprint can be used by the device for user identification. Very similar fingerprints from different users may be recognised by the fingerprint sensor as the same fingerprint.*
	- • *If the device cannot detect your fingerprint, or you forgot the value*  specified for registration, visit the nearest LG Customer Service Centre *with your device and ID card.*

#### *Precautions for fingerprint recognition*

*Fingerprint recognition accuracy may decrease due to a number of reasons. To maximise the recognition accuracy, check the following before using the device.*

- • *The device's Power/Lock key has a fingerprint sensor. Ensure that the Power/Lock key is not damaged by a metallic object, such as coin or key.*
- • *When water, dust or other foreign substance is on the Power/Lock key or your finger, the fingerprint registration or recognition may not work. Clean and dry your finger before having the fingerprint recognised.*
- • *A fingerprint may not be recognised properly if the surface of your finger has a scar or is not smooth due to being soaked in water.*
- • *If you bend your finger or use the fingertip only, your fingerprint may not be recognised. Make sure that your finger covers the entire surface of the Power/Lock key.*
- • *Scan only one finger for each registration. Scanning more than one finger may affect fingerprint registration and recognition.*
- • *The device may generate static electricity if the surrounding air is dry. If the surrounding air is dry, avoid scanning fingerprints, or touch a metallic object such as coin or key before scanning fingerprints to remove static electricity.*

## *Registering fingerprints*

*You can register and save your fingerprint on the device to use fingerprint identification.*

- *1 Tap Settings General Lock screen & security Fingerprints.*
	- • *A lock screen must be set in order to be able to use this feature.* 冃
		- • *If the screen lock is not active, configure the lock screen by following the on-screen instructions. See [Setting a screen lock](#page-411-0) for details.*
- *2 Locate the Power/Lock key on the back of the device and gently put your finger on it to register the fingerprint.*
	- • *Gently press the Power/Lock key so that the sensor can recognise your*  冃 *fingerprint. If you press the Power/Lock key with an excessive force, the screen lock function may start or the screen may be turned off.*
		- • *Ensure that your fingertip covers the entire surface of the sensor of the Power/Lock key.*

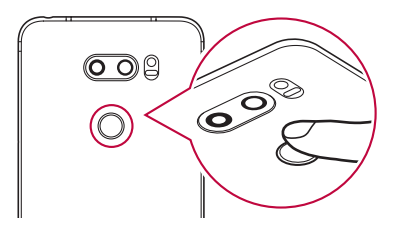

- *3 Follow the on-screen instructions.*
	- • *Repeat scanning the fingerprint by moving your finger little by little until the fingerprint registers.*
- *4 When the fingerprint registration is done, tap OK.*
	- • *Tap ADD MORE to register another fingerprint. If you register only one fingerprint and the corresponding finger is not in a good condition, the fingerprint recognition may not work well. As the preventive measure against this kind of situation, register multiple fingerprints.*

# *Managing fingerprints*

*You can edit or delete registered fingerprints.*

- *1 Tap Settings General Lock screen & security Fingerprints.*
- *2 Unlock according to the specified lock method.*
- *3 From the fingerprint list, tap a fingerprint to rename it. To delete it, tap*  而. *.*

## *Unlocking the screen with a fingerprint*

*You can unlock the screen or view the locked content by using your fingerprint. Activate the desired function:*

- *1 Tap Settings General Lock screen & security Fingerprints.*
- *2 Unlock according to the specified lock method.*
- *3 On the fingerprint settings screen, activate the desired function:*
	- • *Screen lock: Unlock the screen with a fingerprint.*
	- • *Content lock: Unlock content with a fingerprint. To do this, make sure that the content lock is set.*

# *Face Recognition*

冃

## *Face Recognition overview*

*You can unlock the screen lock by using the saved facial data.*

- This feature may be more vulnerable to security than the other screen *locks, such as Knock Code, Pattern, PIN, and Password.*
	- • *When a similar face or a photo of your face is used, the screen may be unlocked.*
	- • *The recognised facial data is securely stored in your device.*
	- • *When the face recognition is selected for screen lock, you must enter the Knock Code, Pattern, PIN, or Password that has been used for face registration without directly using the face recognition after the power is turned on. Accordingly, be careful not to forget the specified value.*
	- • *If the device cannot detect your face, or you forgot the value specified for registration, visit the nearest LG Customer Service Centre with your device and ID card.*
	- • *To save power, the Face Recognition feature will not work when the battery level is below 5 %.*

#### *Precautions for Face Recognition*

*Face Recognition accuracy may decrease in the following cases. To increase its accuracy, check the following before using the device.*

- • *When your face is covered with a hat, eyeglasses, or mask, or your face is significantly different due to heavy makeup or beard.*
- • *When there are fingerprints or foreign substances on the front of the camera lens, or your device cannot detect your face due to a too bright or dark light.*

# *Registering facial data*

*Before using the Face Recognition feature, register your facial data on your device.*

- *1 Tap Settings General Lock screen & security Face Recognition.*
	- • *To use this feature, the screen lock must be set with a Knock Code, Pattern, PIN, or Password.*
		- • *When the screen lock is not set, register the data by following the on-screen instructions. See [Setting a screen lock](#page-411-0) for details.*
- *2 Raise your device in the front of your eyes.*
- *3 Register your face by following the on-screen instructions.*
	- • *Register your face in a room that is not too bright or dark.*
	- • *Position your entire face inside the guideline on the screen, and then adjust it by slowly moving up, down, left, or right.*
- *4 When the face registration is done, tap OK.*

## *Unlocking the screen with your face*

You can release the screen lock with your face instead of a Knock Code, *Pattern, PIN, or Password.*

- *1 Tap Settings General Lock screen & security Select screen lock.*
- *2 Unlock the screen according to the specified method.*
- *3 Tap Allow face recognition to allow you to unlock the screen using facial recognition.*

#### *Improving the Face Recognition*

*You can add facial data in various conditions to improve Face Recognition.*

- *1 Tap Settings General Lock screen & security Face Recognition.*
- *2 Unlock the screen according to the specified method.*
- *3 Select Improve face recognition.*
- *4 Register your face by following on-screen instructions.*
- *5 When the face registration is done, tap OK.*

### *Deleting facial data*

*You can delete the registered facial data and register it again if the Face Recognition does not work properly.*

- *1 Tap Settings General Lock screen & security Face Recognition.*
- *2 Unlock the screen according to the specified method.*
- *3 Select Delete face to delete the facial data.*

#### *Unlocking the screen with your face when the screen is turned off*

With the screen turned off, raise your device and look at the front of the *screen. The device can detect your face and the screen is unlocked.*

*To deactivate this feature, follow the instruction below.*

- *1 Tap Settings General Lock screen & security Face Recognition.*
- *2 Unlock the screen according to the specified method.*
- *3 Drag Allow when screen is off to deactivate the feature.*
	- • *Face Recognition feature is available only when the screen is locked.*

#### *Unlocking the screen with Face Recognition and then screen swiping*

*With the screen turned off, you can unlock the screen by performing Face Recognition and then swiping the screen.*

- *1 Tap Settings General Lock screen & security Face Recognition.*
- *2 Unlock the screen according to the specified method.*
- **3** Drag **Swipe to unlock after face recognized**  $\bigcirc$  to activate the *feature.*

## *Enhancing the Face Recognition*

*You can prevent your device from being unlocked by photos, images, or videos.*

- *1 Tap Settings General Lock screen & security Face Recognition.*
- *2 Unlock the screen according to the specified method.*
- *3 Drag Advanced face recognition to activate the feature.*

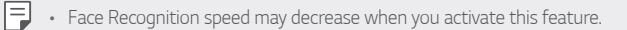

# *Voice Recognition*

冃

## *Voice Recognition overview*

*You can unlock the screen by using your voice.*

- This feature may be more vulnerable to security than the other screen *locks, such as Knock Code, Pattern, PIN, and Password.*
	- • *When a similar voice or your recorded voice is used, the screen may be unlocked.*
	- • *When the voice recognition is selected for screen lock, enter the Knock Code, Pattern, PIN or Password that has been used for voice registration instead of voice recognition after your device is turned on. Accordingly, be careful not to forget the specified value.*
	- • *If the device cannot detect your voice or you forgot the value specified for registration, visit the nearest LG Customer Service Centre with your device and ID card.*
	- • *The recognised voice data is securely stored in your device.*

#### *Precautions for Voice Recognition*

*Voice Recognition accuracy may decrease in the following cases. To increase its accuracy, check the following before using the device.*

- • *When you speak different from the registered voice command.*
- • *When you speak in a noisy place.*
- • *When the microphone hole is covered with your hand or any foreign substances.*
- • *When the registered voice command is too short (3 to 5 syllables are recommended).*

## <span id="page-379-0"></span>*Registering a voice command*

*Before using the Voice Recognition feature, you must register your voice commands on your device.*

- *1 Tap Settings General Lock screen & security Voice Recognition.*
	- • *To use this feature, the screen lock must be set with a Knock Code, Pattern, PIN, or Password.*
		- • *When the screen lock is not set, register the data by following the onscreen instructions. See [Setting a screen lock](#page-411-0) for details.*
- *2 Tap START.*
- *3 Follow the on-screen instructions to register a voice command.*
	- • *Say a voice command 4 times with a clear and loud voice.*
	- • *Register the voice command in a quiet place.*
	- • *Register a voice command within 2 3 words. (e.g. 'Hi, LG' or 'LG Mobile')*
- *4 When the voice command has been registered, tap OK.*

#### *Changing a voice command*

*You can change the previously registered voice command.*

- *1 Tap Settings General Lock screen & security Voice Recognition.*
- *2 Unlock the screen according to the specified method.*
- *3 Tap Change voice.*
- *4 Follow the on-screen instructions to register the voice command again.*
- *5 When the voice command has been changed, tap OK.*

#### *Deleting a voice command*

*You can delete a registered voice command.*

- *1 Tap Settings General Lock screen & security Voice Recognition.*
- *2 Unlock the screen according to the specified method.*
- *3 Tap Delete voice.*
	- • *In this case, you cannot use the unlock function for Voice Recognition lock.*

• *To register the voice command again after you have deleted it, see [Registering a voice command](#page-379-0).*

#### *Selecting the voice recognition method*

*You can select how to use the voice recognition.*

- *1 Tap Settings General Lock screen & security Voice Recognition.*
- *2 Unlock the screen according to the specified method.*
- *3 Tap Voice recognition used to.*
	- • *Unlock: Unlock the device via voice command.*
	- • *Turn on screen: Turn on the screen via voice command.*

#### *Displaying the slide lock screen after Voice Recognition*

*Even with the screen off, you can recognise your voice and then release the lock screen by swiping.*

- *1 Tap Settings General Lock screen & security Voice Recognition.*
- *2 Unlock the screen according to the specified method.*
- **3** Drag **Swipe to unlock after voice recognized to activate the** *feature.*

# *Multi-tasking feature*

## *Multi window*

*You can use two apps at the same time by separating the screen into the multiple windows.*

- *1 Tap from the Home touch buttons.*
	- • *Recently-used apps appear.*
- 2 Tap **□** at the top of the desired app to use the Multi window feature.
	- • *The selected app appears at the top half of the screen.*

*Alternatively,*

- *1 Touch and hold while using an app.*
	- • *Recently-used apps appear on the split screen.*
- 2 *Tap*  $\bigcap$  at the top of the desired app to use the Multi window feature.
	- • *The selected app appears at the top half of the screen.*

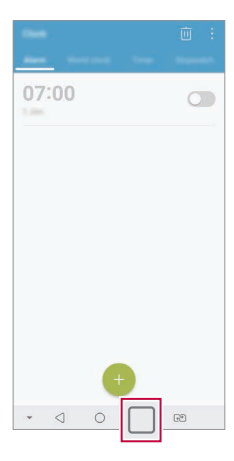

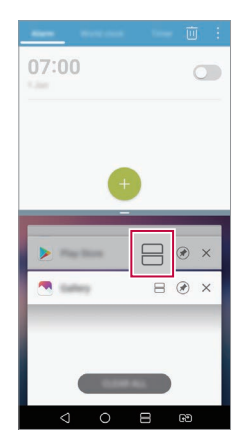

- $\cdot$  To deactivate the Multi window feature, touch and hold  $\bigoplus$  on the *Home touch button.*
	- To adjust the size of the split screen, drag at the center of the *screen.*
	- • *The Multi window feature is not supported by some LG apps and the apps downloaded from the Play Store.*

## *Overview screen*

冃

*The Overview screen provides a preview of your recently used apps.*

To view the list of recently used apps, tap **□** on the Home, then tap the *displayed app.*

• *Touch and hold an app and drag it to the top of the screen to start the app with the Multi window feature. You can also tap at the top of each app.*

# *Always-on display*

You can view the date, time or signature when the main screen is turned *off.*

*Swipe the top of the Always-on display screen to activate features including Camera, Capture+, Wi-Fi, sound settings, Bluetooth*®*, Flash, Music and more.*

- *1 Tap Settings Display Always-on display.*
- *2 Tap Content and select an item you want to display.*
	- • *When Signature is selected, write the desired sentence.*
	- • *When Image is selected, tap on the desired image.*
	- • *To set the time period not to activate Always-on display feature, tap Daily timeout.*
	- • *To enhance brightness for the Always-on display feature, tap Brighter Display.*

# *Notes on Water Resistant Properties*

*This product is water and dust resistant in compliance with the Ingress Protection rating IP68.*

*Your product has undergone testing in a controlled environment and is proven to be water and dust resistant in certain circumstances (meets the requirements of classification IP68 as described by the international standard IEC 60529 - Degrees of Protection provided by Enclosures [IP*  Code]; test conditions: 15-35 ºC, 86-106kPa, 1.5 meter, for 30 minutes). *Do not expose the device in conditions that are different from the test conditions. Results may vary in actual use.*

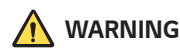

冃

*Despite a rating of IP68, your device is not impervious to conditions not tested in LG's controlled environment. Please note that any damages that occur due to such causes changes the colour of the LDI (Liquid Damage Indicator*). If the colour of LDI located inside the product changes, the *product is to be considered ineligible for any free-of-charge repair services provided under the product's limited warranty.*

*Avoid exposing the product to environments with excessive dust or moisture. Do not use the product in the following environments.*

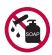

*Do not immerse the product in any liquid chemicals (soap, etc.) other than water.* 

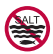

*Do not immerse the product in salt water, including seawater.*

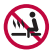

*Do not immerse the product in a hot spring.*

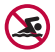

*Do not swim with this product.*

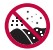

*Do not place the product directly on sand (such as at a beach) or mud.*

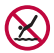

*Do not immerse your product in water deeper than approximately 1.5 meters.*

*Do not immerse your product in water for longer than 30 minutes.*

- • *If your product becomes wet be sure to wipe the microphone, speaker, and stereo jack with a dry cloth before use.*
- • *Should your product or your hands become wet, dry them before handling the product.*
- • *Do not use the product in places where it may be sprayed with high pressure water (e.g. near a faucet or shower head) or submerge it in water for extended periods of time, as the product is not designed to withstand high water pressure.*
- • *This product is not resistant to shock. Do not drop the product or subject it to shock. Doing so might damage or deform the main unit, causing water leakage.*
- • *The product's water and dust resistant features may be damaged by dropping or receiving an impact.*
- • *If the product gets wet, use a clean, soft cloth to dry it thoroughly.*
- • *The touch screen and other features may not work properly if the device is used while wet.*
- • *Your product is water resistant only when the SIM/Memory card tray is properly inserted into the product.*
- • *Do not open or close the SIM/Memory card tray while the product is*  wet or immersed in water. Exposing the open tray to water or moisture *may damage the product.*
- The SIM/Memory card tray contains rubber [packing] to help prevent *dust, water, or moisture from entering the product. Do not damage the rubber [packing] as this may allow dust, water, or moisture to enter your product and cause damage.*

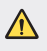

• *Failure to follow the provided instructions may invalidate your device's limited warranty.*

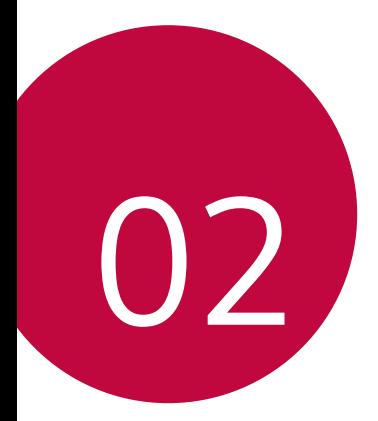

# *Basic Functions*

# *Product components and accessories*

*The following items are included with your device.*

- • *Device*
- • *Stereo headset*
- • *USB cable*
- • *Charger*
- • *Quick Start Guide*
- • *Ejection pin*
- • *The items described above may be optional.* ∧
	- • *The items supplied with the device and any available accessories may vary depending on the area and service provider.*
	- • *Always use genuine LG Electronics accessories. Using accessories made by other manufacturers may affect your device's call performance or cause malfunctions. This may not be covered by LG's repair service.*
	- • *Some of the device parts are made of tempered glass. If you drop your device on a hard surface or subject it to severe impact, the tempered glass may be damaged. If this happens, stop using your device immediately and contact an LG Customer Service Centre.*
- • *If any of these basic items are missing, contact the dealer from which*  冃 *you purchased your device.*
	- • *To purchase additional items, contact an LG Customer Service Centre.*
	- • *Some items in the product box are subject to change without notice.*
	- • *The appearance and specifications of your device are subject to change without notice.*
	- • *Device specifications may vary depending on the area or service provider.*
	- • *Remove the protective film from the Fingerprint sensor before use of the fingerprint recognition feature.*

# *Parts overview*

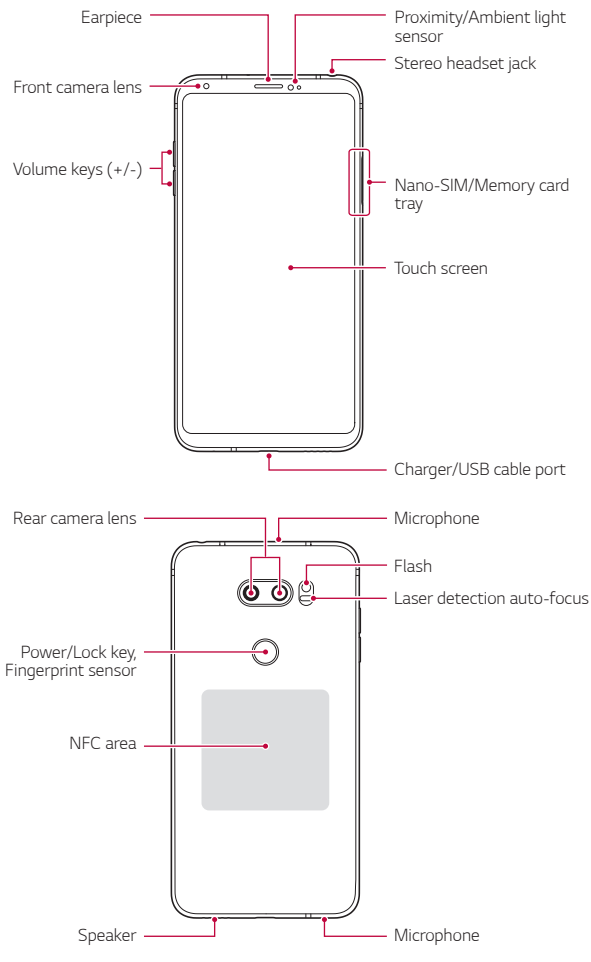

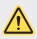

#### **1** Do NOT attempt to remove the back cover.

*This device has a non-removable battery. Do not attempt to remove the back cover. Doing so may severely damage the battery and device, which could cause overheating, fire, and injury.*

- • *Proximity/Ambient light sensor*
	- *- Proximity sensor: During a call, the proximity sensor turns off the screen and disables touch functionality when the device is in close proximity to the human body. It turns the screen back on and enables touch functionality when the device is outside a specific range.*
	- *- Ambient light sensor: The ambient light sensor analyses the ambient light intensity when the auto-brightness control mode is turned on.*
- • *Laser detection auto-focus*
	- *- Detect the distance from the camera to your subject for automatic focusing.*
	- *- Quickly focus on closer or farther objects when you use the rear camera to take photos.*
- • *Volume keys*
	- *- Adjust the volume for ringtones, calls or notifications.*
	- *- While using the Camera, gently press a Volume key to take a photo. To take continuous photos, press and hold the Volume key.*
	- *- Press the Volume Down (-) key twice to launch the Camera app when the screen is locked or turned off. Press the Volume Up (+) key twice to launch Capture+.*
- • *Power/Lock key (Fingerprint sensor)*
	- *- Briefly press the key when you want to turn the screen on or off.*
	- Press and hold the key when you want to select a power control *option.*
	- *- Turn on the fingerprint recognition feature to simplify the process of unlocking the screen. See [Fingerprint recognition overview](#page-371-0) for details.*

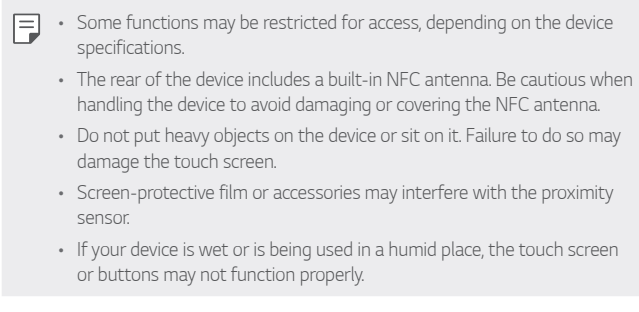

*Hold the device correctly as shown below. If you cover the microphone hole with a hand, finger, or protective case while using the device, you may sound unclear during a call.*

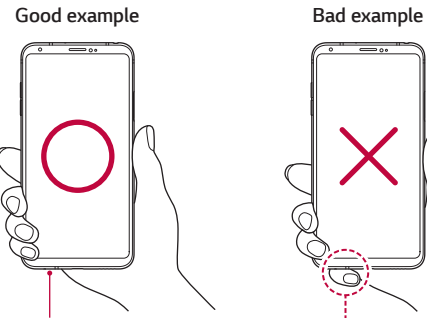

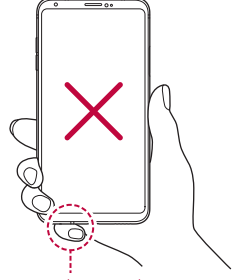

*Microphone Do not cover the microphone.*

# *Turning the power on or off*

### *Turning the power on*

*When the power is turned off, press and hold the Power/Lock key.*

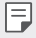

• *When the device is turned on for the first time, initial configuration takes place. The first booting time for the smart phone may be longer than usual.*

# *Turning the power off*

*Press and hold the Power/Lock key, then select Power off.*

## *Restarting the device*

When the device is not working properly or does not respond, restart it by *following the instructions below.*

- *1 Press and hold the Power/Lock key and the Volume Down (-) key at the same time until the power is turned off.*
- *2 When the device is restarted, release the key.*

## *Power control options*

*Press and hold the Power/Lock key, then select an option.*

- • *Power off: Turn the device off.*
- • *Power off and restart: Restart the device.*
- • *Turn on Airplane mode: Block telecommunication-related functions, including making phone calls, messaging and browsing the Internet. Other functions remain available.*

# *Installing the SIM card*

*Insert the SIM (Subscriber Identity Module) card provided by your service provider to start using your device.*

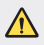

**•** Be careful with the ejection pin since it has a sharp edge.

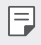

- In order for the water-resistant and dust-resistant features to work *effectively, the card tray must be inserted correctly.*
- *1 Insert the ejection pin into the hole on the card tray.*

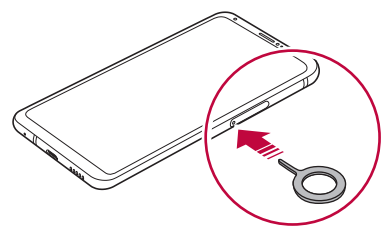

*2 Pull out the card tray.*

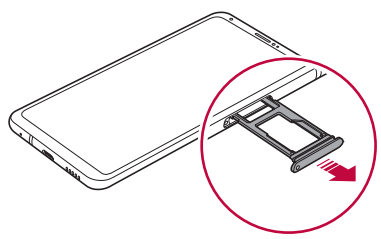

*3 Put the SIM card on the card tray with the gold-coloured contacts facing downwards.*

Put the primary SIM card on the SIM card tray 1 and the secondary *SIM card on the SIM card tray 2.*

The SIM card tray 2 also serves as the memory card tray. However, you 冃 *cannot put both the SIM card and the memory card (optional) at the same time.*

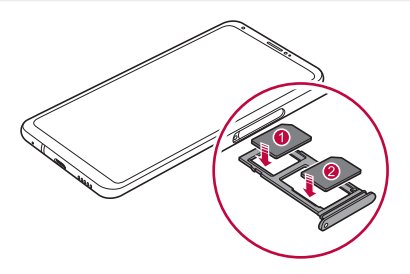

*4 Insert the card tray back into the slot.*

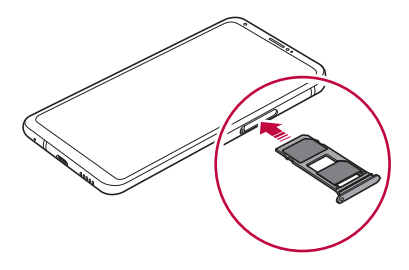

- 冃
- • *This device supports only Nano SIM cards.*
- • *For problem-free performance, it is recommended to use the device with the correct type of SIM card. Always use a factory-made SIM card supplied by the operator.*
- If you insert the card tray into your device while the card tray is wet. *your device may be damaged. Always make sure the card tray is dry.*

#### *Precautions when using the SIM card*

- • *Do not lose your SIM card. LG is not responsible for damage and other issues caused by loss or transfer of a SIM card.*
- • *Be careful not to damage the SIM card when you insert or remove it.*

# *Inserting the memory card*

*Insert the memory card into your device.*

*The device can support up to a 2 TB microSD card. Depending on the memory card manufacturer and type, some memory card may not be compatible with your device.*

- *1 Insert the ejection pin into the hole on the card tray.*
- *2 Pull out the card tray.*
- *3 Put the memory card on the card tray with the gold-coloured contacts facing downwards.*

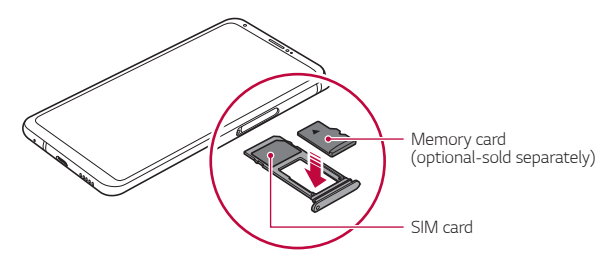

- *4 Insert the card tray back into the slot.*
	- Some memory cards may not be fully compatible with the device. If you ∕∿ *use an incompatible card, it may damage the device or the memory card, or corrupt the data stored in it.*
	- Frequent writing and erasing of data may shorten the memory card E *lifespan.*

# *Removing the memory card*

*Unmount the memory card before removing it for safety.*

- *1 Tap Settings General Storage .*
- *2 Insert the ejection pin into the hole in the card tray and then pull out the card tray from the device.*
- *3 Remove the memory card from the card tray.*
- *4 Insert the card tray back into the slot.*
	- Do not remove the memory card while the device is transferring or *accessing information. This may cause data to be lost or corrupted, or may damage the memory card or the device. LG is not responsible for losses that result from the abuse or improper use of memory cards, including the loss of data.*

# *Battery*

# *Charging the battery*

*Before using the device, fully charge the battery. Charge the device with the USB Type-C cable.*

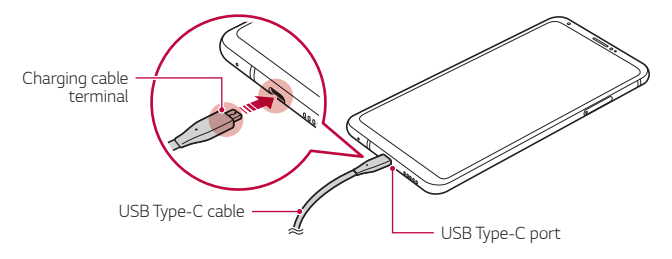
- Do not use the external terminal, charging cable or gender for the *device in presence of moisture. This may cause fire, electric shock, injury, or device malfunction. If there is moisture, stop using the device immediately and remove the moisture completely.*
	- • *Make sure to use the USB cable provided with your device.*
	- Make sure to use an LG-approved charger and charging cable. Charging *the battery with a third-party charger may cause the battery to explode or may damage the device.*
	- • *Your device has an internal rechargeable battery. For your safety, do not remove the embedded battery.*
	- • *Using the device when it is charging may cause electric shock. To use the device, stop charging it.*
- • *Remove the charger from the power socket after the device is fully charged. This prevents unnecessary power consumption.*
	- • *A charging adapter that supports fast charging is included with the product.*
	- • *The fast charging feature may not work if a fast charging adapter other than the genuine adapter provided with the product is used.*
	- • *Another way to charge the battery is by connecting a USB cable between the device and a desktop or laptop computer. This may take a longer time than plugging the adapter to a wall outlet.*
	- • *Do not charge the battery by using a USB hub that is unable to maintain the rated voltage. Charging may fail or unintentionally stop.*

#### *Precautions when using the device*

- • *Make sure to use the USB cable provided; do not use third party USB cables or chargers with your device. The LG limited warranty does not cover the use of third party accessories.*
- • *Failure to follow the instructions in this guide and improper use may damage the device.*

同

# *Wireless charging*

*This device supports wireless charging feature. Charge the device with a Qi certified wireless charger (optional, sold separately).*

#### *Charging the battery with a wireless charger*

- *1 Place your device on the centre of the wireless charger aligned with the wireless charging antenna on the back of the device.*
	- • *To check the wireless charging antenna area, see [Parts overview](#page-388-0).*
- *2 When the battery is fully charged, remove the device from the charger.*
	- • *When you charge the battery with a wireless charger, do not put a*  ∧ *magnetic, metallic or conductive materials between the device and the charger. This may disturb charging or the device and the charger may become heated. In this case, the device, charger or SIM/Memory cards may be damaged.*
		- • *If the battery temperature exceeds a certain level while charging the device, charging may be stopped.*
			- • *If magnetic, metallic or conductive materials are attached on the back of the device or a protective case is inserted, the device may not charge properly.*
			- • *If you charge the battery with a wireless charger in areas where the network signal strength is weak, the network performance of your device may be further degraded.*
			- • *Charge the device with a Qi certified wireless charger (optional, sold separately). Because the LG limited warranty does not cover the use of third party accessories, contact the third party manufacturer.*
			- • *This product supports wireless charging. Use a Qi certified wireless charger (sold separately) to charge the product. Some coiled wireless chargers may not support wireless charging. Wireless chargers that support EPP (Extended Power Profile) allow high-speed wireless charging.*

日

# *Using the battery efficiently*

*Battery lifespan may decrease if you keep many apps and functions running simultaneously and continuously.*

*Cancel background operations to increase battery life.*

*To minimise battery consumption, follow these tips:*

- • *Turn off the Bluetooth or Wi-Fi network function when not using them.*
- • *Set the screen timeout to as short a time as possible.*
- • *Minimise the screen brightness.*
- • *Set a screen lock when the device is not used.*
- • *Check the battery level while using any downloaded apps.*

# *Touch screen*

*You can familiarise yourself with how to control your device by using touch screen gestures.*

## *Tapping*

*Lightly tap with your fingertip to select or run an app or option.*

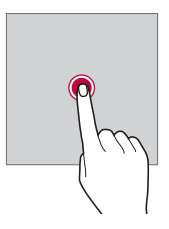

### *Touching and holding*

*Touch and hold for several seconds to display a menu with available options.*

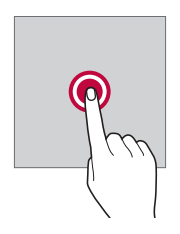

#### *Double-tapping*

*Tap twice quickly to zoom in or out on a web page or map.*

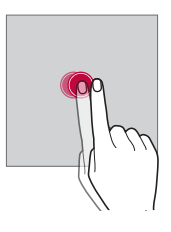

#### *Dragging*

*Touch and hold an item, such as an app or widget, then move your finger to another location in a controlled motion. You can use this gesture to move an item.*

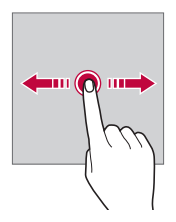

### *Swiping*

*Touch the screen with your finger and move it quickly without pausing. You can use this gesture to scroll through a list, a web page, photos, screens, and more.*

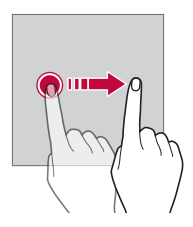

#### *Pinching and spreading*

*Pinch two fingers to zoom out such as on a photo or map. To zoom in, spread your fingers apart.*

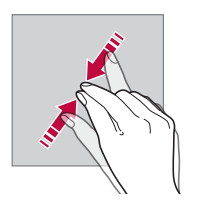

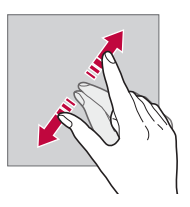

Do not expose the touch screen to excessive physical shock. You might *damage the touch sensor.*

∕∿

- • *A touch screen failure may occur if you use the device near a magnetic, metallic or conductive material.*
	- • *If you use the device under bright lights, such as direct sunlight, the screen may not be visible, depending on your position. Use the device in a shady location or a location with an ambient light that is not too bright and bright enough to read books.*
	- • *Do not press the screen with excessive force.*
	- • *Gently tap with your fingertip on the option you want.*
	- • *Touch control may not work properly if you tap while wearing a glove or by using the tip of your fingernail.*
	- • *Touch control may not work properly if the screen is moist or wet.*
	- • *The touch screen may not function properly if a screen-protective film or accessory purchased from a third party store is attached to the device.*
	- • *Displaying a static image for extended periods of time may result in after-images or screen burn-in. Turn off the screen or avoid displaying the same image for a long time when you do not use the device.*

# *Home screen*

冃

### *Home screen overview*

*The Home screen is the starting point for accessing various functions*  and apps on your device. Tap  $\bigcap$  on any screen to directly go to the Home *screen.*

You can manage all apps and widgets on the Home screen. Swipe the *screen left or right to view all installed apps at a glance.*

### *Home screen layout*

*You can view all apps and organise widgets and folders on the Home screen.*

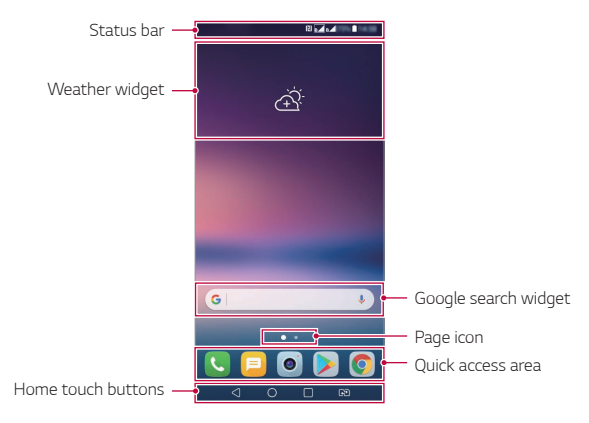

- The Home screen may differ depending on the manufacturer policy, user 冃 *settings, software version or service provider.*
- • *Status bar: View status icons, the time and the battery level.*
- • *Weather widget: View the information of weather and time for a specific area.*
- • *Google search widget: Perform a Google search by inputting spoken or written keywords.*
- • *Page icon: Display the total number of Home screen canvases. You can tap the desired page icon to go to the page you selected. The icon reflecting the current canvas will be highlighted.*
- • *Quick access area: Fix main apps at the bottom of the screen so that they can be accessed from any Home screen canvas.*

#### • *Home touch buttons*

- $\triangleleft$ : Return to the previous screen. Close the keypad or pop-up *windows.*
- $\cdot$   $\bigcap$ : Tap to go to the Home screen. To launch Google search, touch *and hold.*
- $\overline{\phantom{a}}$  : Tap to view a list of recently used apps or run an app from the *list. To delete all the recently used apps, tap CLEAR ALL. To use two apps at the same time with the Multi window feature, touch and hold the button while using an app.*
- *: Choose which SIM card you are going to use. Tap and hold to configure the Dual SIM card settings.*

### *Editing the Home touch buttons*

*You can rearrange the Home touch buttons or add frequently used functions to the Home touch buttons area.*

#### *Tap Settings Display Home touch buttons Button combination and customise the settings.*

• *Several functions, including QSlide, Notification and Capture+, are provided. A maximum of two additional items can be added.*

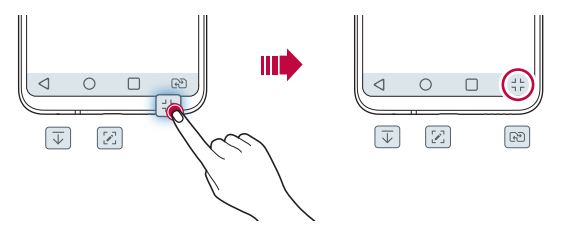

## *Status icons*

*When there is a notification for an unread message, calendar event or alarm, the status bar displays the corresponding notification icon. Check your device's status by viewing notification icons displayed on the status bar.*

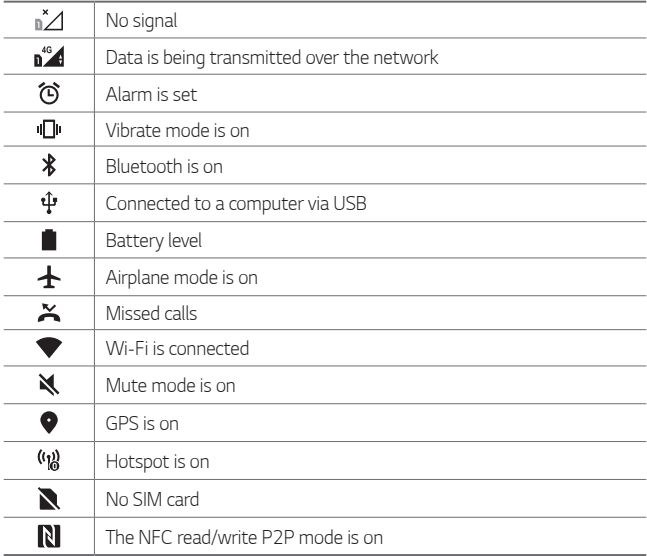

- • *Some of these icons may appear differently or may not appear at all,*  depending on the device's status. Refer to the icons according to the *actual environment and area in which you are using the device and your service provider.*
	- • *Displayed icons may vary, depending on the area or service provider.*

# *Notifications panel*

You can open the notifications panel by dragging the status bar *downward on the main screen.*

- • *To open the quick access icons list, drag the notifications panel downwards or tap .*
- • *To rearrange, add, or remove icons, tap EDIT.*
- • *If you touch and hold the icon, the settings screen for the corresponding function appears.*

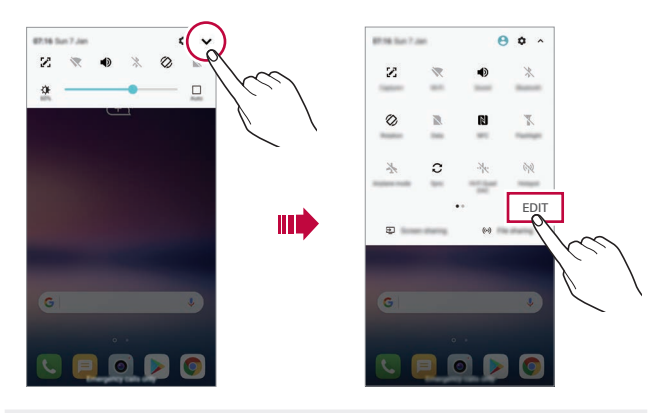

• *You can use the notifications panel even on the lock screen. Drag the*  冃 *notifications panel while the screen is locked to quickly access the desired features.*

## *Switching the screen orientation*

*You can set the screen orientation to automatically switch according to the device's physical orientation.*

*On the notification panel, tap Rotation from the quick access icon list. You can also tap*  $\bigcirc$  *> Settings > Display and activate Auto-rotate screen.*

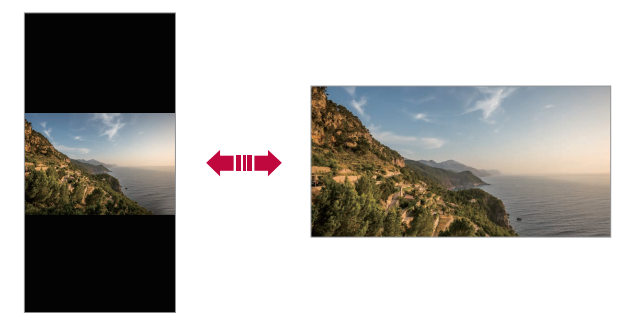

## *Editing the Home screen*

*On the Home screen, touch and hold on an empty space, then select the desired action from below.*

- • *To rearrange the Home screen canvases, touch and hold on a canvas, then drag it to another location.*
- • *To add a widget to the Home screen, touch and hold on a blank area of the Home screen, then select Widgets.*
- • *To change a theme, touch and hold on a blank area of the Home screen, then select Theme.*

*You can also tap*  $\bigcap$  *> Settings > Display > Theme, then select a theme to apply to the device.*

- • *To configure the Home screen settings, touch and hold on a blank area of the Home screen, then select Home screen settings. See [Home](#page-409-0)  [screen settings](#page-409-0) for details.*
- • *To view or reinstall the uninstalled apps, touch and hold on a blank area of the Home screen, then select App trash. See [App trash](#page-426-0) for details.*
- • *To change the default screen, touch and hold on a blank area of the*  Home screen, move to desired screen, tap **...** then tap the screen once *more.*

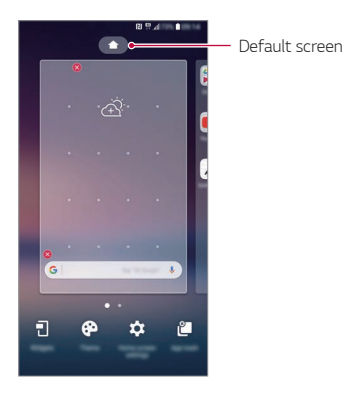

# *Viewing the background theme*

*You can view only the background image by hiding the apps and widgets on the Home screen.*

*Spread two fingers apart on the Home screen.*

• *To return to the original screen, which displays apps and widgets, pinch your fingers on the Home screen or tap* 

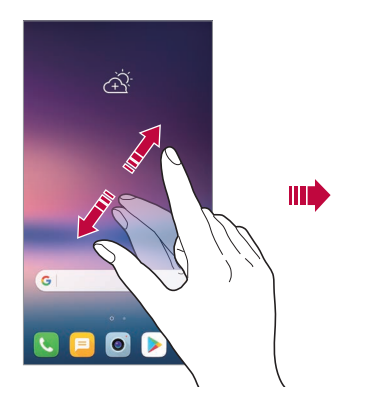

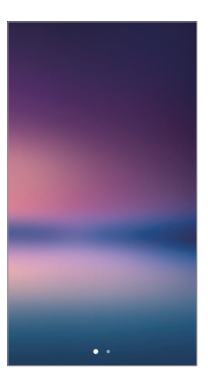

### *Moving apps on the Home screen*

*On the Home screen, touch and hold an app, then drag it to another location.*

- • *To keep frequently used apps at the bottom of the Home screen, touch and hold an app, then drag it to the quick access area at the bottom.*
- • *To remove an icon from the quick access area, drag the icon to the Home screen.*

# *Using folders from the Home screen*

#### *Creating folders*

*On the Home screen, touch and hold an app, then drag it over another app.*

• *A new folder is created and the apps are added to the folder.*

### *Editing folders*

*On the Home screen, tap a folder and do one of the following actions.*

- • *To edit the folder name and colour, tap the folder name.*
- • *To add apps, touch and hold an app, then drag it over the folder and release it.*
- • *To remove an app from the folder, touch and hold the app and drag it to outside the folder. If the removed app is the only one app that existed in the folder, the folder is removed automatically.*
- You can also add or remove apps after tapping  $+$  in the folder.

• *You cannot change the folder colour while using downloaded theme.*

### <span id="page-409-0"></span>*Home screen settings*

*You can customise the Home screen settings.*

- *1 Tap Settings Display Home screen.*
- *2 Customise the following settings:*
	- • *Select Home: Select a Home screen mode.*
	- • *Wallpaper: Change the Home screen background wallpaper.*
	- • *Wallpaper motion: Make the wallpaper move as you move the phone. Excludes live and multi-screen wallpapers.*
	- • *Screen swipe effect: Select an effect to apply when the Home screen canvas switches.*
- • *Icon shape: Choose if you want icons to have square or rounded corners.*
- • *Sort apps by: Set how apps are sorted on the Home screen.*
- • *Grid: Change the app arrangement mode for the Home screen.*
- • *Hide apps: Select which apps you want to hide from the Home screen.*
- • *Loop Home screen: Enable to allow continuous Home screen scrolling (loop back to first screen after the last screen).*
- • *Smart Bulletin: Use the Home screen to view information customised to your needs.*
- • *Search: Search by swiping down on the Home screen.*

# *Screen lock*

## *Screen lock overview*

*Your device's screen turns off and locks itself if you press the Power/Lock key. This also happens after the device is left idle for a specified period of time.*

*If you press the Power/Lock key when a screen lock is not set, the Home screen appears immediately.*

*To ensure security and prevent unwanted access to your device, set a screen lock.*

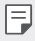

• *A screen lock prevents unnecessary touch input on the device screen and reduces battery consumption. We recommend that you activate the screen lock while not using the device.*

## *Setting a screen lock*

*There are several options available for configuring the screen lock settings.*

- *1 Tap Settings General Lock screen & security Select screen lock and then select the method you prefer.*
- *2 Customise the following settings:*
	- • *None: Deactivate the screen lock function.*
	- • *Swipe: Swipe on the screen to unlock the screen.*
	- • *Knock Code: Tap the screen in a pattern to unlock the screen.*
	- • *Pattern: Draw a pattern to unlock the screen.*
	- • *PIN: Enter a numeric password to unlock the screen.*
	- • *Password: Enter an alphanumeric password to unlock the screen.*
	- • *Fingerprints: Unlock the screen by using your fingerprint.*
	- • *Allow face recognition: Unlock the screen by allowing the device to recognise your face.*
	- • *Allow voice recognition: Unlock the screen by allowing the device to recognise specific voice commands.*
	- • *If you incorrectly attempt to unlock the device 5 times, the screen is*  冃 *blocked for 30 seconds.*

### *Secure start-up settings*

*When you select Knock Code, Pattern, PIN or Password as a screen lock method, you can configure your device to be locked whenever turning on the device in order to secure your data.*

- • *You cannot use all functions, except for emergency calls until you unlock the device.*
- • *If you forget your decryption password, you cannot restore encrypted data and personal information.*

## *Precautions for the secure start-up feature*

- • *If you forget your decryption password, you cannot restore encrypted data and personal information.*
- • *Be sure to keep your screen lock passwords separately.*
- • *If you enter the screen lock passwords incorrectly more than the specified times, the device automatically resets itself and the encrypted data and your personal information are deleted automatically and they cannot be restored.*
- • *Be cautious not to enter incorrect screen lock passwords more than the specified times.*
- • *When you turn on the device right after the device resets, encryption also starts. If you stop the encryption arbitrarily, the data may be damaged. Be sure to wait until the reset is completed.*

## *KnockON*

*You can turn the screen on or off by double-tapping the screen.*

- • *This option is available only on the Home screen provided by LG. It may*  冃 *not function properly on a custom launcher or on the Home screen installed by the user.*
	- • *When tapping the screen, use your fingertip. Do not use a fingernail.*
	- • *To use the KnockON feature, make sure that the proximity/light sensor is not blocked by a sticker or any other foreign substance.*

#### *Turning the screen on*

*Double-tap the middle of the screen.*

• *Tapping the top or bottom of the screen may decrease the recognition rate.*

#### *Turning the screen off*

*Double-tap on an empty space on the Home screen and Lock screen.*

*You can also double-tap an empty space on the status bar.*

# *Knock Code*

You can unlock the screen by creating your own Knock Code. When the *screen is locked, you can directly access the Home screen by tapping the screen in a specified sequence.*

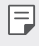

- • *You can use your Knock Code together with the KnockOn feature.*
- • *Make sure to use your fingertip when tapping the screen.*

#### *Creating a Knock Code*

- *1 Tap Settings General Lock screen & security Select screen lock Knock Code.*
- *2 Tap the squares in a pattern of your choice to create a Knock Code and tap NEXT.*
- *3 Input the created Knock Code again for verification, then tap CONFIRM.*

#### *Unlocking the screen with a Knock Code*

*Unlock the screen by inputting the Knock Code you have created.*

*You can also input your Knock Code on the touch screen when the screen is turned off.*

• *It is also possible to enter a Knock Code when the lock screen is turned on.*

# *Memory card encryption*

*You can encrypt and protect data saved on the memory card. The encrypted data in the memory card cannot be accessed from another device.*

- *1 Tap Settings General Lock screen & security Encryption & credentials Encrypt SD card.*
- *2 Read the on-screen overview of memory card encryption and then tap CONTINUE to continue.*
- *3 Select an option and tap ENCRYPT NOW.*
	- • *New data encryption: Encrypt only data that is saved on the memory card after encryption.*
	- • *Full encryption: Encrypt all the data currently saved on the memory card.*
	- • *Exclude media files: Encrypt all files, except for media files such as music, photos and videos.*
	- • *To encrypt the memory card, make sure that a screen lock is set using a*  冃 *PIN or password.*
		- • *Once memory card encryption starts, some functions are not available.*
		- If the device is turned off while encryption is underway, the encryption *process will fail, and some data may be damaged. Therefore, be sure to check if the battery level is sufficient before starting encryption.*
		- • *Encrypted files are accessible only from the device where the files were encrypted.*
		- • *The encrypted memory card cannot be used on another LG device. To use the encrypted memory card on another mobile device, format the card.*
		- • *You can activate memory card encryption even when no memory card*  is installed into the device. Any memory card that is installed after *encryption will automatically be encrypted.*

# *Taking screenshots*

*You can take screenshots of the current screen you are viewing.*

#### *Via a shortcut*

*Press and hold the Power/Lock key and the Volume Down (-) key at the same time for at least two seconds.*

• *Screenshots can be viewed from the Screenshots folder in the Gallery.*

#### *Via Capture+*

*On the screen where you want to take a screenshot, drag the status bar downwards, then tap .*

- • *When the screen is turned off or locked, you can access Capture+ by pressing the Volume Up (+) key twice. To use this feature, tap Settings General and turn on Shortcut keys.*
	- • *See [Writing notes on a screenshot](#page-461-0) for details.*

# *Entering text*

# *Using the Smart keyboard*

*You can use the Smart keyboard to enter and edit text.*

*With the Smart keyboard, you can view text as you type without bothering to alternate between the screen and a conventional keyboard. This allows you to easily find and correct errors when typing.*

#### *Moving the cursor*

*With the Smart keyboard, you can move the cursor to the exact position you want. When typing text, touch and hold on the space bar and then drag left or right.*

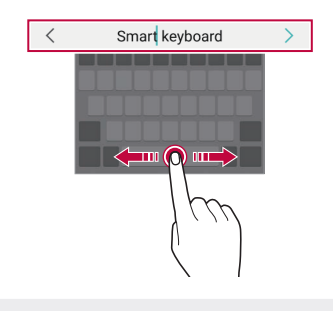

冃 This option is available only on the QWERTY keyboard.

#### *Suggesting words*

*Smart keyboard automatically analyses your usage patterns to suggest frequently used words as you type. The longer you use your device, the more precise the suggestions are.*

*Enter text, then tap a suggested word or gently drag the left or right side of the keyboard upwards.*

• *The selected word is automatically entered. You do not need to manually type every letter of the word.*

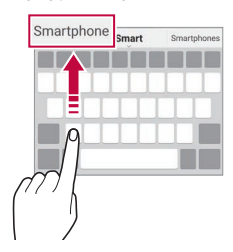

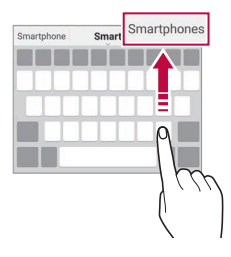

# *Changing the QWERTY keyboard layout*

*You can add, delete or rearrange keys on the bottom row of the keyboard.*

*1 Tap Settings General Language & input On-screen keyboard LG Keyboard Keyboard height and layout QWERTY keyboard layout.*

*You can also tap on the keyboard and tap Keyboard height and layout QWERTY keyboard layout.*

*2 Tap a key on the bottom row, then drag it to another position.*

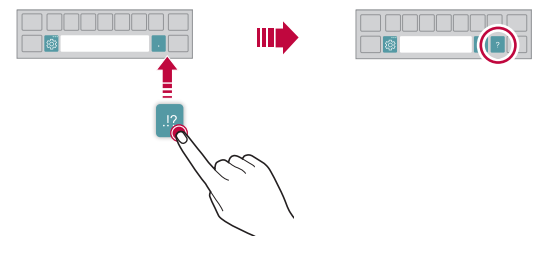

- • *This option is available on the QWERTY, QWERTZ and AZERTY keyboards.*
	- • *This function may not be supported for some languages.*

## *Customising the keyboard height*

*You can customise the keyboard height to maximise hand comfort when typing.*

*1 Tap Settings General Language & input On-screen keyboard LG Keyboard Keyboard height and layout Keyboard height.*

*You can also tap on the keyboard and tap Keyboard height and layout Keyboard height.*

冃

*2 Adjust the keyboard height.*

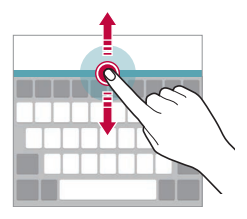

# *Selecting a landscape keyboard mode*

*You can select a landscape keyboard mode from several choices.*

*1 Tap Settings General Language & input On-screen keyboard LG Keyboard Keyboard height and layout Keyboard type in landscape.*

*You can also tap*  $\ddot{\text{c}}\text{y}$  *on the keyboard and tap Keyboard height and layout Keyboard type in landscape.*

*2 Select a keyboard mode.*

# *Splitting the keyboard*

You can split the keyboard in half and place each piece on either side of *the screen when the screen is in landscape mode.*

*To split the keyboard, turn the device horizontally and spread it apart on both sides with holding the keyboard with two fingers. To attach the keyboard, close it with pressing with two fingers.*

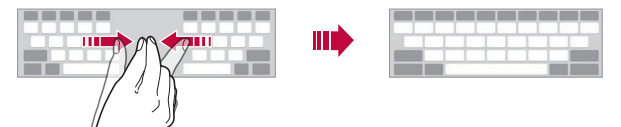

# *One-handed operation mode*

*You can move the keyboard to one side of the screen so that you can use the keyboard with one hand.*

*1 Tap Settings General Language & input On-screen keyboard LG Keyboard Keyboard height and layout Onehanded operation.*

*You can also tap*  $x_2$  on the keyboard and tap *Keyboard height and layout One-handed operation.*

*2 Press the arrow displayed next to the keyboard to move the keyboard in the direction you want.*

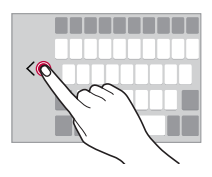

# *Adding languages to the keyboard*

*You can make additional languages available for keyboard input.*

- *1 Tap Settings General Language & input On-screen keyboard LG Keyboard Select languages.*
- *2 Select the languages you want to make available.*

# *Copy and Paste*

You can cut or copy text from an app, and then paste the text into the *same app. Or, you can run other apps and paste the text into them.*

- *1 Touch and hold around the text you want to copy or cut.*
- 2 *Drag ▲/ b* to specify the area to copy or cut.
- *3 Select either CUT or COPY.*
	- • *Cut or copied text is automatically added to the clipboard.*

#### *4 Touch and hold the text input window, then select PASTE.*

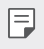

冃

If there is no item that has been copied or cut, the PASTE option will *not appear.*

# *Entering text by using voice*

*On the keyboard, touch and hold and then select .*

- • *To maximise the voice command recognition, speak clearly.*
- • *To enter text with your voice, make sure that your device is connected to a network.*
- • *To select the language for voice recognition, tap Languages on the voice recognition screen.*
- • *This function may be not supported, or the supported languages may differ depending on the service area.*

# *Clip Tray*

*If you copy or cut an image or text, it is automatically saved to the clip tray and can be pasted to any space at any time.*

- 1 On the keyboard, touch and hold  $\ddot{\text{g}}$  and select **.** *You can also touch and hold the text input window, then select CLIP TRAY.*
- *2 Select and paste an item from the clip tray.*
	- • *A maximum of 20 items can be saved to the clip tray.*
	- Tap 4 to lock saved items in order not to delete them, even when *the maximum quantity is exceeded. A maximum of ten items can be locked. To delete locked items, unlock them first.*
	- • *Tap to delete the items saved to the clip tray.*
	- 冃 • *The clip tray may not be supported by some downloaded apps.*

# *Content sharing*

### *Playing content from another device*

*You can play photos, videos or songs saved on your device from a TV.*

- *1 Connect the TV and your device to the same Wi-Fi network.*
- *2 While viewing the items from the Gallery or Music app, tap*  → *Play on other device.*
- *3 Select the TV you want to connect to.*
- 

**Fu** • For use with Chromecast, Google Play services should be up to date.

### *Viewing content from nearby devices*

*You can view content from various devices, such as a computer, NAS or mobile device, by using the Gallery or Music apps.*

#### *Connecting the devices*

*Connect both your device and another device that support DLNA function to the same wireless network.*

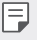

• *Make sure that File sharing (DLNA) is activated on both the device and the connected device.*

#### *Searching for nearby devices*

You can view a list of DLNA devices on the same network by selecting the *Nearby devices menu in each app.*

*Use content from nearby devices as if you were using it on your device.*

# *Sending or receiving files*

*You can share files between your device and another LG device, or a tablet or computer.*

#### *Sending files*

*From the Gallery, File Manager or Music app, tap*  $\cdot$  *> Share or*  $\ll$  *then select a device on the file sharing list.*

#### *Receiving files*

*Drag the status bar downward and tap*  $\vee$ *, then tap File sharing.* 

*If your device does not support the file sharing feature, tap*  $\bigcirc$  *> Settings Network File sharing SmartShare Beam .*

- • *Make sure that your device is connected to the same wireless network as the file transfer target device.*
	- • *Make sure that File sharing is activated on both the device and the target device.*

#### *Sending files to a computer*

*You can quickly send large files to your computer.*

- *1 Install LG Bridge on your computer.*
- *2 Start LG Bridge on the computer, then sign in using your LG account.*
- *3 Tap Settings Network LG AirDrive, then sign in using your LG account.*
- *4 Select a computer on the sharing list from the Gallery, File Manager and Music apps.*
- • *You can download LG Bridge from the LG Electronics website (www.lg.com).*
	- • *When you transfer files from the device to the computer while*  LG Bridge is not running, they are stored for 7 days in the temporary *storage.*

*Temporarily stored files are automatically saved on the computer when you launch LG Bridge within 7 days.*

# *Viewing content from your cloud*

*You can directly view the content saved on your cloud account, without downloading it to your device.*

- *1 From the Gallery, Music or File Manager app, select Cloud.*
- *2 Select a cloud account and sign in.*

冃

*3 Save or play content in your cloud.*

# *Do not disturb*

*You can limit or mute notifications to avoid disturbances for a specific period of time.*

- *1 Tap Settings Sound Do not disturb.*
- *2 Tap Mode and select the mode you want:*
	- • *Priority only: Receive sound or vibrate notifications for the selected apps. Even when Priority only is turned on, alarms still sound.*
	- • *Total silence: Disable both the sound and vibration.*

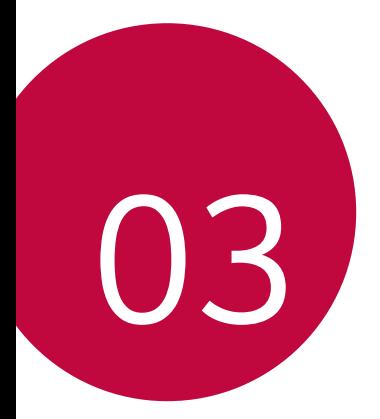

# *Useful Apps*

# *Installing and uninstalling apps*

## *Installing apps*

冃

*Access an app store to search and download apps.*

- • *You can use SmartWorld, Play Store or the app store provided by your service provider.*
	- • *Some app stores may require you to create an account and sign in.*
		- • *Some apps may charge fees.*
		- • *If you use mobile data, you may be charged for data usage, depending on your pricing plan.*
		- • *SmartWorld may not be supported depending on the area or service provider.*

# *Uninstalling apps*

*Uninstall apps that you no longer use from your device.*

#### *Uninstalling with the touch and hold gesture*

*On the Home screen, touch and hold the app to uninstall, then drag it over Remove at the top of the screen.*

• *If apps were uninstalled within 24 hours from now, you can reinstall them. See [App trash](#page-426-0) for details.*

#### *Uninstalling by using the settings menu*

*Tap Settings General Apps & notifications, select an app, then tap Uninstall.*

#### *Uninstalling apps from the app store*

*To uninstall an app, access the app store from which you download the app and uninstall it.*

• *Some apps cannot be uninstalled by users.*

## *Installing and uninstalling apps during the setup*

*When you turn on the device for the first time, you can download recommended apps.*

*You can skip to the next step without installation.*

# <span id="page-426-0"></span>*App trash*

*You can view the uninstalled apps on the Home screen. You can also reinstall apps which were uninstalled within 24 hours from now.*

- *1 Tap Management App trash.* You can also touch and hold an empty area of the Home screen, then *tap App trash.*
- *2 Activate the desired function:*
	- • *Restore: Reinstall the selected app.*
	- $\overline{111}$ : Remove the uninstalled apps permanently from the device.
	- • *Uninstalled apps are automatically removed from the device 24 hours*  冃 *after they were uninstalled. If you want to reinstall the uninstalled apps, you must download them again from the app store.*
		- • *This feature is activated on the default Home screen only. If you uninstall apps while using the EasyHome screen or other launcher, they are immediately and permanently removed from the device.*

# *App Shortcuts*

*On the Home screen, touch and hold an app icon such as Call, Message, Camera, Gallery and Settings to display a quick access menu. Use apps more easily through App Shortcuts.*

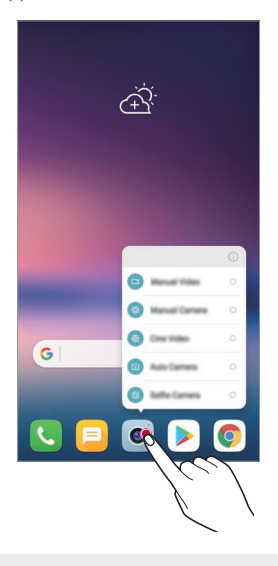

同。 • *This feature is available only on some apps.*

# *Phone*

## *Voice call*

*Make a phone call by using one of the available methods, such as manually*  entering a phone number and making a call from the contact list or the *list of recent calls.*

#### *Making a call from the keypad*

- $1$   $\text{Tan} \bigcirc$  >  $\blacksquare$  > **Dial**.
- *2 Make a call by using a method of your choice:*
	- Enter a phone number and tap **.**
	- • *Touch and hold a speed dial number.*
	- • *Search for a contact by tapping the initial letter of a contact name*  in the contact list, and then tap  $\bigcirc$ .
	- • *To enter "+" when making an international call, touch and hold number 0.*
		- • *See [Adding contacts](#page-458-0) for details on how to add phone numbers to the speed dial list.*

#### *Making a call from the contact list*

- $1$   $\text{Tap}$   $\bigcirc$  > **Contacts***.*
- 2 From the contact list, select a contact and tap  $\&$ .

## *Answering a call*

To answer a call, drag **on** the incoming call screen.

- • *When the stereo headset is connected, you can make calls by using the call/end button on the headset.*
- To end a call without turning off the screen, tap  $\bigcirc$  > Settings > *Network Call Common Answer and end calls and then activate End call with the Power key.*

# *Rejecting a call*

To reject an incoming call, drag **a** across the incoming call screen.

- To send a rejection message, drag the rejection message option  $\blacksquare$ *across the screen.*
- • *To add or edit a rejection message, tap Settings Network Call Common Call blocking & Decline with message Decline with message.*
- • *When a call is coming in, press the Volume Up (+), Volume Down (-) or Power/Lock key to mute ringtone or vibration, or to hold the call.*

# *Checking an incoming call while using an app*

*When a call comes in while using an app, a pop-up notification can be*  displayed at the top of the screen. You can receive the call, reject the call, *or send message from the pop-up screen.*

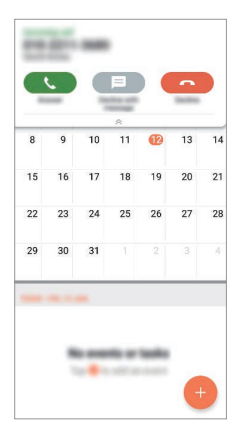

冃  $Tap$  ◯ > Settings > Network > Call > Common > More > Show voice *calls while in an app and then select the desired way you would like to display the incoming call while using an app.*

## *Viewing missed calls*

*If there is a missed call, the status bar at the top of the screen displays*. *To view missed call details, drag the status bar downwards. You can also*   $\tan \bigcirc$  >  $\blacksquare$  > Call logs.

## *Functions accessible during a call*

*During a call, you can access a variety of functions by tapping the on-screen buttons:*

- • *End: End a call.*
- • *Dialpad: Display or hide the dial pad.*
- • *Speaker: Turn on the speakerphone function.*
- • *Mute: Mute your voice so that your voice cannot be heard by the other party.*
- • *Bluetooth: Switch the call to a Bluetooth device that is paired and connected.*
- •  *: Access additional call options.*
- • *Available settings items may vary depending on the area or service*  冃 *provider.*

## *Making a three-way calling*

*You can make a call to another contact during a call.*

- *1* During a call, tap  $\div$  > Add call.
- *2 Enter a phone number and tap .*
	- • *The two calls are displayed on the screen at the same time, and the first call is put on hold.*
- *3 To start a conference call, tap Merge calls.*

冃

• *You may be charged a fee for each call. Consult with your service provider for more information.*

## *Viewing call records*

*To view recent call records, tap Call logs. Then, you can use the following functions:*

- • *To view detailed call records, select a contact. To make a call to the*  selected contact, tap  $\mathbb{Q}_2$ .
- To delete call records, tap  $\div$  > Delete.
- • *The displayed call duration may differ from the call charge. Consult with*  冃 *your service provider for more information.*

# *Configuring call options*

*You can configure various call options.*

- *1*  $\text{Tan } \bigcap \bigg\}$   $\geq$  **Dial** or **Call logs***.*
- 2 Tap  $\cdot$  > Call settings and then configure the options to suit your *preferences.*

# *Messaging*

## *Sending a message*

You can create and send messages to your contacts using the Messaging *app.*

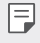

- • *Sending messages abroad may incur additional charges. Consult with your service provider for more information.*
- $1$   $\text{Tap}$  $\bigcirc$   $\bigcirc$   $\blacksquare$
- *2 Tap .*
- *3 Specify a recipient and create a message.*
	- $\cdot$  To attach files, tap  $\rightleftharpoons$ .
	- • *To access optional menu items, tap .*
- *4 Tap Send to send the message.*
## *Reading a message*

*You can view exchanged messages organised by contact.*

- $1$   $\text{Tap}$  $\bigcirc$   $\blacksquare$
- *2 Select a contact from the message list.*

# *Configuring messaging settings*

*You can change messaging settings to suit your preferences.*

- $1$   $\text{Tap}() \geq \blacksquare$
- 2 Tap  $\frac{1}{2}$  > **Settings** from the message list.

# *Camera*

## *Starting the camera*

*You can take a photo or record a video to cherish all of your memorable moments.*

 $Tap \cap > \bullet$ .

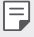

- • *Before taking a photo or recording a video, wipe the camera lens with a soft cloth.*
- • *Be careful not to stain the camera lens with your fingers or other foreign substance.*
- • *Images included in this user guide may be different from the actual device.*
- • *Photos and videos can be viewed or edited from the Gallery. See [Gallery](#page-454-0)  [overview](#page-454-0) for details.*

# *Changing the camera mode*

*You can select a camera mode that suits your environment to take a photo or record a video easily and conveniently.*

 $Tap \cap \mathcal{P} \circ \mathsf{MODE}$ , then select the desired mode.

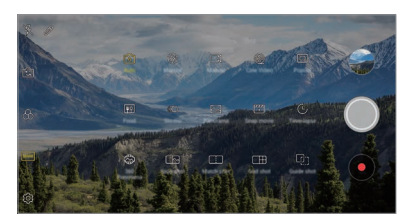

## *Auto mode*

*You can take photos or record videos by selecting a variety of camera modes and options.*

- *1*  $\text{Tap}(\bigcap$  >  $\text{o}$ , then tap **MODE** > **Auto** ( $\lceil \overline{A} \rceil$ ).
- 2 To take a photo, tap  $\bigcirc$ . To record a video, tap  $\bullet$ .

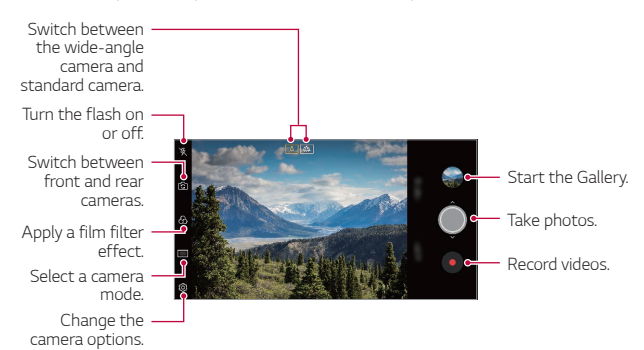

## *Taking a photo*

- *1 Select a camera mode and tap the subject to focus the camera on.*
- 2 Tap  $\bigcirc$  to take a photo.
	- • *You can also press the Volume Down (-) or Volume Up (+) key to take a photo.*
	- • *When the screen is turned off or locked, start the camera by pressing*  冃 *the Volume Down (-) key twice. Tap Settings General Shortcut keys.*

### *Recording a video*

- *1 Select a camera mode and tap the subject to focus the camera on.*
- *2 Tap .*
	- To take a photo while recording a video, tap ...
	- To pause the video recording, tap  $\circled{m}$ . To resume the video recording, *tap .*
- 3 Tap  $\bigcirc$  to end the video recording.

#### <span id="page-434-0"></span>*Customising the camera options*

*You can customise a variety of camera options to suit your preferences.* **Tap @ on the screen.** 

- 冃
- • *Available options vary depending on the selected camera (front or rear camera) and the selected camera mode.*
- $\boxed{7}$ : Take a photo or record a video in FULLVISION (18:9 aspect ratio).
- •  *: Select values for aspect ratio and size for taking photos.*
- $\Box$ : Select values for resolution and size for recording videos.
- $\langle \cdot \rangle$ : Set the timer to automatically take photos or record videos after a *specified period of time.*

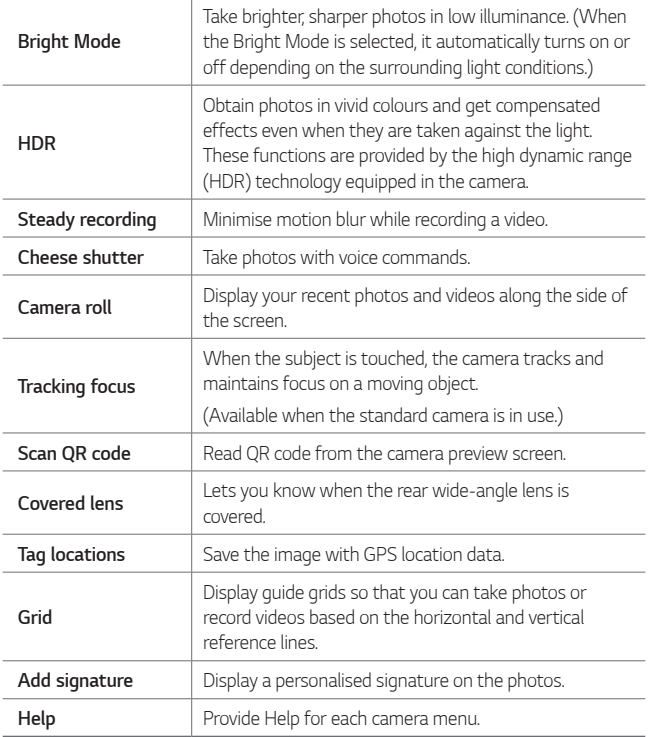

#### *Additional options on the front camera*

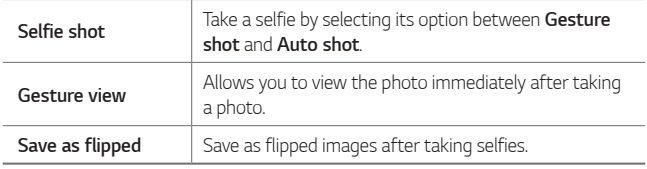

When using the front camera, you can adjust the filter, lighting effect, *and skin tone.*

#### *Various camera modes*

#### *Guide shot*

冃

*You can use an image as a guide to take photos with the same composition. Any photo in the Gallery can be used as a guide.*

- $1$   $Tap \cap > \bullet$ , then tap **MODE**  $>$   $T_1$ .
- 2 Place the desired subject on a translucent guide image, then tap  $\bigcirc$ .
	- • *Use the slide bar to control the background transparency.*

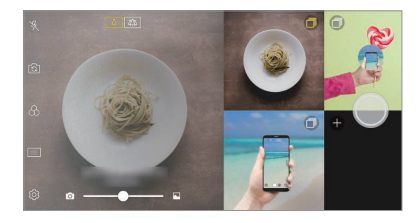

#### *Grid shot*

*You can take photos or record videos for 4 different scenes in a row and save them as a single content.*

*Take photos or 3-second-long videos in sequence and then save them as a single file.*

- *1*  $\text{Top} \cap \text{>} \circ \text{In}$  *a a then tap MODE*  $\text{SP} \cap \text{The}$
- 2  $\pi$ ap  $\odot$  to take a photo. To record a video, tap  $\bullet$ .
- 3 Tap to save.

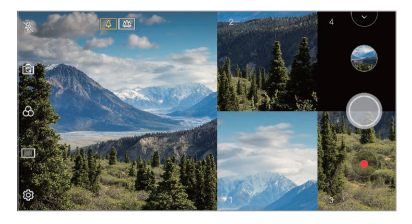

冃

• *Tap a previously taken photo/video to retake it.*

#### *Match shot*

*Link two photos or videos together and then save it as a single content unit.*

- *1*  $\text{Top} \cap \text{>} \circ \text{In}$  *a*, then tap *MODE*  $\cap \text{In}$
- 2 To take a photo, tap  $\bigcirc$ . To record a video, tap  $\bullet$ .
	- •  *: Record two split screens at the same time.*
	- •  *: Record two split screens individually.*
	- $\Box$ : Import previous photos, videos, or images to create a match *shot.*
	- •  *: Rotate the imported photos or images.*
	- $\circled{=}$ : Change the order of the imported photos or images.

#### 3 Tap  $\sim$  to save (if necessary).

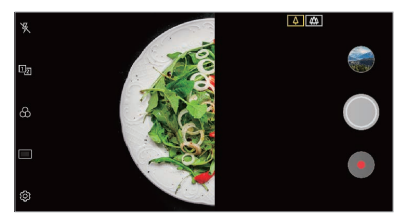

#### *Food*

*You can take a photo or record a video with adjusting the colour slide bar and white balance.*

- $1$   $\overline{Iap}$   $\bigcap$   $\geq$   $\bullet$ , then tap **MODE**  $>$   $\overline{Iap}$ .
- $2$  To take a photo, tap  $\bigcirc$ .
	- • *Drag the colour slide bar on the screen to adjust the white balance and select the best colour.*
	- If the slide bar is not displayed, tap  $\mathbb{R}$  to adjust the white balance.

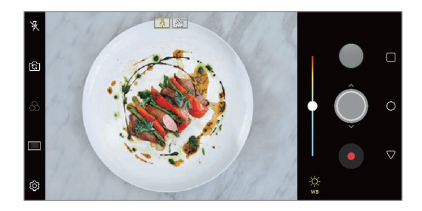

#### *Snap movie*

*You can record short videos clips and assemble them into a 60-second short film.*

 $1$   $Tap \cap > \bullet$ , then tap **MODE**  $>$  $\frac{p+1}{p}$ 

- *2 Tap .*
	- • *Tap the icon once to record a three-second video clip. Touch and hold the icon to create a longer video clip (maximum length: one minute).*

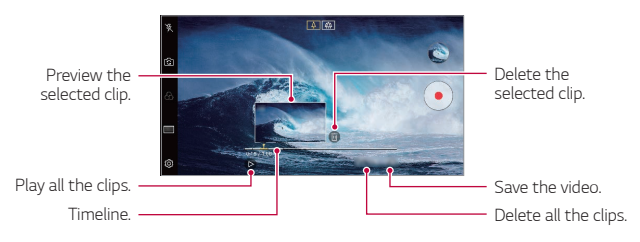

#### *3 Tap SAVE.*

#### *Snap shot*

*You can take a photo or record a video and preview it right away.*

- *1*  $Tan \bigcap > \bullet$ , then tap *MODE*  $> \square$
- 2  $\pi$ ap  $\odot$  to take a photo. To record a video, tap  $\bullet$ .

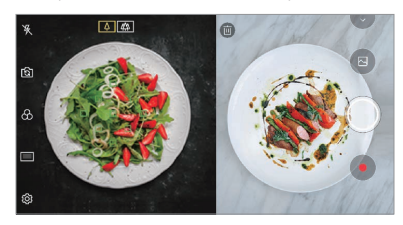

#### *Time-lapse*

*You can take a sequence of frames at set intervals to record changes that take place slowly over time, such as cloud movements, celestial motions, traffic, and more.*

- *1*  $\text{Top} \cap \text{>} \odot$ , then tap **MODE**  $>(1)$ .
- 2 Tap  $\bullet$  and record a video.
- 3 Tap  $\bigcap$  to end the video recording.
	- 冃 • *While recording a Time-lapse, voices are not recorded.*

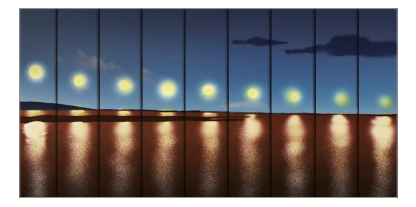

#### *Slo-mo*

*You can create an entertaining video by changing the moving speeds of subjects in your video. This feature allows you to record a video at a faster rate of speed and then play it at the standard speed so that the video appears to be slowed down.*

- *1*  $\text{Top} \cap \text{>} \circ \text{In}$  *a*, then tap **MODE**  $\geq$   $\circ \circ$ .
- 2 Tap **a** and record a video.
- 3 Tap  $\bigcirc$  to end the video recording.

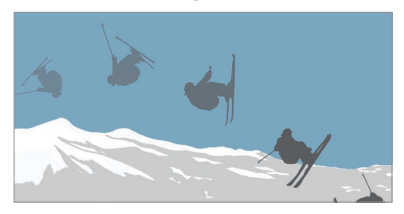

#### *Popout*

*You can take a photo or record a video by using both the standard and wide-angle of the dual camera at the back of the device to record the scenes as if they were put in the frame. The scenes shown in the small, front screen are shot by using the standard camera, and the scenes shown in the large, background screen are shot by using the wide-angle camera. Change the front screen to a different shape or apply various effects to take a sensuous photo or video.*

- $1$   $\text{Top} \bigcap \text{>} \odot$ , then tap **MODE**  $\geq \Box$
- $2$  Tap  $\sim$  and select the desired layout.
- *3 Select the desired effect:*
	- • *Fisheye: Apply a convex lens effect to the area captured by the wide-angle camera.*
	- • *B&W: Apply grayscale to the area captured by the wide-angle camera.*
	- • *Vignette: Darken the edges of the area captured by the wide-angle camera.*
	- • *Lens blur: Blur the area captured by the wide-angle camera.*
- $4$  **Tap**  $\bigcirc$  **to take a photo. To record a video, tap**  $\bullet$ **.**

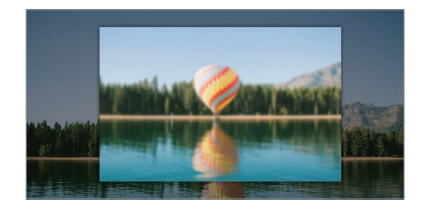

#### *360 Panorama*

*You can create a 360° panorama photo by moving the camera in one direction.*

- $1$   $\text{Top} \bigcap \text{>} \bullet$ , then tap **MODE**  $\geq$   $\circledcirc$ .
- 2 Tap  $\bigcirc$  and then slowly move the camera in one direction.
	- • *Move the device by following the direction of the arrow in the guideline.*
	- • *A 360 panorama photo is automatically saved on the Gallery.*
	- Touch  $\otimes$  and drag the screen up or down from the Gallery to view a *360 panorama photo from various angles.*
- 3 Tap is to stop capturing the 360 panoramic.

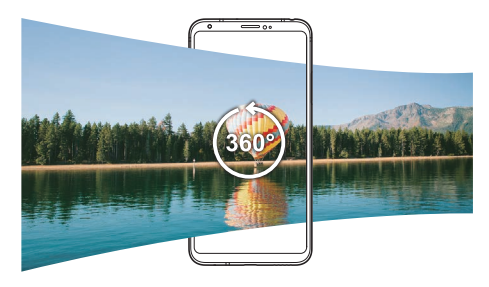

#### *Panorama*

*You can create a panoramic photo by moving the camera in one direction to photograph and stitch continuous shots of a wide view.*

- $1$   $\text{Top} \bigcirc$  >  $\bullet$ , then tap **MODE** >  $\boxtimes$
- 2 Tap  $\bigcirc$  and then slowly move the camera in one direction.
	- • *Move the device by following the direction of the arrow in the guideline.*
- 3 Tap  $\bigcirc$  to stop capturing the panoramic.

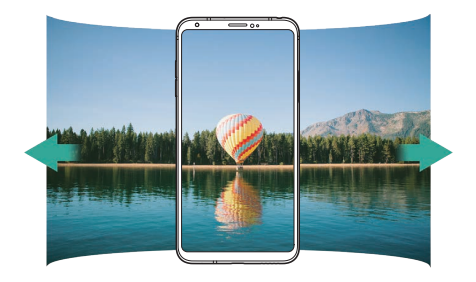

### *Burst shot*

*You can take continuous shots of photos to create moving pictures.* In the Auto mode, touch and hold  $\bigcirc$ .

- Continuous shots are taken at a fast speed while  $\bigcirc$  is held down.
- • *When the storage is set as Internal storage, you can take up to*  冃 *100 photos. When the storage is set as SD card, you can take up to 30 photos in a row.*
	- • *This feature is available only in specific modes.*

## *Manual camera mode*

*You can create photos featuring professional touch by using a variety of advanced features. Adjust the white balance, focus, brightness, ISO, shutter speed and other options.*

- *1*  $\text{Top} \bigcap \mathcal{P}$  **o**, then tap **MODE**  $>$  **Manual** ( $\bigcirc$ ).
- *2 Customise the following camera settings.*

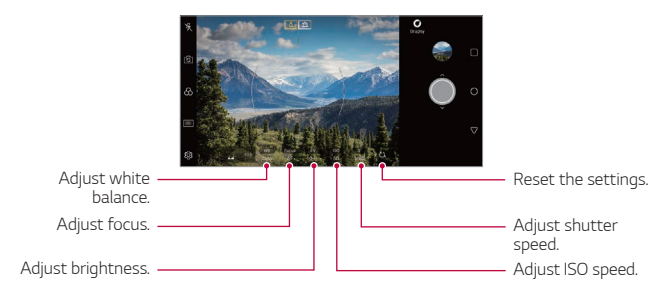

3 Tap  $\bigcirc$  to take the photo.

#### *Customising the camera options*

*You can customise a variety of camera options to suit your preferences. Tap on the screen.*

- •  *: Take a photo or record a video in FULLVISION (18:9 aspect ratio).*
- •  *: Select values for aspect ratio and size for taking photos.*
- $\langle \cdot \rangle$ : Set the timer to automatically take photos after a specified period *of time.*

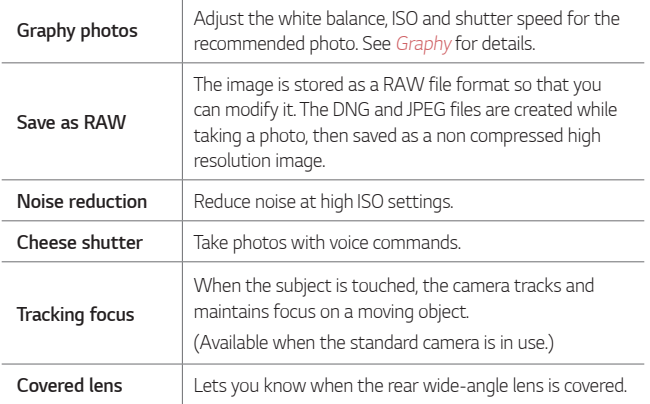

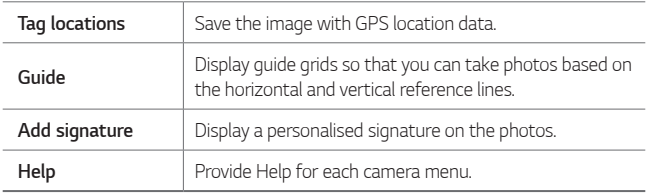

## *Manual video mode*

*You can record a video by using various features such as controls for white balance, focus, brightness, ISO, shutter speed and more.*

- $1$   $\text{Top} \bigcap \mathcal{P}$  **e**, then tap **MODE**  $\geq$  **Manual** ( $\Box$ ).
- *2 Customise the camera settings.*

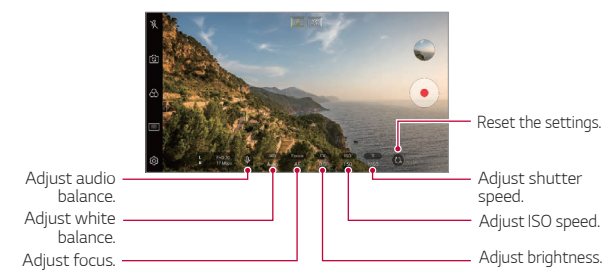

3 Tap  $\odot$  to record a video.

#### *Customising the camera options*

*You can customise a variety of camera options to suit your preferences.*

*Tap on the screen.*

- $\Box$ **:** Select values for resolution and size for recording videos.
- •  *: Set the timer to automatically record videos after a specified period of time.*

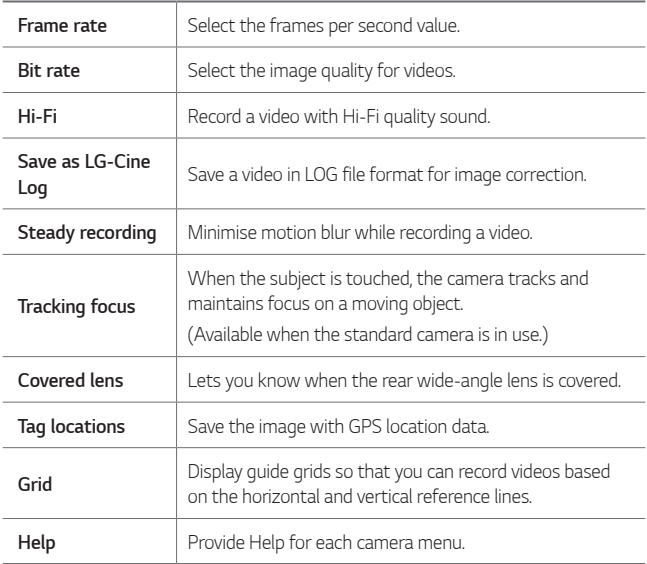

- • *You can edit a video in LOG file format by using LUT (Lookup Table) for professionals. To download the LUT, visit the LG SmartWorld website (www.lgworld.com) and select the LUT banner.*
	- • *You can edit only videos by using LUT on your computer.*

# *Other useful features in the Camera app*

#### *Auto-Exposure/Auto-Focus lock*

*You can fix the current exposure level and focus position by touching and holding the screen in the Auto mode. To turn off the feature, tap a blank area on the screen.*

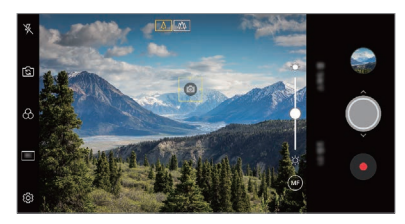

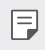

• *This feature is available only in specific modes.*

### *Focus peaking*

*You can adjust the focus on the subject with the focus peaking feature.*

*Access Focus peaking by tapping the Manual focus (MF) button. When Focus peaking is enabled, the subject you focus on appears green. Move the the toggle wheel up and down to focus on the desired area, then take the photo.*

- 
- • *This feature is only available in Manual camera mode and Manual video mode.*
- • *Disable this feature by tapping the Focus peaking button once more.*
- • *This feature is not available using the wide-angle camera.*

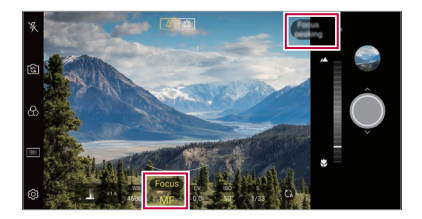

#### *Switching between cameras*

*You can switch between the front and rear cameras to suit your environment.*

*On the camera screen, tap or drag the screen in any direction to switch between the front and rear cameras.*

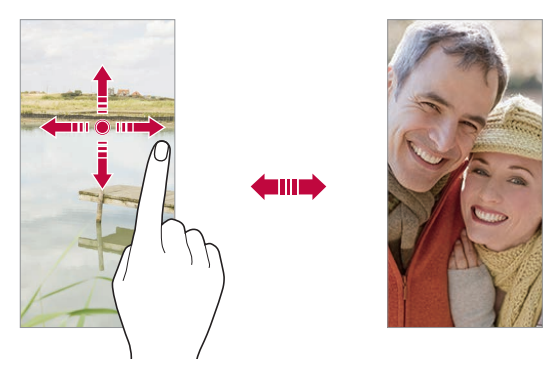

冃 • *Use the front camera to take selfies. See [Selfie shot](#page-449-0) for details.*

### *Zoom in or out*

You can use zoom in or out on the camera screen while taking a photo or *recording a video.*

- • *On the camera screen, pinch or spread two fingers to zoom in or out, then use the displayed +/- slide bar.*
- You can also drag the  $\bigcirc$  button up or down. This feature is available *only in Auto mode and Manual camera mode.*

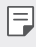

The zoom feature is not available when using the front camera in selfie *mode.*

# <span id="page-449-0"></span>*Selfie shot*

*You can use the front camera to view your face on the screen and take selfies.*

#### *Gesture shot*

*You can take selfies by using gestures.*

*Show your palm to the front camera and then clench your fist.*

*You can also clench your fist and then open it towards the front camera.*

• *In three seconds, a photo is taken.*

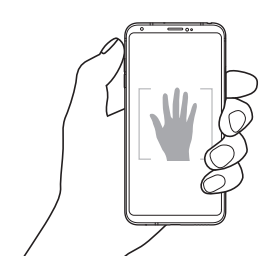

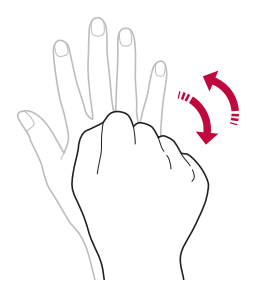

- To use this feature, switch to the front camera mode, then tap  $\frac{1}{22}$ *Selfie shot Gesture shot.*
	- • *Make sure that your palm and fist are within the reference line so that the camera can detect them.*
	- • *This feature may not be available while using some of the camera features.*

### *Auto shot*

冃

*You can use the face detection feature to take selfies easily and conveniently. You can set the device so that, when you look at the screen, the front camera detects your face and takes a selfie automatically.*

• *The white coloured guide frame appears when the front camera detects your face. If the subject within the guide frame stops moving, the guide frame colour turns yellow, then the camera takes a photo.*

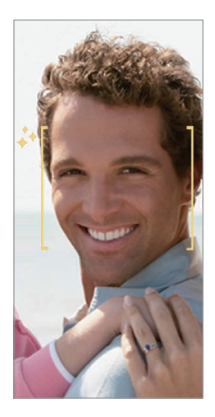

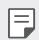

• *Tap Selfie shot Auto shot to enable the Auto shot feature.*

#### *Interval shot*

*You can take selfies at an interval.*

*While using the front camera, you can show your palm to the camera, then clench your fist twice quickly.*

• *Four photos are taken at regular intervals after a timer delay of three seconds.*

#### *Gesture view*

*After taking a selfie with the front camera, you can preview the selfie immediately by placing the screen close to your face.*

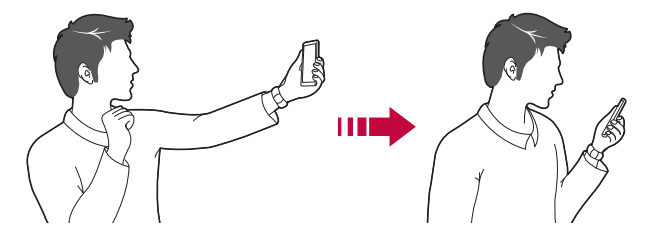

- • *Tap Gesture view to enable the Gesture view feature.*
	- • *Only one preview is available each time a photo is taken.*
	- • *If you rotate the device while in preview screen, the screen switches to camera mode.*

### *Save as flipped*

*Before taking a photo with the front camera, tap Save as flipped. The image is flipped horizontally.*

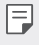

冃

• *When using the front camera, you can change how selfies are taken in the camera options. See [Customising the camera options](#page-434-0) for details.*

## *Signature*

*You can create a personalised photo by using your signature.*

- $1$  *Tap*  $\bigcap$  *>*  $\bullet$ *, then tap*  $\circledS$  *> Add signature.*
- *2 Enter the signature as desired and tap ADD.*

# *quick share*

*You can share a photo or video to the app you want immediately after taking it.*

- $1$   $\pi$ ap  $\bigcirc$   $\geq$   $\bullet$ , then take a photo or record a video.
- *2 Tap the app icon that appears on the screen to share it using that app. You can also swipe the icon towards the opposite direction to see what other apps you can use to share your photos and videos.*

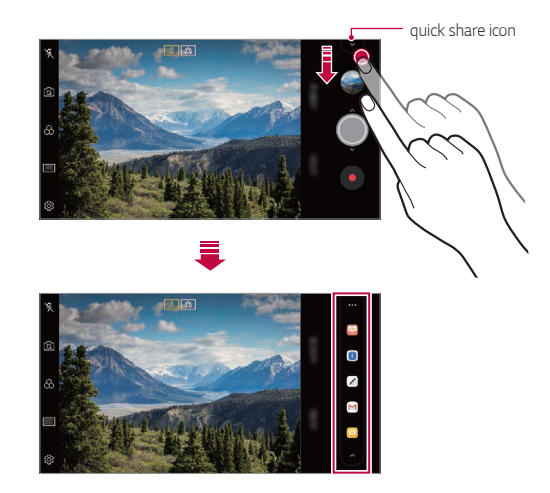

- The app displayed by the quick share icon may vary, depending on the *type and frequency of access to the apps installed on the device.*
	- • *This feature is available only in specific modes.*

## *Camera roll*

冃

*You can view the photos and videos you have taken on the camera preview screen.*

**Tap ∩ > ●**, then tap © > **Camera roll**.

- • *When you take photos or record videos, you can view the thumbnails for the saved pictures along the side of the screen.*
- • *Scroll the thumbnail lists up or down to browse the photos and videos.*
- • *Tap a thumbnail to view the photo or video on the camera screen.*
- • *Tap the thumbnail again to return to the camera viewfinder.*

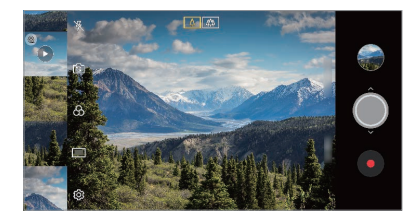

- • *This feature is not supported when you take a photo or record a video in*  冃 *the 18:9 aspect ratio.*
	- • *This feature is available only in the Auto camera mode.*

# *Gallery*

## <span id="page-454-0"></span>*Gallery overview*

*You can view and manage photos and videos saved on your device.*

- 1  $\tan \bigcirc$ 
	- • *Saved photos and videos are displayed by folder.*
- *2 Tap a folder and select a file.*
	- • *View the selected file in full-screen mode.*
	- • *While viewing a photo, swipe left or right to view the previous or next photo.*
	- • *While viewing a video, swipe left or right to rewind or fast-forward the video.*
	- • *Some file formats may not be supported, depending on the installed*  冃 *software.*
		- • *Some files may not be opened due to encoding.*
		- • *Files that exceed the size limit may cause an error.*

# *Viewing photos*

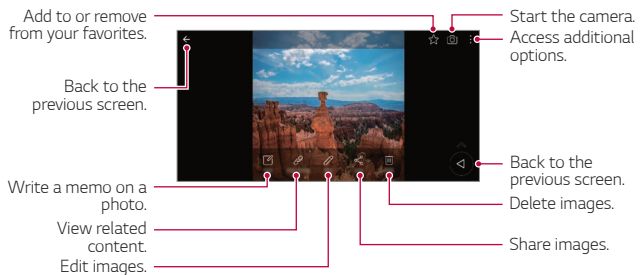

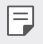

• *To display the menu items, gently tap the screen. To hide the menu items, tap the screen again.*

#### *Floating button*

*While viewing the Gallery app in landscape mode, you can use the floating button. See [Floating button](#page-358-0) for details.*

#### *Writing a memo on the photo*

- 1 While viewing a photo, tap<sub>[2</sub>].
- *2 Write a memo on the photo and tap SAVE.*
	- • *The memo is applied to the photo.*

冃 • *Some photos may not support the photo memo feature.*

#### *Related content*

*You can edit the related photos in the Gallery. See [Related content](#page-360-0) for details.*

## *Editing photos*

- 1 While viewing a photo, tap  $\mathscr{P}$ .
- *2 Use a variety of effects and tools to edit the photo.*
- *3 Tap SAVE to save changes.*
	- • *The changes are overwritten to the original file.*
	- To save the edited photo as another file, tap  $\frac{3}{5}$  > Save copy.

# *Playing a video*

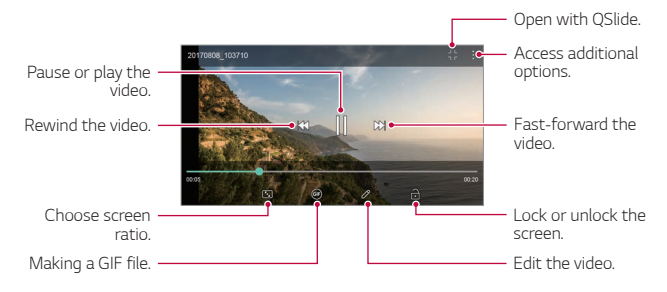

- • *To adjust the sound volume, drag the right side of the video screen up*  冃 *or down.*
	- • *To adjust the screen brightness, drag the left side of the screen up or down.*

#### *Editing videos*

- 1 While viewing a video, tap  $\mathscr{P}$ .
- *2 Use a variety of effects and edit tools to edit the video.*

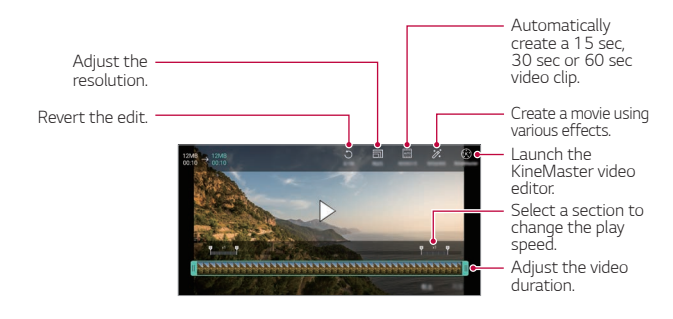

*3 Tap SAVE to save changes.*

### *Creating a movie*

*You can create a new movie by putting images and videos together. See [Creating a movie](#page-363-0) for details.*

#### *Making a GIF*

*You can easily make a GIF file using recorded video. See [Making a GIF](#page-365-0) for details.*

# *Deleting files*

*You can delete files by using one of the following options:*

- • *Touch and hold a file from the file list, then tap Delete.*
- • *Tap from the file list and delete the desired files.*
- • *Deleted files are automatically moved to Trash and they can be restored to the Gallery within 7 days.*
- Tap  $\overline{|x|}$  to completely delete the files. In this case, the files cannot be *restored.*

# *Sharing files*

*You can share files by using one of the following options:*

- While viewing a photo, tap  $\ll^{\circ}$  to share the file by using the method *you want.*
- While viewing a video,  $\frac{1}{2}$  > **Share** to share the file by using the method *you want.*
- Tap  $\propto$  from the file list to select files and share them using the method *you want.*

# *Contacts*

### *Contacts overview*

*You can save and manage contacts.*

*Tap Essentials Contacts.*

# *Adding contacts*

#### *Adding new contacts*

- 1 On the contact list screen, tap  $\bullet$ .
- *2 Enter contact details and tap SAVE.*

#### *Importing contacts*

*You can import contacts from another storage device.*

- 1 On the contact list screen, tap  $\frac{1}{2}$  > Manage contacts > Import.
- *2 Select the source and target locations of the contact you want to import, and then tap OK.*
- *3 Select the contacts and tap IMPORT.*

#### *Adding contacts to the speed dial list*

- 1 On the contact list screen, tap  $\div$  > Speed dial.
- *2 Tap Add contact from a speed dial number.*
- *3 Select a contact.*

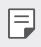

 $\left| \frac{1}{\epsilon} \right|$  • While adding a new contact, tap  $\frac{1}{\sqrt{3}}$  to add a speed dial number.

## *Searching for contacts*

*You can search for contacts by using one of the following options:*

- Tap  $\Box$  from the top of the contacts list and then enter the contact *information or phone number.*
- • *Scroll the contact list up or down.*
- • *From the index of the contact list screen, tap the initial letter of a contact.*
- Tap  $\Box$  from the top of the contacts list and then enter the contact 冃 *information or phone number to display all search details from call logs, contacts and groups.*

# *Contacts list*

#### *Editing contacts*

- *1 On the contact list screen, select a contact.*
- 2 On the contact detail screen, tap  $\oslash$  and edit details.
- *3 Tap SAVE to save changes.*

#### *Deleting contacts*

*You can delete contacts by using one of the following options:*

- • *On the contact list screen, touch and hold a contact you want to delete, then tap Delete contact.*
- $\cdot$  Tap  $\cdot$  > Delete on the contact list screen.

### *Adding favourites*

*You can register frequently used contacts as favourites.*

- *1 On the contact list screen, select a contact.*
- 2 On the contact detail screen, tap  $\frac{1}{2}$ .

## *Creating groups*

- 1 On the contacts group list, tap  $\bullet$ .
- *2 Enter a new group name.*
- *3 Tap Add members, select contacts, then tap ADD.*
- *4 Tap SAVE to save the new group.*

# *QuickMemo+*

# *QuickMemo+ overview*

*You can make creative notes by using a variety of options on this advanced notepad feature, such as image management and screenshots, which are not supported by the conventional notepad.*

# *Creating a note*

- *1 Tap QuickMemo+.*
- 2 Tap **b** to create a note.
	- •  *: Save a note.*
	- •  *: Undo the previous edit.*
	- •  *: Redo the recently deleted edits.*
	- **T**: Enter a note by using the keypad.
	- $\mathscr{D}$ : Write notes by hand.
	- •  *: Erase handwritten notes.*
	- $\odot$ : Zoom in or out, rotate or erase the parts of a handwritten note.
	- •  *: Access additional options.*
- 3 Tap  $\checkmark$  to save the note.

## *Writing notes on a photo*

- *1 Tap QuickMemo+.*
- *2 Tap to take a photo, then tap OK.*
	- • *The photo is automatically attached into the notepad.*
- 3 Tap  $T$  or  $\mathscr X$  to write notes on the photo.
	- • *Write notes by hand on the photo.*
	- • *Enter text below the photo.*
- 4 Tap  $\swarrow$  to save the note.

## *Writing notes on a screenshot*

- *1 While viewing the screen you want to capture, drag the status bar downwards and then tap .*
	- • *The screenshot appears as the notepad background theme. Memo tools appear at the top of the screen.*
- *2 Crop the image (if necessary) and take notes as desired.*
	- • *Write notes by hand on the photo.*
- 3 Tap  $\swarrow$  and save the notes to the location you want.
	- • *Saved notes can be viewed in either QuickMemo+ or Gallery.*
	- • *To save notes in the same location all the time, select the Use as default app checkbox and select an app.*
	- • *You can capture the entire screen by using the scroll capture feature.*
		- • *While using an app such as Message and Chrome, drag the notifications panel downwards and then tap Capture+ Extended to capture the entire screen you are currently viewing as a single file.*
		- • *This feature is available only on some apps that support the scroll capture feature.*

# *Clock*

# *Alarm*

*You can set an alarm to trigger it at a specified time.*

- *1 Tap Clock Alarm.*
- 2 Tap **b** to add a new alarm.
- *3 Configure the alarm settings and tap SAVE.*
	- • *If you select a previously set alarm, you can edit the alarm.* 冃
		- To delete an alarm, tap  $\overline{||u|}$  at the top of the screen. You can also touch *and hold the alarm.*

# *World clock*

*You can view the current time in cities around the world.*

- *1 Tap Clock World clock.*
- 2 Tap  $\leftrightarrow$  and add a city.

## *Timer*

*You can set the timer to trigger an alarm after a specified period of time.*

- *1 Tap Clock Timer.*
- *2 Set the time and tap Start.*
	- • *To suspend the timer, tap Pause. To resume the timer, tap Resume.*
- *3 Tap Stop to stop the timer alarm.*

# *Stopwatch*

*You can use the stopwatch to record a lap time.*

- *1 Tap Clock Stopwatch.*
- *2 Tap Start to initiate the stopwatch.*
	- • *To record a lap time, tap Lap.*
- *3 Tap Pause to suspend the stopwatch.*
	- • *To resume the stopwatch, tap Resume.*
	- • *To clear all the records and restart the stopwatch, tap Reset.*

# *Calendar*

## *Calendar overview*

*You can use the calendar to manage events and tasks.*

# *Adding events*

- *1 Tap Essentials Calendar.*
- 2 Select a date and then tap  $\bigoplus$ .
- *3 Enter event details and tap SAVE.*

# *Syncing events*

- Tap  $\frac{1}{2}$  > **Calendars to sync**, and select a calendar to sync.
	- 冃 • *When your events are saved from the device to your Google account, they are automatically synced with the Google calendar, too. Then, you can sync other devices with the Google calendar in order to make those devices have the same events that your device has and to manage your events on those devices.*

# *Event pocket*

*You can use the event pocket to create events.*

Tap  $\vee$  to open the event pocket and then drag content to a date in the *calendar.*

- $\odot$ : Manage images, text, memos and temporarily saved events. You *can also share text, images and memos from another app and save them to the pocket. If you tap POCKET when creating an event, the event is temporarily saved to the pocket.*
- $\circ$  : Add a Facebook account to view information on Facebook events. *Some devices may not support the Facebook event information function.*
- •  *: View tourism information about the surrounding area, such as restaurants and convenient facilities, to plan an event.*
- $\circled{a}$ : Manage tasks that have no deadline, such as events.

# *Tasks*

*You can register tasks to your device to easily manage schedules.*

- *1 Tap Essentials Tasks.*
- 2 Tap **b** to add a task.
- *3 Enter task details and then tap SAVE.*

# *Music*

*You can play and manage songs or music albums.*

- *1 Tap Essentials Music.*
- *2 Select a category.*
- *3 Select a music file.*

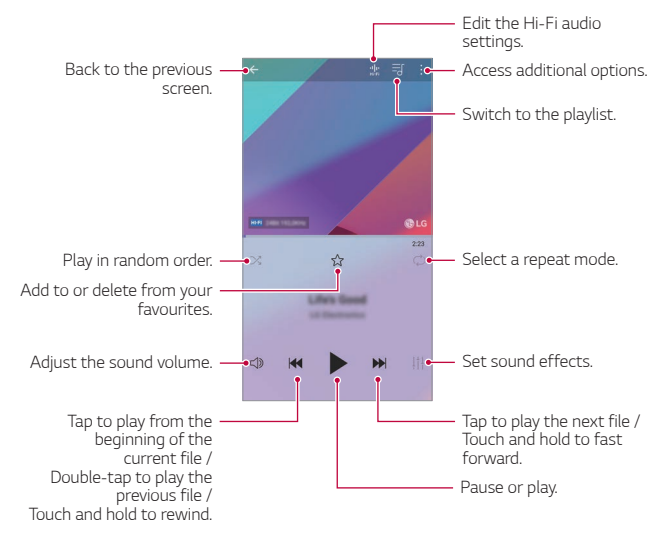

- • *Some file formats may not be supported, depending on the installed*  冃 *software.*
	- • *Files that exceed the size limit may cause an error.*
	- • *Music files may be protected by international copyright owners or copyright laws. You may have to obtain legal permission before copying a music file. To download or copy a music file, first check the copyright law for the relevant country.*
	- • *This model supports Hi-Fi audio playback. Hi-Fi audio files display the Hi-Fi icon.*

# *Calculator*

*You can use two types of calculators: the simple calculator and the scientific calculator.*

- *1 Tap Essentials Calculator.*
- *2 Use the keypad to make a calculation.*
	- • *To use scientific calculator, drag the green coloured slide bar located in the right side of the screen to the left.*
	- • *To restart a calculation, touch and hold the DEL button.*

# *LG Health*

# *LG Health overview*

*You can manage your health and maintain good exercise habits by keeping track of the exercises you do.*

# *Getting started with LG Health*

*You can configure LG Health when launching the app for the first time or after resetting it.*

- *1 Tap Essentials LG Health.*
- *2 Follow the on-screen instructions to complete configuration.*

# *Using LG Health*

You can view main information on LG Health and manage the amount of *physical exercise and health information.*

- *1 Tap Essentials LG Health.*
- *2 The following options are available.*

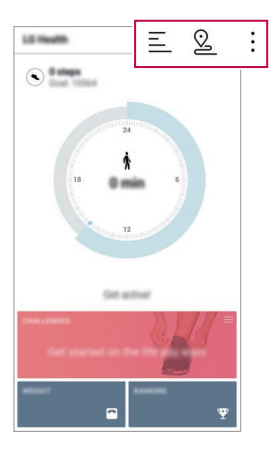

- $\cdot \equiv$  : View your exercise log on the day you want to check.
- $\Omega$ : Begin tracking an exercise. The route and amount of your *physical exercise are recorded for each exercise type.*
- $\div$ : Set your daily exercise goals including calories and steps, or set *various LG Health settings.*
- • *Health-related information provided by LG Health is designed for user*  同 *convenience and cannot be used for purposes of disease prevention, treatment, diagnosis or other medical issues.*
	- • *LG Health may vary or may not be available, depending on the country and service provider. LG Health functions that are available and apps that can be added to LG Health may vary, depending on the country. This is due to differing laws and regulations.*
# *E-mail*

### *E-mail overview*

*You can register an email account to your device and then you can check and send emails from your device.*

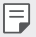

• *If you use mobile data, you may be charged for data usage depending on your pricing plan. Consult with your service provider for more information.*

### *Registering email accounts*

*When you use the email app for the first time, register your email account.*

- *1 Tap Essentials E-mail.*
- *2 Select an email service provider.*
- *3 Enter your email address and password and then tap NEXT to register your account.*
	- • *To manually register an email account, tap MANUAL SETUP (if necessary).*

### *Managing email accounts*

*To view or edit your email account settings, tap*  $\frac{1}{2}$  *> Settings.* 

- • *To add an account, tap Add account.*
- To delete an account, tap  $\div$  > **Remove account**.

### *Opening another email account*

*If several email accounts are registered and you want to view another*  account, tap = and select another one from the account list.

## *Checking email*

- 1 Tap = and select a mail box.
- *2 Select an email from the email list.*
	- • *The email message appears.*

## *Sending email*

- *1 Tap .*
- *2 Enter the recipient's email address.*
- *3 Enter a subject and message.*
	- **·** To attach files, tap  $\implies$
	- • *To access optional menu items, tap .*
- 4 Tap  $\triangleright$  to send the email.

# *FM Radio*

*You can listen to FM radio.*

*Tap Essentials FM Radio.*

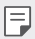

- • *To use this app, first connect earphones to the device. The earphones function as the radio antenna.*
	- • *This function may not be supported depending on the area.*

# *File Manager*

*You can view and manage files saved on your device or cloud.*

- *1 Tap Management File Manager.*
- 2 Tap = and select the desired storage location.

# *Smart Doctor*

*You can use Smart Doctor to diagnose the device's condition and optimise it.*

*Tap Management Smart Doctor.*

# <span id="page-470-0"></span>*LG Mobile Switch*

*Easily transfer data from a used device to a new device via LG Mobile Switch.*

- *1 Tap Management LG Mobile Switch. You can also tap Settings General Backup LG Mobile Switch.*
- *2 Follow the on-screen instructions to select a desired method for transfer.*
	- 同。 • *Data in a Google account will not be backed up. When you synchronise your Google account, Google apps, Google contacts, Google calendar, Google memo app data and apps downloaded from the Play Store are stored on the Drive app automatically.*
		- • *Fully charge the battery before transferring data to avoid unintentional powering off during the process.*

# *Downloads*

*You can view, delete or share files downloaded via the Internet or apps.*

*Tap Management Downloads.*

# *SmartWorld*

*You can download a variety of games, audio content, apps and fonts provided by LG Electronics. Customise your device to suit your preferences by using Home themes and fonts.*

- • *If you use mobile data, you may be charged for data usage depending*  冃 *on your pricing plan.*
	- • *This feature may not be supported depending on the area or service provider.*
- *1 Tap Services SmartWorld.*
- 2 Tap  $\div$  > LG Account, then sign in.
- *3 Select and download the desired content items.*

#### *Downloading SmartWorld app*

*If the SmartWorld app is not installed, follow these steps to download it.*

- *1 Tap Settings General Update centre App Updates.*
- *2 From the list, select SmartWorld and tap Download.*

# *RemoteCall Service*

*Your device can be remotely diagnosed for resolving issues. First, make a phone call to an LG Customer Service Centre as follows:*

- • *To use this function, first you must agree to usage of the function.* 冃
	- • *If you use mobile data, you may be charged for data usage depending on your pricing plan.*
- *1 Tap Services RemoteCall Service.*
- *2 Connect a call to an LG Customer Service Centre.*
- *3 After the call connects, follow the service associate's instructions to enter a six-digit access number.*
	- • *Your device is remotely connected and the remote support service starts.*

# *Cell Broadcast*

*You can view real-time text broadcasts on emergency situations, such as typhoons, floods and earthquakes.*

*Tap Services Cell Broadcast.*

# *Chrome*

*Sign in to Chrome and import opened tabs, bookmarks and address bar data from a computer to your device.*

# *Google apps*

You can use Google apps by setting a Google account. The Google account *registration window appears automatically when you use a Google app for the first time. If you do not have a Google account, create one from your device. For details on how to use an app, see the Help in the app.*

 $\boxed{=}$  • Some apps may not work depending on the area or service provider.

### *Docs*

*Create documents or edit documents created online or from another device. Share and edit documents together with others.*

#### *Drive*

*Upload, save, open, share and organise files from your device. Files accessible from apps can be accessed from anywhere, including online and offline environments.*

#### *Duo*

*Make a video call with your family, friends and anyone else who uses the app.*

#### *Gmail*

*Register your Google email account to your device to check or send email.*

#### *Google*

*Use the Google to search for web pages, images, news and more by entering or speaking keywords.*

#### *Maps*

Find your location or the location of a place on the map. View geographical *information.*

#### *Photos*

*View or share photos or albums saved on your device.*

#### *Play Movies & TV*

*Use your Google account to rent or purchase movies. Purchase content and play it anywhere.*

#### *Play Music*

*Purchase music files from the Play Store. Play music files saved on your device.*

#### *Sheets*

*Create spreadsheets or edit spreadsheets created online or from another device. Share and edit spreadsheets together with others.*

#### *Slides*

*Create presentation material or edit presentation material created online or from another device. Share and edit presentation material together with others.*

#### *YouTube*

*Search and play videos. Upload videos on YouTube to share them with people around the world.*

#### *Google Assistant*

*Your device has the Google Assistant built in. Ask it questions. Tell it to do things. It's your own personal Google. Touch and hold the*  $\bigcap$  *and then you will see "Hi, how can I help?", after which you can say your voice command.*

冃

• *The Google Assistant is not available in all languages.*

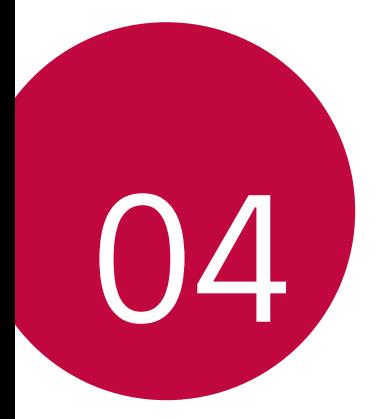

# *Settings*

# *Settings*

*You can customise the device settings in accordance with your preferences.*

#### *Tap Settings.*

- $\boxed{=}$  Tap  $Q$  and enter a keyword in the search box to access a setting item.
	- Tap to change the view mode. This user quide assumes that you are *using the Tab view.*

# *Network*

## *Dual SIM card*

*You can configure Dual SIM settings.*

- *1 On the settings screen, tap Networks Dual SIM card.*
- *2 Customise the following functions:*
	- • *SIM card 1: Change the name and icon of the SIM card 1.*
	- • *SIM card 2: Change the name and icon of the SIM card 2.*
	- • *SIM card colour theme: Change the colour themes for the SIM cards.*
	- • *Cost save mode: Activate or deactivate the cost save mode. In the cost save mode, if you make a call to a contact to which a specific*  SIM is assigned, this SIM is used for the call even if the other SIM is *active, for example, it is using mobile data.*
	- • *Mobile data: Select a SIM card you want to use for mobile data service. You can also turn off this function.*
	- **Data roaming**: Select this option to enable the device to use mobile *data when you are roaming outside your home network area.*

# *Wi-Fi*

*You can connect to nearby devices over a Wi-Fi network.*

### *Connecting to a Wi-Fi network*

- *1 On the settings screen, tap Network Wi-Fi.*
- 2 Tap **to** activate it.
	- • *Available Wi-Fi networks appear automatically.*
- *3 Select a network.*
	- • *You may need to enter the network's Wi-Fi password.*
	- • *The device skips this process for previously accessed Wi-Fi networks. If you do not want to automatically connect to a certain Wi-Fi network, tap the network and then tap Forget network.*

### *Wi-Fi network settings*

*On the settings screen, tap Network Wi-Fi.*

- • *Switch to mobile data: If the mobile data connection function is activated but the device cannot connect to the Internet via Wi-Fi connection, the device automatically connects to the Internet via the mobile data connection.*
- 
- $\boxed{\equiv}$  . This feature depends on the service provider.
- •  *: Customise Wi-Fi network settings.*

### *Wi-Fi Direct*

*You can connect your device to other devices that support Wi-Fi Direct to share data directly with them. You do not need an access point. You can connect with more than two devices by using Wi-Fi Direct.*

- 1 On the settings screen, tap **Network** > Wi-Fi >  $\cdot$  > Advanced Wi-Fi > *Wi-Fi Direct.*
	- • *Nearby devices that support Wi-Fi Direct automatically appear.*
- *2 Select a device.*
	- • *Connection occurs when the device accepts the connection request.*
	- Ħ The battery may drain faster when using Wi-Fi Direct.

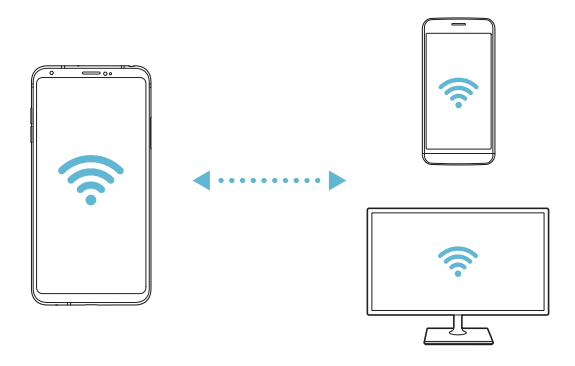

## *Bluetooth*

*You can connect your device to nearby devices that support Bluetooth to exchange data with them. Connect your device to a Bluetooth headset and a keyboard. This makes it easier to control the device.*

#### *Pairing with another device*

- *1 On the settings screen, tap Network Bluetooth.*
- 2 Tap **to** activate it.
	- • *Available devices appear automatically.*
	- To refresh the device list, tap  $\zeta$ ).

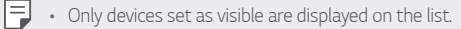

- *3 Select a device from the list.*
- *4 Follow the on-screen instructions to perform authentication.*
	- • *This step is skipped for previously accessed devices.*

#### *Sending data via Bluetooth*

- *1 Select a file.*
	- • *You can send multimedia files or contacts.*
- 2  $\text{Tap} \ll 1$ **Bluetooth**.
- *3 Select a target device for the file.*
	- • *The file is sent as soon as the target device accepts it.*

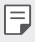

• *File sharing processes may differ, depending on the file.*

# *Mobile data*

*You can turn mobile data on and off. You can also manage mobile data usage.*

#### *Turning on mobile data*

- *1 On the settings screen, tap Network Mobile data.*
- 2 Tap **b** to activate it.

#### *Customising mobile data settings*

- *1 On the settings screen, tap Network Mobile data.*
- *2 Customise the following settings:*
	- • *Mobile data: Set to use data connections on mobile networks.*
	- • *Limit mobile data usage: Set a limit for mobile data usage to block mobile data if the limit is reached.*
	- •  *: Customise mobile data settings.*

# *Call*

You can customise call settings, such as voice call and international call *options.*

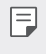

• *Some features may not be supported depending on the area or service provider.*

- *1 On the settings screen, tap Network Call.*
- *2 Customise the settings.*

# *Tethering*

#### *USB tethering*

*You can connect the device to another device via USB and share mobile data.*

- *1 Connect your device and other devices via USB cable.*
- *2 On the settings screen, tap Network Tethering USB tethering* and then  $\tan \theta$  to activate it.
	- 冃 • *This option uses mobile data and may incur data usage fees, depending on your pricing plan. Consult with your service provider for more information.*
		- • *When connecting to a computer, download the USB driver from www.lg.com and install it on the computer.*
		- • *You cannot send or receive files between your device and a computer while USB tethering is turned on. Turn off USB tethering to send or receive files.*
		- • *Operating systems that support tethering are Window XP or higher, or Linux.*

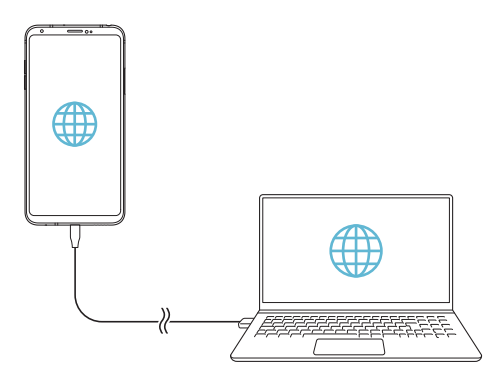

#### *Wi-Fi hotspot*

*You can set the device as a wireless router so that other devices can connect to the Internet by using your device's mobile data.*

- *1 On the settings screen, tap Network Tethering Wi-Fi hotspot* and then tap  $\bigcirc$  to activate it.
- *2 Tap Set up Wi-Fi hotspot, and enter the Wi-Fi name (SSID) and password.*
- *3 Turn on Wi-Fi on the other device, and select the name of the device network on the Wi-Fi list.*
- *4 Enter the network password.*
	- • *This option uses mobile data and may incur data usage fees, depending*  冃 *on your pricing plan. Consult with your service provider for more information.*
		- • *More information is available at this web site: http://www.android.com/tether#wifi*

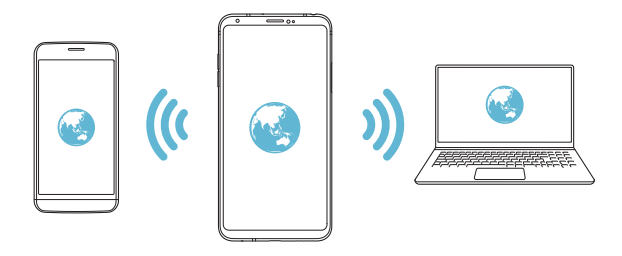

#### *Wi-Fi hotspot turn off timer*

*When the Wi-Fi hotspot has not been used for a specific period of time, it is automatically disconnected. You can set the time for automatic disconnection.*

#### *Bluetooth tethering*

*A Bluetooth-connected device can connect to the Internet by using your device's mobile data.*

- *1 On the settings screen, tap Network Tethering Bluetooth*  **tethering** and then tap **to** activate it.
- *2 Turn on Bluetooth on both devices and pair them.*
	- This option uses mobile data and may incur data usage fees, depending 冃 *on your pricing plan. Consult with your service provider for more information.*
		- • *More information is available at this web site: http://www.android.com/tether#Bluetooth\_tethering*

### *Help*

*You can view help on using tethering and hotspots.*

*On the settings screen, tap Network Tethering Help.*

## *Screen sharing*

*You can play the screen and sound of the device on a different device, such as a TV, that supports the Miracast function.*

- *1 On the settings screen, tap Network Screen sharing.*
- 2 Tap **b** to activate it.
- *3 Select a device from the list of nearby devices.*
	- • *If the desired device does not appear, tap SEARCH to refresh the list.*
	- • *After connecting to the device, the device displays the screen of your device.*

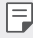

• *Screen sharing turns off automatically if there is no sharing-compatible device in the vicinity.*

# *NFC*

*You can use the device as a transportation card or credit card. You can also share data with the other device.*

- *1 On the settings screen, tap Network NFC.*
- 2 Tap **b** to activate it.
	- • *Touch your device with other device that supports NFC to allow sharing data.*
	- • *NFC antenna may be located differently depending on the device type.*  同 *See [Parts overview](#page-388-0) for details about the NFC antenna area.*

### *Android Beam*

*You can share files by touching the back of the device to other device. You can also share files including music, videos or contacts and open a web page or launch an app from the other device.*

- *1 On the settings screen, tap Network Android Beam.*
- *2 Touch the back of the device with another device.*

F  $\Box$  • NFC antenna may be located differently depending on the device type.

## *Sharing panel*

*You can share contents from Gallery, Music and File Manager with nearby devices. Also you can share content with specific people in apps that work with Google Direct Share.*

- *1 On the settings screen, tap Network Sharing panel.*
- 2 Tap  $\bigcirc$  to deactivate each option.

## *File sharing*

*You can send and receive files between your device and other LG devices or tablets.*

- *1 On the settings screen, tap Network File sharing.*
- *2 Customise the following settings:*
	- • *V30: Change the device name.*
	- **Save to**<sup>*: Set the destination folder to save files sent from other*</sup> *devices in.*
	- • *File sharing: Permit receipt of files sent from other devices.*
	- • *SmartShare Beam: Share files with other devices via SmartShare Beam.*
	- • *Help: You can view help on sharing files.*

### *Media server*

*You can share media content on your device with nearby devices that support DLNA.*

- *1 On the settings screen, tap Network Media server.*
- *2 Customise the following settings:*
	- • *Content sharing: Share content on your device with nearby devices.*
	- • *V30: Set your device's name.*
	- • *Content to share: Select the type of media content to share with other devices.*
	- • *Allowed devices: View a list of devices permitted to access content on your device.*
	- • *Not-allowed devices: View a list of devices not permitted to access content on your device.*

# *LG AirDrive*

*You can use your LG account to manage files saved on the device from a computer. You do not need a USB connection.*

- *1 On the settings screen, tap Network LG AirDrive.*
- *2 Use a single LG account to sign in to LG Bridge on the computer and LG AirDrive on the device.*
	- • *LG Bridge software can be downloaded from www.lg.com.*
- *3 Manage files on the device from the computer.*

# *Printing*

*You can connect your device to a Bluetooth printer and print photos or documents saved on the device.*

*1 On the settings screen, tap Network Printing.*

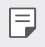

- If the desired printer is not in the list, install the printer driver from the *app store.*
- 2 Tap **b** to activate it.
- *3 Select a printer from the printer list screen.*
	- To add a printer, tap  $\div$  > Add printer.
	- To search for a printer name, tap  $\div$  > Search.
	- Tap  $\div$  > **Settings** from the printer list screen.
- 4 Select a file and tap  $\frac{1}{2}$  > Print.
	- • *The document prints.*

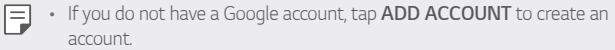

## *Airplane mode*

*You can turn off the call and mobile data functions. When this mode is on, functions that do not involve data, such as games and music playback, remain available.*

- *1 On the settings screen, tap Network Airplane mode.*
- *2 Tap TURN ON in the confirmation screen.*

## *Mobile networks*

*You can customise the mobile networks settings.*

- *1 On the settings screen, tap Network Mobile networks.*
- *2 Customise the following settings:*
	- • *Network mode: Select a network type.*
	- • *Access Point Names: View or change the access point for using mobile data services. To change the access point, select a choice from the access point list.*
	- • *Network operators: Search for network operators and connect automatically to a network.*

# *VPN*

*You can connect to a safe virtual network, such as an intranet. You can also manage connected virtual private networks.*

### *Adding VPN*

- *1 On the settings screen, tap Network VPN.*
- 2  $Tan + .$ 
	- • *This feature is available only when the screen lock is activated. If the*  冃 *screen lock is deactivated, a notification screen appears. Tap CHANGE from the notification screen to activate the screen lock. See [Setting a](#page-411-0)  [screen lock](#page-411-0) for details.*
- *3 Enter VPN details and tap SAVE.*

### *Configuring VPN settings*

- *1 Tap a VPN from the VPNS list.*
- *2 Enter the VPN user account details and tap CONNECT.*
	- • *To save the account details, select the Save account information checkbox.*

# *Sound*

*You can customise sound, vibrate and notification settings.*

*On the settings screen, tap Sound and customise the following settings:*

- • *Sound profile: Change the sound mode to Sound, Vibrate only, or Silent.*
- • *Volume: Adjust the sound volume for various items.*
- • *SIM1 ringtone/SIM2 ringtone: Select a ringtone for incoming calls. Add or delete ringtones.*
- • *Ringtone ID: Create a ringtone for an incoming call from a particular contact.*
- • *Ring with vibration: Set the device to vibrate and play a ringtone simultaneously.*
- • *SIM1 notification sound/SIM2 notification sound : Select a notification ringtone. Set music saved on the device as a notification ringtone.*
- • *Do not disturb: Set the time, range and app type to receive notification messages. Receive notification messages only on particular days of the week.*
- • *Hi-Fi Quad DAC: Connect to the earpiece, speaker or other external audio devices and use any of them as a Hi-Fi Quad DAC.*
- • *Vibration strength: Adjust the vibration intensity.*
- • *Vibration type: You can select the type of vibration when receiving calls.*
- • *SIM1 vibration type/SIM2 vibration type: Set the device to vibrate when you tap certain items on the screen.*
- • *Dialing keypad sound: Select the keypad sound effect.*
- • *LG Keyboard sound: Select LG keyboard sound effect.*
- • *Touch sound: Select a sound effect for tapping an item.*
- **Screen lock sound**: Select a sound effect when the screen is locked or *unlocked.*

# *Display*

*You can customise detailed settings for each screen type.*

*On the settings screen, tap Display and customise the following settings:*

- • *Home screen: Customise settings for the Home screen. See [Home](#page-409-0)  [screen settings](#page-409-0) for details.*
- • *Theme: Select a screen theme for your device.*
- • *Font: Change the font size, boldness, or face.*
- • *Home touch buttons: Rearrange Home touch buttons or change their background colours.*
- • *Always-on display: Always display information, such as the date, time and notifications, even when the screen is turned off. For details, see [Always-on display](#page-382-0).*
- • *App scaling: Adjust the screen size of apps.*

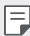

#### *Aspect ratio*

- • *This device uses 18:9 aspect ratio.*
	- *- Some downloaded apps may not support 18:9 aspect ratio. In this case, select the most optimal screen ratio for the app or consult the app provider for more information.*
	- *- You can select the aspect ratio for individual apps by tapping Settings Display App scaling. Select the desired aspect ratio from Compatibility (16:9), Standard (16.7:9), and Full screen (18:9).*
- **Display size**: Set the items on the screen to a size easy for you to see. *Some items may change position.*
- • *Screen resolution: Adjust the screen resolution.*

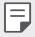

• *When you change the screen resolution, currently running apps are closed.*

• *Screen colour: Adjust the screen color for the desired screen mode. Choose from Normal, Best for movies, Best for photos, Best for web, and Custom.*

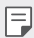

- • *To adjust the colour temperature and RGB values, tap Custom and tap . To return to default settings, tap .*
	- • *When you play a video in full screen, you can enjoy a brighter and more vivid screen by selecting the Enhanced video colour feature. This feature may not be available on some video players.*
- • *HDR video effect: Apply HDR effect while playing a video in full screen to make the colour brighter and more vibrant.*
- • *Comfort view: Set the device to reduce amount of blue light on screen to reduce eye strain.*
- • *Brightness: Use the slide bar to change the device's screen brightness. To automatically adjust screen brightness according to ambient light intensity, tap the Auto switch.*
- • *Auto: Set the device so that the screen brightness is automatically adjusted in accordance with the ambient light intensity.*
- • *Auto-rotate screen: Automatically rotate the screen according to the device's orientation.*
- • *Screen timeout: Automatically turn off the screen when the device is left idle for a specified period of time.*
- • *Screen saver: Display a screen saver when the device is connected to the holder or charger. Select a screen saver type to display.*
- • *Mini view: Make the screen size smaller to conveniently use the device with one hand. Drag the Home touch button at the bottom of the screen to the left or right.*
- • *View VR content with: You can view VR content with less blur or less flicker.*

# *General*

## *Lock screen & security*

*You can customise lock screen and security settings.*

- • *Google Play Protect: Scan the device periodically for potentially harmful codes or apps.*
- • *Find My Device: Remotely track the device location. You can also protect your data securely if you lost your device.*
- • *Security update: Check for software update and configure automatic installation settings.*
- • *Select screen lock: Select the desired screen lock method. See [Setting](#page-411-0)  [a screen lock](#page-411-0) for details.*
- • *Customize Lock screen: Change the information displayed on the locked screen.*
- • *Secure lock settings: Change the secure lock settings.*
- • *Fingerprints: Use your fingerprint to unlock the screen or content. See [Fingerprint recognition overview](#page-371-0) for details.*
- • *Face Recognition: Allows you to unlock the screen with your face. See [Face Recognition overview](#page-374-0) for details.*
- • *Voice Recognition: Release the lock screen by recognising your voice command.*
- • *Content lock: Allows you to set a lock type (password or pattern) for your QuickMemo+ and Gallery files.*
- • *Location: You can customise how your location information is used by particular apps.*
- • *Encryption & credentials: Configure the settings for SD card encryption and credentials.*
	- *- Encrypt SD card: Encrypt the memory card to prevent use on another device. See [Memory card encryption](#page-414-0) for details.*
- *- Secure start-up: Protect your device with a lock when it powers on. See [Secure start-up settings](#page-411-1) for details.*
- *- Credential protection: View the type of the storage where the security certificate will be saved.*
- *- Trusted credentials: View your system's root CA certificates and user-installed CA certificates.*
- *- User credentials: View and change secure certificate information stored on your device.*
- *- Install from storage: Install a secure certificate from a storage.*
- *- Clear credentials: Delete user-installed secure certificates and related credentials.*
- • *Set up SIM card lock: Lock or unlock the USIM card, or change the password (PIN).*
- • *Make passwords visible: Enable this option to briefly show each character of the password as you type it so you can see what you've entered.*
- • *Phone administrators: Allows privileges to restrict the control or use of the device to particular apps.*
- • *Trust agents: View and use trust agents installed on the device.*
- **Screen pin**: Fix the app screen so that only the currently active app can *be used.*
- • *Usage access: View details on usage of apps on the device.*

## *Apps & notifications*

*You can check a list of installed apps, and configure the settings for notifications, app permissions, and more.*

- *1 On the settings screen, tap General Apps & notifications.*
- *2 Customise the settings.*

## *Battery*

You can view the current battery information or turn on power-saving *mode.*

- *1 On the settings screen, tap General Battery.*
- *2 Customise the following settings:*
	- • *Battery usage: View the battery usage details. To view more details, select a specific item.*
	- • *Battery percentage on status bar: Display the remaining battery level as a percentage on the status bar.*
	- • *Battery saver: Reduce battery consumption by cutting down some device settings, such as the display brightness, speed and vibration intensity.*
	- • *Power saving exclusions: Select apps to use without any functional limitation while in power saving or battery optimisation mode.*

## *Storage*

*You can view and manage internal storage on the device or storage space of the memory card.*

- *1 On the settings screen, tap General Storage.*
- *2 Customise the following settings:*
	- • *Internal storage: View the total storage space and free space in the device's internal storage. View a list of apps in use and the storage capacity for each app.*
	- • *SD card: View the total storage space and free space in the memory card. This option appears only when a memory card is*  inserted. To unmount the memory card, tap  $\triangle$ .

### *Users & accounts*

*You can add users to share your device and register a cloud account.*

- *1 On the settings screen, tap General Users & accounts.*
- *2 Customise the settings.*

# *Accessibility*

*You can manage accessibility plug-ins installed on your device.*

- *1 On the settings screen, tap General Accessibility.*
- *2 Customise the following settings:*
	- • *Vision TalkBack: Set the device to notify screen status or actions via voice.*
	- • *Vision Message/call voice notifications: Set the device to read the caller information or message content via voice.*
	- • *Vision Font: Change the font size, boldness, or face.*
	- • *Vision Display size: Set the items on the screen to a size easy for you to see. Some items may change position.*
	- • *Vision Touch zoom: Zoom in or out by tapping the screen three times.*
	- • *Vision Window zoom: Zoom in or out within a window and invert the colour.*
	- • *Vision Large mouse pointer: Magnify the mouse pointer.*
	- • *Vision High contrast screen: Turn the background colour into black for a high contrast screen.*
	- • *Vision Screen colour inversion: Increase the display colour contrast for people with low vision.*
	- • *Vision Screen colour adjustment: Adjust the display colour.*
	- • *Vision Grayscale: Switch the screen to grayscale mode.*
	- • *Vision End call with the Power key: End a call by pressing the Power/Lock key.*
- • *Hearing Captions: Turn on the subtitle service when playing videos for the hearing impaired.*
- **Hearing** > **Flash alerts**: Set the device to notify you with a blinking *light for incoming calls, messages and alarms.*
- • *Hearing Mute all sounds: Mute all sounds and lower volume on the receiver.*
- • *Hearing Audio channel: Select the audio type.*
- • *Hearing Sound balance: Adjust the audio output balance. Use the slide bar to change the balance.*
- • *Motor & cognition Touch assistant: Turn on the touch board to make buttons and gestures easier to use.*
- • *Motor & cognition Touch input: Enter text by touching and holding the screen or modify it by simply touching the screen.*
- • *Motor & cognition Physical keyboard: Customise the keyboard settings.*
- • *Motor & cognition Auto mouse click: Automatically click the mouse pointer in case of no movement.*
- • *Motor & cognition Touch and hold for calls: Answer or decline calls by touching and holding the call button instead of dragging it.*
- • *Motor & cognition Screen timeout: Turn off the screen automatically when the device is left idle for a specified period of time.*
- • *Motor & cognition Touch control areas: Limit the touch area so that only a particular portion of the screen can be controlled by touch input.*
- • *Accessibility features shortcut: Quickly access a frequently used*  function by tapping  $\bigcap$  three times.
- • *Auto-rotate screen: Automatically change the screen orientation according to the physical position of the device.*
- • *Select to Speak: Allows you to tap items to hear spoken feedback.*
- • *Switch Access: Create key combinations to control your device.*

# *Google*

*You can use Google settings to manage your Google apps and account settings.*

*On the settings screen, tap General Google.*

## *Smart Doctor*

*You can use Smart Doctor to diagnose the device's condition and optimise it.*

*On the settings screen, tap General Smart Doctor.*

# *Floating Bar*

*You can activate frequently used features including shortcuts, screenshots, Music, Contacts and more by touching and then swiping the Floating Bar on the screen. See [Floating Bar overview](#page-366-0) for details.*

# *Gaming*

*You can configure settings for game tools, graphics and battery saving feature.*

- Game tools: Tap  $\bigcirc$  to activate this feature. You can launch this feature by tapping the game tool icon at the bottom of the screen *while playing games.*
- • *Game graphics: Adjust the game graphics.*
- When you change the resolutions on some games, the screen display *feature may not work properly.*
- • *Break time: Reduce the screen brightness and performance whenever you leave the game running for more than 5 minutes.*

### *Smart settings*

*You can automatically change your device settings according to the usage pattern and location.*

- *1 On the settings screen, tap General Smart settings.*
- *2 Activate items you want to automatically change settings for.*

### *Shortcut keys*

You can use the volume keys to directly launch apps when the screen is *turned off or locked.*

- *1 On the settings screen, tap General Shortcut keys.*
- 2 Tap **b** to activate it.
	- • *Press the Volume Up (+) key twice to launch Capture+ when the screen is locked or turned off. Press the Volume Down (-) key twice to launch the Camera app.*

## *KnockON*

*Double-tap the screen to turn the screen on or off.*

*See [KnockON](#page-412-0) for details.*

### *Update centre*

You can check and install the latest version of the app or software *provided by LG.*

- *1 On the settings screen, tap General Update centre.*
- *2 Customise the following settings:*
	- • *App Updates: Check if an app update is available. If available, you can install the update.*
	- • *Software Update: Check if a software update is available. If available, you can install the update.*

## *Language & input*

*You can customise language and keyboard settings for your device.*

- *1 On the settings screen, tap General Language & input.*
- *2 Customise the following settings:*
	- • *Language: Select a language to apply for the device.*
	- • *Current keyboard: View the keyboard currently in use. Select a keyboard to use when entering text.*
	- • *On-screen keyboard: Change the LG keyboard settings or voice recognition feature of Google Voice.*
	- • *Physical keyboard: Select to use the physical keyboard, or check keyboard shortcut keys.*
	- • *Autofill service: Enable this option to enter your information saved in your account such as password, address, or credit card number with a single tap. You can also disable this option, use Google Autocomplete, or add a new service account.*
	- • *Text-to-speech output: Configure the settings for text-to-speech output.*
	- • *Pointer speed: Adjust the pointer speed of a mouse or trackpad.*
	- • *Reverse mouse buttons: Reverse the right mouse button to perform primary direct-manipulation actions.*

## *Date & time*

*You can customise date and time settings for your device.*

- *1 On the settings screen, tap General Date & time.*
- *2 Customise the settings.*

## *Memory*

*You can view the average amount of memory usage over a certain period of time and the memory occupied by an app.*

- *1 On the settings screen, tap General Memory.*
- 2 Tap  $\rightarrow$  to set a time slot to retrieve data.

# *Backup*

*You can back up data saved on your device to another device or account.*

- *1 On the settings screen, tap General Backup.*
- *2 Customise the following settings:*
	- • *LG Mobile Switch: Allows you to transfer data from an old LG device to your new LG device. See [LG Mobile Switch](#page-470-0) for details.*
	- • *Backup & restore: Back up your device data or restore data to your device from a backup.*
	- • *Resetting your device may delete backup files saved in storage. Make sure to copy and store the important backup files to your PC.*
	- • *Google backup: Change Google drive backup settings. You can also check the backup account currently used, or add a new backup account.*

## *Reset*

*You can reset the device including network and app settings.*

- *1 On the settings screen, tap General Reset.*
- *2 Customise the following settings:*
	- • *Network settings reset: Reset Wi-Fi, Bluetooth and other network settings.*
	- • *Reset app preferences: Reset the settings for an app. The data saved in the app will not be deleted.*
	- • *Factory data reset: Reset all settings for the device and delete data.*
- 冃
- • *Resetting your device deletes all data on it. Enter your device name, Google account and other initial information again.*

# *About phone*

*You can view information about your device, such as the name, status, software details and legal information.*

*On the settings screen, tap General About phone and view information.*

# *Regulatory & safety*

*You can view regulatory marks and related information on your device.*

*On the settings screen, tap General Regulatory & safety.*

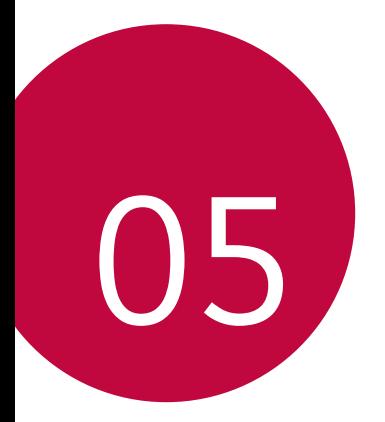

# *Appendix*

# *LG Language Settings*

*Select a language to use on your device.*

- • *Tap Settings General Language & input Language ADD LANGUAGE, and select a language.*
	- Touch and hold and drag it to the top of the language list to set it *as a default language.*

# *LG Bridge*

### *LG Bridge overview*

*LG Bridge is an app that helps you manage the photos, music, videos and documents saved on your LG smartphone from your computer conveniently. You can back up contacts, photos and more to the computer or update the device software.*

- • *See LG Bridge help for details.*
	- • *The supported features may vary depending on the device.*
	- • *LG USB driver is a necessary program to connect your LG smartphone with the computer and is installed when you install LG Bridge.*

# *LG Bridge functions*

- • *Manage the files on the device from a computer via Wi-Fi connection or mobile data connection.*
- • *Back up data from the device to a computer or restore data from a computer to the device via USB cable connection.*
- • *Update the device software from a computer via USB cable connection.*

## *Installing LG Bridge on a computer*

- *1 Go to www.lg.com from your computer.*
- 2 Select your region and click **Q**.
- *3 In the search bar, enter the name of your device.*
- *4 Click Support Manuals & Downloads.*
- *5 In the Software & Firmware, Click PC Sync and download the setup file.*
	- • *Click Details to view the minimum requirements for installing LG Bridge.*

# *Phone software update*

# *LG Mobile phone software update from the Internet*

*For more information about using this function, please visit http://www.lg.com/common/index.jsp, select your country and language.*

*This feature allows you to conveniently update the firmware on your phone to a newer version from the Internet without needing to visit a service centre. This feature will only be available if and when LG makes a newer firmware version available for your device.*

Because the mobile phone firmware update requires the user's full *attention for the duration of the update process, please make sure you check all instructions and notes that appear at each step before proceeding. Please note that removing the USB cable during the upgrade may seriously damage your mobile phone.*

同

• *LG reserves the right to make firmware updates available only for selected models at its own discretion and does not guarantee the availability of the newer version of the firmware for all handset models.*
### *LG Mobile Phone software update via Overthe-Air (OTA)*

*This feature allows you to conveniently update your phone's software to a newer version via OTA, without connecting a USB cable. This feature will only be available if and when LG makes a newer firmware version available for your device.*

*To perform the phone software update,*

#### *Settings General Update centre Software Update Check now for update.*

- • *Your personal data from internal phone storage—including information*  冃 *about your Google account and any other accounts, your system/ application data and settings, any downloaded applications and your DRM licence—might be lost in the process of updating your phone's software. Therefore, LG recommends that you backup your personal data before updating your phone's software. LG does not take responsibility for any loss of personal data.*
	- • *This feature depends on the area or service provider.*

### *Anti-Theft Guide*

*Set up your device to prevent other people from using it if it's been reset*  to factory settings without your permission. For example, if your device is lost, stolen, or wiped, only someone with your Google account or screen *lock information can use the device.*

*All you need to make sure your device is protected is:*

- • *Set a screen lock: If your device is lost or stolen but you have a screen lock set, the device can't be erased using the Settings menu unless your screen is unlocked.*
- • *Add your Google account on your device: If your device is wiped but you have your Google account on it, the device can't finish the setup process until your Google account information is entered again.*

*After your device is protected, you'll need to either unlock your screen or enter your Google account password if you need to do a factory reset. This ensures that you or someone you trust is doing the reset.*

• *Do not forget your Google account and password you had added to*  冃 *your device prior to performing a factory reset. If you can't provide the account information during the setup process, you won't be able to use the device at all after performing the factory reset.*

### *Open Source Software Notice Information*

*To obtain the source code under GPL, LGPL, MPL, and other open source licenses, that is contained in this product, please visit http://opensource.lge.com.*

*In addition to the source code, all referred license terms, warranty disclaimers and copyright notices are available for download.*

LG Electronics will also provide open source code to you on CD-ROM *for a charge covering the cost of performing such distribution (such as the cost of media, shipping, and handling) upon email request to opensource@lge.com.*

*This offer is valid for a period of three years after our last shipment of this product. This offer is valid to anyone in receipt of this information.*

## *Regulatory information (Regulation ID number, E-labeling, etc.)*

*For regulatory details, go to Settings General Regulatory & safety.*

### *Trademarks*

- • *Copyright ©2018 LG Electronics, Inc. All rights reserved. LG and the LG logo are registered trademarks of LG Group and its related entities.*
- • *Google™, Google Maps™, Gmail™, YouTube™, Duo™ and Google Play™ store are trademarks of Google, Inc.*
- • *Bluetooth*® *is a registered trademark of Bluetooth SIG, Inc. worldwide.*
- • *Wi-Fi*® *and the Wi-Fi logo are registered trademarks of the Wi-Fi Alliance.*
- • *All other trademarks and copyrights are the property of their respective owners.*

*Appendix 165*

### *Laser safety statement*

#### *Caution!*

*This product employs a Laser system. To ensure proper use of this product, please read this owner's manual carefully and retain for future reference. Should the unit require maintenance, contact an authorised service centre.*

Use of controls, adjustments, or the performance of procedures other *than those specified herein may result in hazardous radiation exposure.*

To prevent direct exposure to laser beam, do not try to open the enclosure *or make direct contact with the laser.*

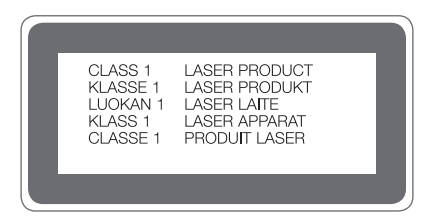

## *DECLARATION OF CONFORMITY*

*Hereby, LG Electronics declares that this LG-H930DS product is in compliance with the essential requirements and other relevant provisions of Directive 2014/53/EU.*

*A copy of the Declaration of Conformity can be found at http://www.lg.com/global/declaration*

### *More information*

### *Tempered glass parts*

*Tempered glass parts of this device are not permanent and they may wear out over time.*

• *If you drop your device on a hard surface or subject it to severe impact, the tempered glass may be damaged.*

*If this happens, stop using your device immediately and contact an LG Customer Service Centre.*

• *You can purchase protective cases to protect your device from damage on the market.*

*Note that these protective cases are not covered under the warranty service provided by LG Electronics and safety is not guaranteed.*

### *Aspect ratio*

*This device uses 18:9 aspect ratio.*

• *Some downloaded apps may not support 18:9 aspect ratio. In this case, select the most optimal screen ratio for the app or consult the app provider for more information.*

#### *Guide to data transfers*

• *For the data that can be exchange between LG devices or between the LG device and a third party device, see the following table.*

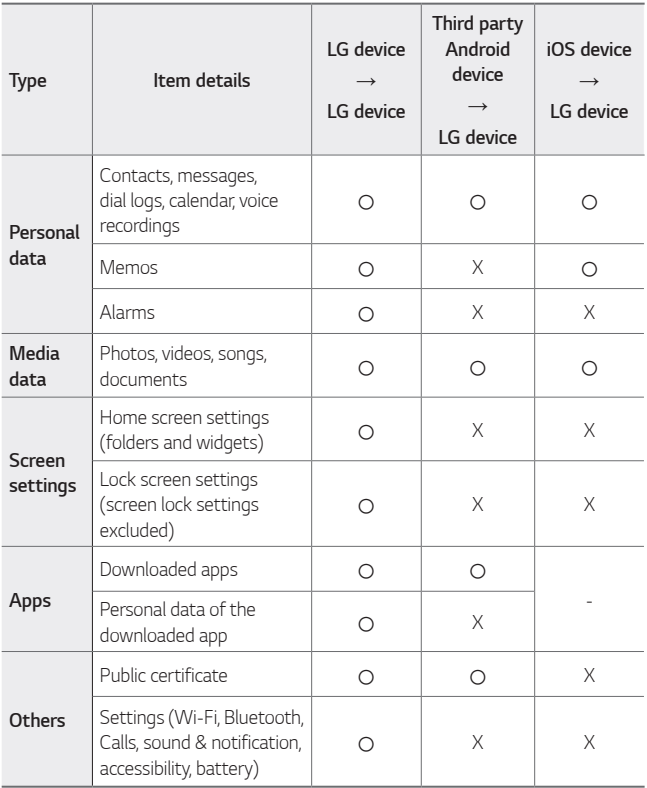

Some data may not be transmitted depending on the software version, 冃 *app version, operating system, manufacturer or service provider's policy.*

## *FAQ*

*This chapter lists some problems you might encounter when using your device. Some problems require you to call your service provider, but most are easy to fix yourself.*

#### *SIM card error*

*Make sure the SIM card is correctly inserted.*

#### *No network connection or dropped network*

*Signal is weak. Move to a window or an open area. You are outside the carrier network area. Move and check the network.*

#### *Calls are not available*

*New network not authorized.*

*Make sure you have not set call barring for the incoming number.*

*Make sure you have not set call barring for the number you are dialing.*

#### *Device cannot be turned on*

*When the battery is completely discharged, your device will not turn on. Fully charge the battery before turning on the device.*

#### *Charging error*

*Make sure device is charging at a normal temperature. Check the charger and its connection to the device. Use only in-box accessories which are authorized by LG.*

#### *The battery depletes faster than when first purchased*

*When you expose the device or the battery to very cold or hot temperatures, the battery life may be reduced.*

*Battery consumption will increase when you use certain features or apps, such as GPS, games or the Internet.*

*The battery is consumable and the battery life will get shorter over time.*

#### *Error messages appear when launching the camera*

*Charge the battery.*

*Free some memory by transferring files to a computer or deleting files from your device.*

*Restart the device.*

*If you are still having trouble with the camera app after trying these tips, contact a LG Electronics Service Center.*

#### *The photo quality is poor*

*The quality of your photos may vary, depending on the surroundings and the photography techniques you use.*

*If you take photos and videos, standard angle quality is better than wideangle.*

*If you take photos in dark areas, at night or indoors, image noise may occur or images may be out of focus.*

*If you have any problems, reset the options.*

#### *The touch screen responds slowly or incorrectly*

*If you attach a screen protector or optional accessories to the touch screen, the touch screen may not function properly.*

If you are wearing gloves, if your hands are not clean while touching the *touch screen or if you tap the screen with sharp objects or your fingertips, the touch screen may malfunction.*

*The touch screen may malfunction in humid conditions or when exposed to water.*

*Restart your device to clear any temporary software bugs.*

**If the touch screen is scratched or damaged, visit a LG Electronics Service** *Center.*

#### *Hangs or freezes*

#### *Restart the device*

• *If your device freezes or hangs, you may need to close apps or turn the device off and then on again.*

#### *Perform a boot-up*

- • *A soft reset may be used to reset the device if the screen freezes, or the buttons, touch screen or device are no longer responding.*
- • *To perform a soft reset of your device, simply press and hold the Volume Down and Power keys until the device restarts.*

#### *Reset the device*

- • *If the methods above do not solve your problem, perform a factory data reset.*
- • *On the settings screen, tap General Reset Factory data reset.*
	- *- This method resets all settings for the device and deletes data. Before performing the factory data reset, remember to make backup copies of all important data stored in the device.*
	- *- If you registered a Google account to the device, you must sign in to the same Google account after resetting the device.*

#### *Bluetooth device is not located*

*Make sure the Bluetooth wireless feature is activated on your device.*

*Make sure the Bluetooth wireless feature is activated on the device you wish to connect to.*

*Make sure your device and the other Bluetooth device are within the maximum Bluetooth range (10 m).*

*If the tips above do not solve your problem, contact a LG Electronics Service Center.*

#### *A connection is not established when you connect the device to a computer*

*Make sure the USB cable you are using is compatible with your device. Make sure you have the proper driver installed and updated on your computer.*

#### *Downloaded application causes a lot of errors*

*Application has problems.*

*Remove and reinstall the application.*

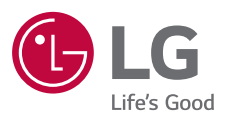

# $C \in$